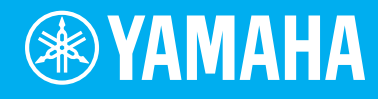

# Electone. STAGEA. **ELB-02**

# 사용설명

악기를 사용하기 전에 본 설명서 4~5페이지의 "안전 주의사항"을 꼭 읽으십시오. 악기 조립에 관한 내용은 본 설명서 끝 부분에 나오는 설명을 참조하십시오.

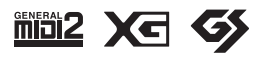

**KO**

이 기기는 가정용(B급) 전자파적합기기로서 주로 가정에서 사용하는 것을 목적으로 하며, 모든 지역 에서 사용할 수 있습니다.

(class b korea)

# 안전 주의사항

# 사용 전에 반드시 *"*안전 주의사항*"*을 읽어 주십시오*.*

본 사용설명서를 찾기 쉬운 안전한 곳에 보관하여 향후에 참조하도록 하십시오.

# 경고

아래에 열거되어 있는 기본 주의사항을 반드시 준수하여 감전**,** 누전**,** 손상**,** 화재 및 기타 위험으로 인해 부상 및 사망이 발생 할 가능성을 줄이시기 바랍니다**.** 다음과 같은 주의사항들이 있으나 이 사항들에 국한되는 것은 아닙니다**.**

#### 전원**/**전원 코드

- 전원 코드를 히터나 라디에이터 등의 열기구와 가까운 곳에 두지 마십시 오. 또한 코드가 손상될 수 있으므로 코드를 과도하게 구부리거나 코드 위에 무거운 물건을 놓지 마십시오.
- 본 악기에 알맞은 것으로 지정된 전압만 사용하십시오. 전압 조건은 악기 명판에 인쇄되어 있습니다.
- 제공된 전원 코드/플러그만을 사용하십시오.
- 전원 플러그를 정기적으로 점검하고, 오물이나 먼지가 쌓인 경우에는 이를 제거하십시오.

#### 분해 금지

• 이 제품의 내부를 열거나 내부 부품을 분해, 개조하지 마십시오. 감전이 나 화재, 부상 또는 고장의 원인이 될 수 있습니다. 고장이 의심되는 경우 에는 즉시 사용을 중단하고 Yamaha 공식 AS센터에서 점검을 받도록 하십시오.

#### 침수 경고

- 비에 젖지 않도록 하고, 물 또는 습기가 많은 장소에서 사용하거나 쏟아 질 우려가 있는 액체가 담긴 용기(예: 화병, 병 또는 유리컵)를 본 제품에 올려놓지 않도록 하십시오. 물과 같은 액체가 제품 안으로 새어 들어가는 경우, 즉시 전원을 끄고 AC 콘센트에서 전원 코드를 뺀 다음 Yamaha 공식 AS센터에 악기 점검을 의뢰하십시오.
- 절대로 젖은 손으로 플러그를 꽂거나 빼지 마십시오. 감전의 위험이 있습 니다.

#### 화재 경고

• 양초 등 연소성 물품을 본체 위에 놓지 마십시오. 연소성 물품이 떨어져 화재를 일으킬 수 있습니다.

#### 이상 징후 발견 시

- 다음과 같은 문제가 발생할 경우 즉시 전원 스위치를 끄고 콘센트에서 - - 그 - - - - - - - - - - - - -<br>전원 플러그를 뽑으십시오. 그대로 사용을 계속했을 경우 감전, 화재 또는 고장의 위험이 있습니다. 바로 Yamaha 공식 AS센터에 점검을 의뢰하여 주시기 바랍니다.
	- 전원 코드 또는 플러그가 마모되거나 손상된 경우
	- 이상한 냄새나 연기가 나는 경우
	- 제품 내부에 이물질이 들어간 경우
	- 악기 사용 중 갑자기 소리가 나지 않는 경우

# 주의

아래에 열거되어 있는 기본 주의사항을 반드시 준수하여 본인이나 타인의 신체적 부상 또는 본 악기나 기타 재산의 손상을 방지하시기 바랍니다**.** 다음과 같은 주의사항들이 있으나 이 사항들에 국한되는 것은 아닙니다**.**

#### 전원**/**전원 코드

- 멀티탭을 사용하여 연결하지 마십시오. 음질이 저하되거나 콘센트가 과열되어 화재의 원인이 될 수 있습니다.
- 전원 플러그를 뽑을 때에는 반드시 코드가 아닌 플러그 손잡이 부분을 잡으십시오. 코드가 손상되면 감전이나 화재의 원인이 될 수 있습니다.
- 본 악기를 장시간 동안 사용하지 않을 경우 또는 뇌우 발생 시에는 전기 플러그를 콘센트에서 뽑아놓으십시오.

#### 조립

• 조립 과정을 설명하는 첨부 문서를 주의 깊게 읽으십시오. 본 악기를 올바른 순서로 조립하지 않으면 악기가 손상되거나 사용자가 상해를 입을 수 있으므로 주의하십시오.

#### 설치

- 불안정한 장소에는 본 악기를 설치하지 마십시오. 본체가 떨어져서 고장이 나거나 사용자 혹은 다른 사람이 다칠 수 있습니다.
- 반드시 2인 이상이 본체를 옮기십시오. 혼자 옮기는 경우 등을 다치거나 다른 상해를 입거나 악기가 손상될 수 있습니다.
- 본체를 옮길 경우에는 케이블이 손상되거나 다른 사람이 발에 걸려 넘어져 다치지 않도록 연결된 모든 케이블을 분리한 후 이동하십시오.
- 본 악기를 AC 콘센트 가까이에 설치하십시오. 전원 플러그가 손이 닿기 쉬운 곳에 설치하여 고장 또는 오작동이 발생할 경우 즉시 전원 스위치를 끄고 콘센트에서 플러그를 뽑으십시오. 제품의 전원을 끄더라도 내부에는 최소한의 전류가 흐르고 있습니다. 악기를 장시간 사용하지 않을 때에는 반드시 콘센트에서 전원 플러그를 뽑아놓으십시오.

연결

- 본 악기를 다른 전자 기계에 연결할 때에는 먼저 모든 기계의 전원을 끈 다음 연결하십시오. 전원을 켜거나 끄기 전에는 음량을 최소로 낮추십시오.
- 연주를 시작하기 전에 악기의 음량이 최소로 설정되어 있는지 확인하고 연주 중 단계적으로 음량을 올려 원하는 음량 수준으로 맞추십시오.

#### 취급상 주의

- 악기의 틈에 손가락이나 손을 넣지 마십시오.
- 패널, 건반의 틈새에 종이나 금속 물질 등의 물건을 끼워넣거나, 떨어뜨 리지 않도록 주의하십시오. 본인이나 타인의 신체적 부상, 본 악기나 기타 재산의 손상 또는 운영 오작동의 원인이 될 수 있습니다.
- 악기에 올라가거나 무거운 물체를 올려놓지 마십시오. 버튼, 스위치, 입출력 단자 등에 무리하게 힘을 가하지 마십시오. 본체가 파손되거나 사용자가 다칠 위험이 있습니다.
- 음량을 크게 하거나 귀에 거슬리는 수준의 음량으로 장시간 작동시키지 마십시오. 청각 장애가 나타나거나 귀 울림현상이 발생한 경우에는 이비인후과 전문의의 진찰을 받으십시오.
- 악기 뒷면에 있는 익스프레션 페달이나 페달 박스에 다리나 발을 올려놓 거나 악기에 올라가거나 악기에 과도한 힘을 주지 마십시오.

#### 연주용 의자 사용**(**포함된 경우**)**

- 떨어질 가능성이 있는 불안정한 장소에는 본 의자를 놓지 마십시오.
- 연주용 의자 위에 올라서는 등 연주용 의자를 함부로 다루지 마십시오. 연주용 의자를 도구나 발판 사다리 등 다른 용도로 사용할 경우 사고나 부상을 당할 수 있으므로 주의하십시오.
- 사고, 상해의 위험을 방지하기 위해 연주용 의자에는 한 사람만 앉아주십 시오.
- 오랜 기간 사용해 연주용 의자의 나사가 헐거워지면 본 제품과 함께 제공된 도구를 이용하여 주기적으로 나사를 조여 주십시오.
- 어린이가 연주용 의자 뒤로 떨어지지 않도록 각별히 주의하십시오. 연주용 의자에는 등받이가 없기 때문에 어린이가 어른의 관리감독 없이 사용할 경우 사고나 상해로 이어질 수 있습니다.

Yamaha는 부적절하게 악기를 사용하거나 개조하여 발생한 고장 또는 데이터 손실이나 파손에 대해 책임지지 않습니다.

악기를 사용하지 않을 때에는 항상 전원을 끄십시오. [ ](대기/켜짐) 스위치가 대기 상태(디스플레이 꺼짐)에 놓여 있더라도 악기에는 최소한의 전류가 흐릅니다. 악기를 장시간 사용하지 않을 때에는 반드시 콘센트에서 전원 코드를 뽑아놓으십시오.

DMI-5 2/2

본 제품의 모델 번호, 일련 번호, 전원 규격 등은 기기 밑면에 있는 명판 이나 명판 주위에서 확인할 수 있습니다. 도난 시 확인할 수있도록 일련 번호를 아래 공란에 기입하고 본 사용설명서를 구매기록으로 영구 보관해야 합니다.

모델 번호**.** 

일련번호**.**

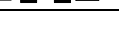

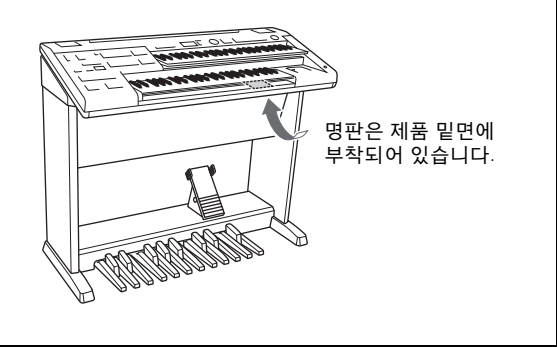

(bottom\_ko\_01)

# <span id="page-5-0"></span>주의사항

제품의 오작동/손상, 데이터 손상 또는 기타 재산의 손상을 방지하기 위해 다음 주의사항을 준수하십 시오.

#### ■취급

- TV, 라디오, 스테레오 음향 장비, 휴대 전화 또는 기타 전기 장치 부근에서는 본 악기를 사용하지 마십시오. 본 악기, TV 또는 라디오에서 잡음이 생길 수 있습니다. iPad, iPhone 또는 iPod touch에 설치된 애플리케이션과 악기를 함께 사용할 경우, 통신에 의한 잡음이 생기지 않도록 해당 기기에서 "에어플레인 모드"를 켤 것을 권장합니다.
- 먼지, 진동이 많은 곳, 극한 혹은 고온의 장소(예: 직사광선, 히터 주변, 대낮 중 차량의 실내)에 본 악기를 노출 시키지 마십시오. 이로 인한 패널의 외관 변형, 내장 부품의 손상, 불안정한 작동이 유발될 수 있습니다. 검증된 작동 온도 범위는 5~40°C(41~104°F)입니다.
- 패널이나 건반이 변색될 수 있으므로 비닐, 플라스틱 또는 고무로 된 물체를 악기 위에 올려놓지 마십시오.

#### ■유지보수

- 악기를 닦을 때는 부드러운 천을 사용하십시오. 도료희석제, 용제, 알코올, 세정액 또는 화학약품 처리된 걸레는 사용하지 마십시오.
- 온도나 습도의 급격한 변화가 생기면 악기 표면에 응결이 발생하거나 물이 고일 수 있습니다. 물기가 남아 있으면 목재부가 이 물기를 흡수하여 손상될 수 있습니다. 부드러운 천으로 물기를 즉시 닦아내십시오.

#### ■ 데이터 저장

- 악기에 저장된 등록 데이터는 곡 재생 등의 특정 작업에 의해 덮어쓰기되므로 중요한 등록 데이터는 USB 플래시 드라이브(116[페이지](#page-115-0))에 저장하십시오. USB 플래시 드라이브를 사용하기 전에는 132[페이지](#page-131-0)를 참조하십시오.
- 등록 데이터가 현재 저장되고 있음을 나타내는 "" 표시가 디스플레이 좌측 상단에 나타납니다. 등록이 저장 되고 있는 동안 전원을 끄면 데이터가 손실됩니다.다른 디스플레이로 전환하면 등록 전환 설정 및 건반 타악기 설 정이 등록 데이터에 자동으로 저장됩니다. 데이터가 저장되고 있는 동안, 등록 데이터가 현재 저장되고 있음을 나 타내는 "" 가 디스플레이 좌측 상단에 나타납니다. 다른 디스플레이로 전환하지 않고 전원을 끄거나 ""이 디 스플레이에 표시된 상태에서 전원을 끄면 데이터가 손실됩니다.
- USB 플래시 드라이브의 손상으로 인한 데이터 손실을 방지할 수 있도록 중요한 데이터는 여분의 USB 플래시 드라이브에 백업 데이터로 저장하는 것이 좋습니다.

# <span id="page-5-1"></span>정보

#### ■저작권

- MIDI 데이터 및/또는 오디오 데이터 등의 시중에서 구매할 수 있는 음악 데이터를 복사하는 것은 엄격하게 금지되어 있습니다. 단, 개인적인 용도로 사용하는 경우는 예외입니다.
- 본 제품에는 Yamaha가 저작권을 보유한 콘텐츠 또는 타인의 저작권을 사용하기 위해 Yamaha가 라이선스를 획득한 콘텐츠가 통합되어 번들로 제공됩니다. 이러한 콘텐츠를 저장 또는 기록하고, 제품에 포함된 콘텐츠와 사실상 동일하거나 유사한 매체를 배포하는 행위는 저작권법 및 관련 법률에 의거하여 일절 허용되지 않습니다.

\* 위 콘텐츠에는 컴퓨터 프로그램, 반주 스타일 데이터, MIDI 데이터, WAVE 데이터, 음색 녹음 데이터, 악보, 악보 데이터 등이 포함됩니다.

\* 본 콘텐츠를 이용한 자신의 연주 또는 음악 창작물이 녹음된 매체를 배포하는 것은 허용되며, 이 경우 Yamaha Corporation의 허가가 필요하지 않습니다.

#### ■악기와 함께 제공되는 기능/데이터

- 본 악기는 다양한 유형/형식의 음악 데이터를 사용할 수 있습니다. 이러한 데이터들은 장치의 고급 기능을 사용하기 위해 장치에 적합한 형식으로 최적화되어야 합니다. 따라서 해당 음악 데이터의 프로듀서나 작곡자가 의도한 대로 데이터를 정밀하게 재생하지 못할 수도 있습니다.
- 본 악기에 사용된 비트맵 폰트는 Ricoh Co., Ltd.가 제공했으며 Ricoh Co., Ltd.의 재산입니다.

#### ■ 본 사용설명서 정보

- 본 사용설명서에 표시된 그림 및 LCD 디스플레이는 설명용으로만 제공되기 때문에 실제 악기에서 나타나는 것과 다소 다르게 표시될 수 있습니다.
- IPhone, iPad 및 iPod touch는 미국 및 기타 국가에서 등록된 Apple Inc.의 상표입니다.
- Electone과 STAGEA는 Yamaha Corporation의 상표입니다.
- 본 사용설명서에 기재된 회사명과 제품명은 각 회사의 상표 또는 등록 상표입니다.

#### 호환 형식

#### **mpi2**

"GM(General MIDI)"은 가장 일반적인 음색 할당 형식 중 하나입니다. "GM 시스템 레벨2(GM System Level 2)"는 원곡의 "GM"을 향상시켜 곡 데이터 호환성을 개선하는 표준 사양으로, 증가한 동시발음수, 한층 다양해진 음색 선택권, 확장된 음색 파라미터 및 통합된 이펙트 프로세싱 기능을 제공합니다.

# Xd

XG는 GM 시스템 레벨 1(GM System Level 1) 형식을 대폭 향상시킨 것으로서 음색 및 이펙트에 대한 뛰어난 표현력 조절 이외에도 보다 많은 음색 및 변주를 제공하고 향후 데이터 호환성을 보장 하기 위해 Yamaha가 특별히 개발한 것입니다.

# $\Leftrightarrow$

GS는 Roland Corporation이 개발했습니다. Yamaha XG와 마찬가지로 GS는 특히 GM을 대폭 향상시켜 음색 및 이펙트에 대한 뛰어난 표현력 조절 기능과 더욱 다양한 음색 및 드럼 키트, 변주 기능을 제공합니다.

# 축하합니다**!**

<span id="page-7-0"></span>Yamaha Electone을 구입해 주셔서 감사합니다! 본 설명서를 꼼꼼하게 읽고 본 악기의 편리한 첨단 기능을 충분히 활용하시기 바랍니다. 본 설명서를 찾기 쉬운 곳에 안전하게 보관해서 나중에 참고하도록 하십시오.

# <span id="page-7-1"></span>포함된 부속 품목

- Owner's Manual(사용설명서) (본 책자)
- ELB-02 연주 자습서
- Online Member Product Registration(온라인 회원 제품 등록지) 사용자 등록을 하려면 사용자 등록지에 있는 "PRODUCT ID"가 필요합니다.
- <span id="page-7-2"></span>보면대

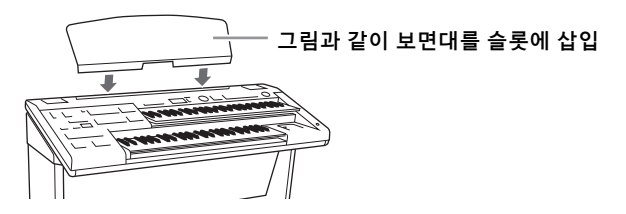

● 먼지 덮개

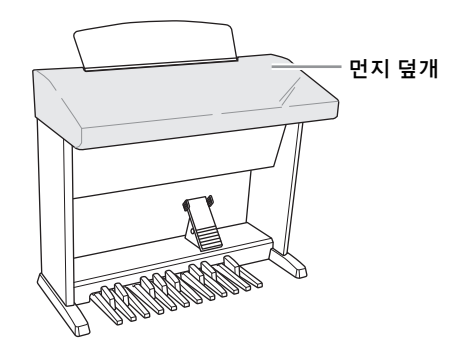

- 전원 코드
- 연주용 의자

# <span id="page-8-0"></span>설명서 정보

본 악기에는 다음과 같은 설명서 및 지침서가 제공됩니다.

# 포함된 설명서

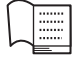

#### **Owner's Manual(**사용설명서**) (**본 책자**)**

Electone 기능에 대한 전체적인 설명을 제공합니다.

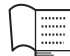

# **ELB-02** 연주 **-** 자습서

이 유용한 자습서는 올바른 연주 자세를 포함해 악기 연주에 관한 기본 정보를 제공해 사용자가 Electone에 친숙해지도록 지원하며, 내장 등록 메뉴를 사용해 Electone을 연주할 수 있는 유용한 악보를 제공합니다. USB 플래시 드라이브에 연주를 녹음하고 녹음된 연주를 듣는 방법에 대한 정보도 포함되어 있습니다.

..........................

............................

# 온라인 자료 **(PDF)**

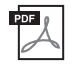

#### **iPhone/iPad Connection Manual(iPhone/iPad** 연결 설명서**)**

본 악기를 iPhone/iPad에 연결하는 방법을 설명합니다.

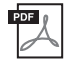

# **MIDI Reference(MIDI 참조)**<br>MIDI 덴신립 친진 민주민(WIDI

MIDI 데이터 형식 및 MIDI 실행 차트 등 MIDI 관련 정보가 들어 있습니다.

이 설명서들을 구하려면 Yamaha Downloads 웹사이트에 액세스하고 국가를 선택한 다음 "ELB-02"를 모델명 상자에 입력한 후 [Search]를 클릭합니다.

#### **Yamaha Downloads**

http://download.yamaha.com/

# 목차

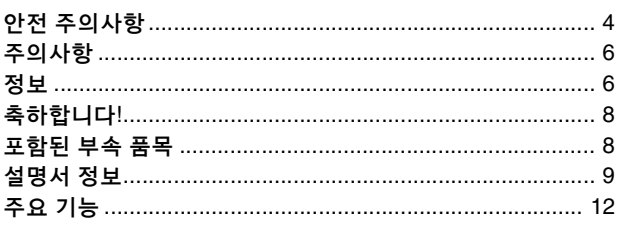

# <u>각 부분의 명칭</u>

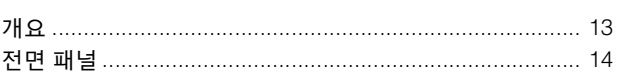

#### 기본 안내 16

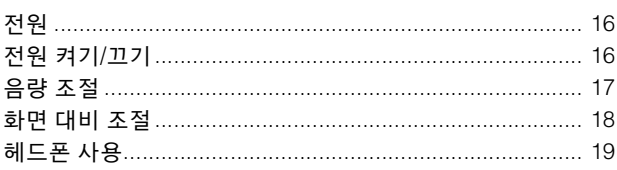

#### Ⅰ 기본 작동법 20

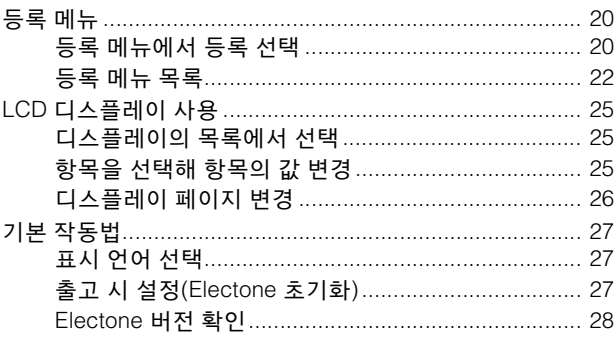

# 2 음색

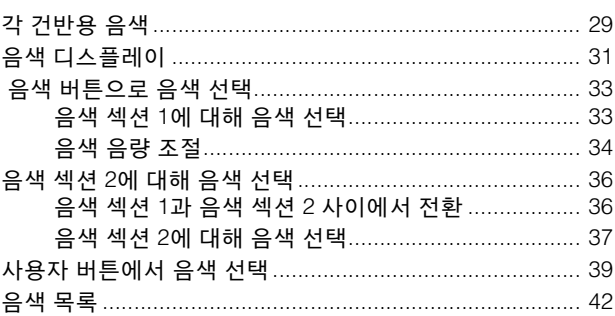

29

#### 3 음색 컨트롤 및 이펙트<br> **3** 음색 컨트롤 및 이펙트 52

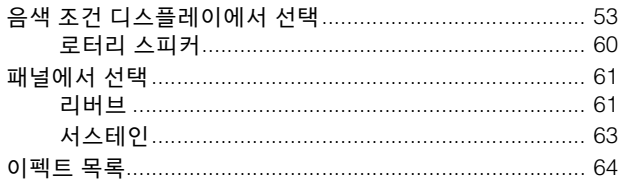

# <u>4 리듬/건반 타악기 </u>

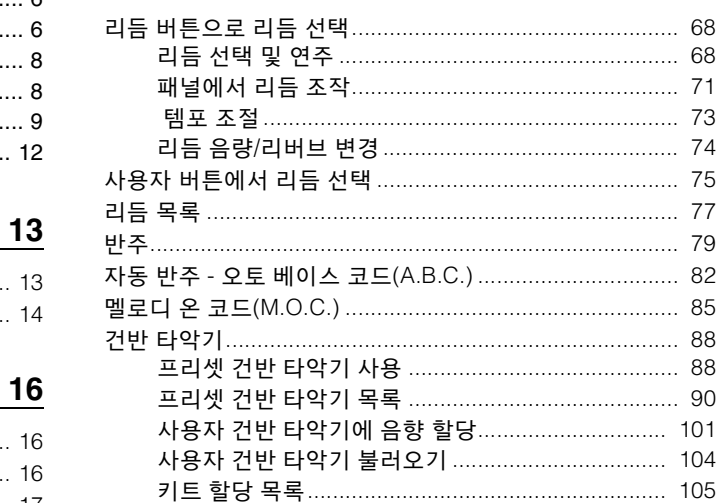

68

127

#### 5 등록 메모리<br><u>5 등록 메모리</u>  $111$

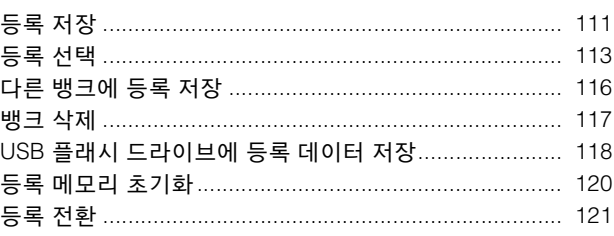

# 6 음악 데이터 레코더(MDR)

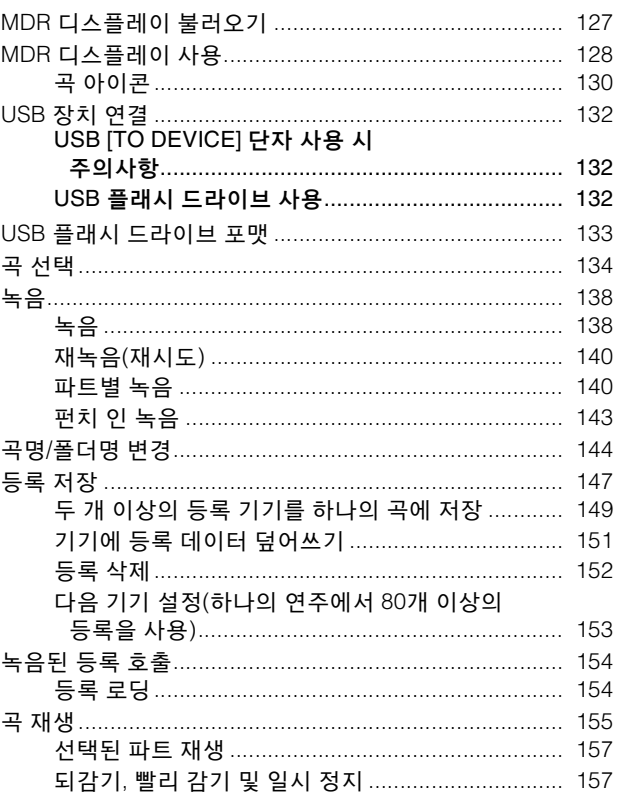

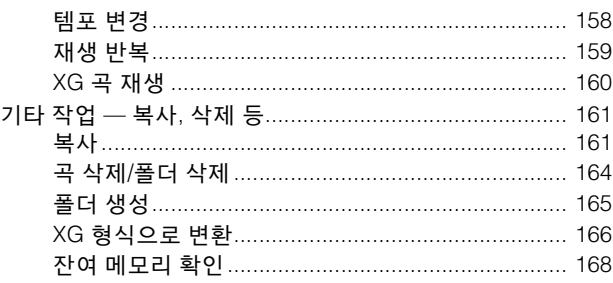

#### <u>7 오디오</u> 169

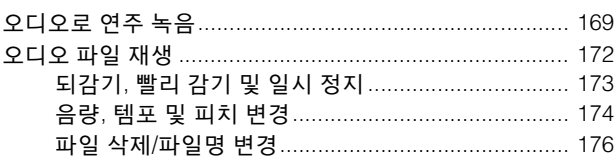

# 8 풋스위치

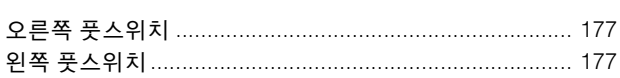

 $177$ 

182

202

#### 9 조옮김 및 피치 컨트롤 181

# 10 연결

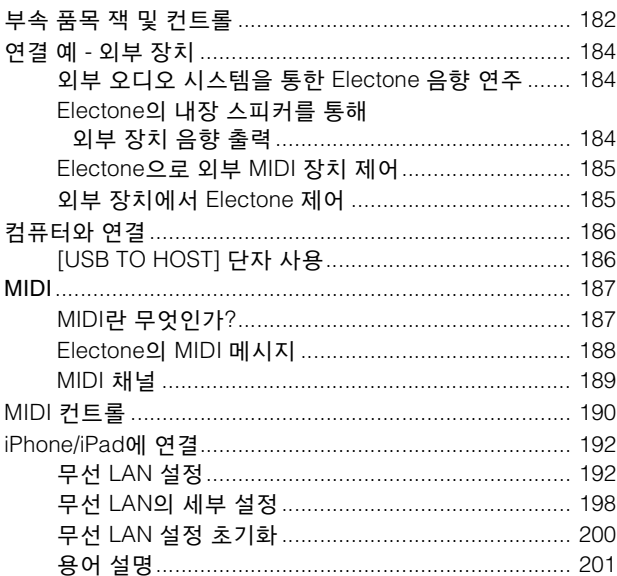

# 11 부록

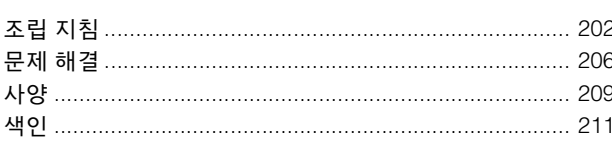

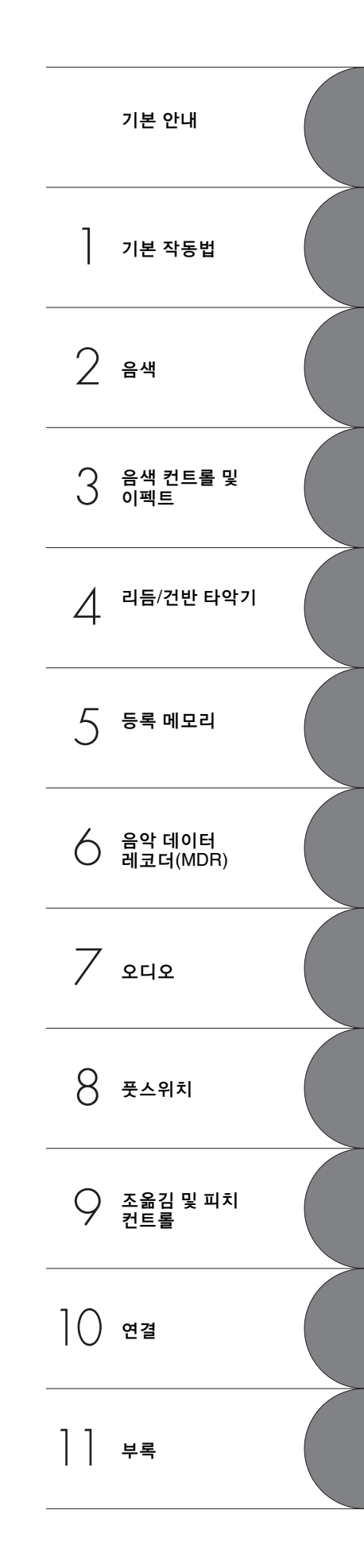

#### <span id="page-11-0"></span>폭넓고 다양한 등록 메뉴 **20**[페이지](#page-19-3)

등록 메뉴 버튼을 조작해 총 601개까지 등록할 수 있는 기능이 있으므로, 좋아하는 형식의 음악을 연주할 수 있도록 즉석에서 Electone을 셋업할 수 있습니다. 등록 메뉴에 등록되어 있는 항목들은 쉽게 선택할 수 있도록 하기 위해 6가지의 기본적인 카테고리로 구분되어 있습니다. 또한 등록 항목들을 편집하여 자신만의 연주 스타일에 맞추어 사용자 정의할 수 있습니다.

#### 짜임새 있는 **AWM** 음색**,** 터치 기능 및 고품질 디지털 이펙트 **[29](#page-28-2), [52](#page-51-1)**페이지

ELB-02에는 특징적인 악기 음색을 실감나게 재현하는 특별한 수퍼 아티큘레이션 음색을 포함해 AWM(Advanced Wave Memory) 톤 제너레이션 시스템으로 만들어진 총 540개의 방대한 초 고음질 음색이 들어있습니다. 초기 터치와 애프터 터치 기능 등 진정한 터치 감응식 건반을 갖추고 있어 건반 연주 기능이 뛰어나기 때문에 실제 어쿠스틱 악기를 제어하는 듯한 풍부한 표현력으로 이 음색들을 연주할 수 있습니다. 또한, 각 음색에 적용할 수 있는 매우 다양한 유형의 효과가 제공되므로 음색의 특성을 향상시키거나 완전히 바꿀 수도 있습니다.

### 다이나믹한 동시 리듬 및 자동 반주 **68**[페이지](#page-67-3)

다양한 리듬이 제공되어 선택의 폭이 매우 넓으므로, 연주에 필요한 리듬을 정확하게 선택할 수 있습 니다. 각 리듬마다 Main, Fill In, Intro, Ending 및 Break와 같은 15가지의 변주 형식(섹션)이 포함되어 있어 연주를 하는 동안 그 연주를 훨씬 더 다이나믹하고 전문적인 느낌으로 쉽게 전환할 수 있습니다. 각 리듬에는 5개의 악기 파트로 구분되어 있는 고유의 어울리는 반주가 있어 기본적인 배경 음악뿐 아니라 꾸밈음 기능을 제공합니다.

# 건반 타악기 **88**[페이지](#page-87-2)

이 강력한 기능을 사용하여 건반으로 드럼과 타악기 음향을 연주할 수 있습니다. 폭넓은 음향과 드럼/ 타악기 키트를 사용하여 실시간으로 리듬을 연주할 수 있습니다. 음향은 각각 고유 건반에 지정되며, 여기에는 기존의 킥과 스네어로부터 다양한 민속 및 라틴 악기에 이르는 광범위한 음향과 천둥, 웃음소리, 동물 울음소리 등의 특수 음향 효과가 포함됩니다.

### 음악 데이터 레코더의 다양한 기능 **127**[페이지](#page-126-2)

Electone에는 MDR(음악 데이터 레코더) 기능이 탑재되어 있어, USB 플래시 드라이브에 등록 및 연주를 저장하고 Electone의 음향을 사용하여 이들 연주를 재생할 수 있습니다. 또한 MDR을 통해 USB 플래시 드라이브 간에 곡을 복사하는 것이 가능하므로 중요한 녹음과 등록 데이터를 보관할 수 있습니다.

### 오디오 녹음 **169**[페이지](#page-168-2)

USB 플래시 드라이브에 오디오 데이터(.WAV)로 연주를 녹음할 수 있습니다. 일반적인 CD 품질 분해능 (44.1kHz/16비트)의 스테레오 WAV 형식으로 데이터가 저장되므로, 컴퓨터를 사용해 휴대용 뮤직 플레이어에서 재생해 친구와 녹음을 공유하고 CD로 제작해 즐길 수도 있습니다.

# <span id="page-12-0"></span>각 부분의 명칭

<span id="page-12-2"></span><span id="page-12-1"></span>개요

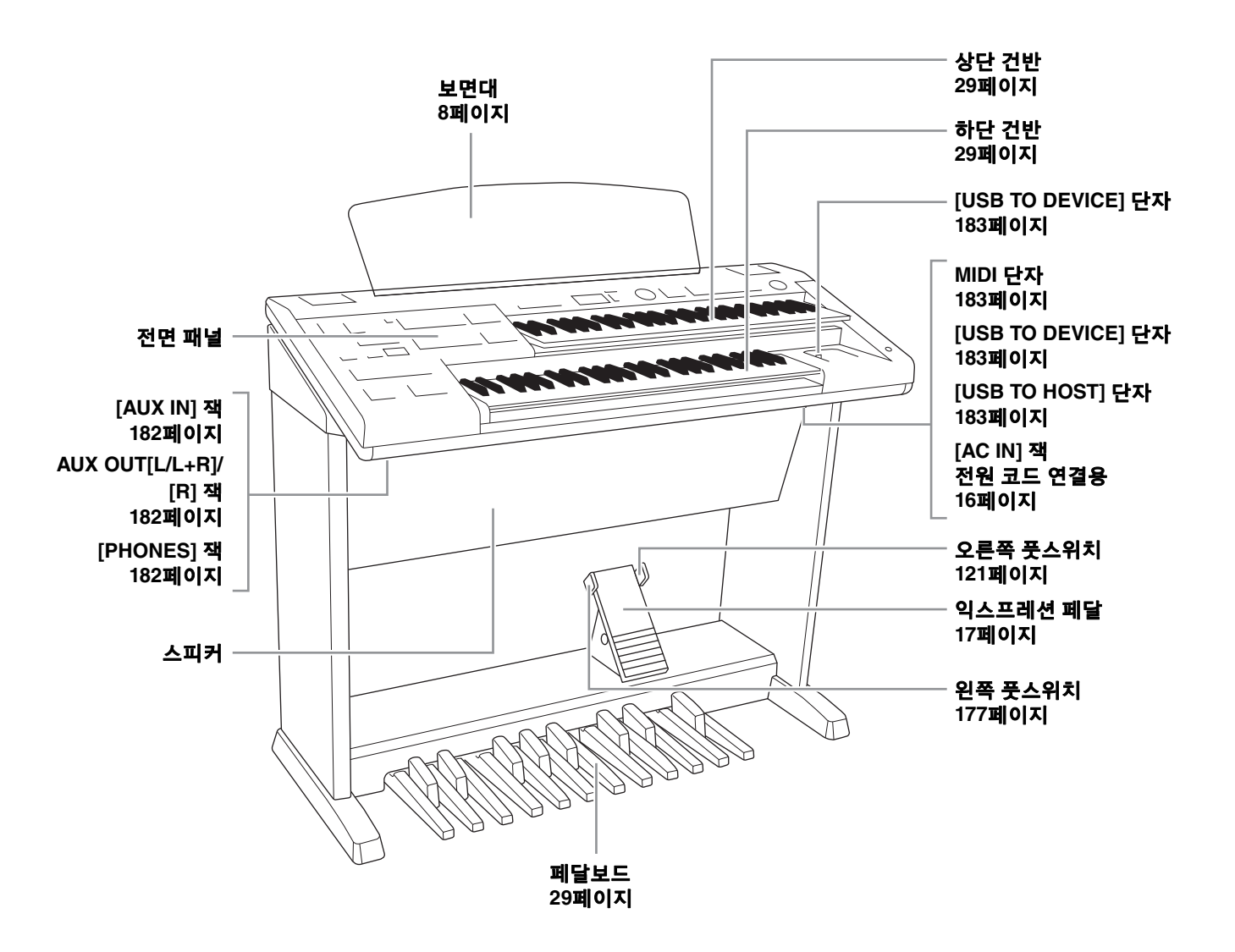

# <span id="page-13-0"></span>전면 패널

#### 패널 셋업**(**패널 설정**)**

패널의 컨트롤을 사용해 음색이나 스타일 선택, 피치 튜닝 등 다양한 설정을 할 수 있습니다. 본 설명서에서 이런 악기 설정은 모두 "패널 셋업"이나 "패널 설정"으로 불립니다.

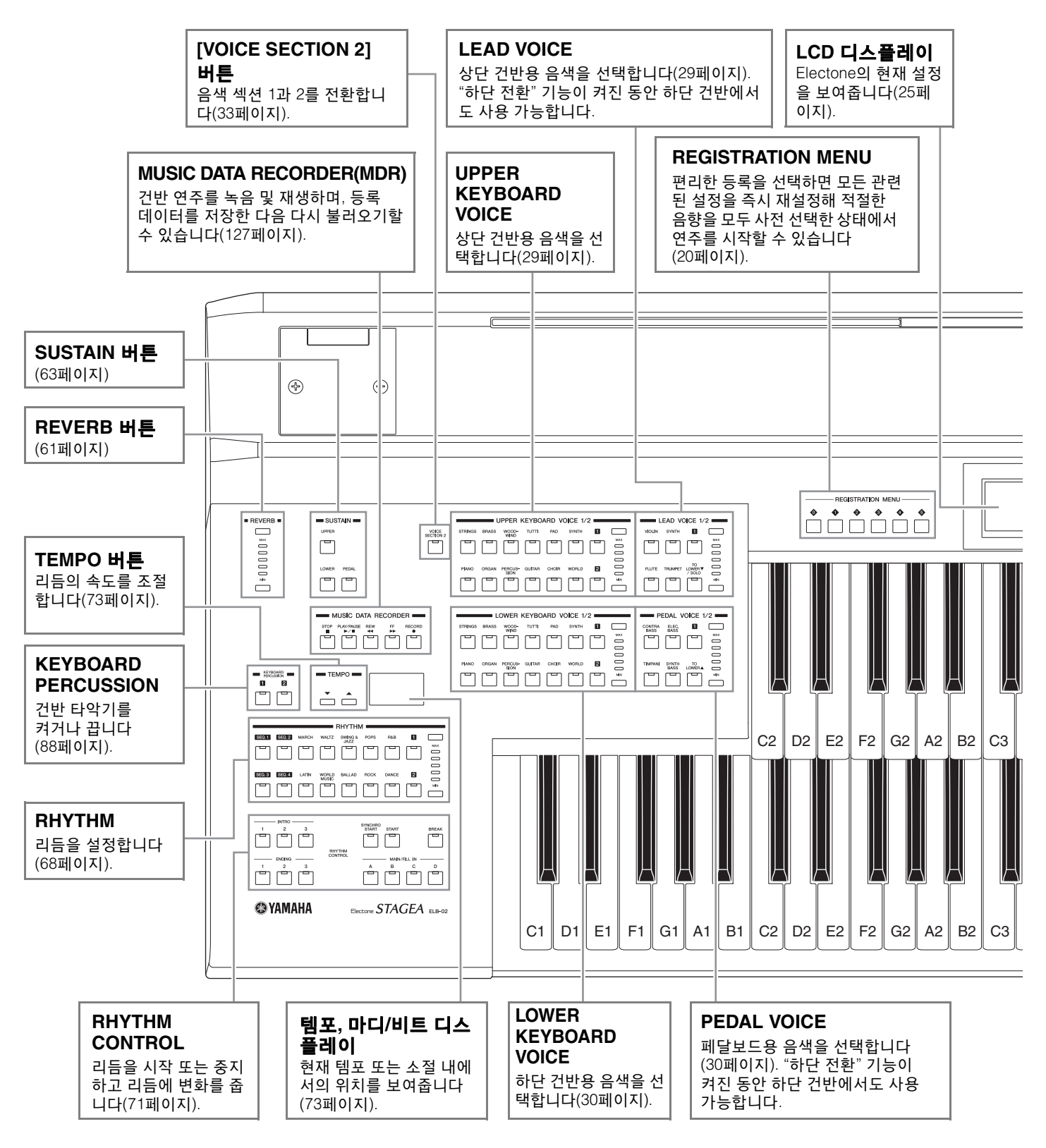

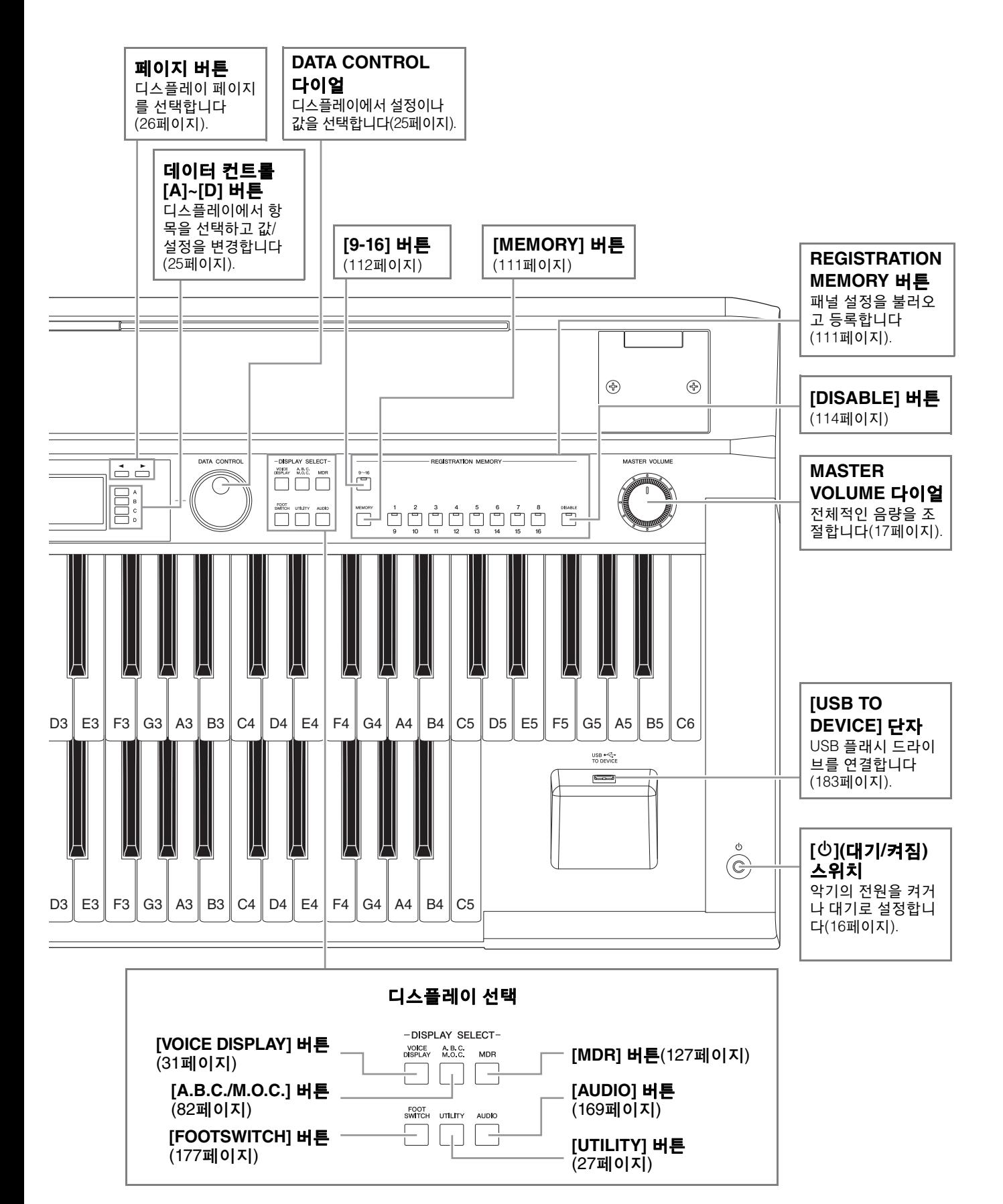

# <span id="page-15-0"></span>기본 안내

<span id="page-15-1"></span>전원

∕ ? व्य 제품과 함께 제공된 전원 코드만 사용하십시오**.**

 $\mathbf{A}$  주의 본 악기를 설치할 때는 손이 닿기 쉬운 곳에 있는 **AC** 콘센 트를 사용하십시오**.** 고장 또는 오작동이 발생할 경우 즉시 전원 스위치를 끄고 콘센트에서 플러그를 뽑으십

#### 시오**.** 주

전원 코드를 분리할 때는 전원을 먼저 끈 뒤 이 절차를 역순으로 진행하십시오.

<span id="page-15-3"></span>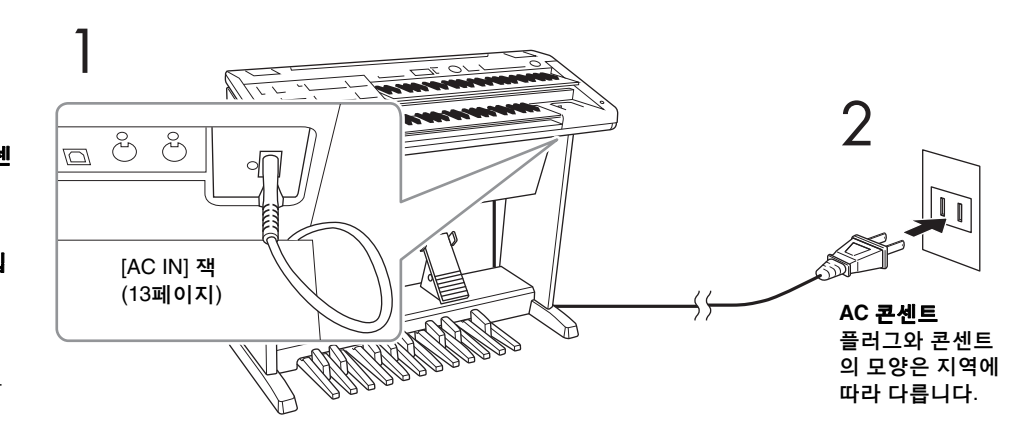

전원 코드의 플러그를 그림과 같은 순서대로 연결합니다.

<span id="page-15-2"></span>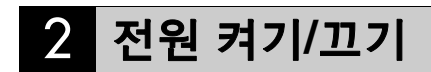

# 1 **[MASTER VOLUME]** 다이얼을 시계 반대 방향으로 돌립니다**.**

**MASTER VOLUME** 

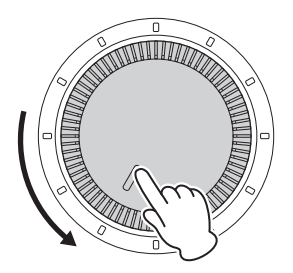

<span id="page-15-4"></span>2 **[**P**](**대기**/**켜짐**)** 스위치를 눌러 전원을 켭니다**.**

주의사항 전원을 켜는 도중에는 건반이 나 버튼을 누르지 마십시오**.**  건반이나 버튼을 누르면 **Electone**이 오작동하거나 데 이터가 손실될 수 있습니다**.**

 $\mathcal{L}$ 

Electone을 켜면 LCD 디스플레이에 다음과 같은 디스플레이가 차례로 나타납니다.

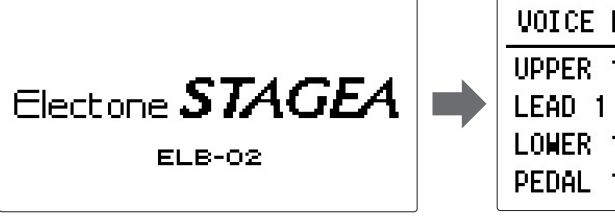

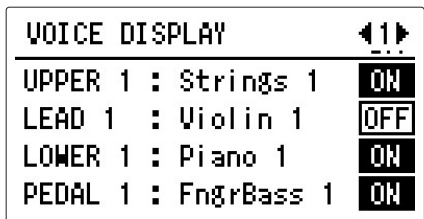

마지막 디스플레이인 음색 디스플레이에 각 음색 섹션에 대해 현재 지정 된 음색 설정이 표시됩니다(31[페이지](#page-30-1)).

# 3 **[**P**] (**대기**/**켜짐**)** 스위치를 **1**<sup>초</sup> 동안 눌러 전원을 끕니다**.**

#### $\sqrt{!}$  주의 **[**P**](**대기**/**켜짐**)** 스위치가 대기 상태에 놓여 있더라도 악기에는 최소한의 전류가 흐릅니다**.**  본 악기를 장시간 사용하지 않을 경우 혹은 천둥 번개 발생 중에는 전기 플러그를

**《트에서 뽑으십시오.** 

# <span id="page-16-2"></span><span id="page-16-0"></span>3 음량 조절

# 1 **MASTER VOLUME** 컨트롤을 설정합니다**.**

MASTER VOLUME 컨트롤은 전체 악기의 음량에 영향을 미치는 전체 컨트롤입니다.

**MASTER VOLUME** 

주의 .<br>높은 음량 또는 귀에 거슬리는 수준의 음량으로 악기를 장시간 작동시키지 않도록 하십시오**.**  이로 인해 영구 청각 장애가 나타날 수 있습니다**.**

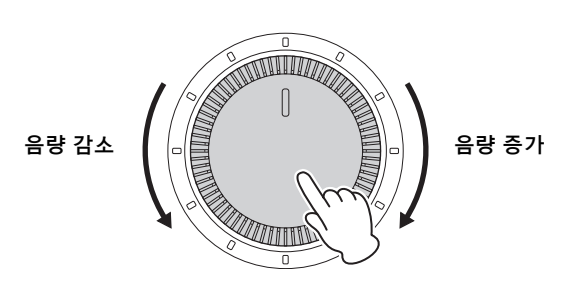

# <span id="page-16-1"></span>2 익스프레션 페달을 발로 누릅니다**.**

MASTER VOLUME 컨트롤을 적당한 레벨로 설정했으면 익스프레션 페달을 사용하여 연주 중에 발로 음량을 변경할 수 있습니다.

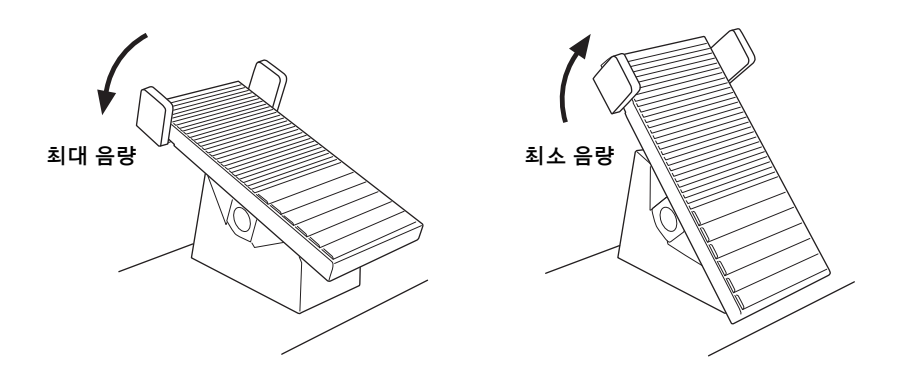

# <span id="page-17-0"></span>4 화면 대비 조절

디스플레이의 대비를 조절할 수 있습니다.

# 1 패널의 **[UTILITY]** 버튼을 눌러 유틸리티 디스플레이를 불러옵니다**.**

유틸리티 디스플레이 1페이지에서 대비가 설정되므로, 다른 페이지가 나타난 경우 페이지 버튼으로 1페이지를 선택하십시오.

 $41<sub>b</sub>$ 

0

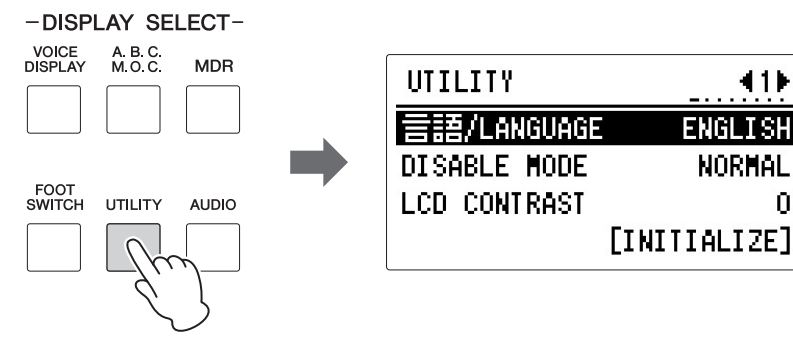

# 2 **"LCD CONTRAST"**<sup>에</sup> 해당하는 **[C]** 버튼을 누릅니다**.**

"LCD CONTRAST"가 선택되고 강조 표시됩니다.

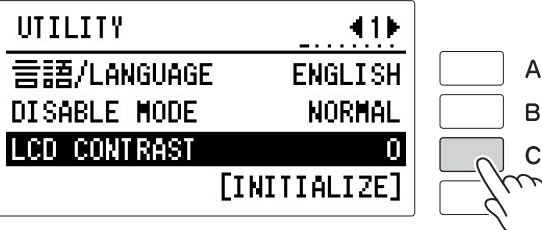

주의사항

다른 디스플레이를 불러 오면 **LCD** 대비 설정이 자동으로 저장됩니다**.** 전원을 끄기 전에 반드시 다른 디스플레이로 전환하십시오**.**

3 **DATA CONTROL** 다이얼로 **LCD** 대비를 조정하거나 관련 버튼을 연속 해서 누릅니다**.**

값을 -5~+5 사이에서 설정할 수 있습니다.

# <span id="page-18-0"></span>5 헤드폰 사용

헤드폰을 사용하려면 PHONES 잭(표준 스테레오 폰 잭)에 연결합니다.

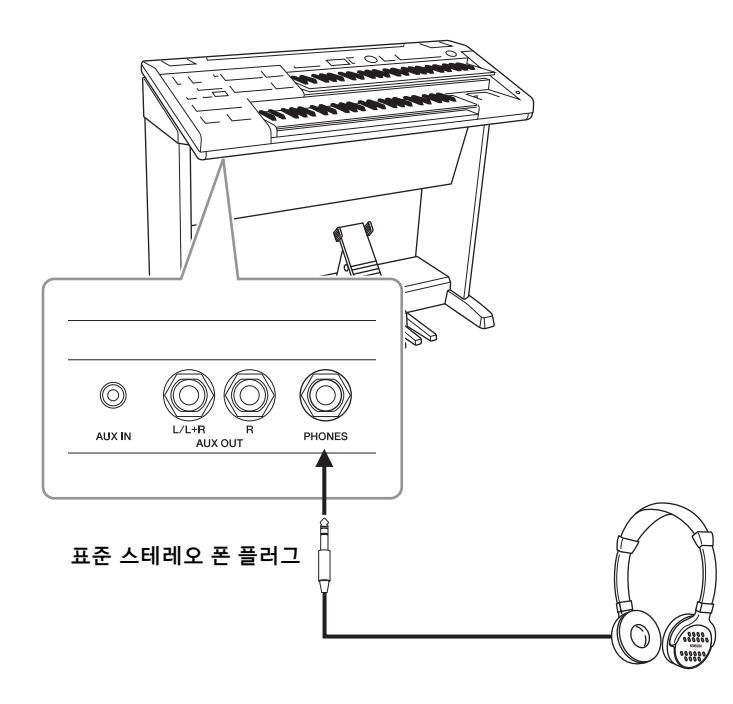

 $\triangle$  주의 높은 음량 또는 귀에 무리가 되는 음량으로 장시간 헤드폰을 사용하지 않도록 하십시오**.**  이로 인해 영구적인 청각 장애가 나타날 수 있습니다**.**

# <span id="page-19-3"></span><span id="page-19-0"></span>기본 작동

1

추가 기본 등록은 1에서 16까지 등록 메모리 위치에 사전 설정 되어 있습니다. 자세한 내용은 116[페이지](#page-115-1)를 참조하십시오.

# 1 등록 메뉴 <sup>주</sup>

<span id="page-19-1"></span>등록 메뉴는 특정 음악 스타일로 연주하기 위해 모든 Electone 설정을 즉시 변경하는 매우 편리하고 간단한 방법입니다. '등록'은 선택된 상단 건반 음색, 하단 건반 음색, 페달 음색, 리듬 등을 포함하여 패널 설정으로 구성됩니다. 등록 메뉴 버튼 [0]에는 특히 연습에 필요한 다양한 기본 등록이 포함되며, 버튼 [1]~[5]에는 좋아하는 음악을 연주하는 데 필요한 다양한 음악 장르의 등록이 포함됩니다. 따라서, 거의 모든 스타일과 장르의 음악을 자유롭게 연주할 때 및 연습할 때 사용할 수 있는 광범위한 등록 중에서 선택 가능합니다.

# <span id="page-19-4"></span><span id="page-19-2"></span>등록 메뉴에서 등록 선택

#### 1 **REGISTRATION MENU** 버튼 <sup>중</sup> 하나를 누릅니다**.**

음악 장르에 따라 등록 버튼이 각기 다릅니다. 예를 들어, 재즈를 연주하 고자 할 경우, 버튼 [4]를 누릅니다. 등록 메뉴에 관한 자세한 내용은 [22](#page-21-0)페 [이지](#page-21-0)를 참조하십시오.

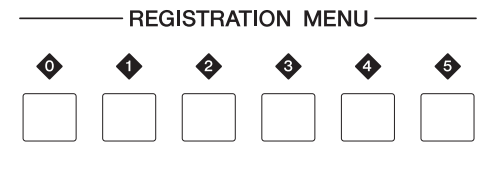

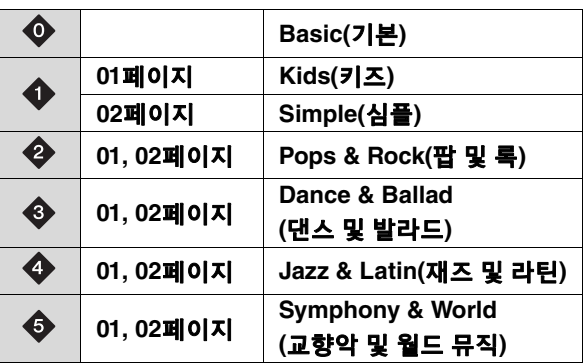

# 2 <sup>이</sup> 카테고리에서 사용하고자 하는 특정 등록을 선택합니다**.**

각 등록 메뉴 버튼에는 실제로 많은 등록이 포함되어 있습니다. DATA CONTROL 다이얼을 돌려 원하는 등록을 순서대로 선택합니다. LCD 바로 우측에 위치한 [A] 및 [D] 버튼을 사용해 등록을 선택할 수도 있습니다.

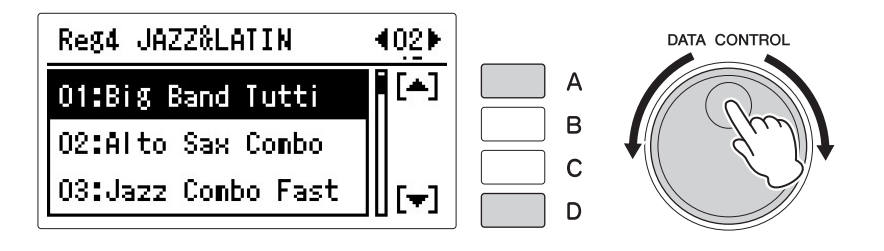

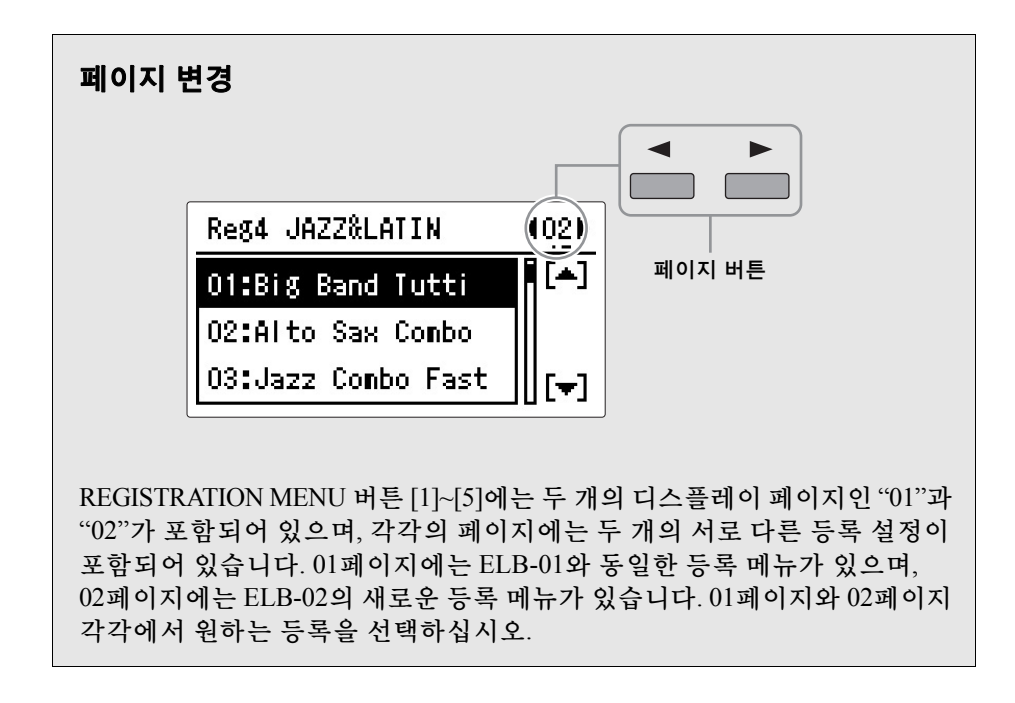

# 3 선택한 등록과 함께 애창곡을 연주합니다**.**

1

#### <span id="page-21-0"></span> 등록 메뉴 목록

# **[ 0 ] BASIC**

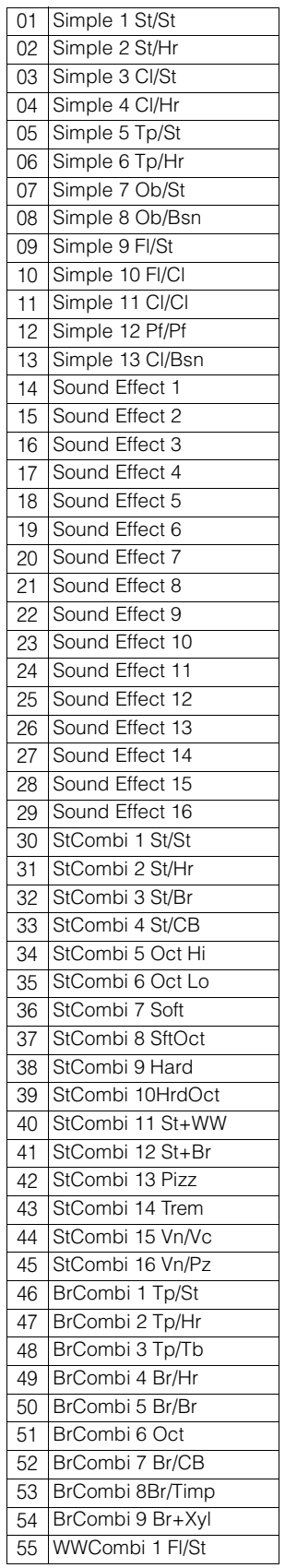

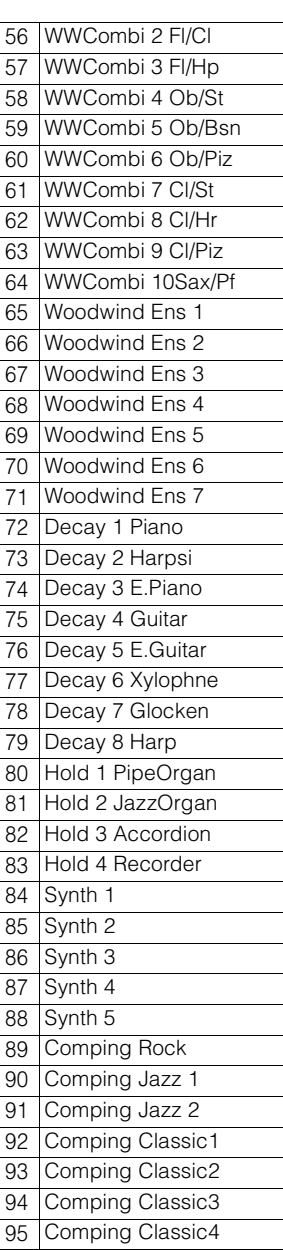

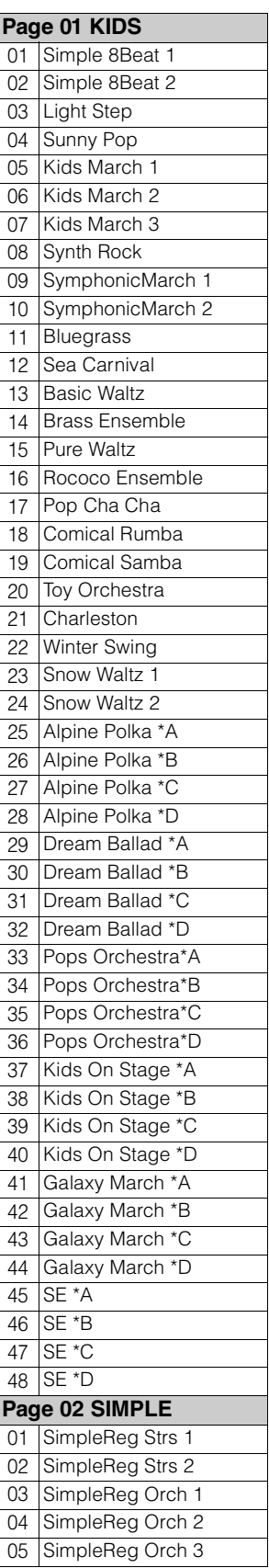

**[ 1 ] KIDS, SIMPLE**

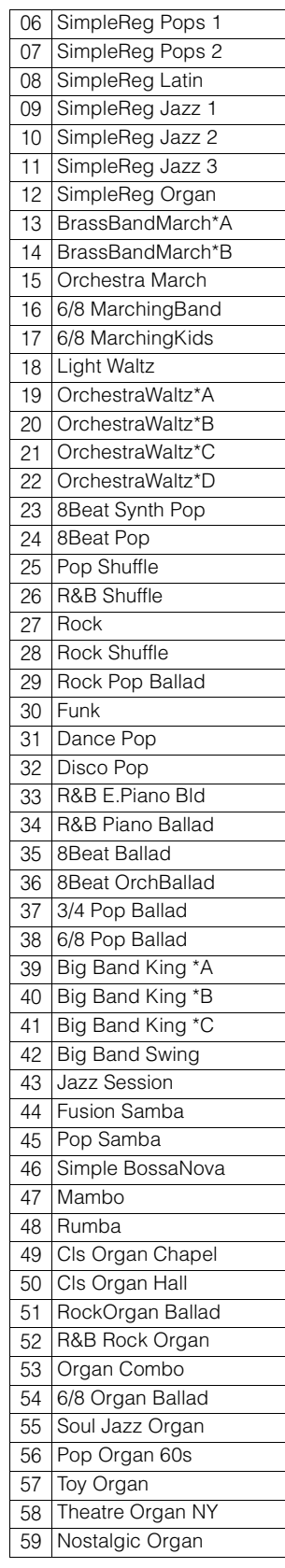

#### **[ 2 ] POPS&ROCK**

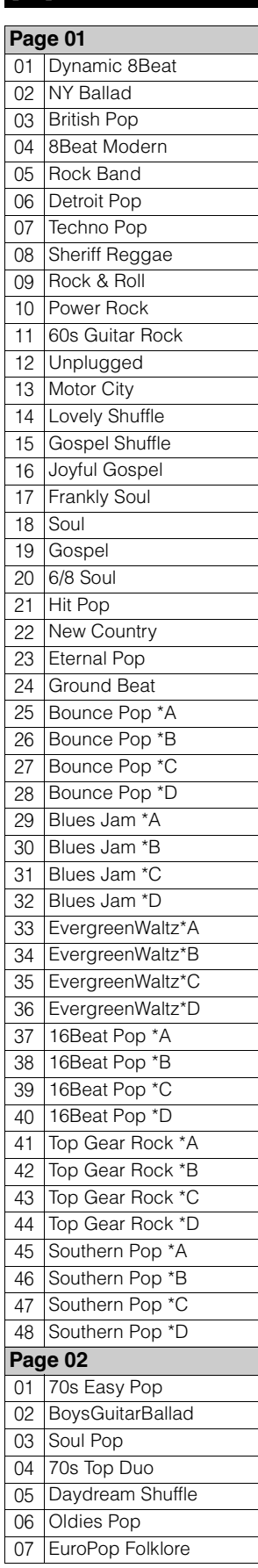

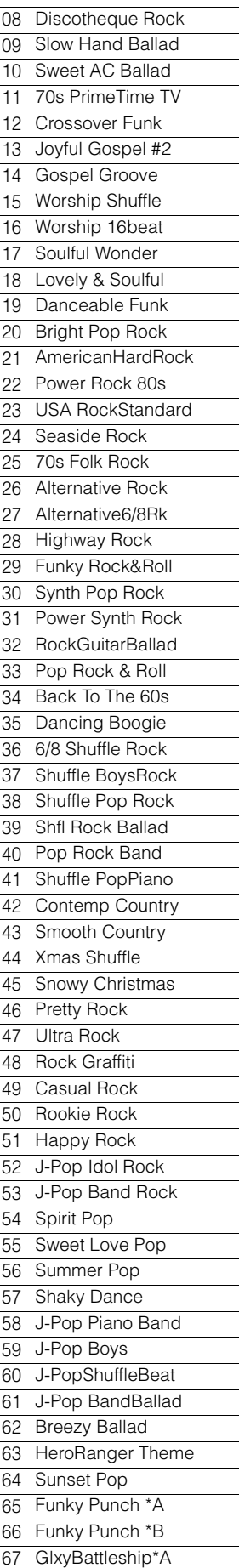

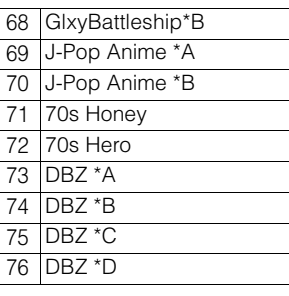

# **[ 3 ] DANCE&BALLAD**

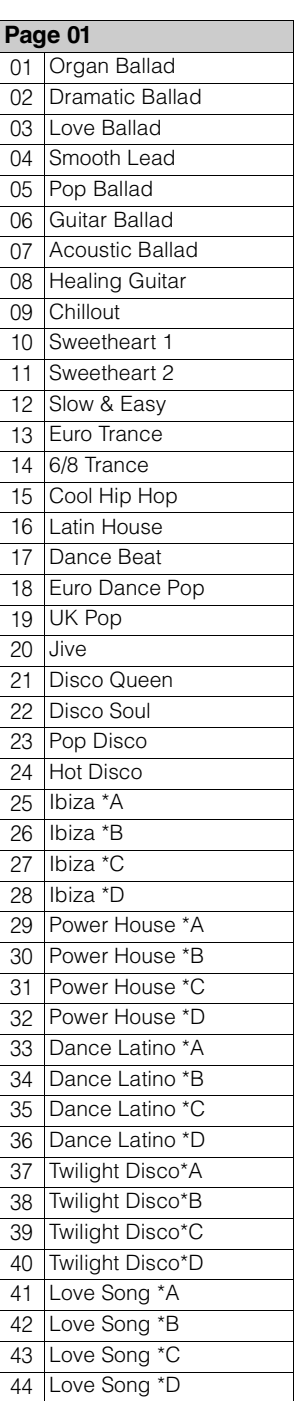

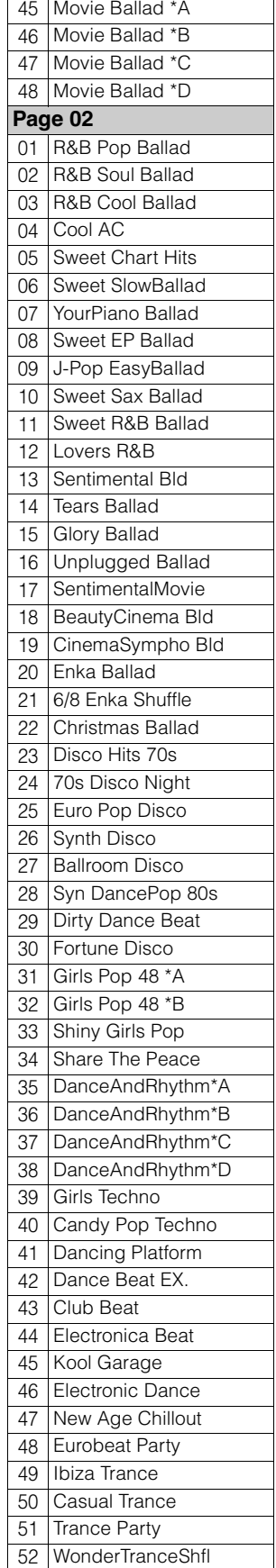

# **[ 4 ] JAZZ&LATIN**

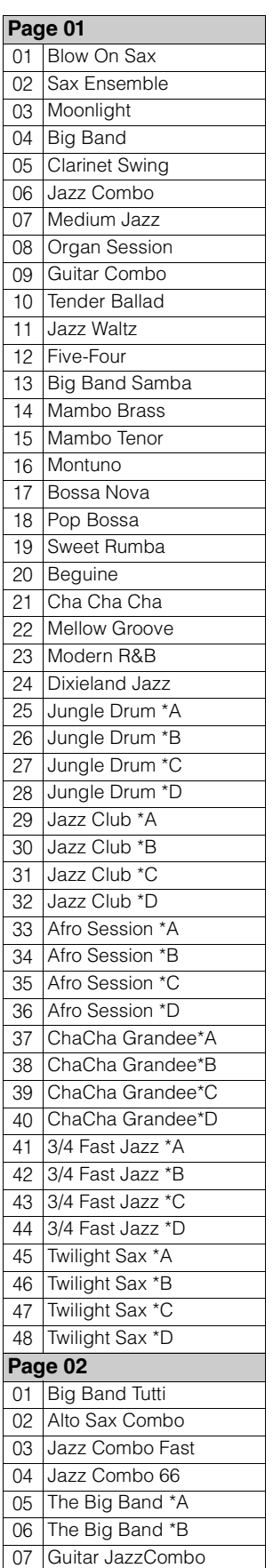

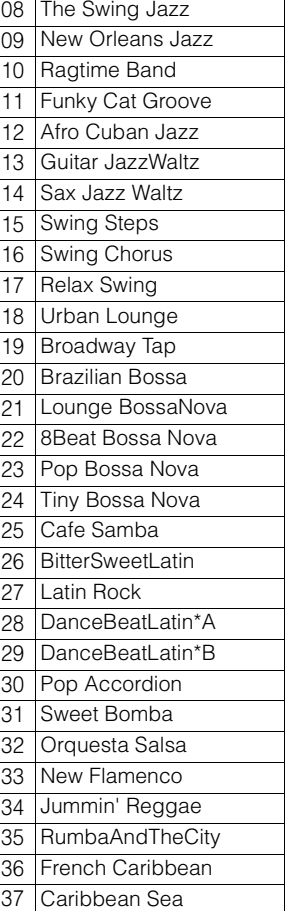

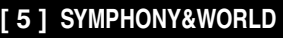

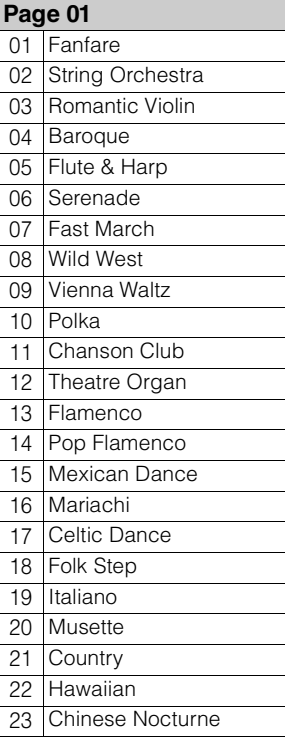

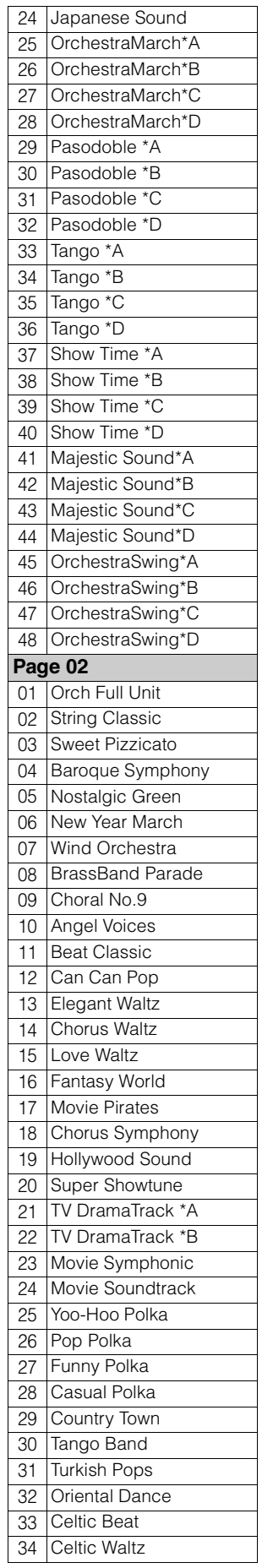

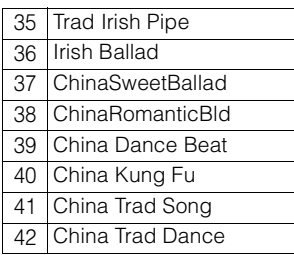

# <span id="page-24-3"></span><span id="page-24-0"></span>2 **LCD** 디스플레이 사용

Electone 작동의 많은 부분은 LCD 디스플레이에서 이루어집니다. 패널에서 버튼을 누르면 관련 기능이 자동으로 디스플레이에 호출됩니다. 표시되는 디스플레이에 따라, [A]~[D] 버튼(LCD 바로 옆 오른쪽에 위치)과 DATA CONTROL 다이얼([A]~[D] 버튼 오른쪽에 위치)을 사용하여 편리하게 여러가지 기능을 수행하고 값/설정을 변경할 수 있습니다

#### <span id="page-24-4"></span><span id="page-24-1"></span> 디스플레이의 목록에서 선택

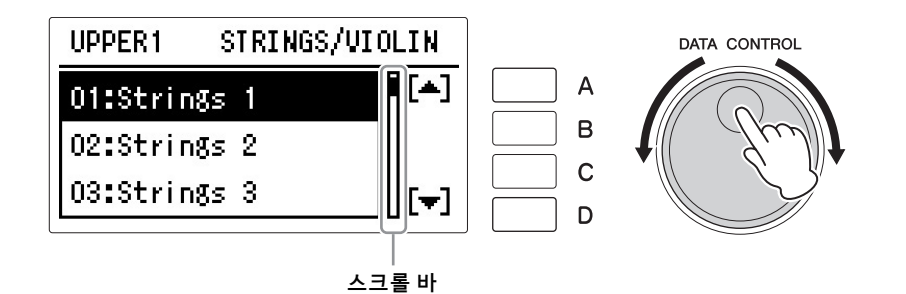

일반적으로(예: 음색과 리듬), 디스플레이에 모두 표시하기에는 항목과 메뉴가 너무 많습니다. 이 경우, 스크롤 바가 디스플레이 우측에 표시됩니다. 스크롤 바가 디스플레이에 표시되면 DATA CONTROL 다이얼을 돌려 디스플레이를 수직으로 스크롤해 원하는 메뉴를 선택할 수 있습니다.

[▲] 및 [▼] 기호가 디스플레이 스크롤 바 우측에 표시되면 디스플레이를 스크롤하고 [A] 또는 [D] 버튼을 사용해 원하는 메뉴를 선택할 수 있습니다.

#### <span id="page-24-5"></span><span id="page-24-2"></span> 항목을 선택해 항목의 값 변경

 $1.$  항목을 선택합니다.  $2.$ 값/설정을 변경합니다.

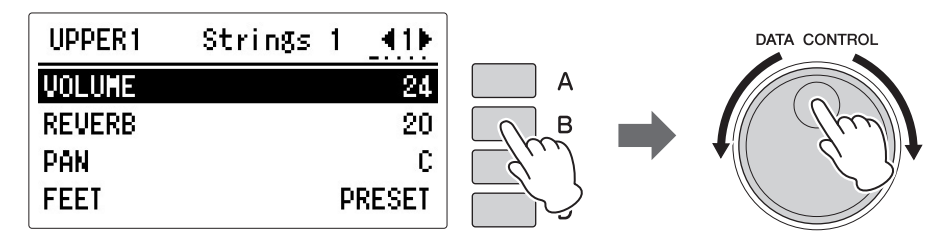

(목록을 제외한) 많은 디스플레이에서 음량, 리버브 등의 항목이나 파라미터는 수직으로 표시되며, 해당 값/설정은 항목 바로 우측에 표시됩니다. 이런 유형의 디스플레이의 경우, 관련 [A]~[D] 버튼(위 예의 경우, 리버브 설정에 해당하는 [B] 버튼)을 누른 다음 DATA CONTROL 다이얼로 값/설정을 변경하거나 관련 버튼(이 경우 [B] 버튼)을 연속해서 눌러 항목을 선택(강조 표시)할 수 있습니다.

1

# <span id="page-25-1"></span><span id="page-25-0"></span>디스플레이 페이지 변경

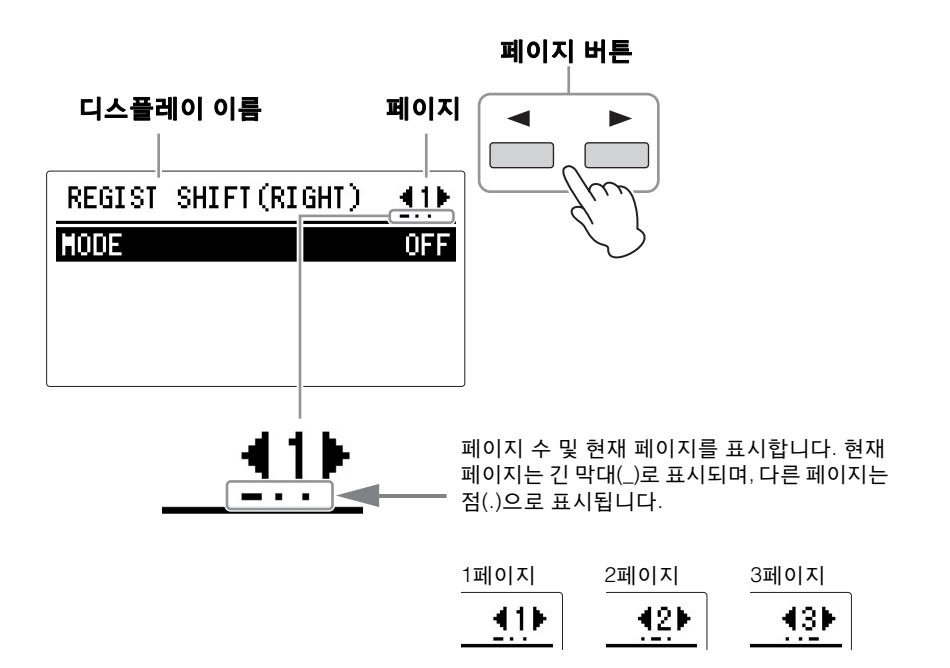

.......................

페이지 버튼은 디스플레이의 다양한 '페이지'(여러 페이지가 있을 경우)를 선택하는 데 사용합니다. 현재 선택된 페이지 번호는 LCD의 우측 상단에 표시됩 니다. [▶] 버튼을 사용하여 다음 페이지를, [◀] 버튼으로는 이전 페이지를 선택합 니다.

두 버튼을 동시에 누르면 1페이지가 선택됩니다.

# <span id="page-26-3"></span><span id="page-26-0"></span>3 기본 작동법

### <span id="page-26-1"></span>표시 언어 선택

LCD 디스플레이는 영어와 일본어 두 가지 언어로 표시될 수 있습니다. 기본 설정은 영어입니다.

..................

# 1 패널에서 **[UTILITY]** 버튼을 누릅니다**.**

유틸리티 디스플레이가 나타납니다. 유틸리티 디스플레이 1페이지에서 언어가 설정되므로, 다른 페이지가 표시된 경우 페이지 버튼으로 1페이지를 선택하십시오.

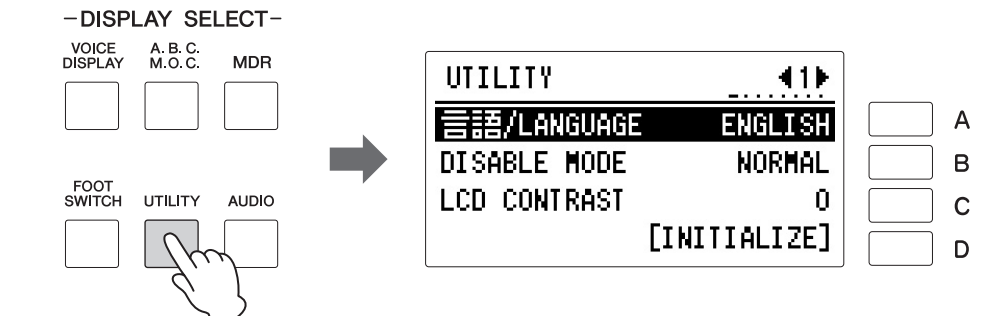

### 2 **[A]** 버튼을 눌러 관련 언어를 선택한 다음 같은 버튼을 연속적으로 눌러 일본어와 영어 사이에서 값을 전환합니다**.**

주의사항 다른 디스플레이를 불러오면 언어 설정이 자동으로 저장됩 니다**.** 전원을 끄기 전에 반드 시 다른 디스플레이로 전환하 십시오**.**

#### <span id="page-26-2"></span> 출고 시 설정**(Electone** 초기화**)**

등록 메모리(전체 뱅크), 표시 언어 및 화면 대비 설정을 포함한 모든 현재 설정은 다음 절차에 따라 동시에 삭제될 수 있습니다. 출고 시 설정의 수행 시에는 모든 기존 데이터가 삭제되기 때문에 주의해야 합니다. 중요한 데이터를 항상 USB 플래시 드라이브에 저장하십시오.

이때 실시한 작업은 200[페이지](#page-199-1)에서 초기화 가능한 무선 LAN 설정에 영향을 미치지 않습니다.

 $\mathscr{O}\!\ell$ 참고 페이지 USB 플래시 [드라이브에](#page-117-1) 등록 [데이터](#page-117-1) 저장(118페이지)

 $\mathscr{D}$  참고 페이지 등록 메모리 [초기화](#page-119-1)(120페이 [지](#page-119-1))

# 1 전원을 끕니다**.**

1

2 **ENDING [1]** 버튼을 누르면서 전원을 다시 켭니다**.**

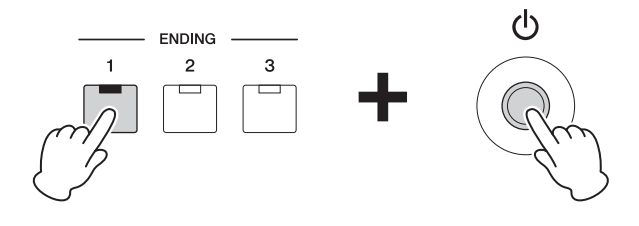

3 음색 디스플레이가 나타난 후에 엔딩 **[1]** 버튼에서 손을 뗍니다**.**

#### <span id="page-27-0"></span> **Electone** 버전 확인

다음 절차에 따라 Electone의 버전을 확인할 수 있습니다.

# 1 **[UTILITY]** 버튼을 누릅니다**.**

유틸리티 디스플레이가 나타납니다.

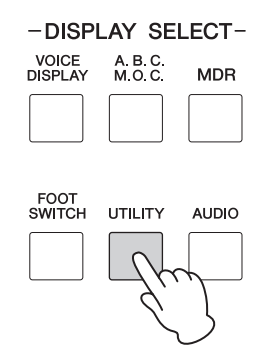

2 페이지 버튼을 사용하여 **8**페이지를 선택합니다**.**

결과가 디스플레이에 표시됩니다.

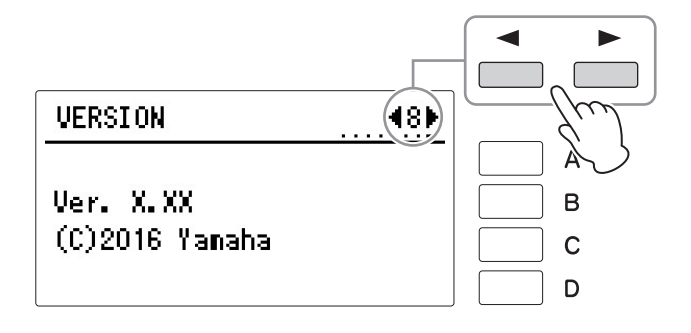

<span id="page-28-2"></span><span id="page-28-0"></span>이 **Electone**은 수백 가지의 고음질 음색을 특징으로 합니다**.** 이 음색들은 상단 건반**,** 하단 건반 및 페달보 드에서 사용될 수 있습니다**.** 상단 건반의 경우**,** 최대 **4**개 음색 섹션이 하나의 레이어에서 함께 연주될 수 있습니다**.** 반면에**,** 하단 건반과 페달보드의 경우**,** 이용 가능한 음색 섹션은 각기 **2**개입니다**.**

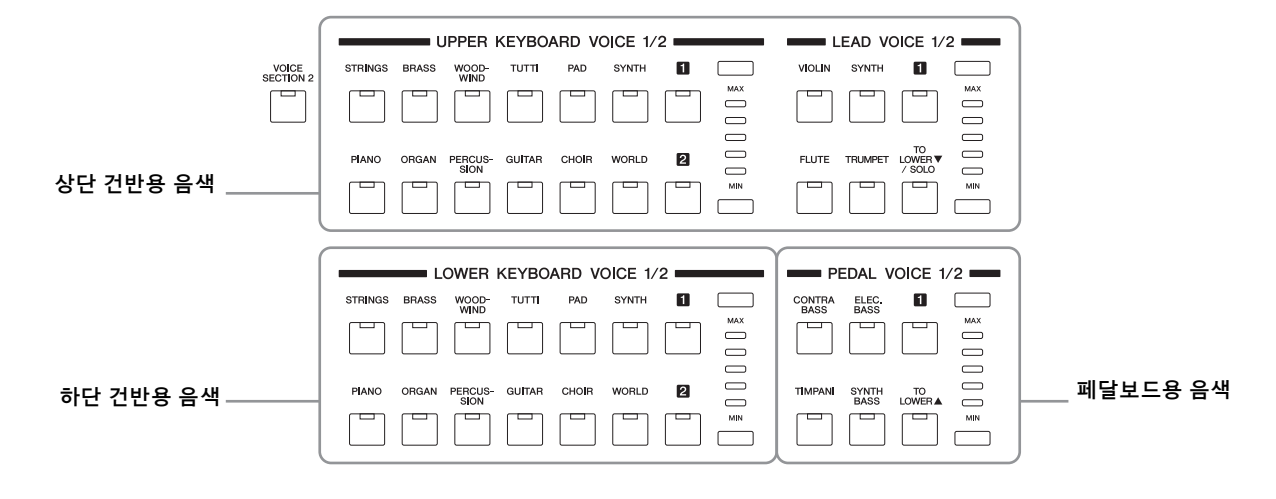

# <span id="page-28-1"></span>1 각 건반용 음색

#### <span id="page-28-3"></span>상단 건반용 음색

상단 건반의 경우, 최대 4개의 음색 섹션(상단 건반 음색 1, 상단 건반 음색 2, 리드 음색 1 및 리드 음색 2)을 연주에 사용할 수 있습니다. 상단 건반 음색 1과 상단 건반 음색 2는 패널의 "UPPER KEYBOARD VOICE 1/2" 섹션에서 선택 할 수 있으며, 리드 음색 1과 리드 음색 2는 "LEAD VOICE 1/2" 섹션에서 선택 할 수 있습니다.

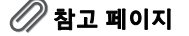

- [음색](#page-35-1) 섹션 1과 음색 섹션 2 [사이에서](#page-35-1) 전환(36페이지)
- [사용자](#page-38-1) 버튼(39페이지)
- [TO LOWER V/SOLO] 버튼 ([38,](#page-37-0) [39](#page-38-2)페이지)

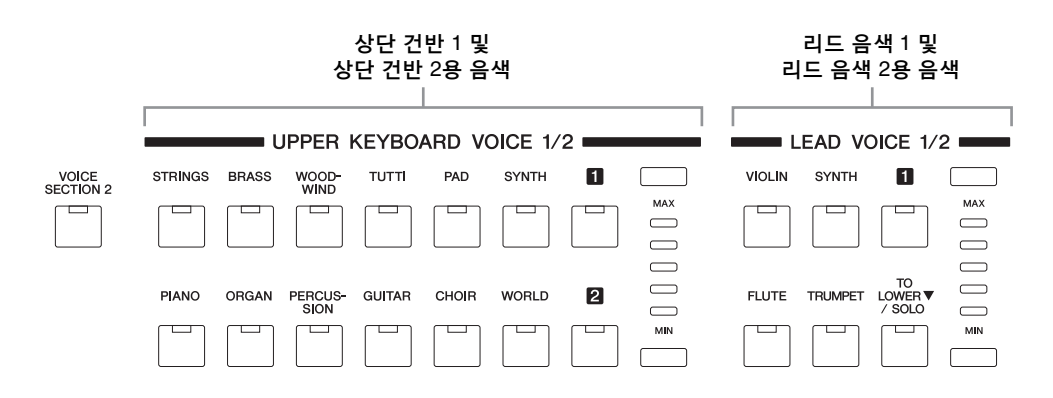

2개 이상의 건반이 함께 연주될 경우에 리드 음색은 가장 높은 음(또는 마지막 으로 연주된 음)만을 소리냅니다. 그러므로 리드 음색은 트럼펫이나 색소폰과 같은 솔로 악기 즉, 오케스트라 또는 밴드의 "리드 선율" 또는 가장 두드러지는 파트를 연주하는 악기에 적합합니다.

상단 건반을 연주할 때 상단 건반 음색 1만 소리나도록 기본 설정되어 있습니다.

#### <span id="page-29-0"></span>하단 건반용 음색

하단 건반의 경우, 최대 2개의 음색 섹션(하단 건반 음색 1 및 하단 건반 음색 2)을 연주에 사용할 수 있습니다. 패널의 "LOWER KEYBOARD VOICE 1/2" 섹션 에서 각 섹션에 대해 음색을 선택할 수 있습니다.

하단 건반 1 및 하단 건반 2용 음색

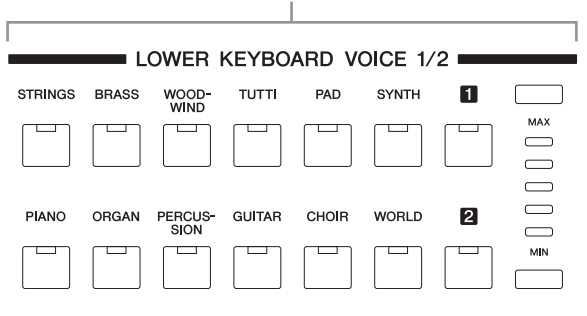

 $\mathscr{D}$ 참고 페이지 [TO LOWERU] 버튼(38[페이](#page-37-0) [지](#page-37-0))

#### <span id="page-29-1"></span>페달보드용 음색

페달보드의 경우, 최대 2개의 음색 섹션(페달 음색 1 및 페달 음색 2)을 연주에 사용할 수 있습니다. 패널의 "PEDAL VOICE 1/2" 섹션에서 각 섹션에 대해 음색을 선택할 수 있습니다. 페달 음색은 한번에 한 음에서만 음향이 울립니다. 2개 이상의 건반을 동시에 누를 경우, 가장 높은 음만 울립니다.

페달 음색 1 및 페달 음색 2용 음색

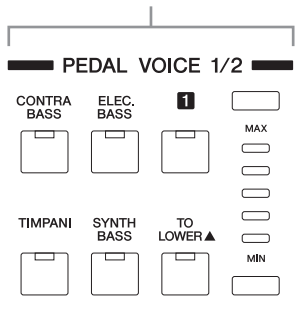

# <span id="page-30-1"></span><span id="page-30-0"></span>2 음색 디스플레이

음색 디스플레이를 통해 각 건반에서 사용 중인 음색을 쉽게 확인할 수 있습니다. 또한, 이 디스플레이에서 켜짐/꺼짐 상태를 변경하여 각 섹션에서 음색이 연주될지 여부를 설정할 수 있습니다.

#### 음색 디스플레이 불러오기 방법

DISPLAY SELECT 섹션의 [VOICE DISPLAY] 버튼을 누르면 음색 디스플레이가 선택됩니다. (Electone이 켜질 때에 음색 디스플레이가 항상 나타납니다.)

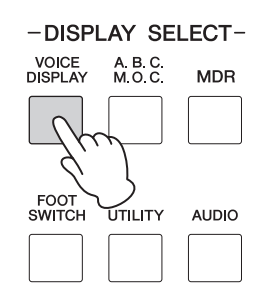

음색 디스플레이는 디스플레이 우측 상단의 페이지 버튼을 눌러 전환될 수 있는 서로 다른 세 페이지로 구성됩니다.

음색 디스플레이는 각 음색 섹션 및 켜짐/꺼짐 상태에 현재 할당된 음색을 나 타냅니다.

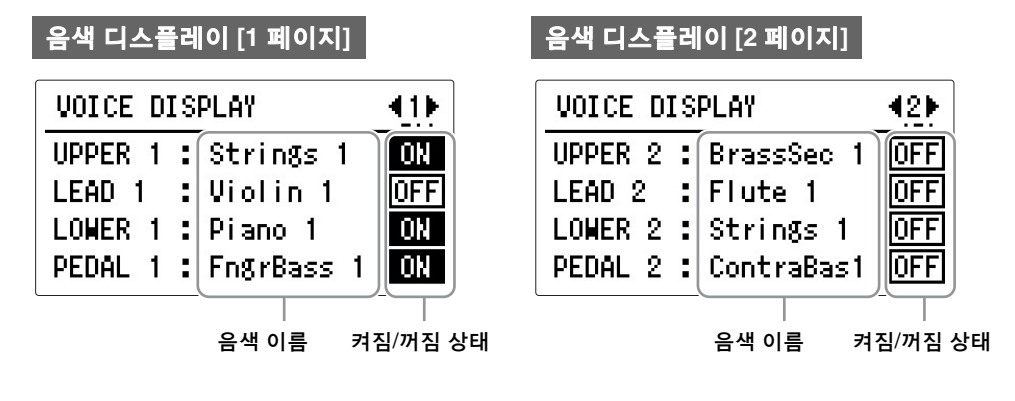

#### 음색의 켜짐**/**꺼짐 상태

음색 디스플레이에서 켜짐/꺼짐 상태를 설정하여 음색이 연주될지 여부를 설정할 수 있습니다. 변경하려는 음색 섹션에 해당하는 [A]~[D] 버튼을 눌러 켜짐과 꺼짐을 전환합니다.

#### **1**페이지 및 **2**페이지

각 건반과 페달보드에는 2개의 기본 음색 섹션인 음색 섹션 1과 음색 섹션 2가 있습니다. 음색을 선택하려면 먼저 원하는 음색 섹션을 선택해야 합니다. 이러한 이유 때문에 음색 디스플레이는 실제로 두 부분의 디스플레이 즉, 음색 섹션 1에서 선택된 음색을 확인하는 디스플레이와 음색 섹션 2에서 선택된 음색을 확인하는 디스플레이로 구분됩니다.

패널 좌측 상단의 [VOICE SECTION 2] 버튼을 연속으로 누르면 음색 섹션이 전환되며, 각 음색 섹션에 해당하는 디스플레이가 나타납니다.

 $\mathscr{D}$  참고 페이지 [음색](#page-35-1) 섹션 1과 음색 섹션 2 사 이에서 전환(36[페이지](#page-35-1))

주

페이지 1이나 2를 선택하면 [VOICE SECTION 2] 버튼이 꺼지거나 켜집니다.

#### 음색 섹션 **1**이 선택된 경우

([VOICE SECTION 2] 버튼이 꺼집니다.)

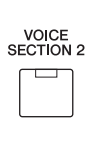

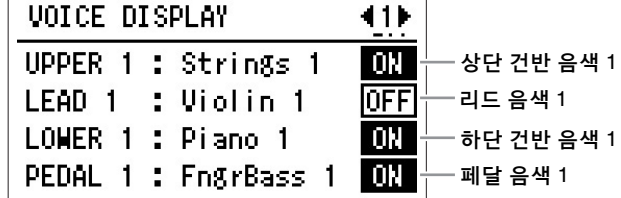

이 디스플레이에서 각 건반의 음색 섹션 1에 대해 어떠한 음색이 선택되었는지 확인할 수 있습니다(상단 건반 음색 1, 리드 음색 1, 하단 건반음색 1 및 페달 음색 1).

#### 음색 섹션 **2**가 선택된 경우

([VOICE SECTION 2] 버튼이 켜집니다.)

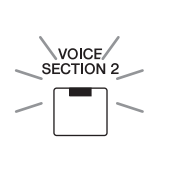

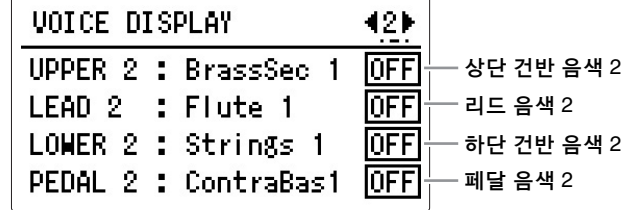

이 디스플레이에서 각 건반의 음색 섹션 2에 대해 어떠한 음색이 선택되었는지 확인할 수 있습니다(상단 건반 음색 2, 리드 음색 2, 하단 건반음색 2 및 페달 음색 2).

#### 음색 디스플레이 **[3** 페이지**]**

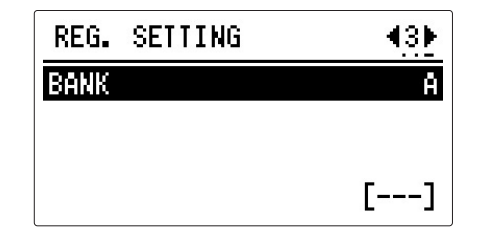

#### $\mathscr{D}$ 참고 페이지 등록 메모리(111[페이지](#page-110-3))

등록을 저장하거나 등록을 불러올 뱅크를 선택하는 방법에 관한 자세한 내용은 116[페이지](#page-115-0)를 참조하십시오.

# <span id="page-32-2"></span><span id="page-32-0"></span>3 음색 버튼으로 음색 선택

음색 선택은 모든 음색 섹션이 동일한 절차를 따르므로, 여기서는 음색 섹션 1의 상단 건반 음색 1의 경우만 설명합니다. 음색 섹션 2의 음색 선택에 관한 자세한 내용은 37[페이지](#page-36-0)를 참조하십시오.

#### <span id="page-32-1"></span>음색 섹션 **1**에 대해 음색 선택

# 1 **[VOICE SECTION 2]** 버튼이 꺼졌는지 확인합니다**.**

[VOICE SECTION 2]가 켜진 경우, [VOICE SECTION 2] 버튼을 눌러 램프를 끄고 음색 섹션 1을 선택합니다.

#### 램프가 꺼져 음색 섹션 1의 음색 선택이 가능하다는 것을 나타냅니다.

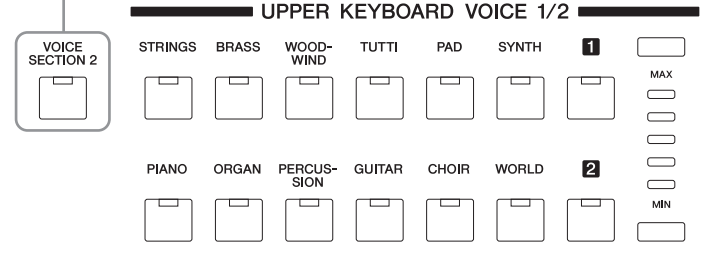

[VOICE SECTION 2] 램프가 꺼지는 경우, 패널의 UPPER KEYBOARD VOICE 1/2 섹션으로부터 음색 섹션 1(이 경우는 상단 건반 음색 1)에 대해 음색을 선택할 수 있습니다.

# 2 **UPPER KEYBOARD VOICE 1/2** 섹션에서 음색 버튼 <sup>중</sup> 하나를 누릅니다**.**

예를 들어, [ORGAN] 버튼을 눌렀을 경우, 다음 디스플레이(음색 메뉴)가 나타납니다.

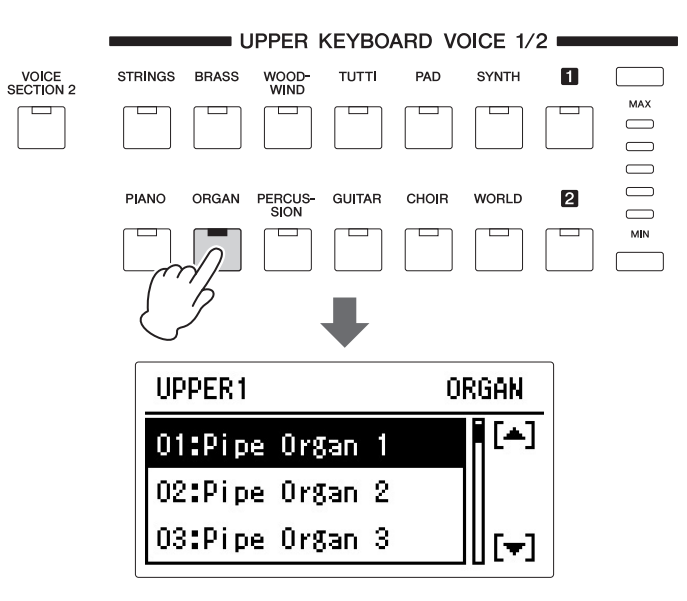

음색 메뉴에는 다양한 오르간 음색이 포함되며, 이 리듬이 디스플레이에 표시됩니다.

# 참고 페이지

--------

[음색](#page-35-1) 섹션 1과 음색 섹션 2 사 이에서 전환(36[페이지](#page-35-1))

2

음색

#### 3 **DATA CONTROL** 다이얼을 돌려 음색 메뉴 디스플레이의 음색을 선택 합니다**.**

[A]/[D] 버튼을 눌러 선택할 수도 있습니다.

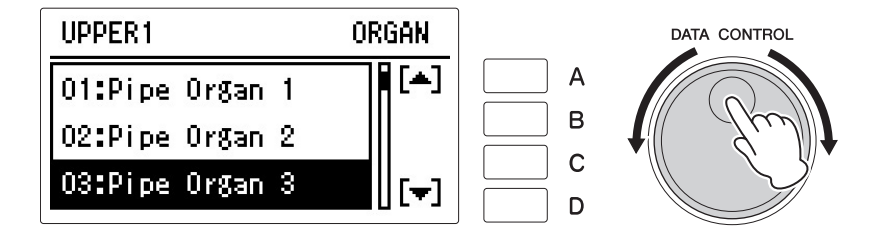

이제 위의 상단 건반과 마찬가지 방법으로 하단 건반과 페달보드에 대해서도 음색을 선택합니다.

### <span id="page-33-0"></span>음색 음량 조절

음색 음량의 설정에는 패널의 음량 버튼을 사용하는 방법과 디스플레이에서 음량을 설정하는 방법의 두 가지가 있습니다. 음량 버튼을 사용하면 음량을 대략적으로 조절할 수 있으며, 디스플레이에서의 설정은 세밀한 조정이 가능 합니다.

#### 패널상의 **VOLUME** 버튼 사용**(**대략적 조정**)**

패널에 있는 각 음색 섹션의 음량 버튼 중 하나를 눌러 각 음색의 원하는 레벨을 설정합니다. 컨트롤에는 최소 0 또는 무음향에서 최대 전체 음량에 이르기까지 5개의 음량 설정이 있습니다.

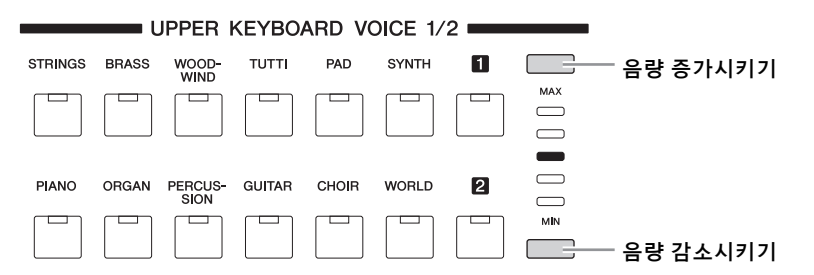

#### 주

(음색 조건 디스플레이에서 설정되는) 음량 값에 따라, 중간 위치를 나타내는 2개의 인접 음량 버튼 램프의 조명이 동시에 들어올 수 있습니다.

#### 주

음색 디스플레이에서 음색 섹션의 켜짐/꺼짐 상태를 꺼짐 으로 설정해 음색 조건 디스 플레이의 음량 값이 0이 되더 라도, 음색 조건 디스플레이 에서 음량 값을 높이거나 패널 음량 버튼을 사용해 음량 값을 높이면 켜짐으로 변경됩니다.

#### 디스플레이에서 음량 설정**(**미세 조정**)**

음색을 선택하여 음색 조건 디스플레이가 호출된 후에 패널에서 동일한 음색 버튼을 한번 더 누릅니다.

음량은 음색 조건 디스플레이 1페이지 상단에 표시됩니다. [A] 버튼을 눌러 "VOLUME" 항목을 선택한 다음 DATA CONTROL 다이얼을 사용해 음량을 조절하십시오. 미세 음량 조절의 범위는 0~24입니다.

# 음색 조건 디스플레이 **[1** 페이지**]**

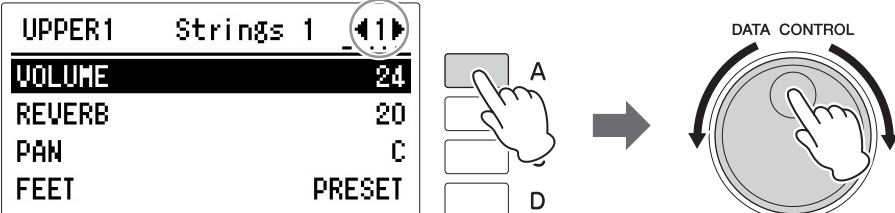

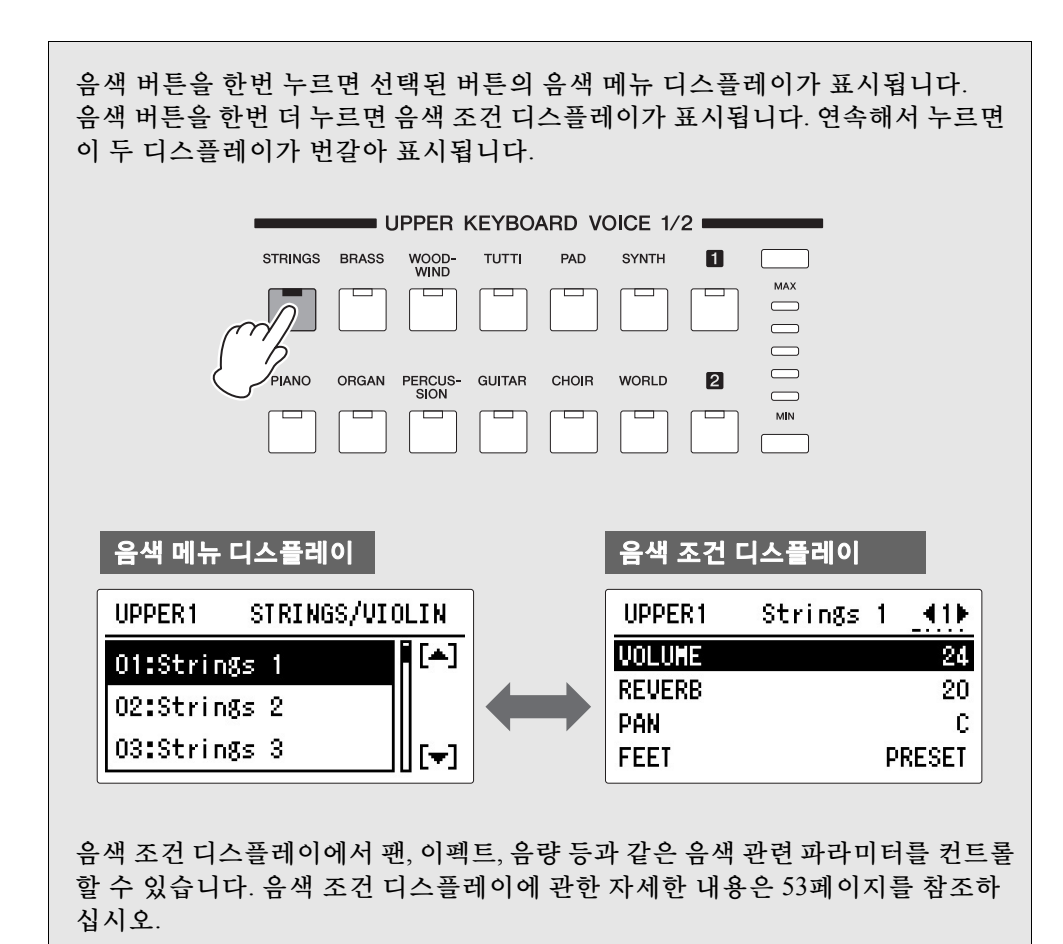

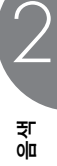

# <span id="page-35-0"></span>4 음색 섹션 **2**에 대해 음색 선택

2개의 음색 즉, 음색 섹션 1의 음색과 음색 섹션 2의 다른 음색을 함께 혼합하는 기능입니다. 이 기능은 2개의 음색을 하나의 레이어로 연주하여 풍부한 짜임새를 만드는 데 유용합니다. 음색 섹션 1에 대한 음색 선택에 관한 자세한 내용은 33[페이지](#page-32-1)를 참조하십시오. 아래의 설명은 음색 섹션 2에 대해 음색(상단 건반 음색 2)을 선택하는 경우입니다.

### <span id="page-35-1"></span>음색 섹션 **1**과 음색 섹션 **2** 사이에서 전환

주 음색 섹션 1과 2 사이의 전환은 건반으로 어느 음색이 연주될 지에는 영향을 주지 않습니다.

음색 섹션 1과 음색 섹션 2 사이를 전환하려면 패널의 [VOICE SECTION 2] 버튼을 누릅니다.

패널상에 "1/2"로 표시되어 있는 음색 섹션의 경우, [VOICE SECTION] 버튼을 눌러 섹션 1과 2를 전환하여 각 섹션으로부터 음색을 선택할 수 있습니다.

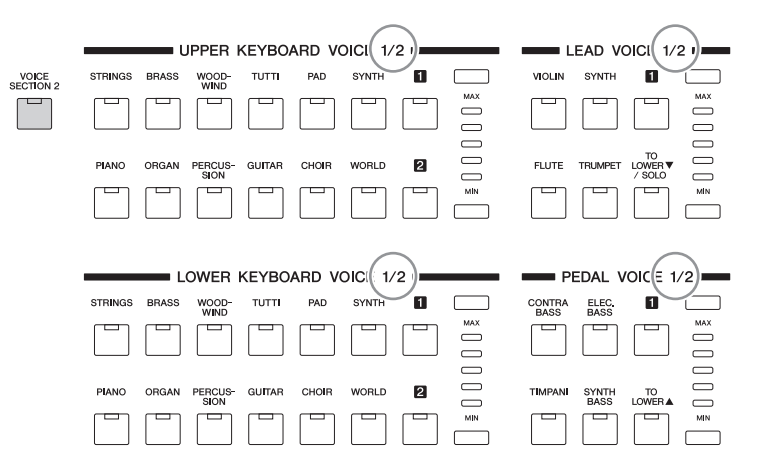

[VOICE SECTION 2] 버튼을 누를 때마다 음색 섹션 1과 2가 번갈아 선택됩니다. 버튼 램프가 꺼지면 음색 섹션 1을 사용할 수 있습니다. 버튼 램프가 켜지만 음색 섹션 2를 사용할 수 있습니다.

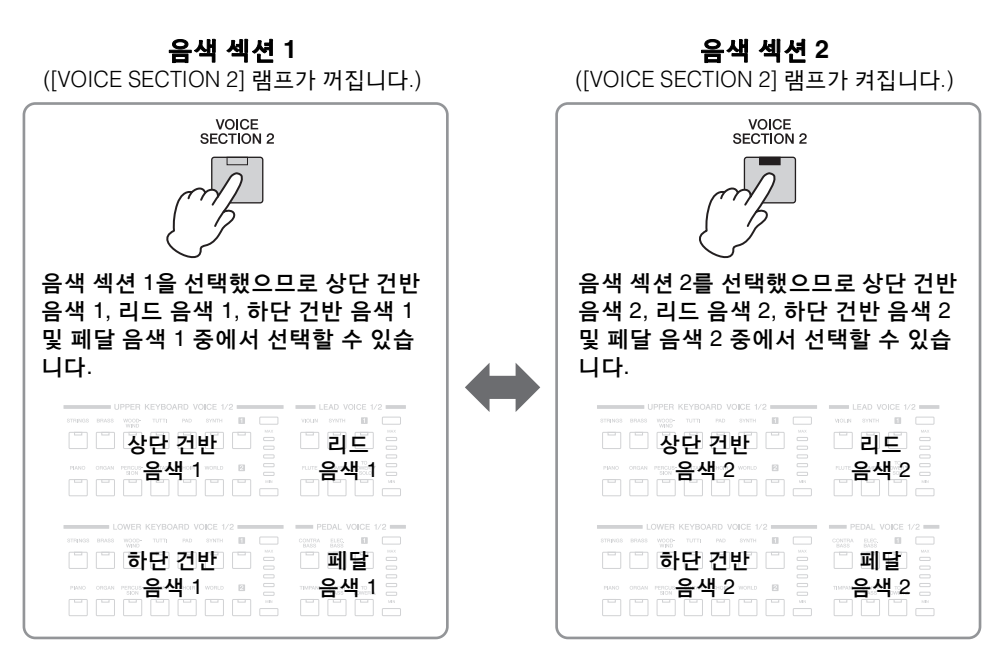
# 음색 섹션 **2**에 대해 음색 선택

음색 섹션 2에 대한 음색 선택은 모든 건반 섹션에서 동일한 절차를 사용하므로, 여기서는 상단 건반, 상단 건반 음색 2의 경우에 대해서만 설명합니다.

.................

# 1 **[VOICE SECTION 2]** 버튼이 켜졌는지 확인합니다**.**

[VOICE SECTION 2]가 꺼진 경우, [VOICE SECTION 2] 버튼을 눌러 램프를 켜고 음색 섹션 2를 선택합니다.

램프가 켜져 음색 섹션 2의 음색 선택이 가능하다는 것을 나타냅니다.

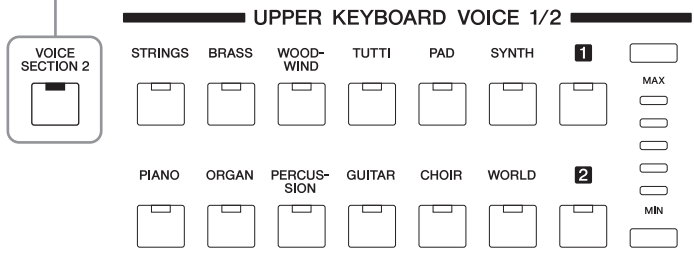

이제 패널의 UPPER KEYBOARD VOICE 1/2 섹션에서 상단 건반 음색 2의 음색을 선택할 수 있습니다.

2 **UPPER KEYBOARD VOICE 1/2** 섹션에서 음색 버튼 <sup>중</sup> 하나를 누릅니다**.**

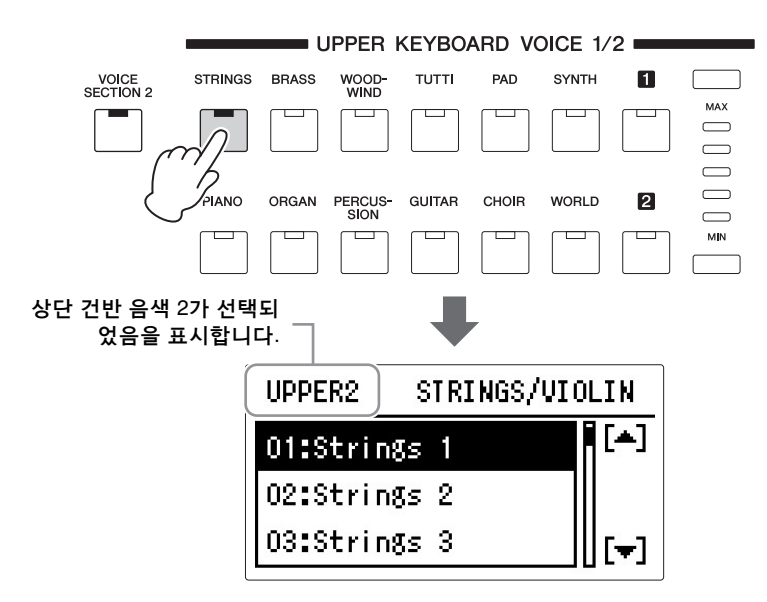

# 3 **DATA CONTROL** 다이얼을 사용하여 연주하려는 음색을 선택합니다**.**

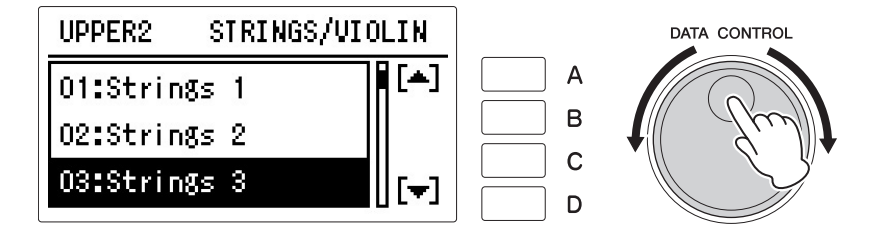

# 4 패널의 **UPPER KEYBOARD VOICE 1/2** 섹션에서 음량 버튼을 하나 <sup>눌</sup> 러 상단 건반 음색 **2**의 음량 레벨을 높입니다**.**

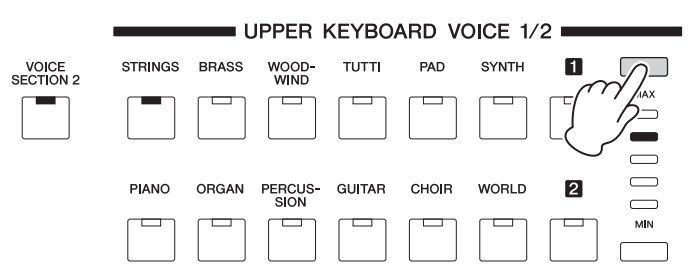

음색 섹션 2의 음량 레벨은 기본값이 최소로 설정되어 있기 때문에, 음색 섹션 2에 대해 음색을 선택하더라도 상단 건반 음색 2, 리드 음색 2, 하단 건반 음색 2 및 페달 음색 2는 음향이 생성되지 않습니다. 음색 섹션 2에 대해 음색을 연주하려면 패널에서 선택된 음색 1/2 섹션의 음량 버튼을 눌러 음량 레벨을 올려야 합니다. [VOICE SECTION 2] 버튼이 켜지면 음색 섹션의 음량 버튼을 사용하여 음색 섹션 2에 대해서만 음량 레벨을 설정 할 수 있습니다.

위의 상단 건반 음색 2와 마찬가지 방법으로 리드 음색 2, 하단 건반 음색 2와 페달 음색 2에 대해서도 음색을 설정하십시오.

#### $\mathscr{D}$ 참고 페이지

주

주

을 냅니다.

[음색의](#page-30-0) 켜짐/꺼짐 상태(31페 [이지](#page-30-0))

<span id="page-37-0"></span>음색 섹션 2의 음색을 끄려면 [VOICE SECTION 2] 버튼이 켜져 있을 때 패널에서 선택된 음색 섹션의 음량 버튼을 사용하여 음량 레벨을 최소로 설정하거나, 음색 디스플레이 [2페이지]에서 상태를 꺼짐으로 설정합니다.

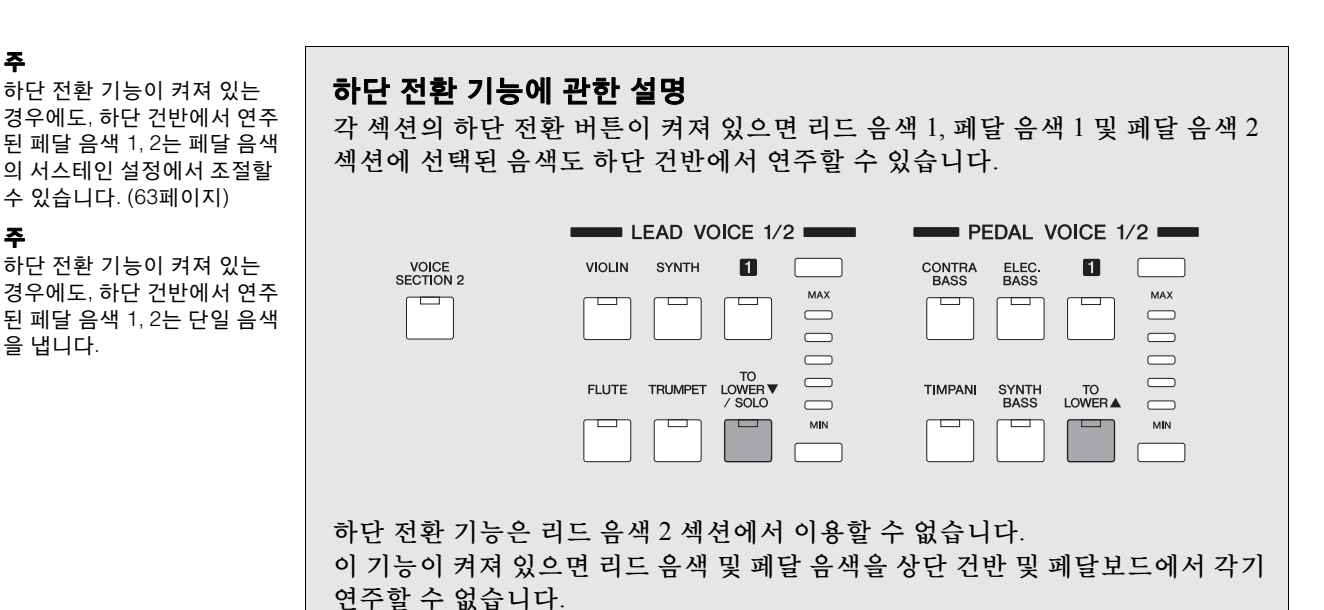

2

음색

38 ELB-02 사용설명서

<span id="page-38-0"></span>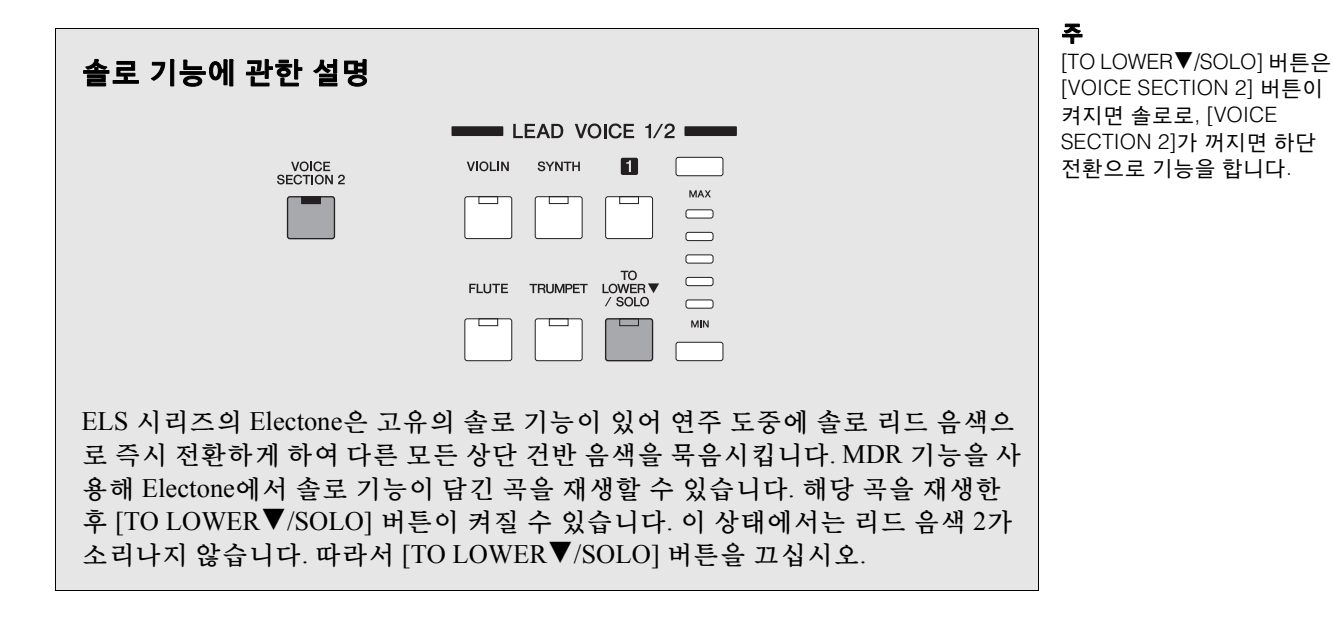

5 사용자 버튼에서 음색 선택

본 Electone은 전면 패널 컨트롤에 보이는 것보다 훨씬 다양한 음색이 내장되어 있습니다. (위 "음색 버튼을 사용하여 음색 선택"을 통해) 각 패널 음색의 음색 메뉴 디스플레이에서 여러 가지 음색을 선택하는 방법은 이미 설명했습니다. Electone은 또한 각 음색 섹션에 사용자 버튼이 있어, 보다 많은 음색에 액세스 할 수 있습니다. 이 사용자 버튼은 '와일드 카드' 음색 메뉴 선택기의 역할을 하므로, 이 버튼을 사용하여 어떠한 내부 음색도 선택이 가능합니다.

주 S-Violin, S-Flute, S-Alto Sax, S-Irish Pipe와 같은 음색은 리드 음색 1/2, 페달 음색 1/2와 같은 음색 섹션에만 사용됩니 다. 이 네 음색은 음색 섹션 상 단 건반 음색 1/2 및 하단 건반 음색 1/2에서는 선택할 수 없 으며, 디스플레이에 표시되지 않습니다.

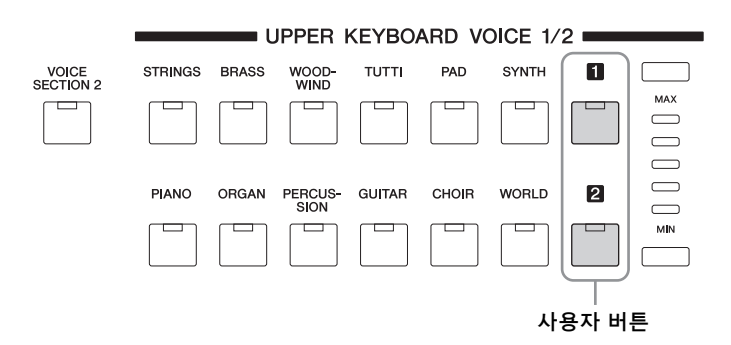

# 사용자 버튼은 기본적으로 다음과 같은 **2**가지 용도가 있습니다**.**

- 건반 또는 페달보드에서 음색 메뉴의 아무 음색이나 연주. 예를 들어, 상단 건반 섹션을 구성하는 버튼 12개(음색 메뉴 페이지 12개)에 국한되지 않고 다른 음색 메뉴 페이지에서 상단 건반을 연주할 수 있습니다.
- 하나의 곡에서 동일한 음색 메뉴 페이지의 음색 2가지 선택. 예를 들어, 상단 건반 음색 1/2 섹션의 사용자 버튼에 음색을 하나 지정한 다음 동일한 섹션의 다른 사용자 버튼에 두 번째 음색을 지정할 수 있습니다.

예를 들어, 상단 건반 음색 1에서 사용자 버튼 [1]에 페달 음색 "5: Contrabass 5"를 선택합니다.

# 1 **[VOICE SECTION 2]** 램프가 꺼졌는지 확인합니다**.**

[VOICE SECTION 2] 램프가 켜진 경우, [VOICE SECTION 2] 버튼을 눌러 램프를 끄고 음색 섹션 1을 선택합니다.

램프가 꺼져 음색 섹션 1의 음색 선택 이 가능하다는 것을 나타냅니다.

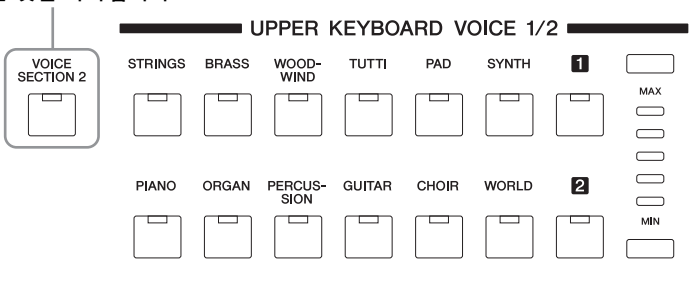

# 2 음색 섹션에서 사용자 버튼 <sup>중</sup> 하나를 누릅니다**(**<sup>이</sup> 경우**,** 상단 건반 음색 **1** 섹션의 사용자 버튼 **[1]).**

선택한 카테고리의 이름이 표시됩니다.

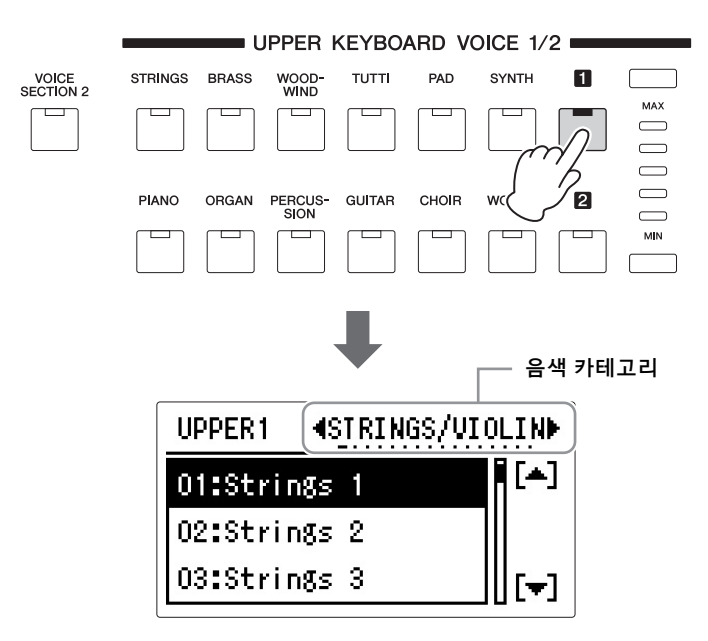

3 페이지 버튼을 사용하여 페이지**(**카테고리**)** 중에서 하나를 선택합니다 **(**이 경우에는 **"CONTRABASS").**

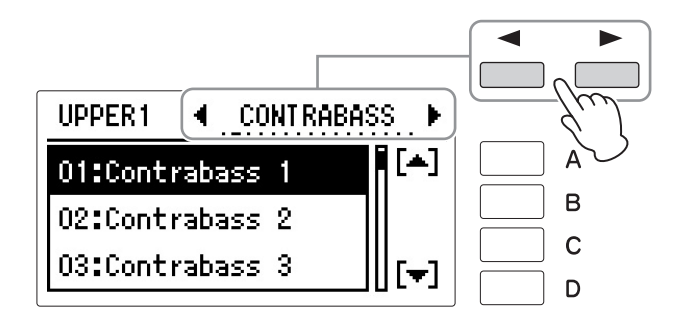

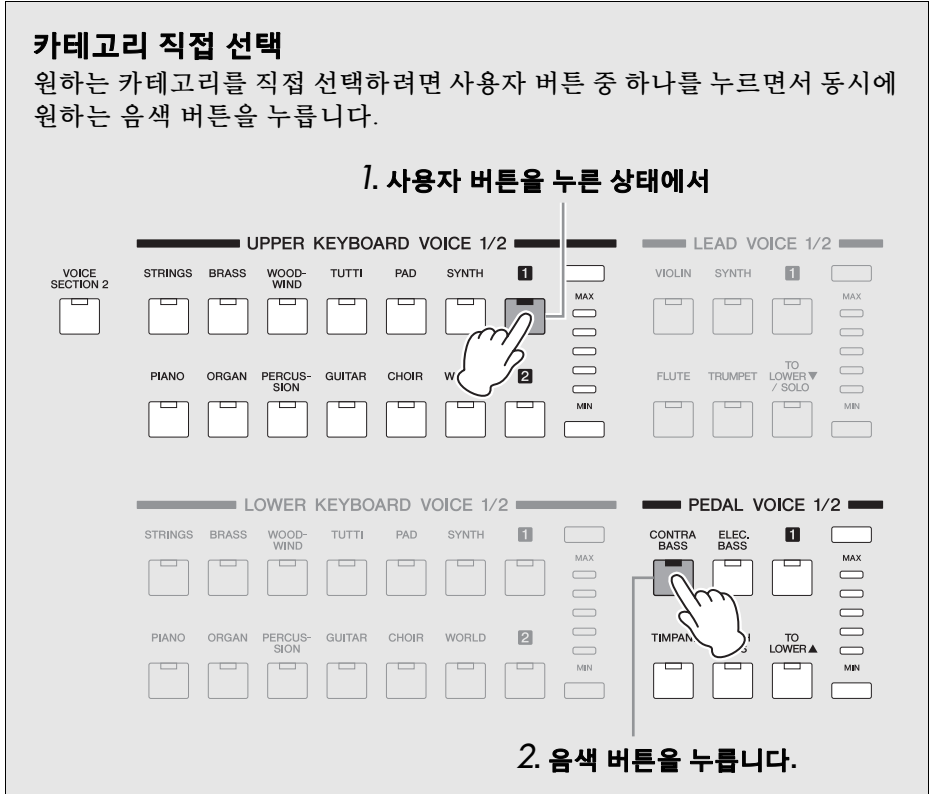

4 **DATA CONTROL** 다이얼을 사용해 **"5: CONTRABASS 5"**<sup>를</sup> 선택합니다**.**

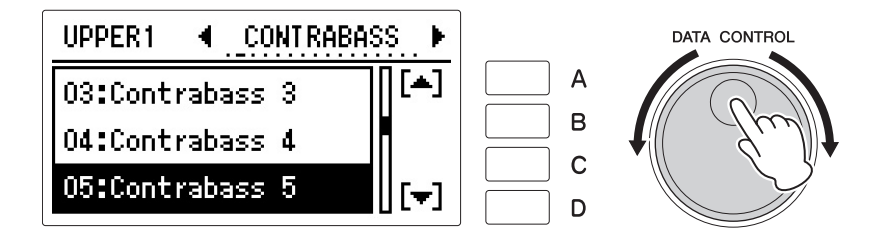

이제 상단 건반 음색 1의 사용자 버튼 [1]을 누르면 Contrabass 5가 호출되도록 지정했습니다. 위의 상단 건반 음색 1과 마찬가지 방법으로 다른 음색 섹션의 사용자 버튼에도 음색을 설정할 수 있습니다.

# <span id="page-41-0"></span>6 음색 목록

프리셋된 음색을 설명하는 목록입니다.

### **•** 수퍼 아티큘레이션 음색

이름 앞에 "S-"가 붙은 음색입니다. 수퍼 아티큘레이션 음색 연주를 통해 생성되는 이펙트에 관한 자세한 내용은 설명 열을 참조하십시오.

"AEM"은 Yamaha의 첨단 톤 생성 기술 상표입니다.

#### **•** 자동 아티큘레이션 음색

음색 조건 디스플레이의 6페이지에서 AUTO ARTICULATION(59[페이지](#page-58-0))을 ON으로 설정할 때 건반을 연주해 이펙트를 생성하는 음색입니다. 자동 아티큘레이션 음색 연주를 통해 생성되는 이펙트에 관한 자세한 내용은 설명 열을 참조하십시오.

포르타멘토나 글리산도 이펙트는 음색 "S-Violin" 또는 "S-Alto Sax."로 마이너 7th, 메이저 7th나 옥타브 음정을 연주할 때만 생성됩니다.

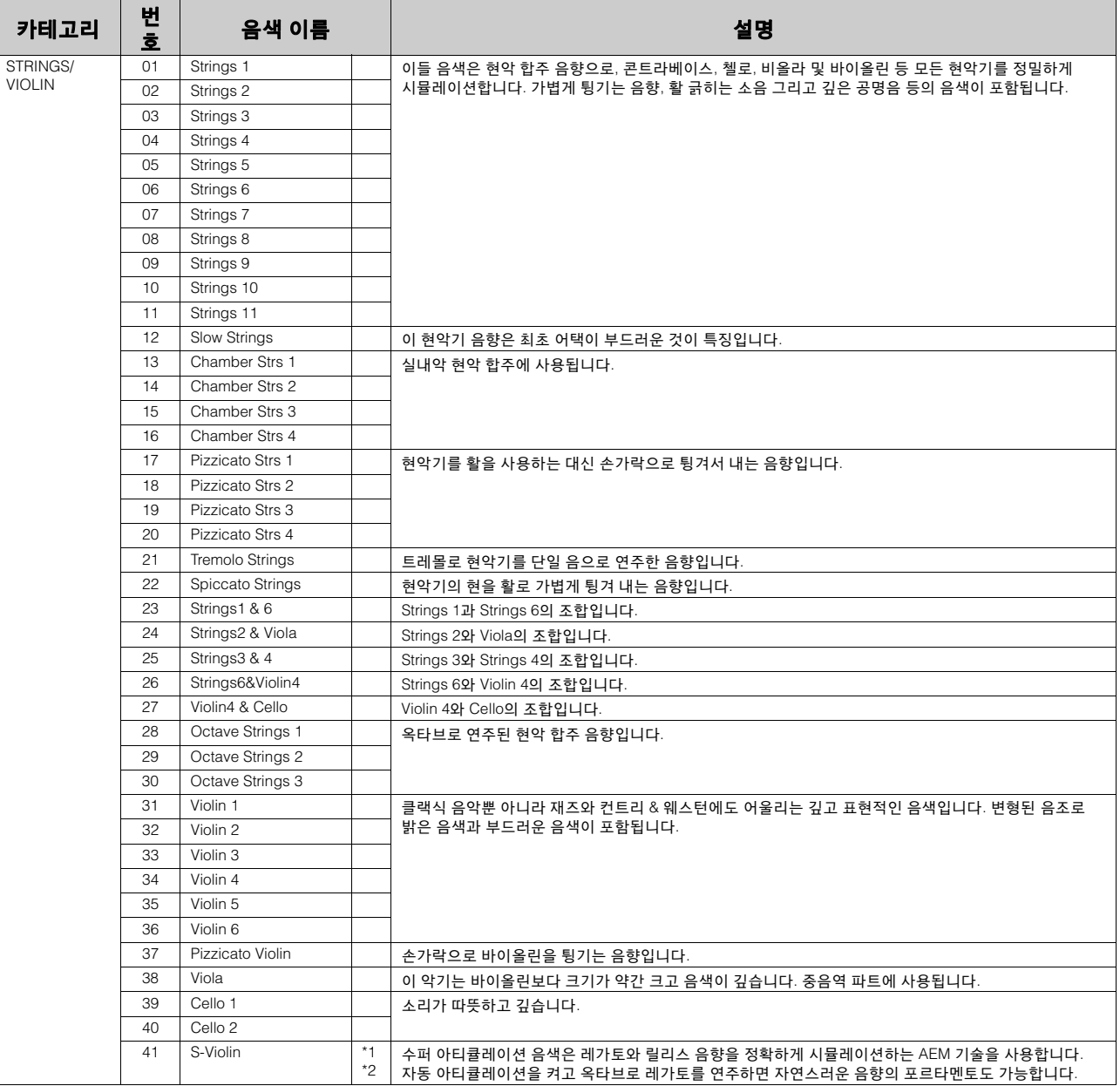

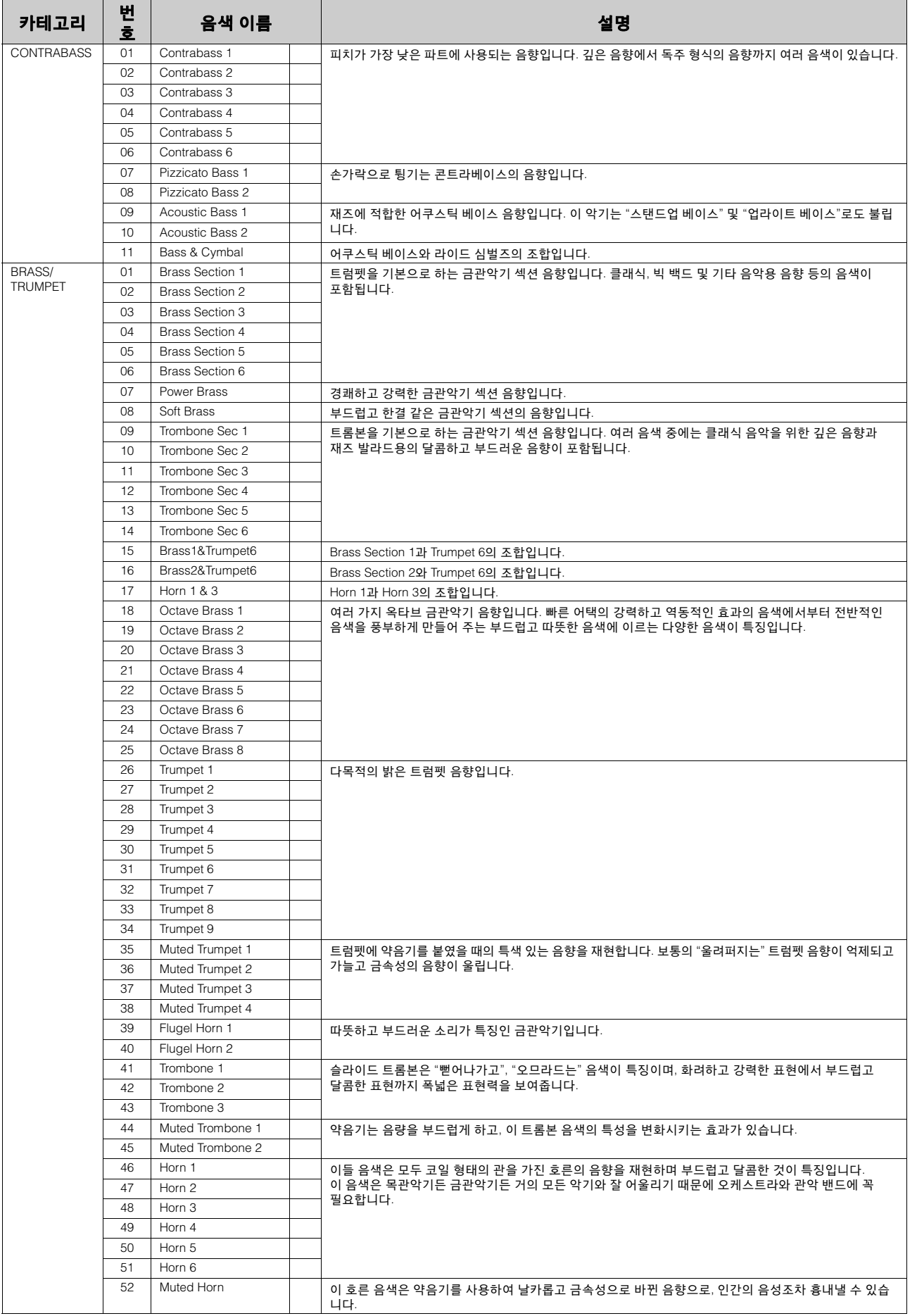

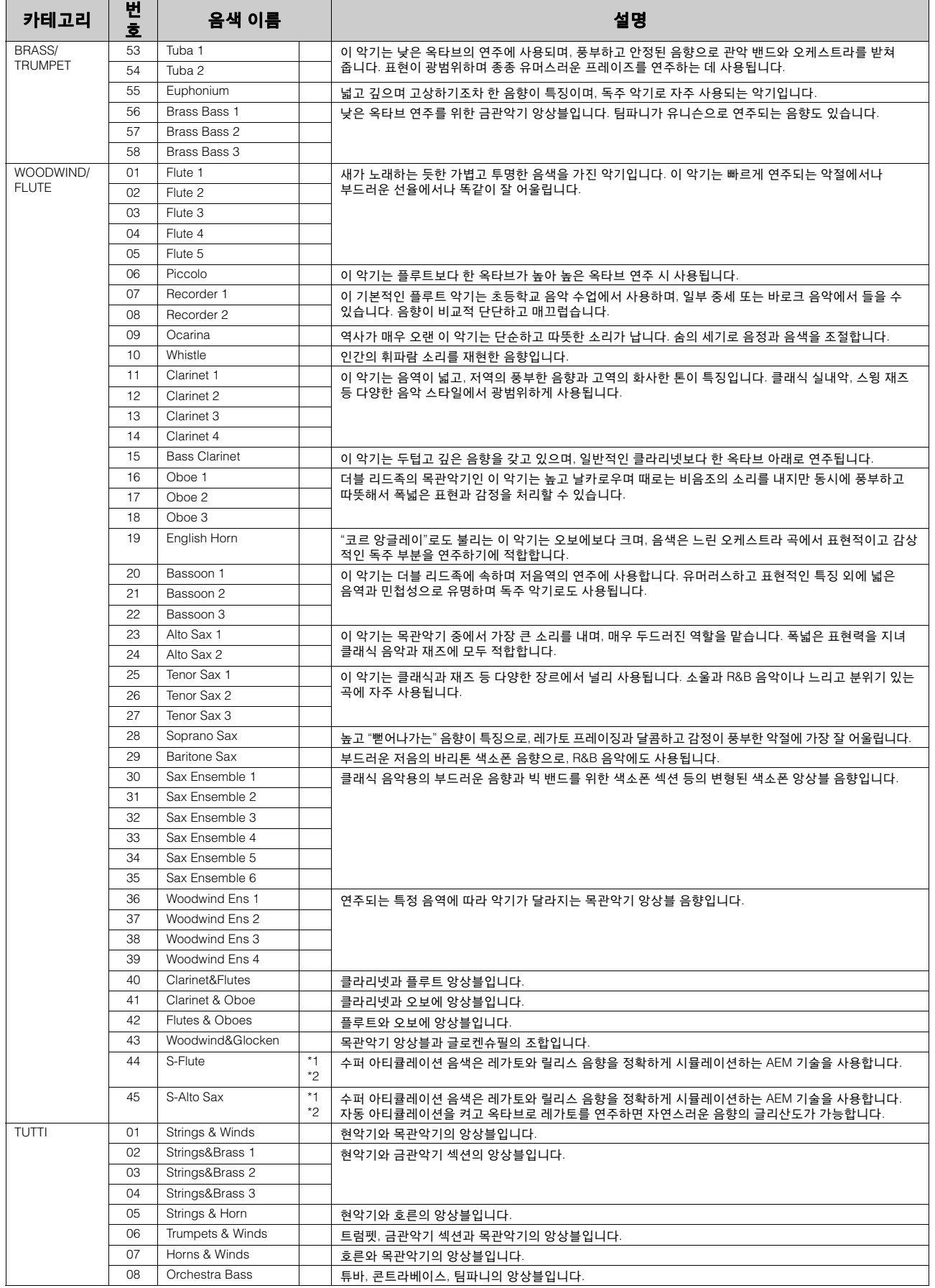

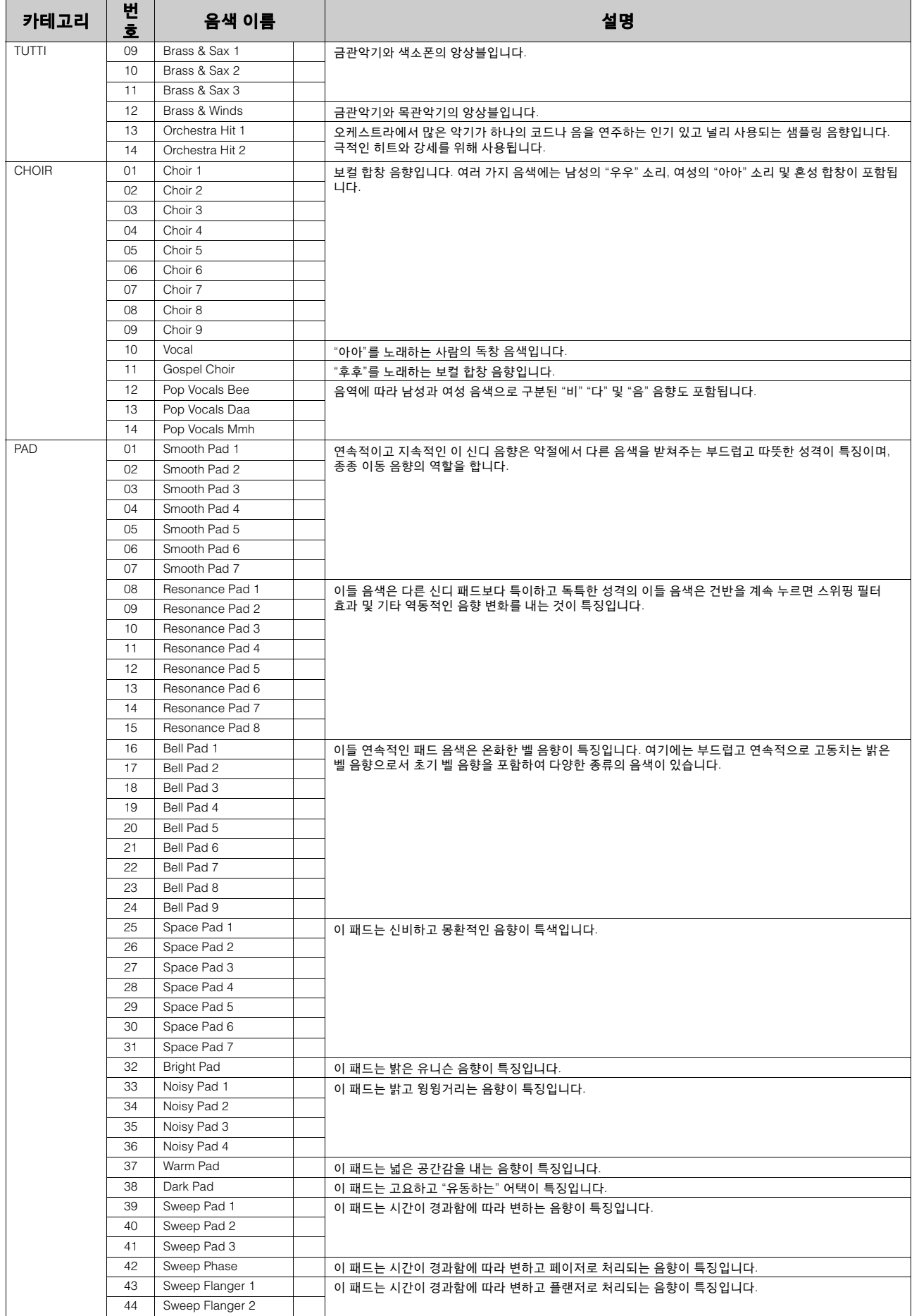

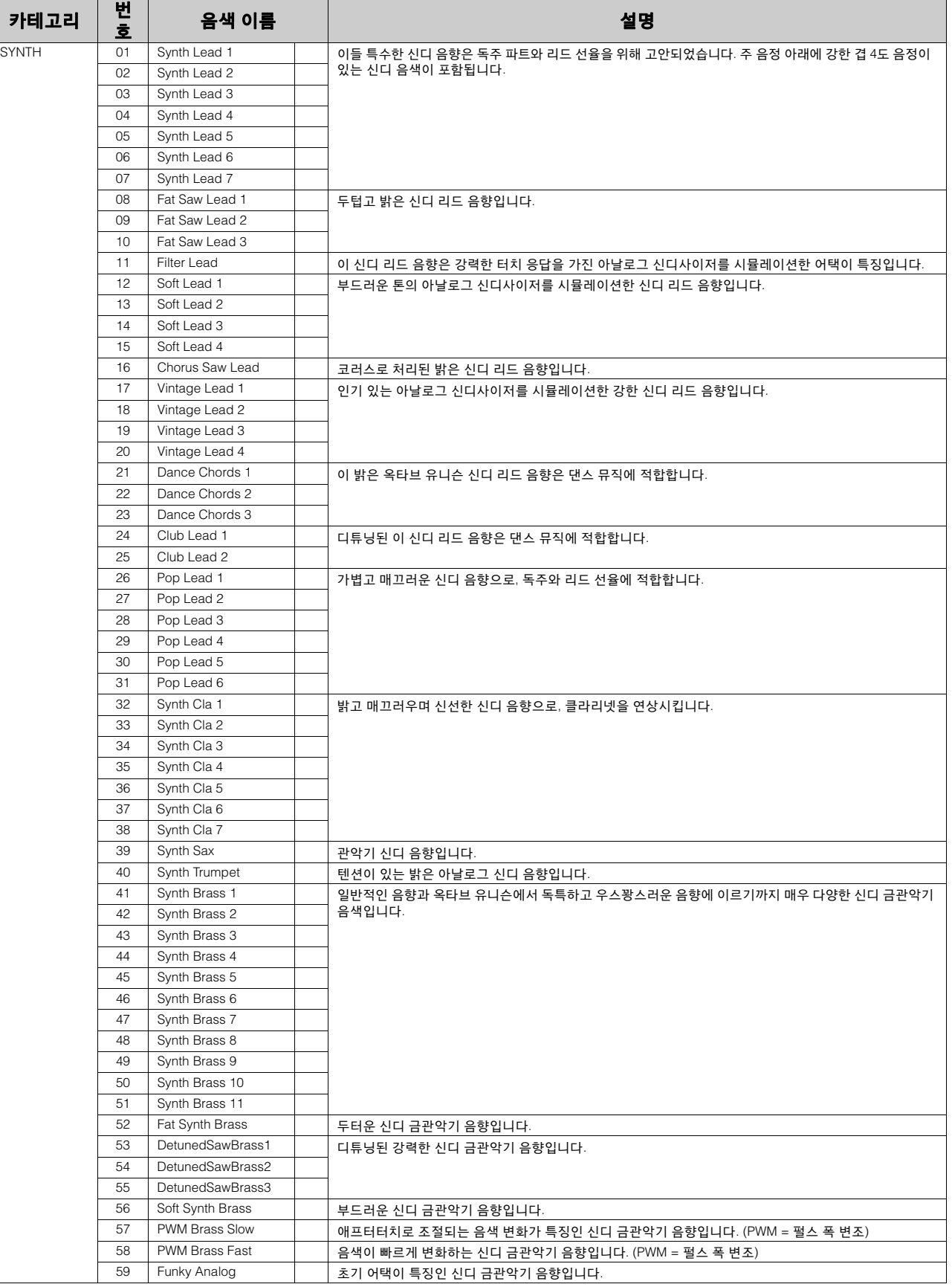

í

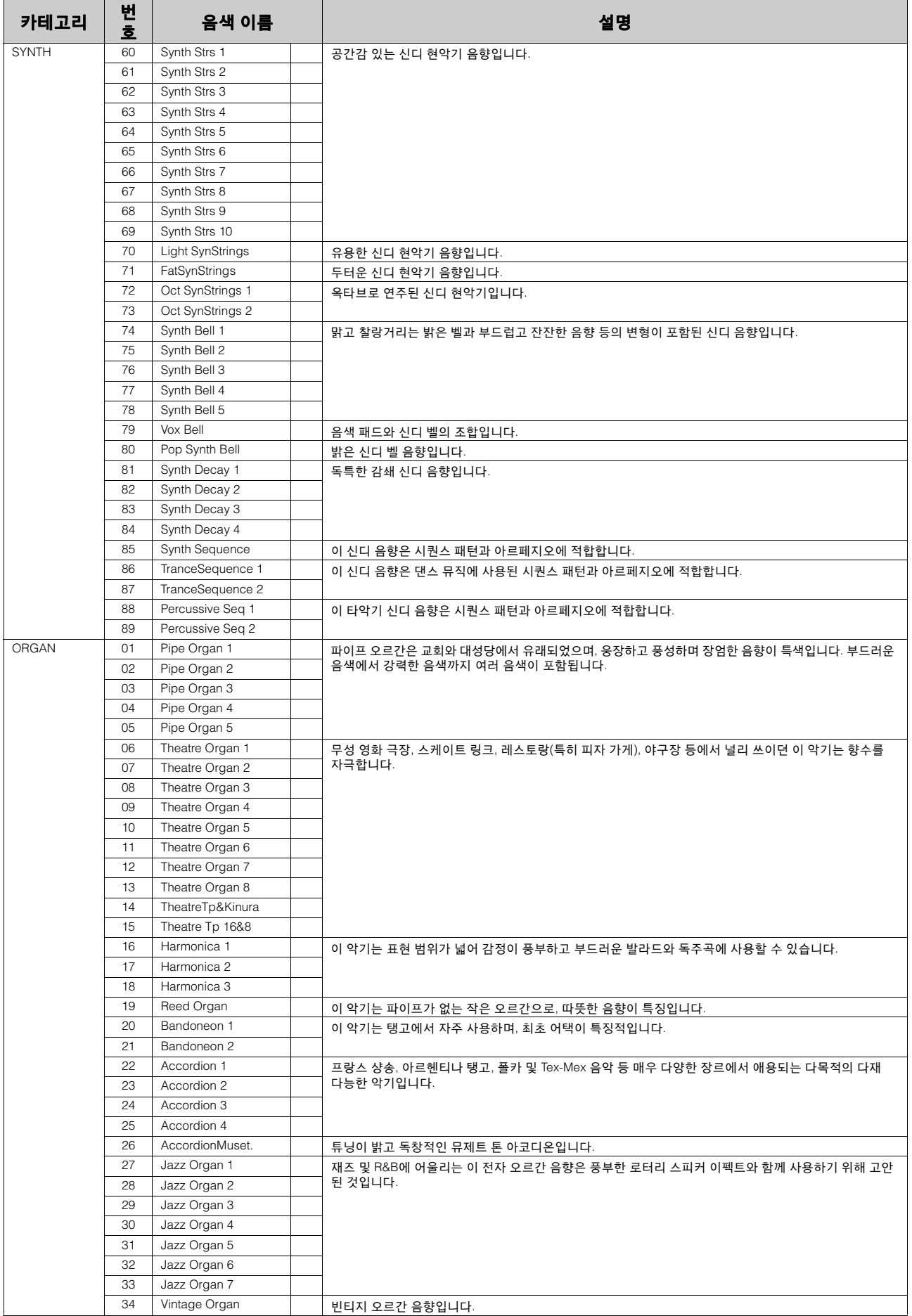

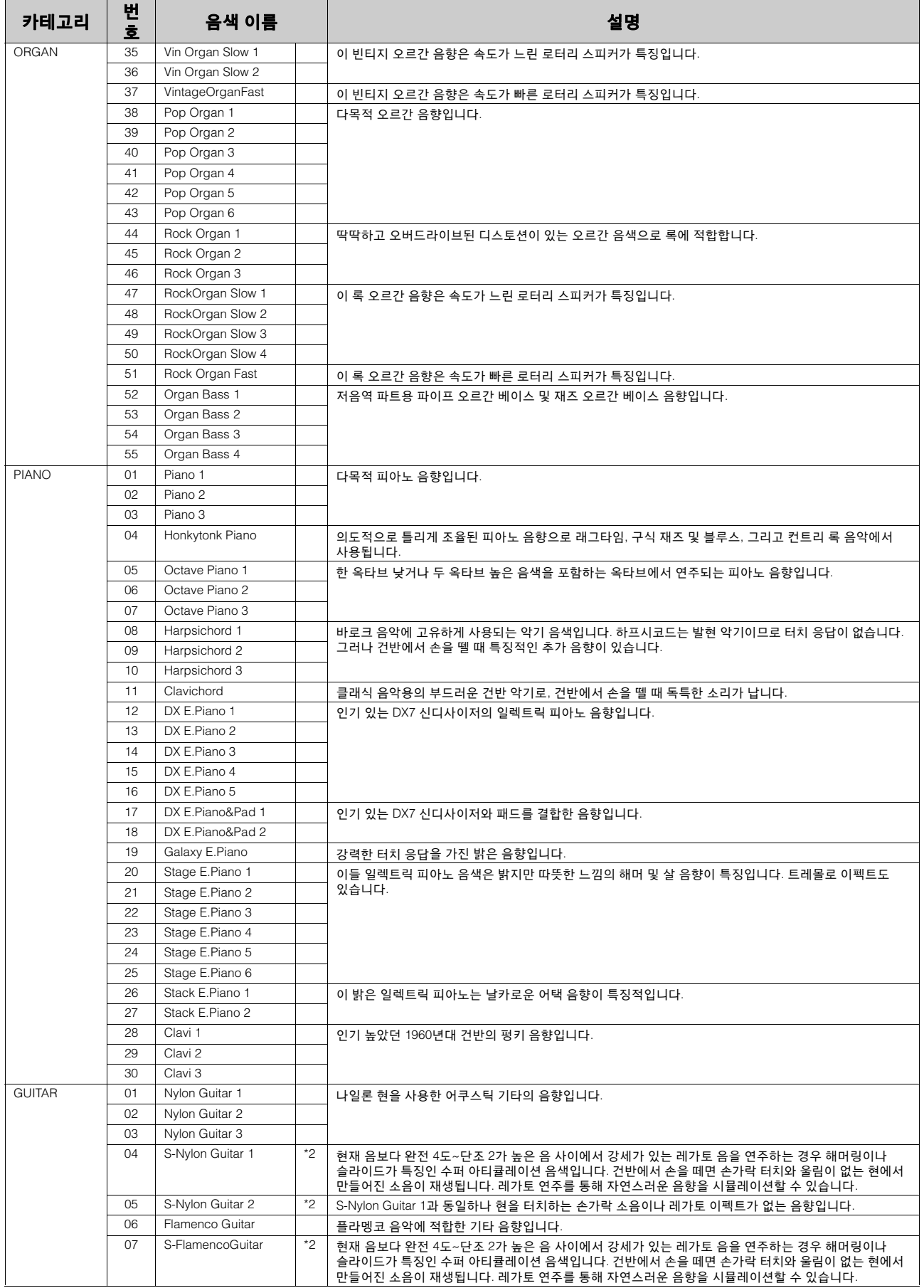

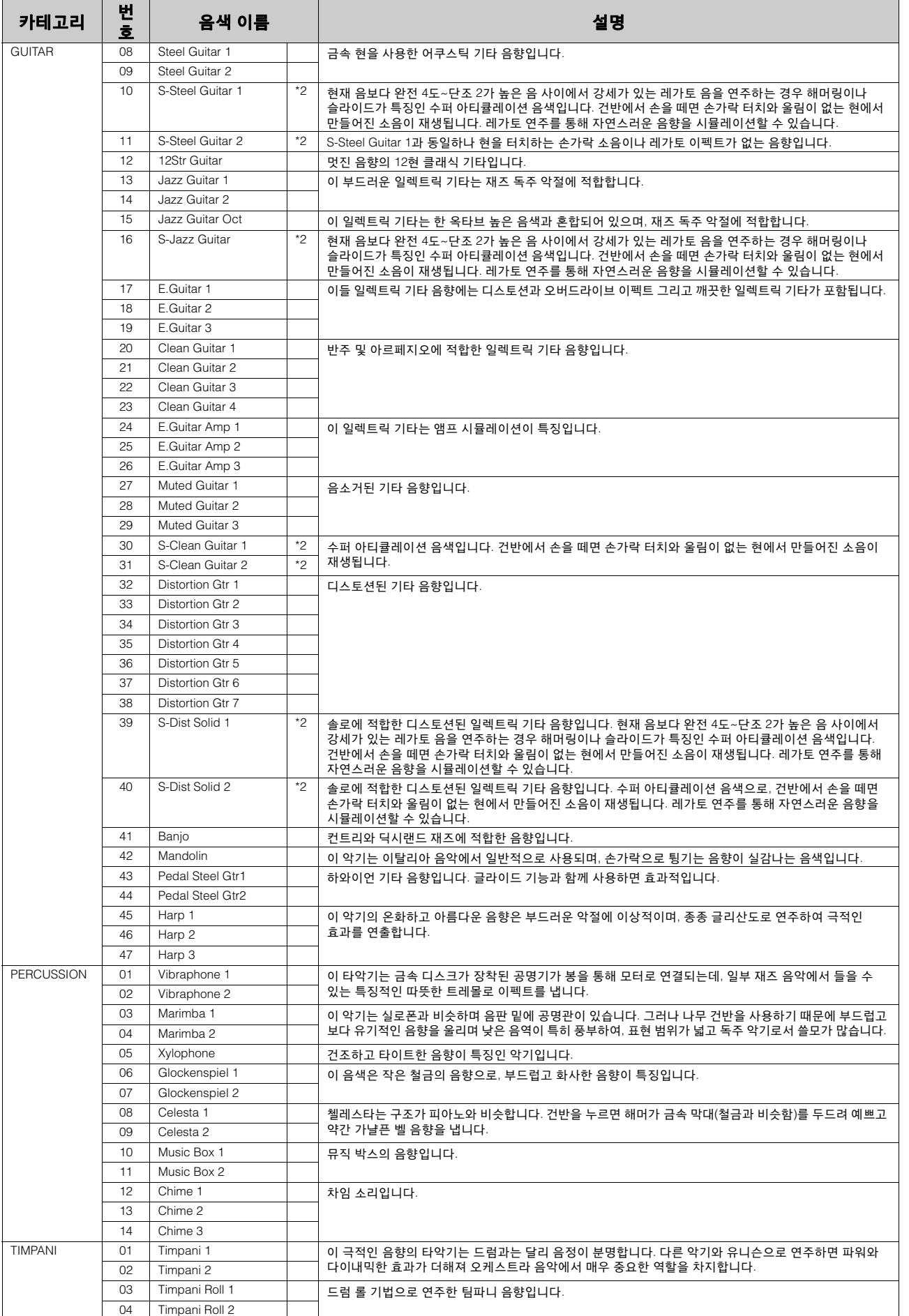

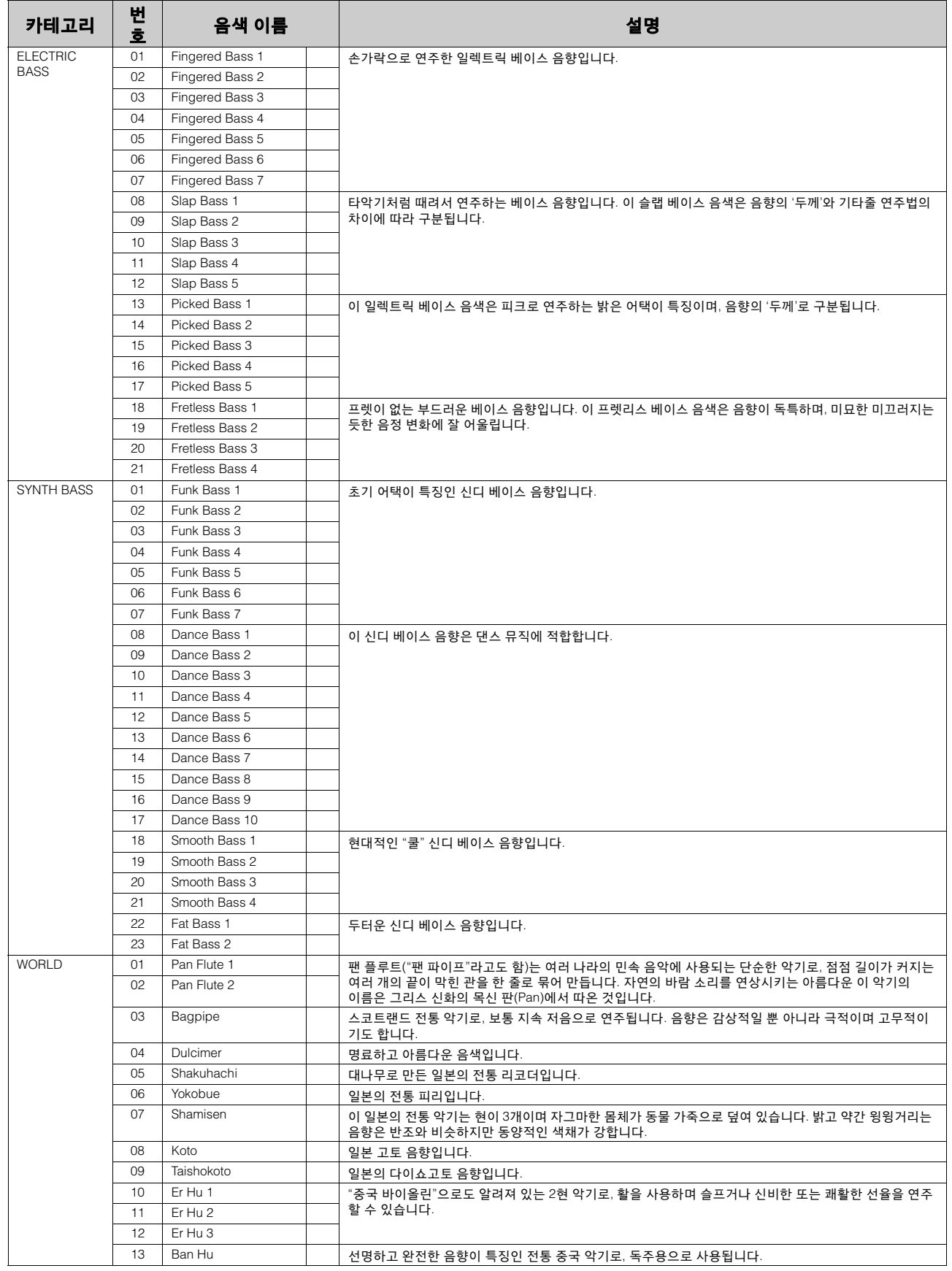

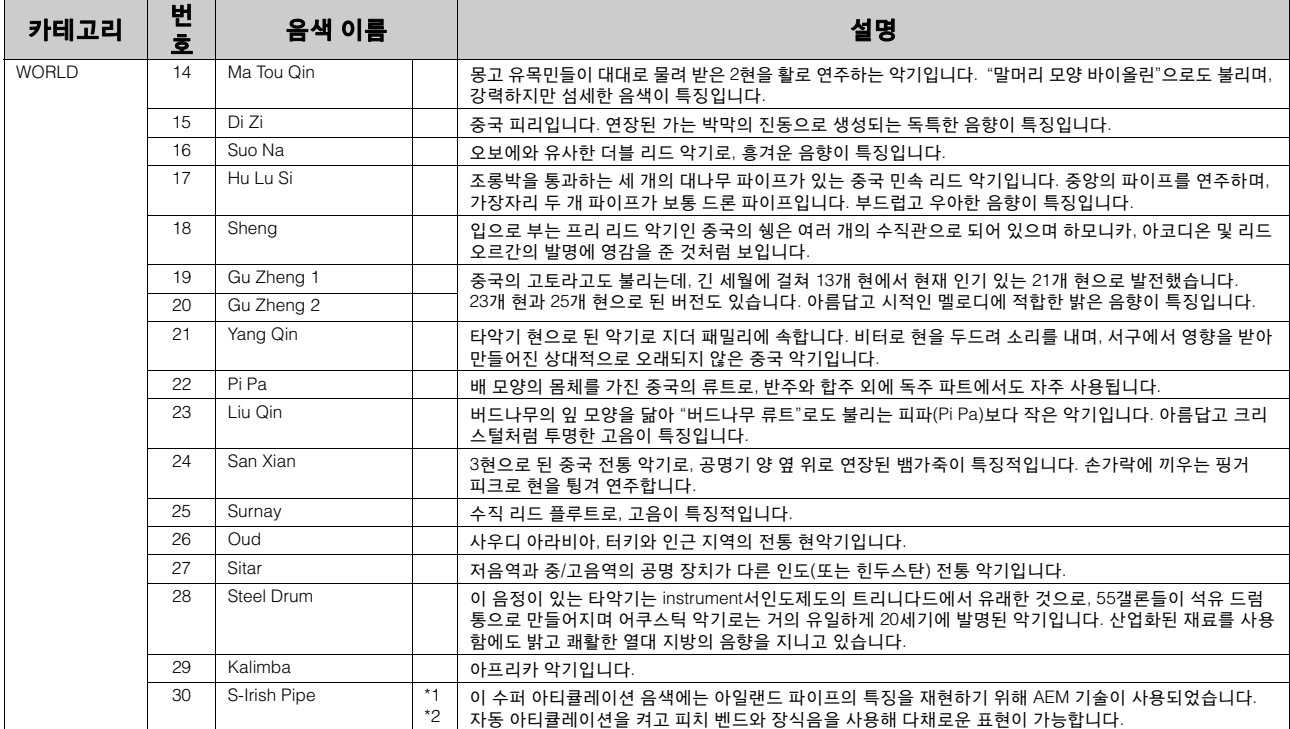

\*1 AEM 기술을 사용한 음색은 리드 음색과 페달 음색 섹션에 사용 가능하나, 상단 건반 음색 및 하단 건반 음색 섹션에는 사용할 수 없습니다. \*2 슬라이드 기능(음색 조건 디스플레이)은 (이름 앞에 "S-"가 붙는 수퍼 아티큘레이션 음색에는 적용되지 않습니다.

# 색 컨트롤 및 이펙트

**Electone**에는 음색의 음향을 변경하는 데 사용할 수 있는 기능이 두 가지 종류의 기능인 음색 컨트롤 및 이펙트 기능이 있습니다**.** 

각 음색에는 음향을 최적으로 향상시키기 위해 출고 시 사전 설정된 이펙트 설정이 지정되어 있습니다**.**  하지만 원하는 경우 이 부분에서 설명하는 컨트롤과 이펙트를 사용하여 기호에 맞게 음향을 변경할 수 있습니다**.** 모든 내장 이펙트는 디지털입니다**.**

아래의 차트에는 각 음향의 다양한 음색 컨트롤 및 이펙트가 제시되어 있습니다**.** 사용 가능한 기능은 원으로 표시되어 있습니다**.** 컨트롤 및 이펙트는 유형에 따라 서로 다르게 적용됩니다**.** 즉**,** 각 음색 섹션과 각 건반에 대해서는 독립적으로**,** 또는 시스템 전체에 대해서는 전반적으로 적용됩니다**.**

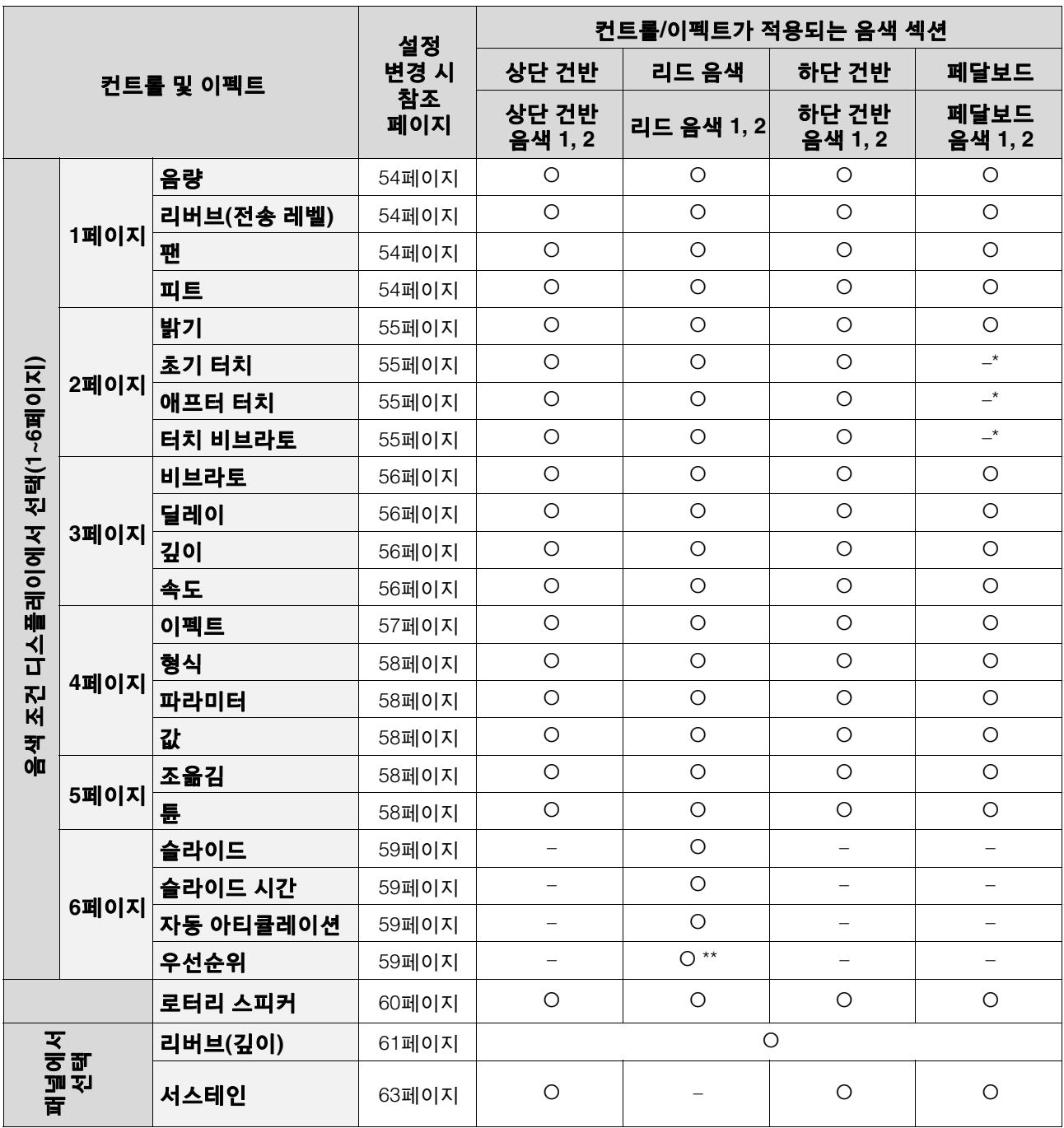

\* 초기 터치, 애프터 터치, 터치 비브라토가 페달보드의 페달 음색에 적용되지 않더라도 하단 전환 기능을 켜면 하단 건반의 페달 음색에는 적용됩니다.

\*\*우선순위는 리드 음색 2에만 적용됩니다.

# 1 음색 조건 디스플레이에서 선택

# 음색 조건 디스플레이 불러오기

패널에서 음색을 선택한 다음 패널에서 동일한 버튼을 한번 더 누릅니다. 음색 조건 디스플레이가 나타납니다.

음색 조건 디스플레이

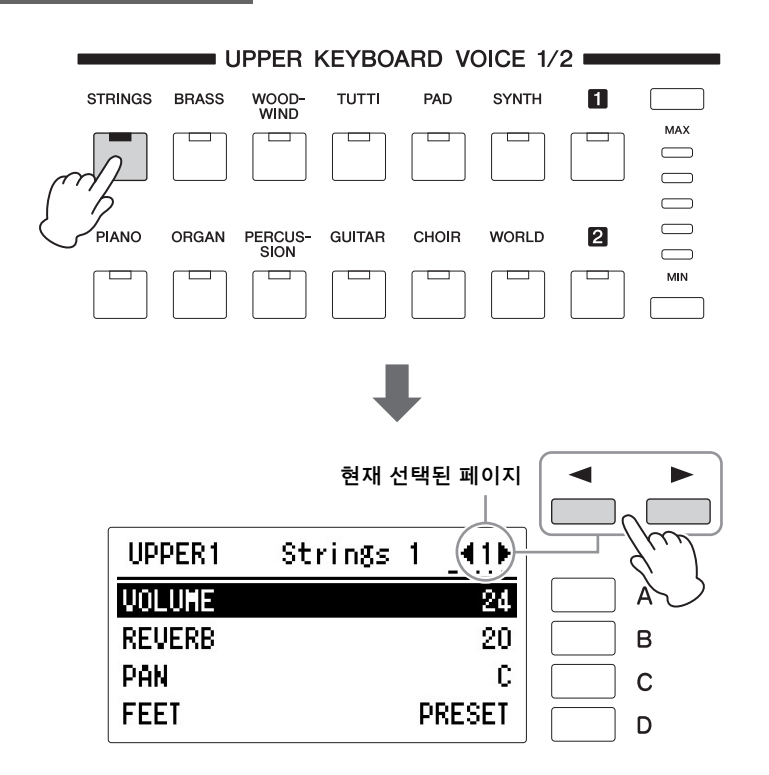

각 음색 그룹의 음색 조건(리드 음색 제외)은 5개의 디스플레이 페이지로 구성 되어 있습니다. 리드 음색의 음색 조건은 6개의 페이지로 구성되어 있습니다.

# 파라미터 설정 및 조정

변경하려는 항목 또는 파라미터에 해당하는 디스플레이의 우측에 있는 [A]~[D] 버튼을 누른 다음 DATA CONTROL 다이얼을 사용해 원하는 설정을 선택합니다.

## <span id="page-53-4"></span>음색 조건 **[1**페이지**]**

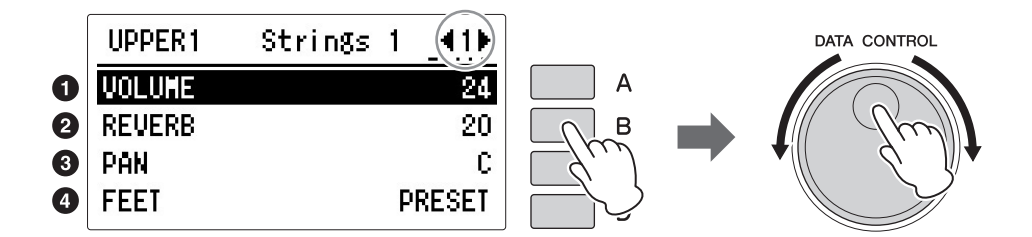

이 디스플레이에서는 음량 및 리버브 전송을 포함한 기본 음색 컨트롤을 조정 할 수 있습니다.

# <span id="page-53-0"></span> $0<sub>87</sub>$

음색의 음량을 세밀하게 조정합니다. 자세한 내용은 34[페이지](#page-33-0)를 참조하십시오.

# <span id="page-53-1"></span> $9$  리버브

각 음색 섹션에 적용되는 리버브의 양을 결정합니다. 리버브 디스플레이에서 리버브 깊이 설정을 최소로 설정한 경우, 여기에서의 설정은 이펙트가 없습니다. 자세한 내용은 61[페이지](#page-60-0)를 참조하십시오.

# <span id="page-53-2"></span> $9$  패닝

스테레오 이미지에서 음색의 위치를 결정합니다. 7가지 팬 위치를 이용할 수 있습니다. 범위**:** L3~C~R3

# <span id="page-53-3"></span> $0$  피트

음색의 옥타브 설정을 결정하여 넓은 음역의 음색을 사용할 수 있습니다. 여기에는 4', 8', 16'(4'가 최고이며 16'는 최저)의 3가지 설정이 있습니다. 페달 음색 섹션에는 2'의 설정이 추가됩니다. 내장 설정이 원래(출하 시) 설정입니다.

 $\mathscr{D}$ 참고 페이지 리버브 깊이(61[페이지](#page-60-0))

# 음색 조건 **[2**페이지**]**

페이지 버튼을 눌러 2페이지를 선택합니다.

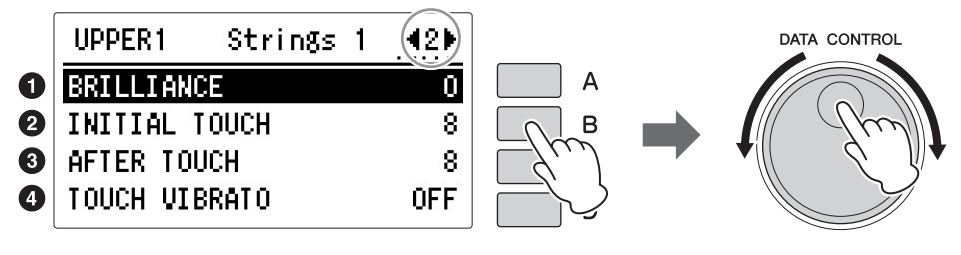

페달 음색이 선택된 경우

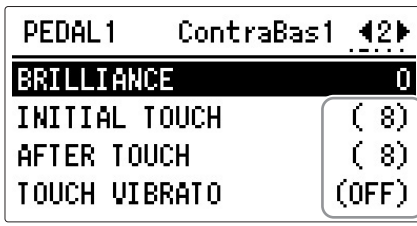

페달 음색이 선택된 경우 초기 터치, 애프터 터치, 터치 비브라토 값이 괄호 안에 표시됩니다. 페달보드의 페달 음색으로 이 기능을 사용할 수 없더라도 (38[페이지](#page-37-0))에서 하단 전환 기능을 켜면 하단 건반의 페달 음색으로 이 기능을 사용할 수 있습니다.

# <span id="page-54-0"></span> $0$  밝기

음색의 음질을 조정해 더 밝거나 따뜻하게 만듭니다. 각 음색의 원하는 밝기를 "-3"(가장 따뜻함) ~ "+3"(가장 밝음) 사이에서 설정합니다.

# <span id="page-54-1"></span>2 초기 터치

건반을 연주하는 속도에 따라 음량과 음질을 조절합니다. 건반을 강하게 연주 할수록 음량이 커지고 음질이 밝아집니다. 설정을 더 높일 경우에 변경의 폭이 더 커집니다. 최소 설정의 경우에 이펙트가 없습니다. 범위**:** 0~14

# <span id="page-54-2"></span> $<sup>③</sup>$  애프터 터치</sup>

건반을 연주한 후 건반에 가하는 압력에 따라 음량과 음질을 조절합니다. 건반을 강하게 누를수록 음량이 커지고 음질이 밝아집니다. 설정을 더 높일 경우에 변경의 폭이 더 커집니다. 최소 설정은 이펙트가 없습니다. 범위**:** 0~14

# <span id="page-54-3"></span>4 터치 비브라토

터치 비브라토 기능을 켜거나 끕니다. 터치 비브라토를 켜짐으로 설정하면 음을 애프터 터치로 재생할 때 개별 음에 비브라토를 적용할 수 있습니다. 건반을 강하게 누를수록 비브라토 이펙트가 커집니다. 터치 비브라토를 끄면 건반을 아무리 강하게 눌러도 비브라토 깊이를 조절할 수 없습니다.

#### 주 일부 오르간 음색에는 초기 터치가 적용되지 않을 수 있습니다.

# 주

애프터 터치는 타악기적인 음색(예: 피아노나 비브라폰), 타악기 음향 또는 일부 오르간 음색에는 적용되지 않습니다. 3

음색 컨트롤

광<br>예

및 이펙트

#### 음색 조건 **[3**페이지**]**

페이지 버튼을 눌러 3페이지를 선택합니다.

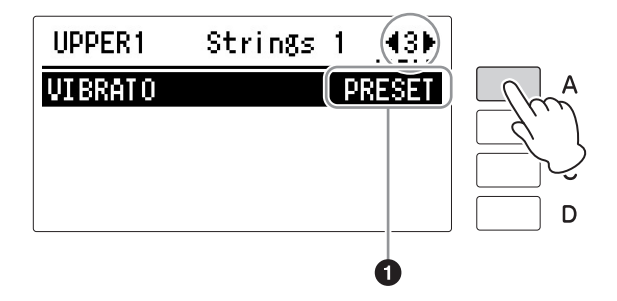

# <span id="page-55-0"></span>비브라토

비브라토 기능은 음색의 레벨을 흔들어서 더 따뜻하고 활기차게 만듭니다. 이 이펙트는 각 음색 섹션에 독립적으로 적용됩니다. 일부 음색의 경우 비브라 토가 전혀 적용되지 않거나 원하는 대로 연주되지 않을 수 있습니다.

## 1 프리셋**/**사용자

PRESET과 USER 사이를 전환합니다. PRESET을 선택하면 음색의 원래 (출하 시) 비브라토 설정이 호출됩니다. PRESET을 선택하면 딜레이, 깊이 및 속도 파라미터를 편집할 수 없습니다. USER를 선택하면 비브라토 설정을 직접 조정할 수 있습니다.

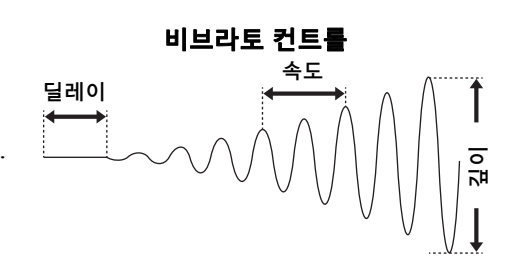

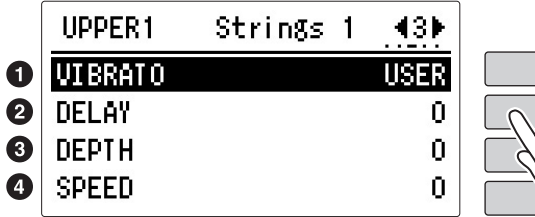

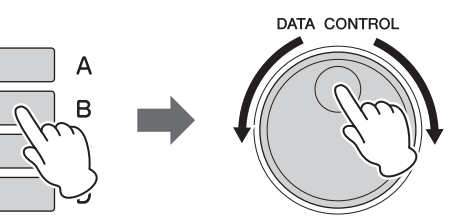

## <span id="page-55-1"></span> $Q$  딜레이

건반을 연주한 후 비브라토 이펙트가 시작될 때까지 경과한 시간을 결정합니다. 설정값이 높을수록 비브라토 시작의 지연 시간이 길어집니다. 범위**:** 0~14

#### <span id="page-55-2"></span>❸ 깊이

비브라토 이펙트의 세기를 결정합니다. 설정값이 높을수록 보다 뚜렷한 비브라토 이펙트가 나타납니다. 최소값으로 설정하면 비브라토 이펙트가 취소됩니다. 범위**:** 0~14

## <span id="page-55-3"></span> $0  $\leq$$

비브라토 이펙트의 속도를 정합니다. 설정값이 높을수록 비브라토의 속도가 빨라집니다. 범위**:** 0~14

# 음색 조건 **[4**페이지**]**

페이지 버튼을 눌러 4페이지를 선택합니다.

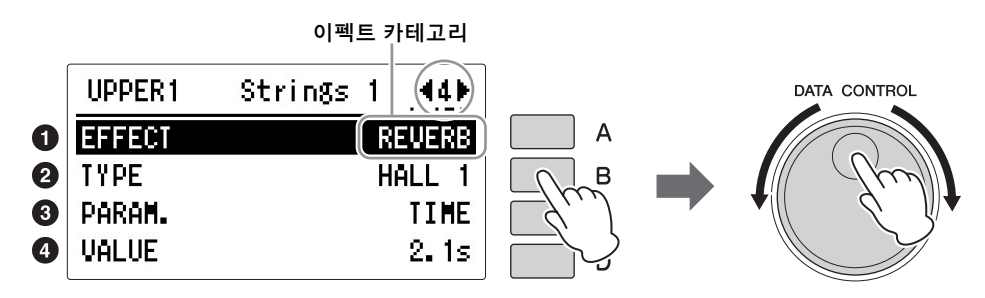

# 이펙트

각 음색 섹션에 적용되는 이펙트를 선택합니다.

# <span id="page-56-0"></span> $0$  이펙트 카테고리

각 음색 섹션에 적용되는 이펙트 카테고리를 선택합니다.

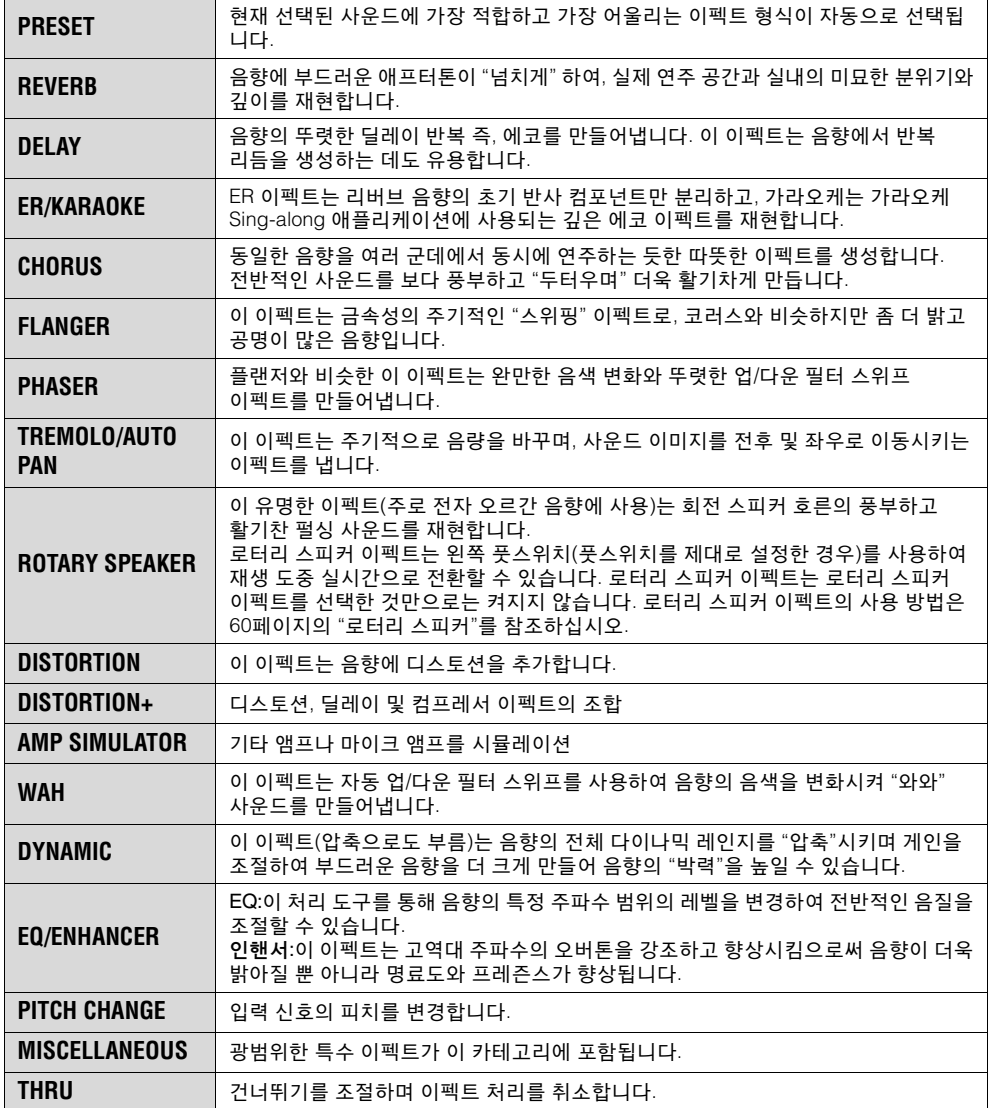

### <span id="page-57-0"></span>2 이펙트 형식

 $\mathscr{D}$  참고 페이지 [이펙트](#page-63-0) 목록(64페이지)

# 이펙트 형식은 선택한 이펙트 카테고리에 따라 표시됩니다.

# 이펙트 파라미터

아래 3 및 4에서 이펙트 형식의 파라미터를 설정할 수 있습니다. 일반적으로 이펙트 파라미터 설정은 선택된 이펙트 형식에 대해 최적의 균형이 잡히도록 설정되므로, 설정을 변경하고자 하는 경우를 제외하면 아래 단계를 수행할 필요가 없습니다. 설정을 변경하고자 할 경우, 3에서 파라미터를 선택한 다음 4에서 값을 변경 합니다. 각 파라미터 형식에 관한 자세한 내용은 64[페이지](#page-63-0)를 참조하십시오. 로터리 스피커 이펙트를 사용하고자 하는 경우, 로터리 스피커 디스플레이에서 속도와 모드를 설정하십시오. 60[페이지](#page-59-0)의 "로터리 스피커"를 참조하십시오.

# <span id="page-57-1"></span> $9$  파라미터

이펙트 파라미터는 선택된 이펙트 형식에 따라 표시됩니다.

# <span id="page-57-2"></span>**4 값 설정**

# 음색 조건 **[5**페이지**]**

페이지 버튼을 눌러 5페이지를 선택합니다.

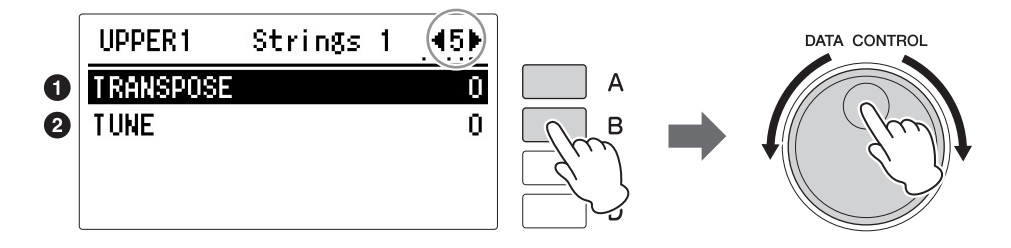

# $\mathscr{D}$ 참고 페이지

조옮김(전체 악기에 적용) (181[페이지](#page-180-0))

# $\mathscr{D}$ 참고 페이지

피치(전체 악기에 적용) [\(181](#page-180-1) [페이지](#page-180-1))

# <span id="page-57-3"></span>❶ 조옮김

각 음색 섹션에 대한 반음의 피치를 변경합니다. 범위**:** -6~+6

# <span id="page-57-4"></span>の 异

각 음색 섹션에 대해 미세 피치 설정을 결정하여, 한 음색을 다른 음색에 비해 디튜닝함으로써 보다 따뜻하고 풍부한 음향을 만들어낼 수 있습니다. 범위**:** -64~+63

## 음색 조건 **[6**페이지**] (**리드 음색에만 해당**)**

페이지 버튼을 눌러 6페이지를 선택합니다.

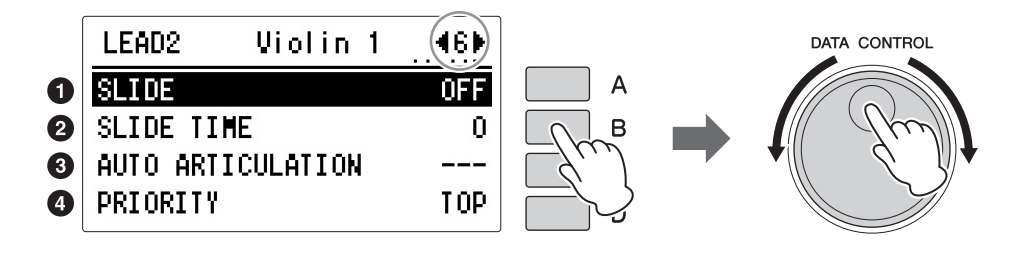

이 페이지에서 슬라이드 기능/자동 아티큘레이션 기능을 리드 음색에 적용할지 여부 및 단일 리드 음색 2가 다성 리드 음색 연주(Last 또는 Top)에 반응하는 방법을 설정할 수 있습니다.

# <span id="page-58-1"></span>1슬라이드 켜짐**/**꺼짐

슬라이드는 레가토로 연주되는 음에 포르타멘토 이펙트를 적용합니다. 슬라이드 기능은 리드 음색에 대해 1옥타브 범위 내에서 유효합니다. 슬라이드 이펙트의 켜짐/꺼짐 상태를 결정합니다.

# <span id="page-58-2"></span> $9$  슬라이드 시간

슬라이드 또는 포르타멘토 이펙트의 속도를 설정합니다. 값이 높을수록 속도는 느려집니다. 범위**:** 0~14

# <span id="page-58-3"></span><span id="page-58-0"></span> $\bm{\Theta}$  자동 아티큘레이션

자동 아티큘레이션 이펙트의 켜짐/꺼짐 상태를 결정합니다. 수퍼 아티큘레이션 음색에만 이용할 수 있는 아티큘레이션 항목의 설정은 해당 어쿠스틱 악기 특유의 이펙트(예: 피치 벤드 및 글리산도)를 생성하므로 건반 연주가 더욱 실감나게 됩니다. ON으로 설정하면 피치 벤드 및 글리산도와 같은 다양한 이펙트가 건반 연주에 적용됩니다.

# <span id="page-58-4"></span>4 우선순위**(**리드 음색 **2**에만 해당**)**

리드 음색 2의 모드를 Last 또는 Top으로 결정합니다.

- **LAST:** 두 개 이상의 건반을 동시에 연주했을 때 마지막으로 연주된 건반만 소리가 납니다.
- **TOP:** 두 개 이상의 건반을 동시에 연주했을 때 가장 높은 음만 소리가 납니다.

# 주

주

니다.

자동 아티큘레이션을 ON으 로 설정해 생성되는 이펙트에 관한 자세한 내용은 [42](#page-41-0)페이지 의 "음색 목록"을 참조하십시 오. 해당 페이지에 설명된 대 로 자동 아티큘레이션은 일부 음색에 사용할 수 없습니다.

슬라이드 항목의 파라미터는 수퍼 아티큘레이션 음색이 선택된 경우 이용할 수 없습

#### 주

솔로 기능이 켜진 경우 우선 순위가 작동하지 않습니다.

### $\mathscr{D}$  참고 페이지

솔로 [기능에](#page-38-0) 관한 설명(39페 [이지](#page-38-0))

# <span id="page-59-0"></span>1 **"Rotary Speaker"**<sup>를</sup> 이펙트 카테고리로 선택합니다**.**

여기에서 "Rotary Speaker"를 선택합니다.

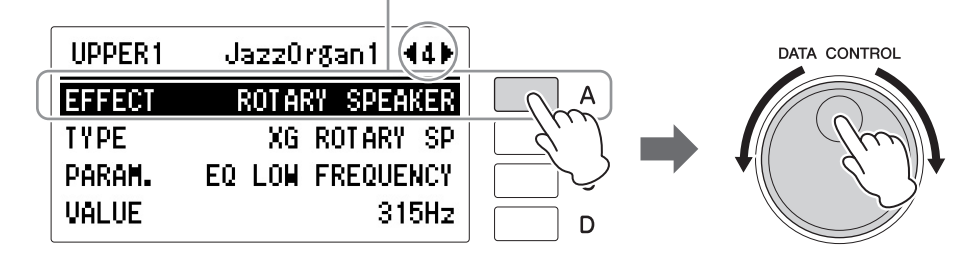

............................

# $2<sup>2</sup>$  속도 컨트롤을 켜짐으로 설정한 다음 로터리 스피커의 회전 속도 및 모드를 조정합니다**.**

속도 컨트롤, 속도 및 모드 설정은 로터리 스피커 디스플레이에 구체적으로 명시되어 있습니다. 로터리 스피커 디스플레이는 유틸리티 디스플레이의 3페이지에서 불러올 수 있습니다. [UTILITY] 버튼을 눌러 유틸리티 디스플레이를 불러온 다음 페이지 버튼을 사용해 3페이지를 선택합니다. 이 디스플레이의 설정은 모든 음색 섹션에 대해 동일합니다.

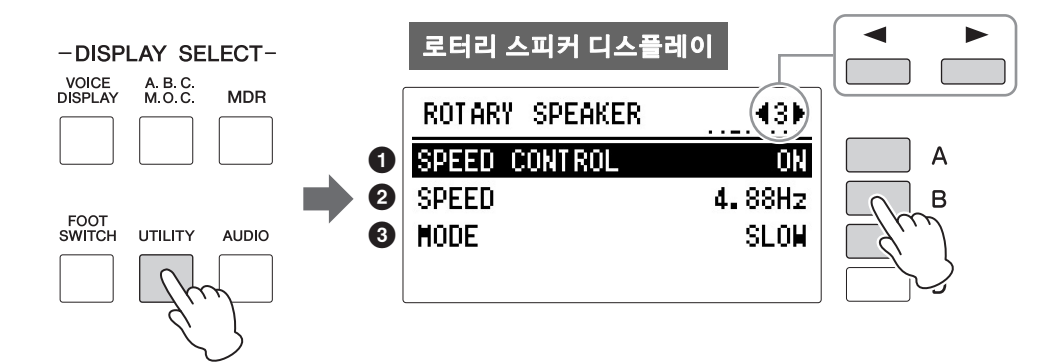

# ❶ 속도 커트롤

로터리 스피커 모드의 켜짐/꺼짐 설정을 결정합니다. 켜짐으로 설정된 경우, 로터리 스피커의 회전 속도가 빨라지고 속도를 "2 속도"에서 설정할 수 있습니다. 꺼짐으로 설정된 경우, 로터리 스피커의 회전 속도가 느려지거나 중지됩니다. 느린 코러스 이펙트가 적용되거나 로터리 스피커 이펙트가 꺼집니다(완전히 중지). 느리게 또는 중지는 "3모드"에서 설정할 수 있습니다.

### $9 = 5$

스피커 회전의 속도를 결정합니다. [B] 버튼을 눌러 "Speed"를 선택한 다음 DATA CONTROL 다이얼을 사용하여 설정을 변경합니다. 범위**:** 2.69Hz~39.7Hz

# $925$

"Speed Control"이 꺼짐으로 설정된 경우 느리게/중지 모드를 결정합니다. 느리게 가 선택된 경우, 느린 코러스 이펙트가 적용됩니다. 중지가 선택된 경우, 로터리 스피커 이펙트가 꺼집니다(완전히 중지). [C] 버튼을 누르면 느리게/중지 사이에서 전환합니다.

로터리 스피커 이펙트를 켜고 설정한 뒤에는 패널(UTILITY에서) 또는 왼쪽 풋스위치를 편리하게 사용하여 이펙트를 실시간으로 조절할 수 있습니다.

3 패널 또는 왼쪽 <sup>풋</sup> 스위치에서 로터리 스피커 이펙트를 조절합니다**.** 로터리 스피커는 패널뿐만 아니라 (3페이지 UTILITY의 속도 컨트롤 파라미터) 왼쪽 풋스위치에서도 켜거나 끌 수 있습니다. 자세한 내용은 180[페이지](#page-179-0)의 "4 로터리 스피커"를 참조하십시오.

# 2 패널에서 선택

패널에서 리버브 및 서스테인 버튼을 누르면 각각의 해당 디스플레이가 호출 됩니다.

# <span id="page-60-0"></span>리버브

리버브는 음색에 에워싸는 듯한 에코 이펙트를 추가하여 넓은 실내나 콘서트 홀에서 연주하는 듯한 느낌을 줍니다. 전체 시스템의 리버브 음량을 조절할 수 있습니다.

리버브 이펙트를 조절하고 리버브 페이지를 불러오고 싶은 경우, 패널 좌측에 위치한 REVERB 버튼 중 하나를 누른 다음 리버브 이펙트를 설정하면 리버브 디스플레이가 나타납니다.

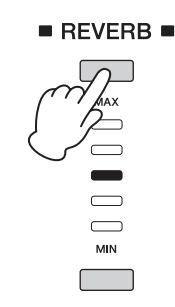

리버브 디스플레이는 두 페이지로 구성됩니다.

# **[1**페이지**]** 리버브 디스플레이

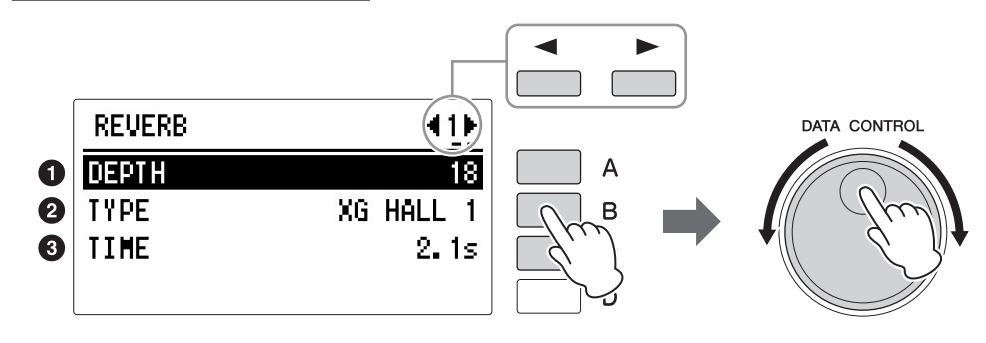

## 주

(리버브 디스플레이에서 설정 되는) 리버브 깊이 값에 따라, 중간 위치를 나타내는 2개의 인접 REVERB 버튼 램프가 동시에 점등될 수 있습니다.

0 깊이

범위**:** 0~24

❷ 형식

# $\mathscr{D}$ 참고 페이지

각 음색 섹션에 적용되는 리버브의 양을 결정합니다 (54[페이지](#page-53-1)).

## $\mathscr{O}\!\ell$ 참고 페이지

리듬 음량/[리버브](#page-73-0) 변경(74페 [이지](#page-73-0))

 $\mathscr{O}\!\ell$ 참고 페이지 [이펙트](#page-63-0) 목록(64페이지)  $9$  시간 각 음색 섹션의 리버브 길이를 결정합니다. 설정이 높을수록 리버브 음향이 길어집니다. 범위**:** 0.3초~30.0초

리버브 형식에 따라 자동으로 변경됩니다.

(54[페이지](#page-53-4))의 설정에 이펙트가 없습니다.

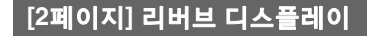

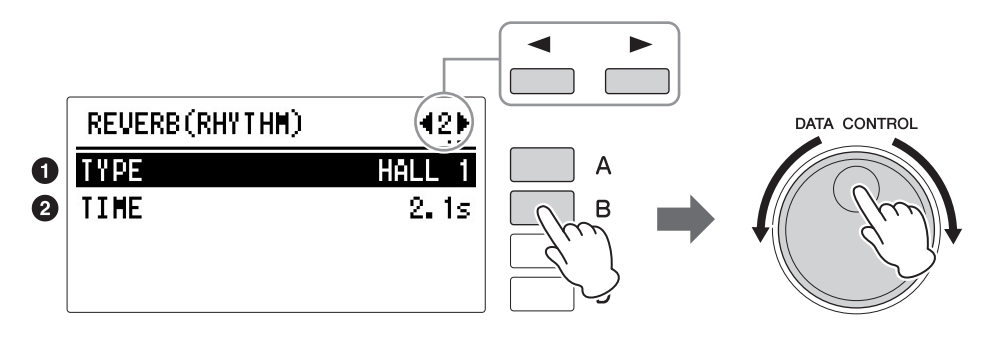

리버브 깊이 또는 반향된 음향의 레벨을 결정합니다. 대략적인 리버브는 패널 REVERB 버튼으로 설정합니다. REVERB 버튼을 사용하면 리버브 깊이를 다섯 단계 범위에서 대략적으로 조정할 수 있으며, 이 파라미터로는 미세 조정이 가능합니다. 이 파라미터를 최소로 설정하면 음색 조건 디스플레이 1페이지

음색 섹션의 리버브 형식을 선택합니다. Room, Hall, Stage 등의 여러 형식을 선택할 수 있습니다. 리버브 형식을 변경하면, 아래의 시간 파라미터는 선택된

## $\mathscr{D}$ 참고 페이지 [이펙트](#page-63-0) 목록(64페이지)

# $\mathbf 0$  형식

리듬, 반주 및 건반 타악기의 리버브 형식을 결정합니다.

# **2 시간**

리듬, 반주, 건반 타악기에 적용되는 리버브의 길이를 설정합니다. 범위**:** 0.3초~30.0초

# <span id="page-62-1"></span><span id="page-62-0"></span>서스테인

높은 음색, 낮은 음색 및 페달 음색에 대해 선택 가능한 지속 이펙트를 사용하면 건반에서 손을 떼었을 때 음색이 점진적으로 페이드 아웃됩니다. 서스테인 켜짐/꺼짐 및 서스테인 길이 설정은 각 건반별로 설정할 수 있으므로 최대의 효과적 제어가 가능합니다. 서스테인 이펙트는 리드 음색에 적용되지 않습니다. 패널 왼쪽에 위치한 SUSTAIN 버튼 중 하나를 눌러 서스테인을 설정합니다. SUSTATIN 디스플레이가 나타납니다.

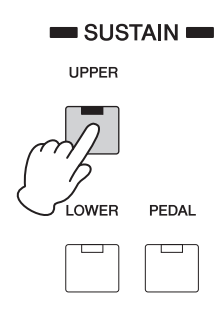

## 서스테인 켜짐**/**꺼짐

버튼의 램프가 켜져 서스테인이 켜졌음을 알립니다. 버튼을 다시 누르면 서스 테인 이펙트가 꺼지고 램프가 꺼집니다. 램프가 꺼지면 서스테인 이펙트는 해당 건반에 적용되지 않습니다. 연주를 시작하기 전에 서스테인 버튼 램프가 켜져 있는지 여부를 확인하십시오.

# 서스테인 길이

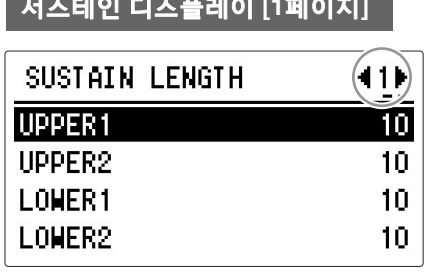

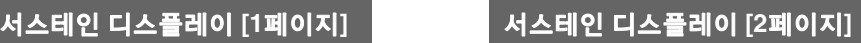

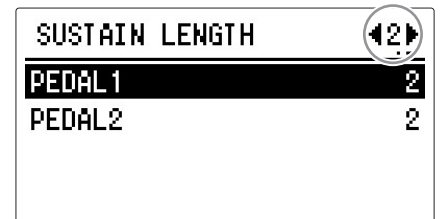

디스플레이에는 각 건반에 대한 현재 서스테인 길이 값이 표시됩니다. 페이지 버튼과 적합한 [A]~[D] 버튼을 사용해 원하는 음색 섹션을 선택한 다음 DATA CONTROL 다이얼을 사용해 설정을 변경합니다. 범위**:** 0~12

주

최소로 설정하면 서스테인이 적용되지 않습니다. 서스테인을 끄면 서스테인 길이가 기본 설정으로 자동 재설정됩니다.

# <span id="page-63-0"></span>3 이펙트 목록

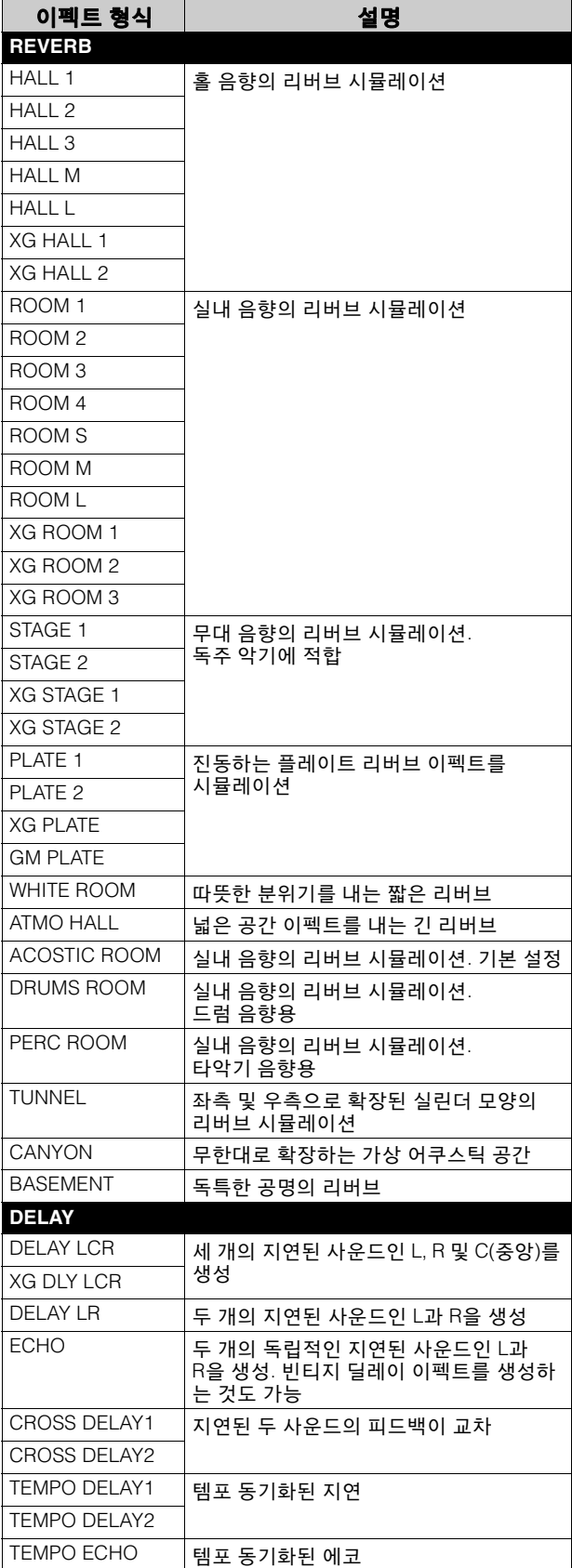

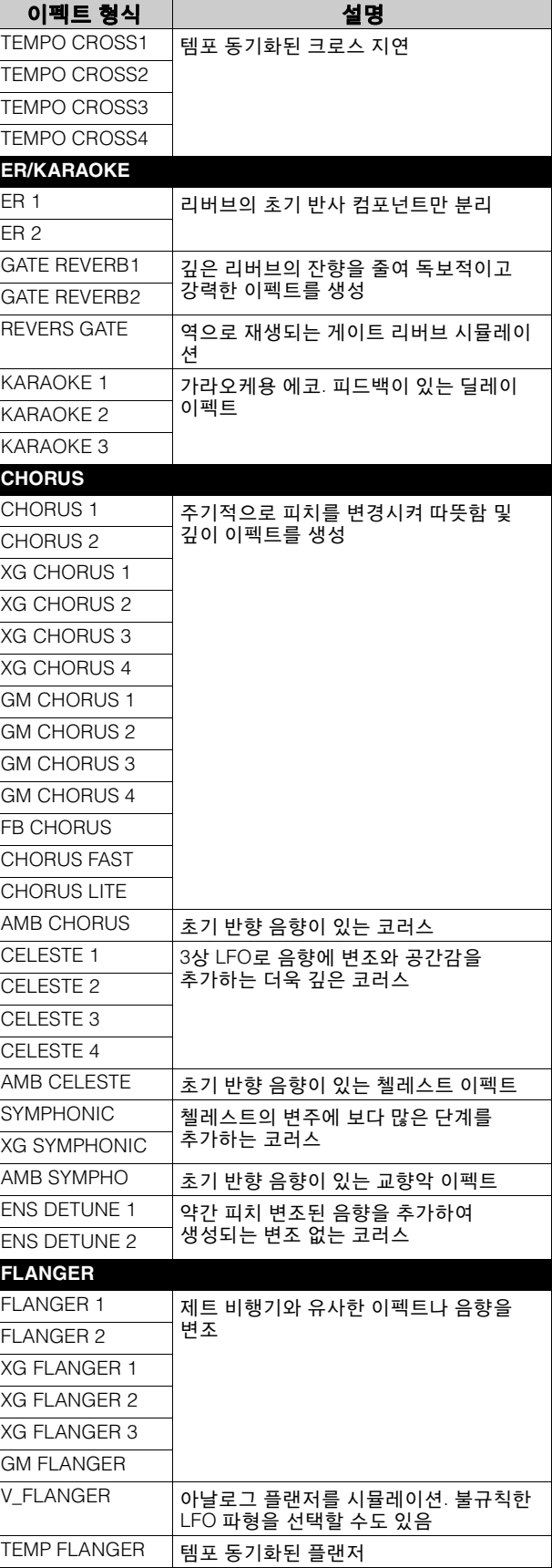

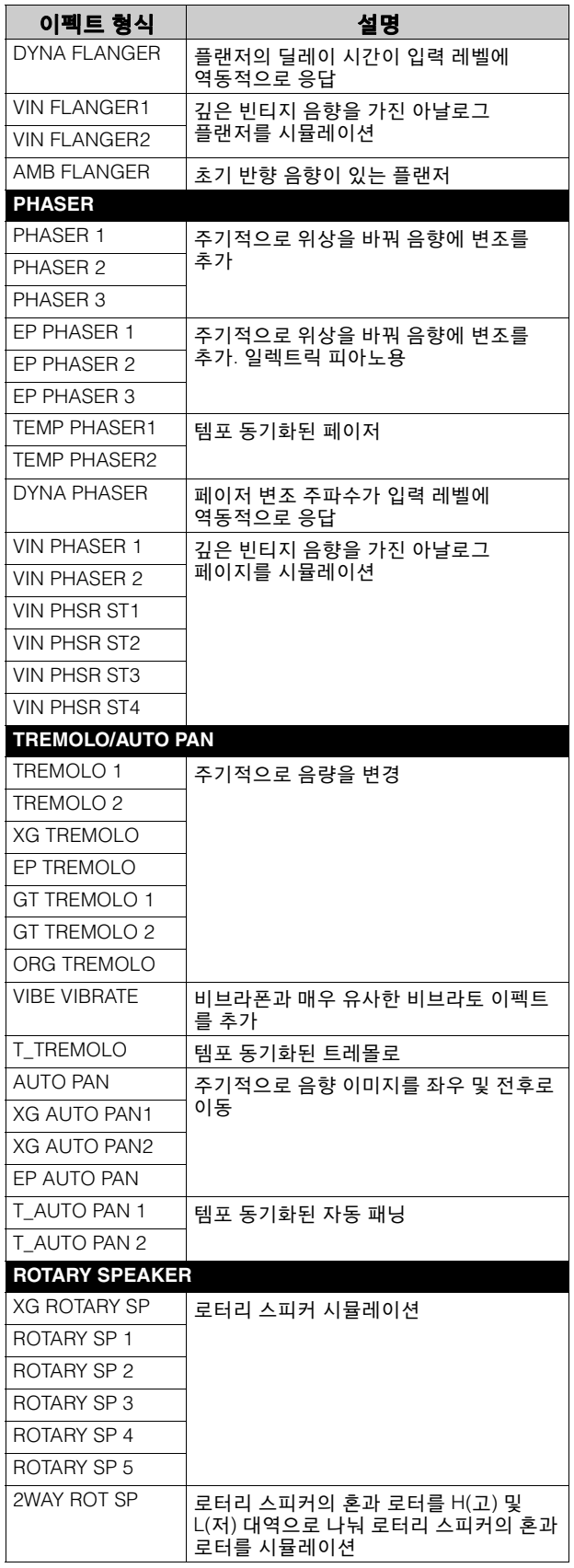

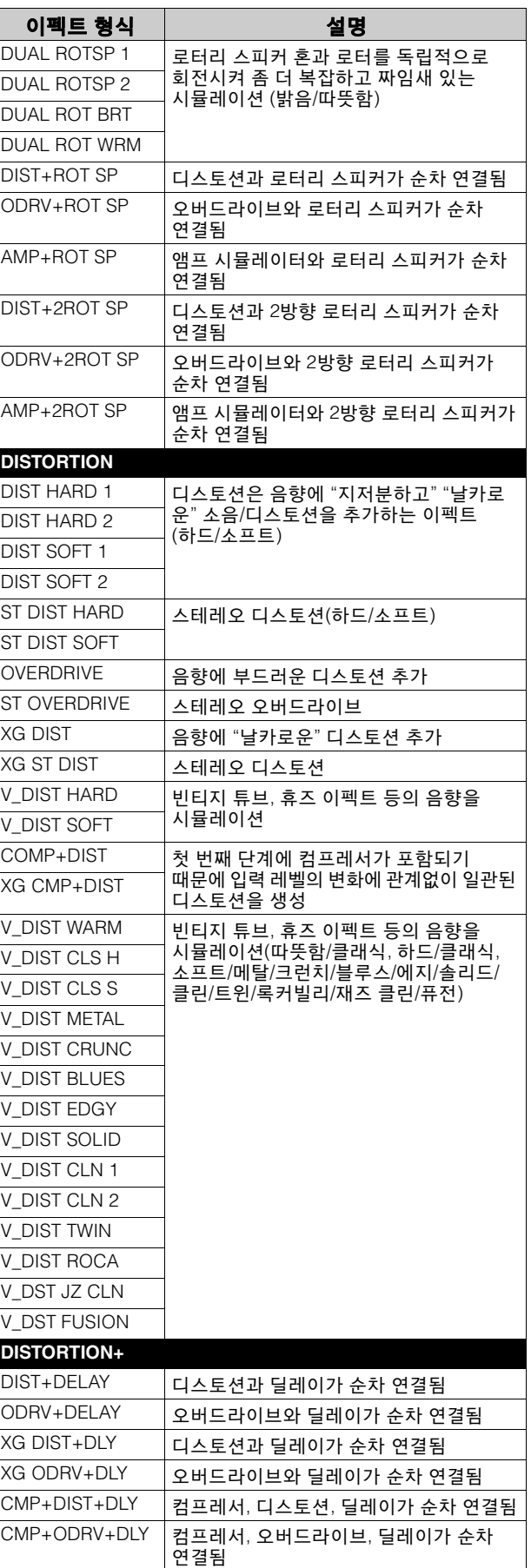

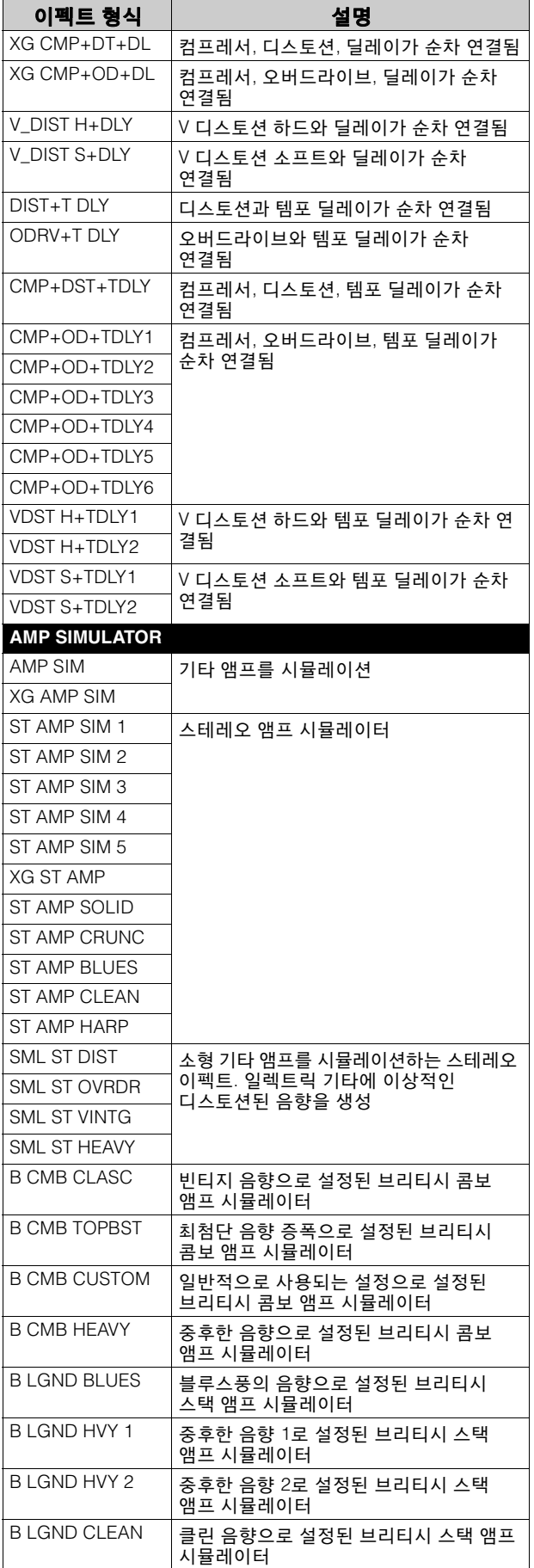

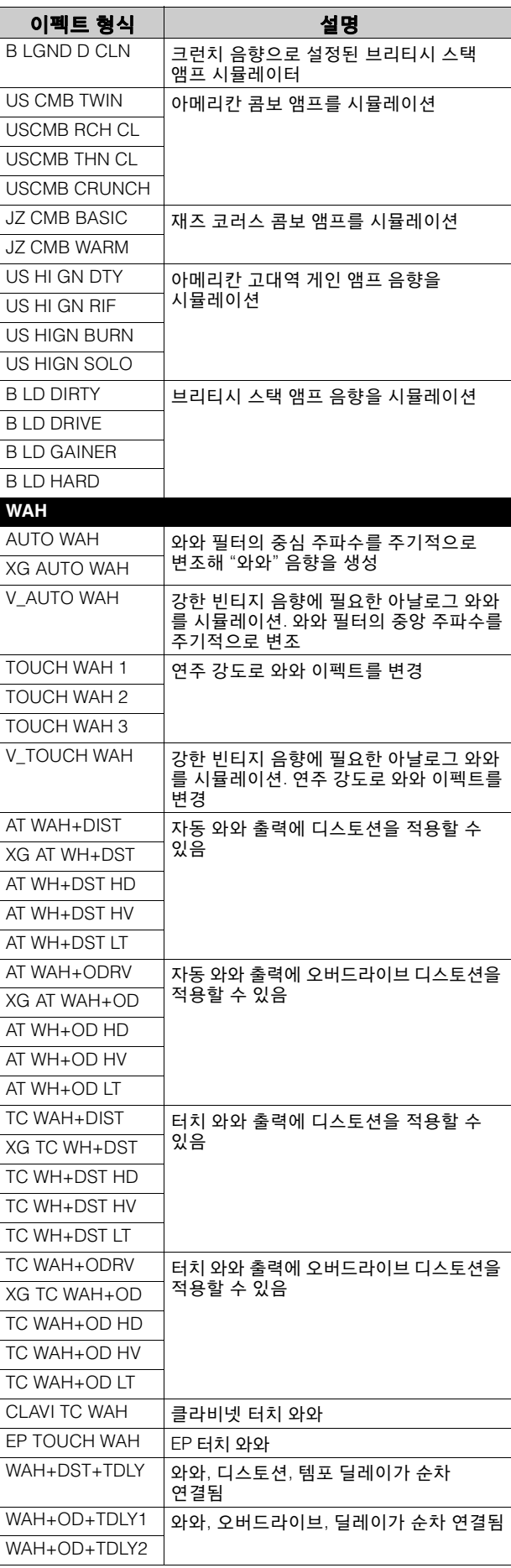

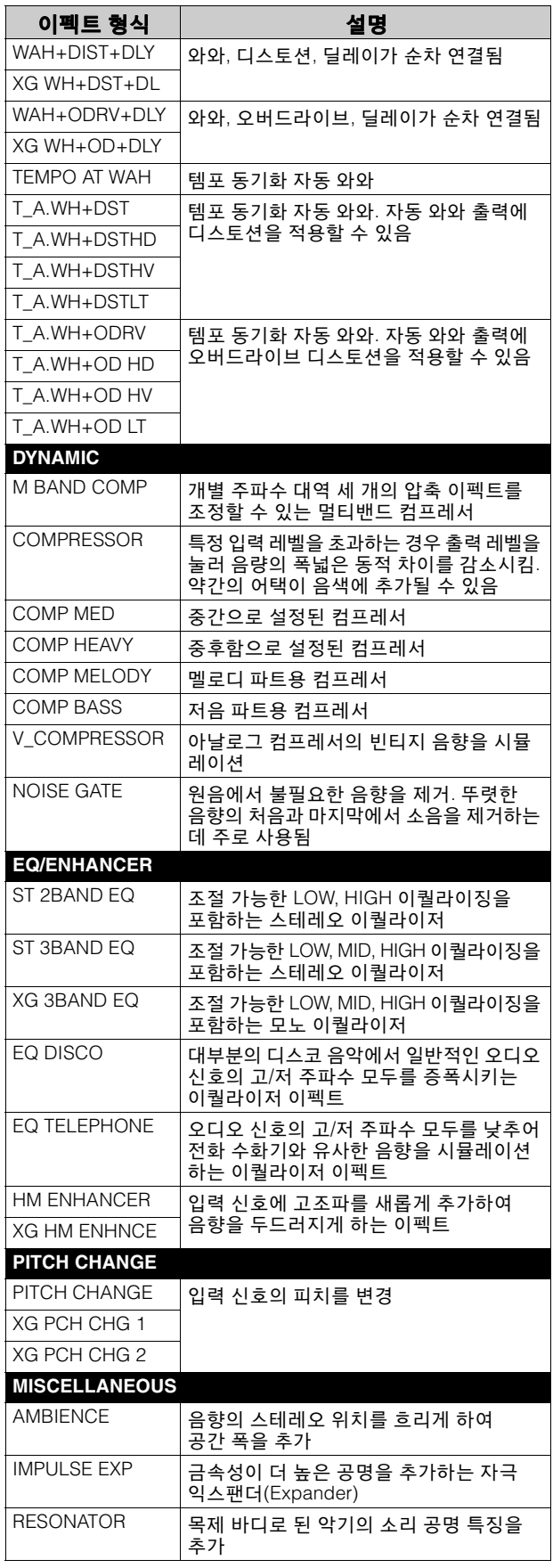

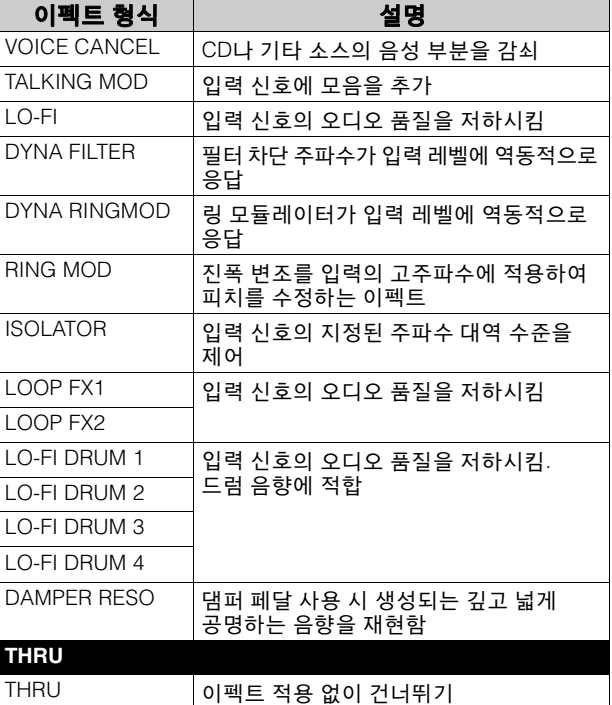

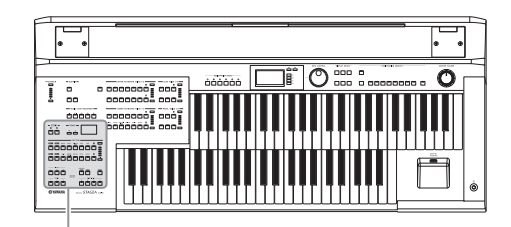

리듬/건반 타악기

본 **Electone**에는 실제 드럼 및 타악기를 샘플링한 음향을 내는 수백 가지의 실제 리듬이 내장되어 있습니다**.** 자동 반주 기능을 리듬과 함께 사용하면 선택된 리듬의 스타일에 맞는 완전 자동 반주가 제공됩니다**.** 또한 **Electone**에는 상단**/**하단 건반 및 페달보드에서 드럼 및 타악기 음향을 연주할 수 있는 건반 타악기 기능이 있습니다**.**

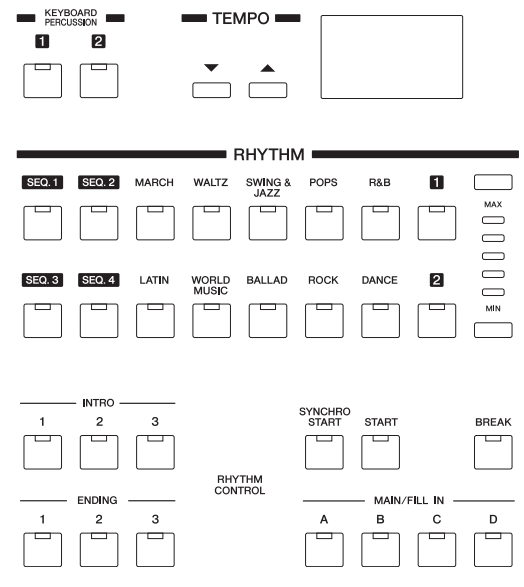

# 1 리듬 버튼으로 리듬 선택

전면 패널에 위치한 10개의 리듬 버튼으로 수백 개의 리듬을 곧바로 선택할 수 있습니다.

## 리듬 선택 및 연주

# 1 전면 패널의 **RHYTHM** 섹션에서 리듬 버튼 <sup>중</sup> 하나를 누릅니다**.**

예를 들어, [DANCE] 버튼을 눌렀을 경우, 다음과 같은 디스플레이(리듬 메뉴)가 나타납니다.

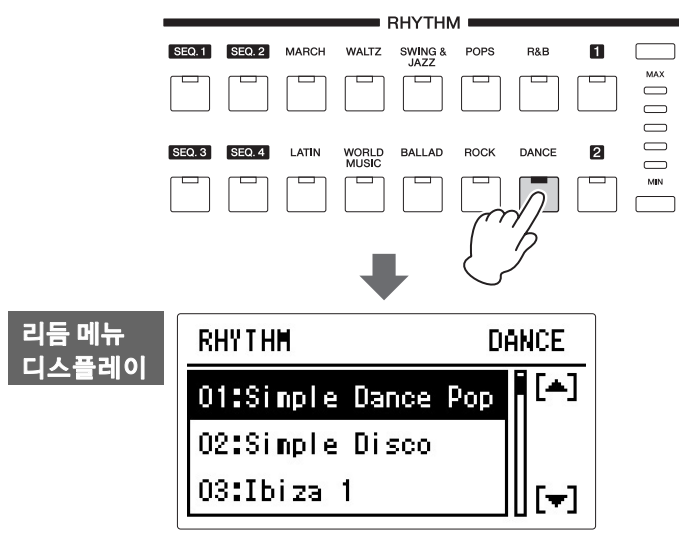

리듬 메뉴에는 여러 댄스 리듬이 포함되며, 이 리듬이 디스플레이에 표시 됩니다.

# 2 **DATA CONTROL** 다이얼을 돌려 리듬 메뉴 디스플레이의 리듬을 선택 합니다**.**

[A]/[D] 버튼을 눌러 선택할 수도 있습니다.

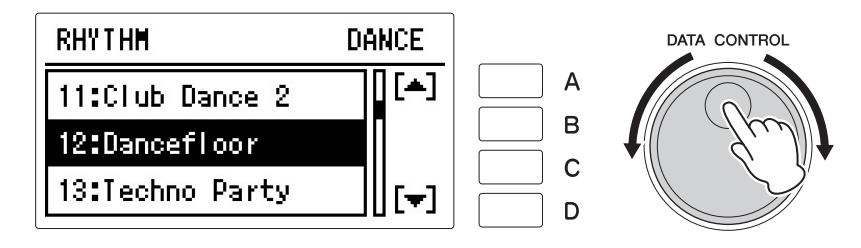

여기서는 "12: Dancefloor"를 선택했습니다.

# 3 **[START]** 버튼을 눌러 리듬을 바로 시작합니다**.**

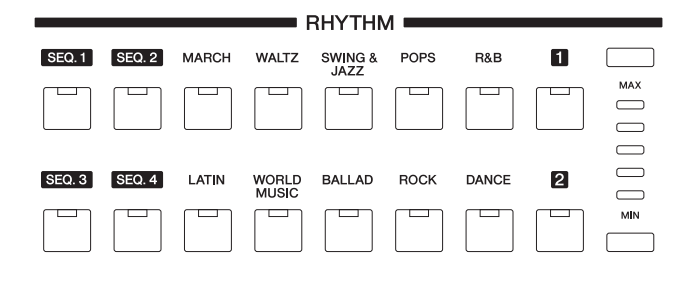

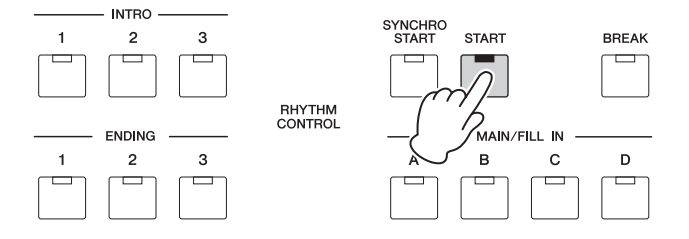

리듬을 중단하려면 이 버튼을 한번 더 누릅니다. 패널의 버튼을 눌러 원하는 대로 리듬을 켜고 끄거나 섹션을 전환할 수 있으며, 리듬에 반주를 추가할 수 있습니다.

# 4 패널의 리듬 음량 버튼을 사용하여 음량을 설정합니다**.**

버튼에는 최소 0 또는 무음향에서 최대 전체 음량에 이르기까지 5개의 음량 설정이 있습니다. 리듬 음량은 리듬 조건 디스플레이에서도 세밀하게 조정할 수 있습니다 (74[페이지](#page-73-1)).

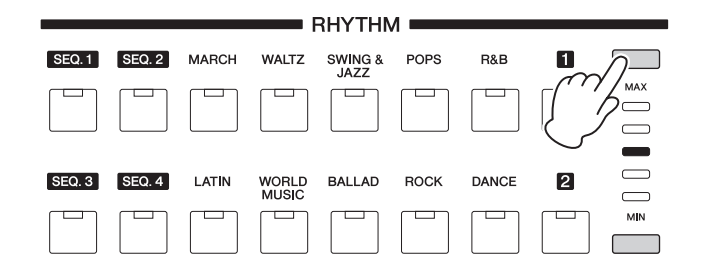

#### $\mathscr{D}$  참고 페이지 [패널에서](#page-70-0) 리듬 조작(71페이 [지](#page-70-0))

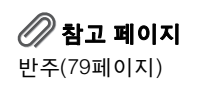

<sup>)</sup> 참고 페이지 OW 리듬 음량/[리버브](#page-73-1) 변경(74페 [이지](#page-73-1))

#### 리듬 구조

각 리듬은 "섹션"으로 구성되어 있습니다. 각 섹션은 기본 리듬의 변주이기 때문에 이러한 섹션을 사용하여 연주에 "묘미"를 더하고 연주하는 동안 비트를 믹스할 수 있습니다. 리듬이 재생되는 동안 섹션을 마음대로 변경할 수 있습니다.

#### **INTRO**

인트로는 곡의 시작 부분에 사용됩니다. INTRO [1]~[3] 버튼으로 선택할 수 있는 3개의 인트로 섹션이 있습니다. 인트로 재생이 끝나면 리듬이 자동적으로 메인 섹션으로 변경됩니다.

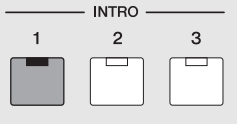

선택된 인트로 섹션의 램프가 점등됨

#### **MAIN**

곡의 메인 부분 연주에 사용됩니다. MAIN/FILL IN [A]~[D] 버튼으로 선택할 수 있는 4개의 메인 섹션이 있습니다. 여러 소절의 리듬 패턴이 무한 반복됩니다.

| MAIN/FILL IN |   |    |   |  |
|--------------|---|----|---|--|
| А            | в | C. | D |  |
|              |   |    |   |  |

선택된 메인 섹션의 램프가 점등됨

#### **FILL IN**

반복되는 리듬에 색다른 효과를 넣을 임시 및 정상 리듬 패턴으로 사용하기 위해 고안된 것입니다. 선택된(점등된) MAIN/FILL IN [A]~[D] 버튼을 원하는 대로 눌러 연주될 수 있는 4개의 필인 섹션이 있습니다. 필인의 한 소절 재생이 끝나면 리듬은 자동으로 메인 섹션으로 변경됩니다.

|       |   | MAIN/FILL IN |   |
|-------|---|--------------|---|
| \ A / | в | C            | n |
|       |   |              |   |

선택된 필인 섹션의 램프가 깜박임

#### **BREAK**

리듬 패턴에 동적 변주 및 브레이크를 추가할 수 있습니다. 브레이크 섹션은 [BREAK] 버튼을 눌러 선택합니다. 한 소절의 브레이크 패턴 재생이 끝나면 리듬은 자동으로 메인 섹션으로 변경됩니다.

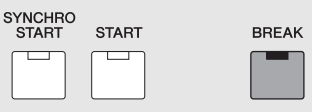

브레이크 섹션이 선택되면 램프가 점등됨

#### **ENDING**

곡이 끝날 때 사용됩니다. 엔딩이 끝나면 리듬이 자동으로 멈춥니다. ENDING [1]~[3] 버튼으로 선택할 수 있는 3개의 엔딩 섹션이 있습니다.

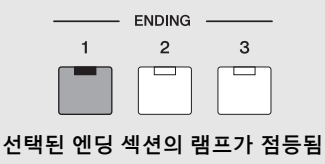

# <span id="page-70-0"></span>패널에서 리듬 조작

패널에서 버튼을 눌러 섹션을 전환하거나 리듬을 켜고 끌 수 있습니다. 필인 및 브레이크 패턴을 사용하면 연주에 역동감과 "묘미"를 더할 수 있습니다.

.........................

# 리듬 시작**/**중지

# **START**

[START] 버튼을 누르면 곧바로 리듬이 시작됩니다. 리듬을 멈추려면 버튼을 한번 더 누릅니다.

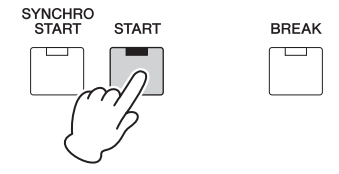

# **SYNCHRO START**

[SYNCHRO START] 버튼은 리듬을 "대기" 모드로 전환시킵니다. 하단 건반 또는 페달보드에서 음을 누르면 리듬이 시작됩니다. [SYNCHRO START] 버튼으로 리듬을 시작할 때 이 버튼을 다시 누르면 리듬이 중지됩니다.

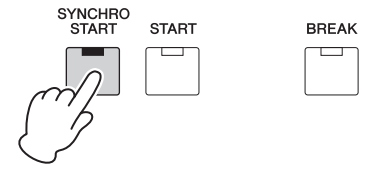

주

[SYNCHRO START] 버튼으 로 리듬을 시작할 때는 하단/ 페달 메모리를 켜짐으로 설정 하십시오. 메모리가 꺼져 있 을 때 하단 건반에서 손가락 을 떼면 리듬이 중지됩니다. 메모리 및 A.B.C. 기능에 관한 자세한 내용은 82[페이지](#page-81-0)를 참 조하십시오.

### **INTRO**

INTRO [1]~[3] 버튼 중 하나를 누르면 실제(메인) 리듬이 시작되기 전에 짧은 도입부가 자동으로 추가됩니다. 먼저 INTRO [1]~[3] 버튼 중 하나를 누른 후 [START] 또는 [SYNCHRO START] 버튼을 눌러 실제로 리듬을 시작합니다. 도입부가 재생되는 도중에는 BAR/BEAT 디스플레이에 패턴의 첫 번째 소절 까지의 카운트다운이 표시됩니다. 예를 들어 4/4 박자의 패턴에 4소절의 도입 부가 있으면 오른쪽과 같은 디스플레이가 표시됩니다.

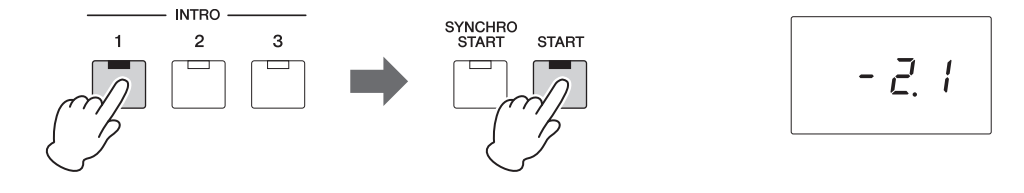

#### **ENDING**

ENDING [1]~[3] 버튼 중 하나를 누르면 리듬이 멈추기 전에 엔딩 프레이즈가 자동으로 추가됩니다. 리듬이 재생되는 도중에 ENDING 버튼을 누르면 엔딩 프레이즈가 연주된 후 리듬이 자동으로 중지됩니다. 엔딩 연주 도중 ENDING 버튼을 한번 더 누르면 엔딩이 점진적으로 느려집니다(리타르단도).

주

메인 섹션을 재생하는 도중에 ENDING [1] 버튼을 누르면 먼저 필인 패턴을 불러온 다음 엔딩 1 패턴을 호출합니다.

# 리듬 섹션 전환

원하는 MAIN/FILL IN [A]~[D] 버튼을 눌러 메인 프레이즈의 리듬 섹션을 변경할 수 있습니다. 선택된 섹션의 램프(버튼 위)가 켜집니다.

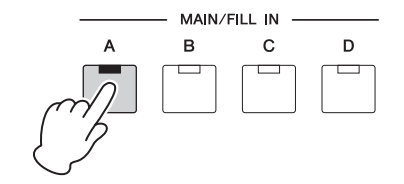

### 필인 패턴 사용

리듬을 사용하여 Electone을 연주하는 도중 MAIN/FILL 버튼을 원하는 대로 누릅니다. 필인 패턴(한 소절)이 연주되고 선택된 필인 섹션의 램프(버튼 위) 가 깜박입니다.

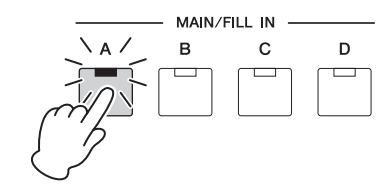

주

4

리듬/건반

타악기

현재 선택된 섹션은 등록 메모리에 저장할 수 있지만 오토 필인 기능의 켜짐/꺼짐 상태는 저장할 수 없습니다.

오토 필인 기능을 사용하면 필인이 자동으로 연주됩니다. 오토 필인 기능은 리듬 조건 디스플레이 4페이지에서 설정합니다. 리듬 조건 디스플레이를 호출하려면 원하는 리듬을 선택한 다음 동일한 리듬 버튼을 한번 더 누릅니다. 페이지 버튼을 사용하여 4페이지를 선택합니다.

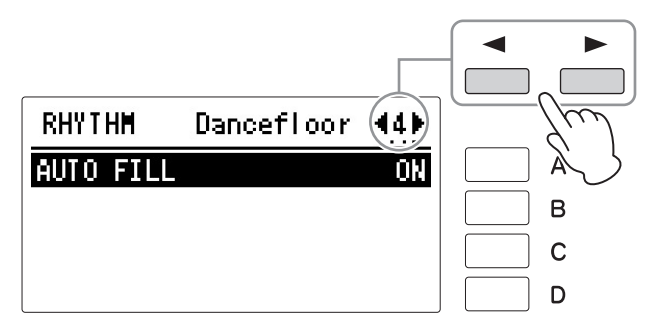

오토 필이 ON으로 설정되면 메인 섹션을 전환할 때마다 필인 패턴이 자동으로 연주됩니다. [A] 버튼을 누를 때마다 ON과 OFF가 번갈아 설정됩니다.

# 브레이크 패턴 사용

리듬을 사용하여 Electone을 연주하는 도중, 가끔 [BREAK] 버튼을 누릅니다. 그러면 역동적인 브레이크를 가미하여 반복 리듬을 변화시킬 수 있습니다.

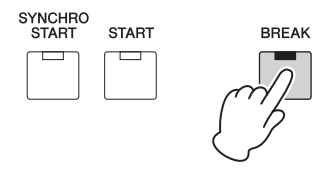
템포 조절

TEMPO 버튼을 눌러 리듬 템포를 조절할 수 있습니다.

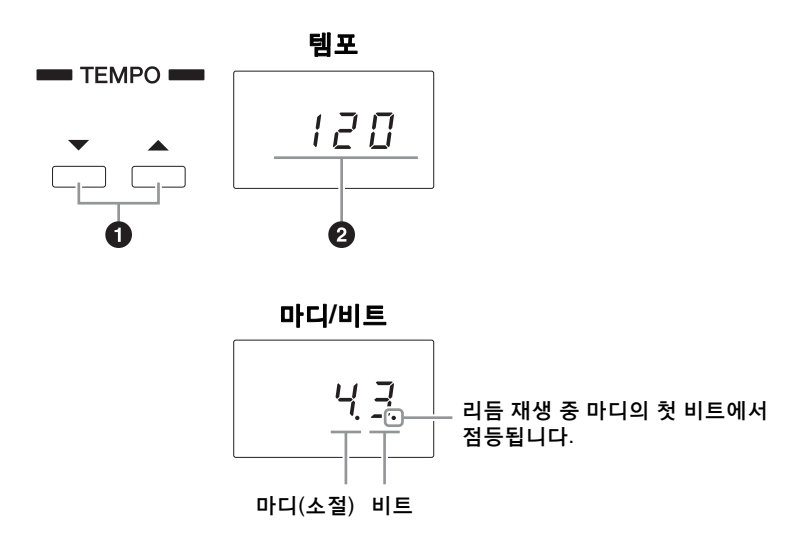

...............................

#### 1 **TEMPO** 버튼

리듬의 속도를 조절합니다. 오른쪽 버튼을 누르면 템포가 빨라지고 왼쪽 버튼은 느려집니다.

각 리듬에는 원래(프리셋) 템포가 있습니다. TEMPO 버튼 2개를 동시에 누르면 템포가 원래 설정으로 복구됩니다.

#### 2 템포 표시등**(**마디**/**비트 표시등**)**

템포 표시등에 현재 템포가 표시됩니다. 표시된 값은 분당 비트입니다. 템포 범위는 분당 40~240비트입니다. 리듬이 시작되면 템포 표시등은 마디/비트 표시등으로 그 기능이 바뀝니다.

### <span id="page-73-0"></span>리듬 음량**/**리버브 변경

리듬 조건 디스플레이에서 리듬에 적용된 리버브와 리듬에 사용된 타악기 음향의 양을 조정할 수 있습니다. 디스플레이 4페이지에서 오토 필 기능을 ON으로 설정하면 필 인이 자동으로 연주되도록 할 수도 있습니다. 리듬 조건 디스플레이를 호출하려면 원하는 리듬을 선택한 다음 동일한 리듬 버튼을 한번 더 누릅니다.

......................

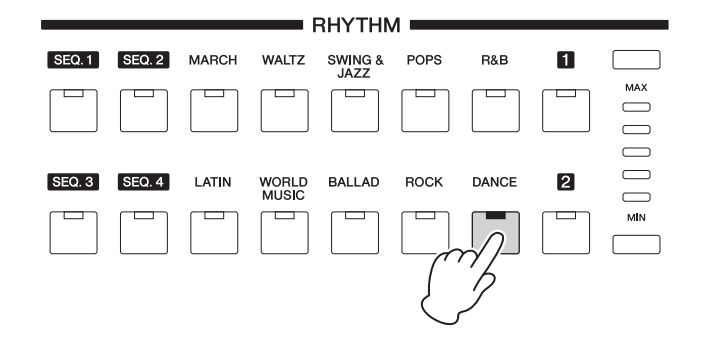

#### **[1**페이지**]** 리듬 조건 디스플레이

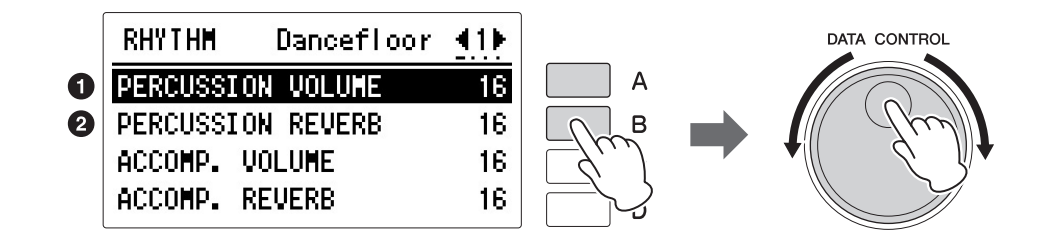

#### $\mathscr{D}$  참고 페이지

리버브 깊이(61[페이지](#page-60-0))

#### 주

(디스플레이에서 설정되는) 음량 값에 따라, 중간 위치를 나타내는 2개의 인접 음량 버튼 램프의 조명이 동시에 들어올 수 있습니다.

#### $\mathscr{D}$ 참고 페이지

반주에 적용될 리버브의 양과 음량 조정 (81[페이지](#page-80-0))

디스플레이 우측의 버튼과 DATA CONTROL 다이얼을 사용하여 리듬 음량과 리버브를 조절합니다.

#### $0$  타악기 음량

리듬 타악기의 음량을 세밀하게 조정합니다. 패널의 리듬 음량 버튼과 동일합 니다. [A] 버튼을 눌러 항목을 선택한 다음 DATA CONTROL 다이얼을 사용하여 설정을 변경합니다. 범위**:** 0~24

#### $Q$  타악기 리버브

리듬 타악기에 적용되는 리버브의 양을 결정합니다. 리버브 깊이가 (전체 악기에 대해) 최소로 설정된 경우, 이 설정은 이펙트가 없습니다. [B] 버튼을 눌러 항목을 선택한 다음 DATA CONTROL 다이얼을 사용하여 설정을 선택합니다. 범위**:** 0~24

## 2 사용자 버튼에서 리듬 선택

음색 섹션과 마찬가지로 리듬 섹션에도 리듬을 선택할 수 있는 사용자 버튼 (1 또는 2)이 있습니다. 본 Electone 또는 리듬 패턴 프로그램 기능이 있는 타 모델(ELS 시리즈 등)에서 생성된 사용자 리듬을 선택할 수 있습니다. 사용자 리듬 선택은 다음 페이지를 참조하십시오.

이를 통해 같은 카테고리의 2~3개 리듬을 서로 다른 버튼으로 선택할 수 있도록 할당할 수 있습니다. 즉 하나는 원래의 리듬 버튼에서 선택하고 다른 하나는 사용자 버튼에서 선택할 수 있습니다.

예를 들어, "25: Modern Shuffle"을 선택하려면 R&B 카테고리를 선택하십시오.

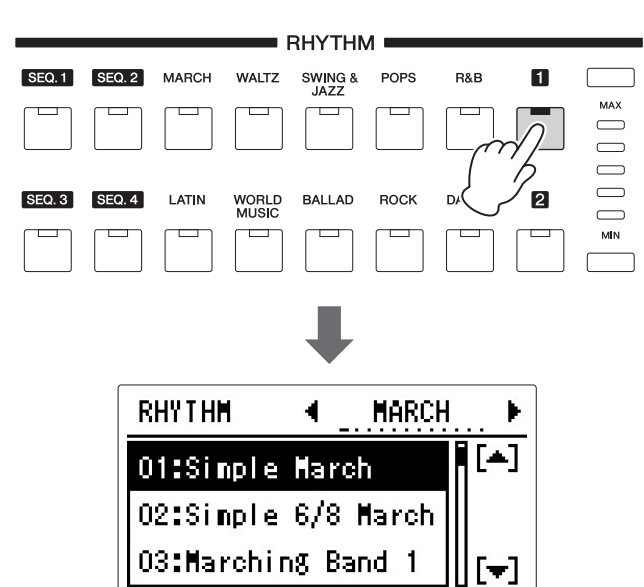

1 리듬 버튼의 오른쪽의 사용자 버튼 **[1]**<sup>을</sup> 누릅니다**.**

디스플레이 우측 상단에 리듬 카테고리가 나타납니다.

## 2 페이지 버튼을 사용하여 페이지**(**카테고리**)** <sup>중</sup> 하나를 선택합니다**.**

이 경우, "R&B" 페이지를 선택하십시오.

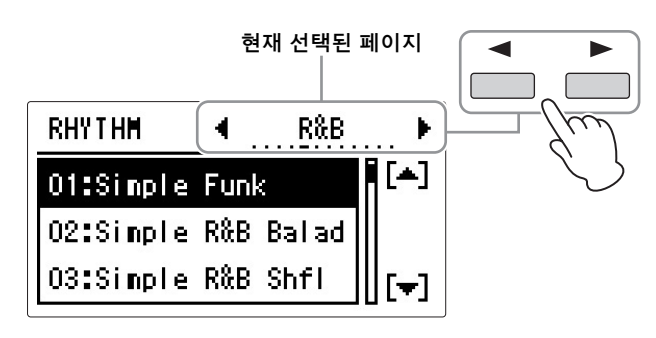

#### 메트로놈

메트로놈을 사용하려는 경우 "METRONOME" 페이지를 선택하십시오.

## 3 **DATA CONTROL** 다이얼로 **"25: Modern Shuffle"** 리듬을 선택합니다**.**

"25: Modern Shuffle"이 사용자 버튼 [1]에 할당됩니다. 다음 번에 [1] 버튼을 누르면 "25: Modern Shuffle"을 불러올 수 있습니다.

#### 사용자 리듬 불러오기

리듬 패턴 프로그래밍 기능이 있는 ELS 시리즈 등 다른 Electone 모델에서 생성 된 사용자 리듬은 패널 리듬 섹션의 사용자 버튼을 사용하여 선택 및 연주할 수 있습니다.

사용자 리듬을 호출하려면, 먼저 사용자 리듬이 들어 있는 등록을 Electone으로 로드합니다.

등록 로드에 관한 자세한 내용은 154[페이지](#page-153-0)의 "저장된 등록 불러오기" 및 [155](#page-154-0) [페이지](#page-154-0)의 "곡 재생"을 참조하십시오.

이 절차를 통해 사용자 번호 1~48에 사용자 리듬이 지정됩니다.

### 1 리듬 버튼 오른쪽의 사용자 버튼 <sup>중</sup> 하나를 누릅니다**.**

2 페이지 버튼을 사용해 **"USER RHYTHM"** 페이지를 선택합니다**.**

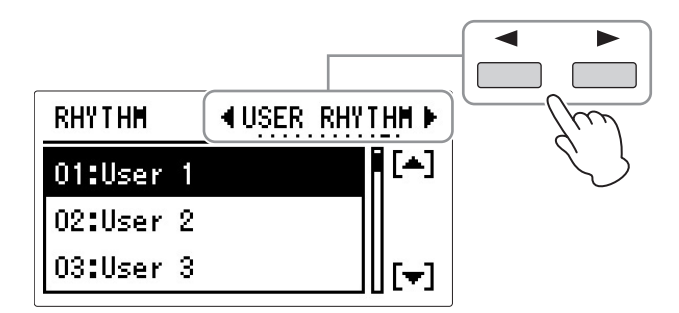

3 **DATA CONTROL** 다이얼을 돌려 사용자 리듬 번호**(**사용자 **1~48)**<sup>를</sup> 선택 합니다**.**

## 3 리듬 목록

#### 이 목록에는 Electone에서 사용 가능한 모든 리듬이 표시됩니다.

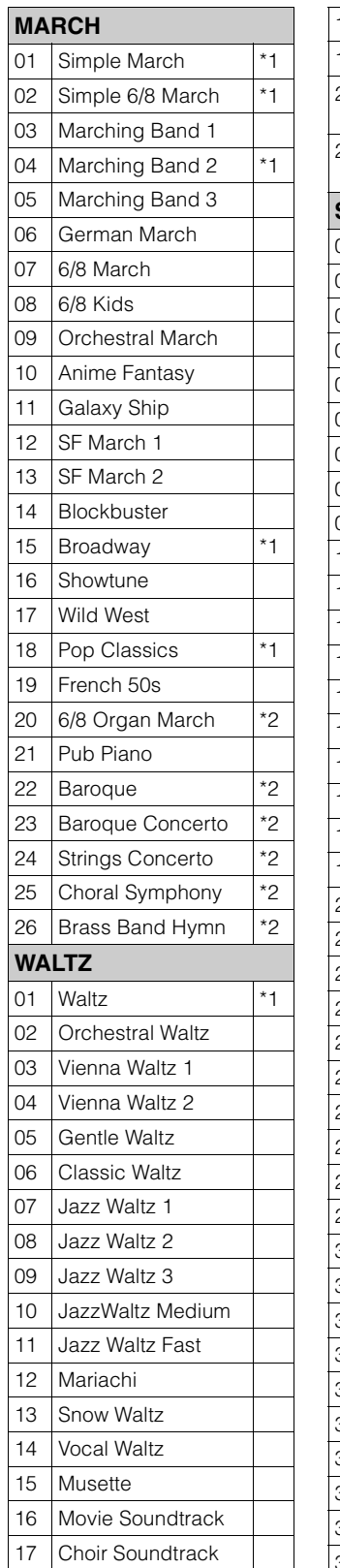

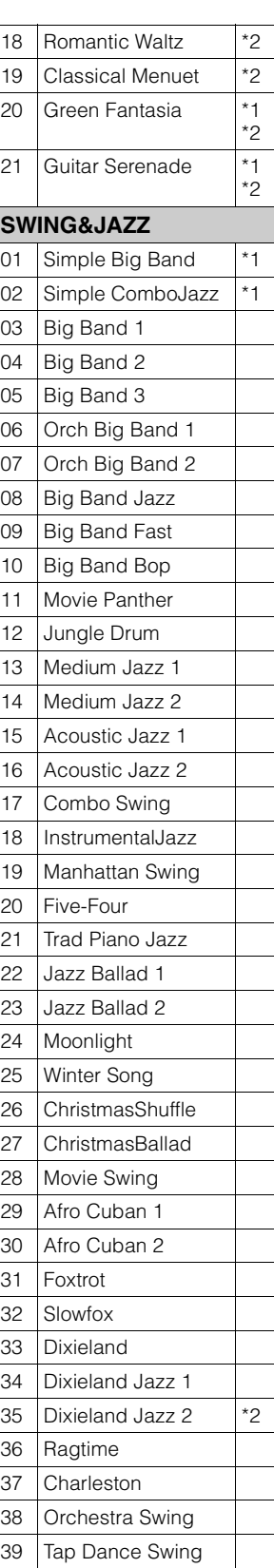

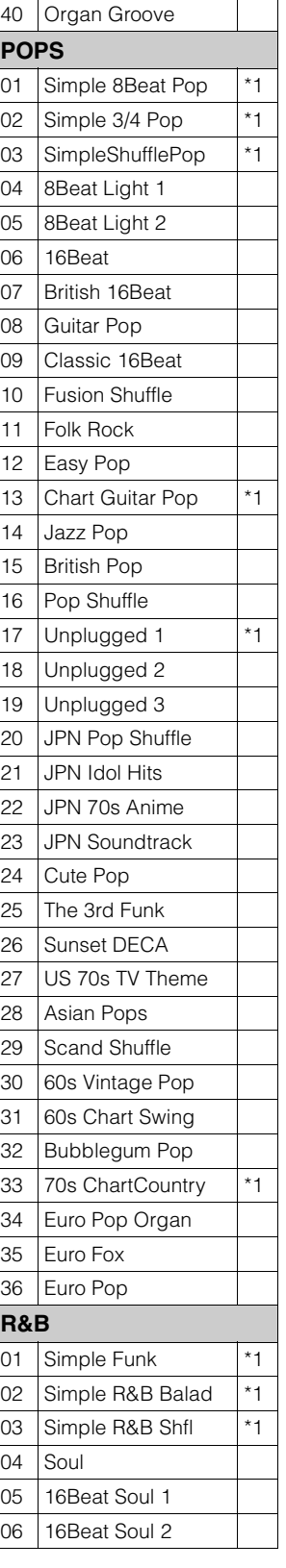

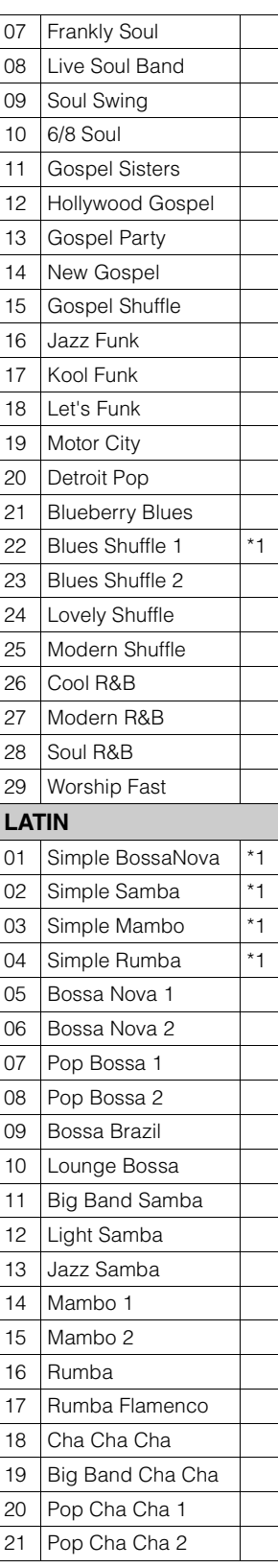

\*1 오토 베이스 부분이 없는 섹션을 포함하고 있습니다. 이러한 섹션은 A.B.C. 모드가 켜져 있어도 베이스 음향을 생성할 수 없습니다. \*2 드럼 부분이 없는 섹션을 포함하고 있습니다. 이러한 섹션을 연주할 때 반주가 켜져 있어야 합니다.

4

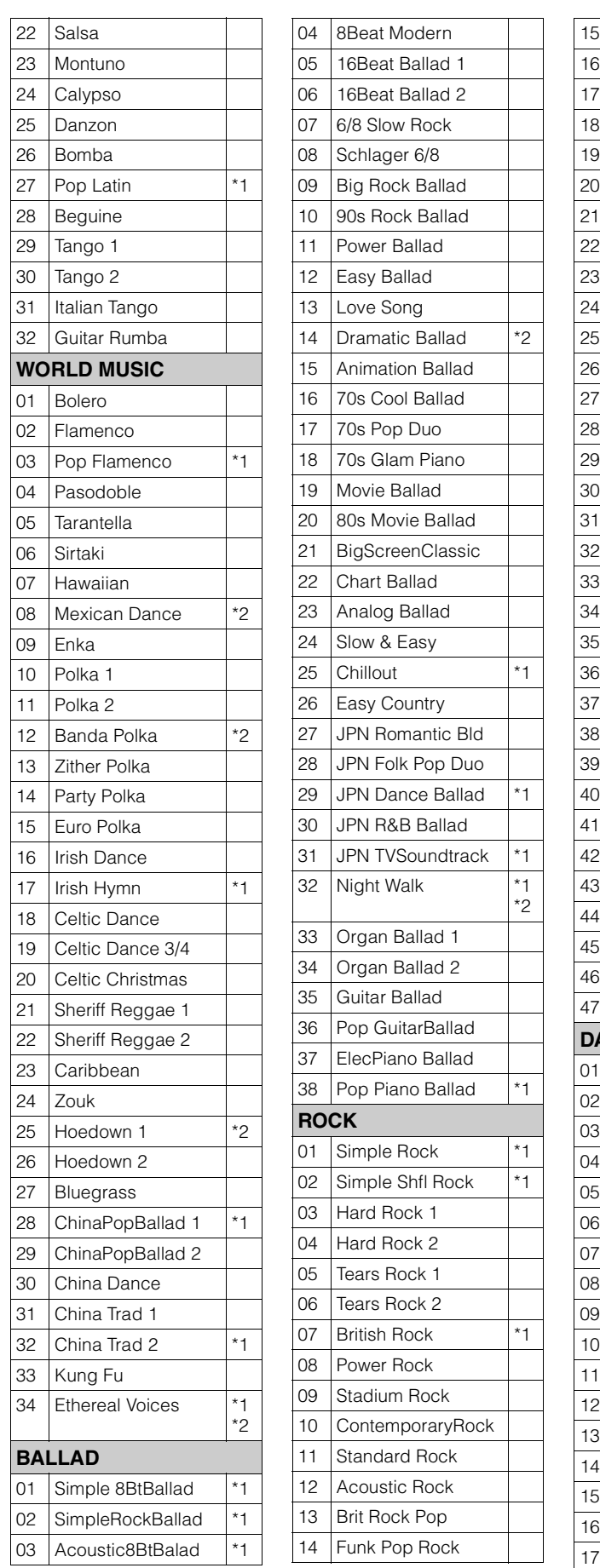

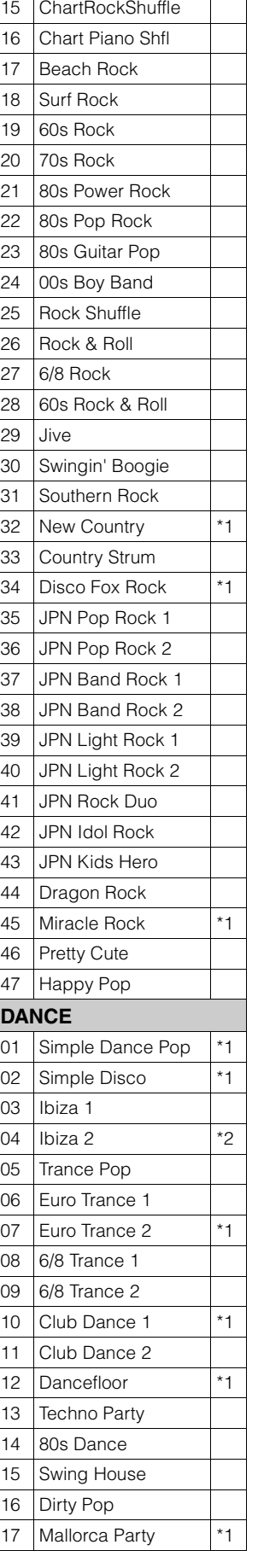

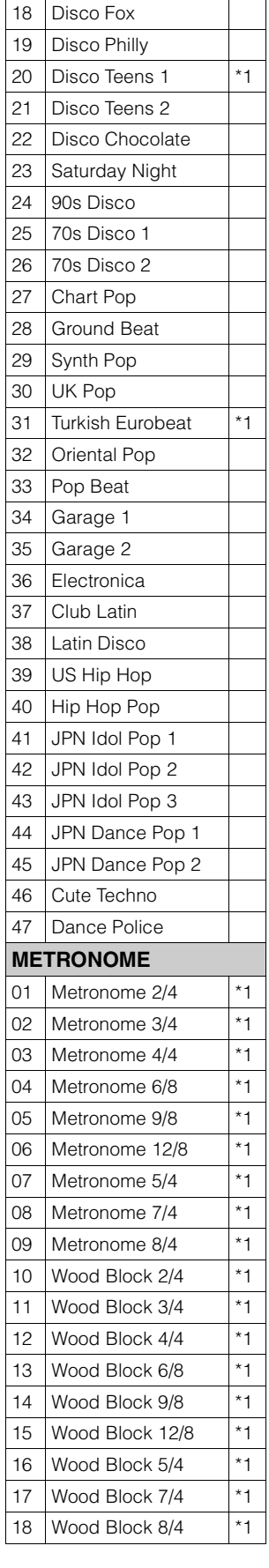

\*1 오토 베이스 부분이 없는 섹션을 포함하고 있습니다. 이러한 섹션은 A.B.C. 모드가 켜져 있어도 베이스 음향을 생성할 수 없습니다. \*2 드럼 부분이 없는 섹션을 포함하고 있습니다. 이러한 섹션을 연주할 때 반주가 켜져 있어야 합니다.

## <span id="page-78-0"></span>4 반주

반주 기능은 리듬이 사용될 때 아르페지오 코드 및 기타 악기 꾸밈음을 제공합 니다.

반주 파트를 사용하려면 리듬 조건 디스플레이에서 적절하게 설정을 해야 합니다.

## 1 원하는 리듬을 선택한 다음**,** 패널에서 동일한 버튼을 한번 <sup>더</sup> 누릅니다**.**

리듬 조건 디스플레이가 나타납니다.

리듬 조건 디스플레이

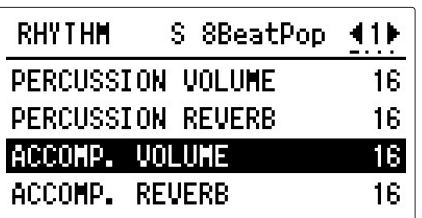

## 2 원하는 파트를 켭니다**.**

페이지 버튼을 사용해 2페이지나 3페이지를 선택한 다음 각 파트를 설정 하십시오.

원하는 반주 파트에 해당하는[A]~[D] 버튼 중 하나를 연속으로 누르면 ON과 OFF가 번갈아 설정됩니다.

**2**페이지

**RHYTHM** 

**MAIN DRUM** 

ADD DRUM

CHORD1

CHORD2

#### **3**페이지

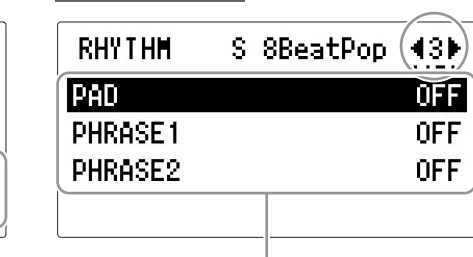

반주 파트

ŌN

**ON** 

0FF 0FF

S 8BeatPop (42)

각 리듬은 7개 파트로 구성되며, 리듬 조건 디스플레이의 2페이지와 3페이지에서 모든 파트의 켜짐/꺼짐 상태를 눈으로 확인할 수 있습니다. 메인 드럼 및 추가 드럼을 제외한 이 파트들은 반주 파트입니다. 반주는 코드 1, 코드 2, 패드, 프레이즈 1 및 프레이즈 2의 5개 파트로 구성 되며 각 파트는 해당 버튼을 눌러서 켜거나 끌 수 있습니다. 모든 파트를 끄면 반주가 연주되지 않습니다.

#### 코드 **1/**코드 **2**

리듬 코드 백 파트입니다.

#### 패드

이 파트는 지속 효과가 가미된 코드가 특징이며, 일반적으로 현악기 및 오르간과 같은 풍부한 음향을 사용합니다.

#### 프레이즈 **1/**프레이즈 **2**

이 파트는 금관악기 부분 강조 및 코드 아르페지오와 같이 곡을 향상시키는 다양한 꾸밈 효과 및 리프에 사용됩니다.

반주 데이터가 없는 파트도 있습니다. 선택한 리듬 및 리듬 섹션에 따라 일부 파트는 비어있을 수 있습니다.

메인 드럼 및 추가 드럼에는 드럼 및 타악기 리듬 패턴이 포함되어 있습니다. 메인 드럼과 추가 드럼을 끄면 드럼 및 타악기가 연주되지 않습니다. 일반적으로 메인 드럼에는 리듬의 메인 파트가 포함되어 있으며 추가 드럼 에는 탬버린 등의 추가 타악기 음향이 포함되어 있습니다.

**BREAK** 

## 3 **[START]** 버튼을 눌러 리듬을 시작한 다음**,** 하단 건반을 연주합니다**.**

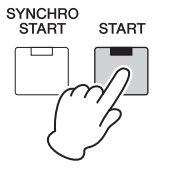

4 리듬/건반 타악기

#### <span id="page-80-0"></span>반주에 적용될 리버브의 양과 음량 조정

리듬 조건 디스플레이 1페이지에서 설정합니다.

### 1 원하는 리듬을 선택한 다음**,** 패널에서 동일한 리듬 버튼을 한번 <sup>더</sup> 누릅 니다**.**

 $\mathscr{D}$ 참고 페이지 리듬 조건 디스플레이([74](#page-73-0)페 [이지](#page-73-0))

리듬 조건 디스플레이가 나타납니다.

2 페이지 버튼을 사용해 **1**페이지를 선택합니다**.**

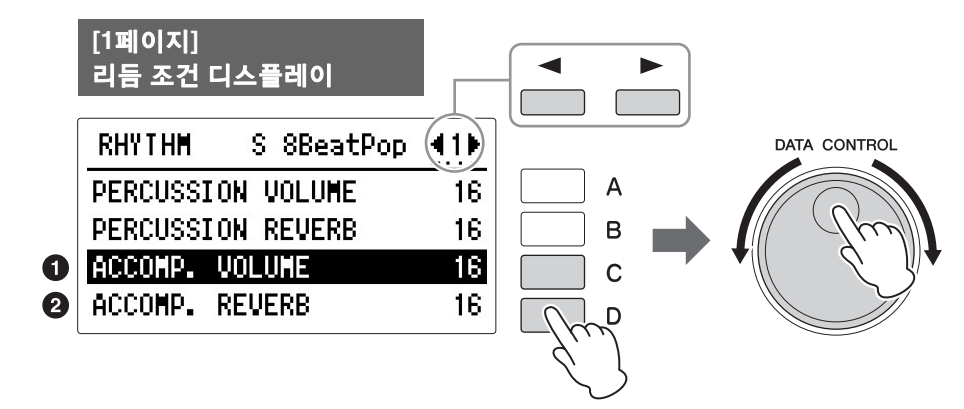

리버브 및 음량 설정을 결정합니다.

#### $0$  반주 음량

반주 음량을 결정합니다. [C] 버튼을 눌러 항목을 선택한 다음 DATA CONTROL 다이얼을 사용하여 설정을 변경합니다. 범위**:** 0~24

#### 2 반주 리버브

반주에 적용되는 리버브의 양을 결정합니다. 리버브 깊이가 (전체 악기에 대해) 최소로 설정된 경우, 이 설정은 이펙트가 없습니다. [D] 버튼을 눌러 항목을 선택한 다음 DATA CONTROL 다이얼을 사용하여 설정을 변경합니다. 범위**:** 0~24

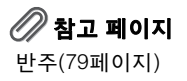

참고 페이지 리버브 깊이(61[페이지](#page-60-0))

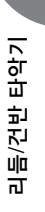

 $\overline{\mathcal{A}}$ 

## 5 자동 반주 **-** 오토 베이스 코드**(A.B.C.)**

오토 베이스 코드(A.B.C.) 기능은 Electone의 리듬 섹션과 함께 작동하여, 연주 할 때 자동으로 베이스 반주를 생성합니다. 연주자가 원하는 대로 완전한 백 밴드를 효과적으로 넣을 수 있으므로 연주에 풍부한 음향을 부여합니다. 자동 반주 패턴의 생성에는 3가지 모드가 사용됩니다. A.B.C./M.O.C. 디스플레이에서 원하는 모드를 선택할 수 있습니다.

#### **A.B.C.** 기능 설정

### 1 **[A.B.C./M.O.C.]** 버튼을 누릅니다**.** A.B.C./M.O.C. 디스플레이가 나타납니다.

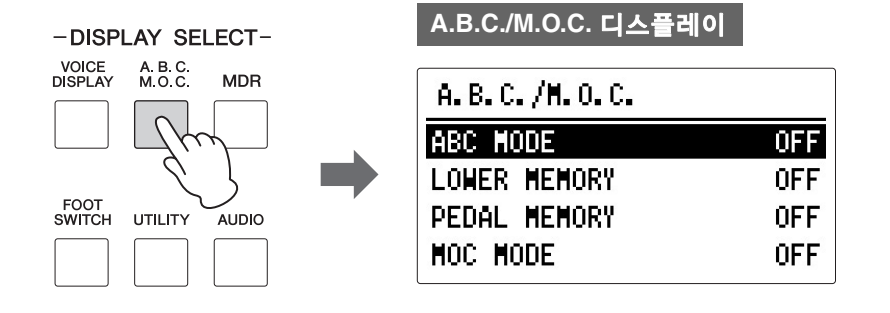

### 2 **[A]** 버튼을 눌러 **"ABC MODE"**<sup>를</sup> 선택한 다음 **DATA CONTROL** 다이얼을 돌려 원하는 모드를 선택합니다**.**

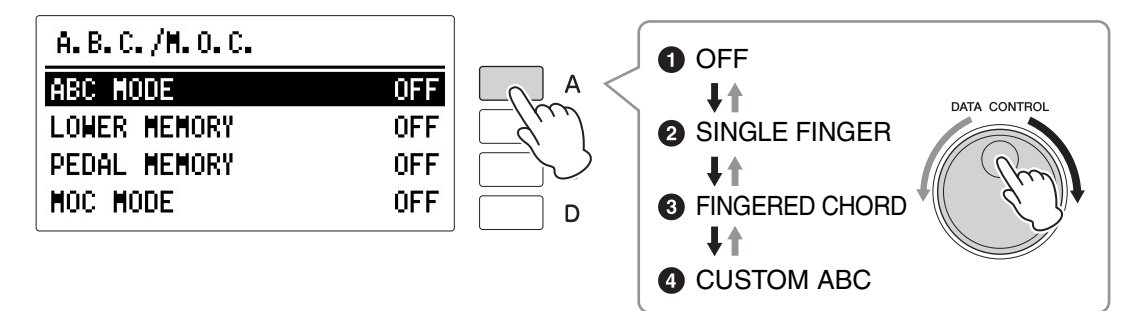

#### **A.B.C.** 모드

DATA CONTROL 다이얼을 시계 방향으로 돌려 OFF → SINGLE FINGER → FINGERED CHORD → CUSTOM ABC 모드를 수서대로 선택할 수 있습니다. DATA CONTROL 다이얼을 시계 반대 방향으로 돌리면 역순으로 선택할 수 있습니다.

[SYNCHRO START] 버튼으로 리듬을 시작할 때는 낮은/페달 메모리를 켜짐으로 설정하십시오. 메모리가 꺼져 있을 때는 하단 건반이나 페달에서 손가락을 떼면 리듬이 중지됩니다. "메모리"에 관한 자세한 내용은 [84](#page-83-0)페 [이지](#page-83-0)를 참조하십시오.

#### $0 <sub>M</sub>$

오토 베이스 코드 기능을 취소합니다.

#### $Q \triangleleft \exists H$

하나 또는 많아도 두세 개의 손가락만 사용하여 메이저 코드, 마이너 코드, 7th 코드 및 마이너 7th 코드를 연주할 수 있습니다. 싱글 핑거 모드는 다양한 코드/베이스 조합을 얻을 수 있는 가장 빠르고 가장 쉬운 방법입니다. 이렇게 만들어진 코드는 하단 건반의 어디에서 재생되든지 관계 없이 같은 옥타브에서 연주됩니다.

#### **C**코드

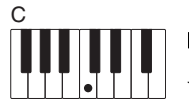

#### 메이저 코드

코드의 근음(코드의 이름에 해당하는 음)을 누릅니다.

# Cm

마이너 코드 근음과 그 왼쪽에 있는 검은색 건반 중 하나를 동시에 누릅니다.

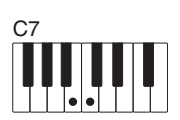

#### **7th** 코드

근음과 그 왼쪽에 있는 흰색 건반 중 하나를 동시에 누릅 니다.

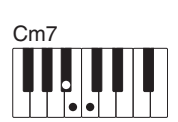

#### 마이너 **7th** 코드

근음과 그 왼쪽에 있는 검은색 건반과 흰색 건반을 동시에 누릅니다.

리듬을 사용하지 않고 싱글 핑거 코드를 연주하면 곡에 완전한 연속적인 코드를 추가할 수 있습니다.

#### $9$  핑거드 코드

핑거드 코드 모드는 하단 건반에서 연주하는 코드의 베이스 반주를 자동으로 생성합니다. 이 기능을 사용하면 싱글 핑거 모드에서보다 더 넓은 범위의 코드 유형을 사용할 수 있습니다. 핑거 코드 모드에서는 완전한 코드를 연주하는 반면 자동 베이스 코드 기능은 적절한 베이스 패턴을 자동으로 선택합니다. 하단 건반 에서 하나 또는 두 개의 음만 연주하면 이전에 연주한 코드를 기초로 적절한 코드가 생성됩니다.

주

주

A.B.C. 기능 모드가 싱글 핑거 또는 핑거드 코드로 설정되어 있는 경우, 페달보드의 페달을 연주하더라도 베이스 파트는 소리가 나지 않습니다.

일부 코드(aug, dim7, sus4, 6 및 m6)를 연주할 때는 연주 하는 가장 낮은 음이 코드의 근음이어야 합니다.

 $\overline{\mathcal{A}}$ 

리듬/건반 타악기

리듬/건반 타악기

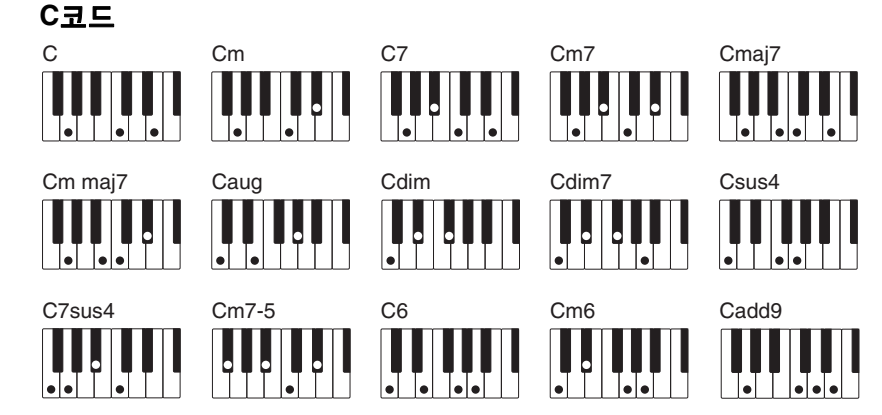

리듬을 사용하지 않고 핑거드 코드를 연주하면 연주에 완전한 연속적인 코드를 추가할 수 있습니다.

#### 4 맞춤 **A.B.C.**

맞춤 A.B.C. 모드는 핑거드 코드 모드를 약간 변형한 것입니다. 하단 건반에서 연주하는 코드와 함께 페달보드의 음을 연주하여 반주에 재생될 베이스 음을 결정할 수 있습니다.

#### <span id="page-83-0"></span>메모리

메모리 기능은 반주를 넣은 연주를 더욱 부드럽고 유려하게 만드는 A.B.C.의 편리한 연주 기능입니다. 하단 건반과 페달보드에서 각각 사용할 수 있습니다. 이 기능을 사용하려면 메모리를 켜고 리듬을 시작한 다음, 선택한 A.B.C. 모드에 따라 코드와 베이스 음을 연주합니다. 메모리가 켜진 상태에서는 손가락(그리고 발)을 떼어도 반주가 계속 연주됩니다. 다음 코드로 바꿀 경우에는 코드를 연주한 다음 손을 떼기만 하면 자동 반주가 새로운 코드와 베이스 음을 계속 연주합니다. 다시 말해, 코드/베이스 음을 잠시 연주하고 손을 뗀 후 잠깐 기다 렸다 다음 연주를 시작하면, 반주를 지속하기 위해 코드를 계속 누르고 있을 필요가 없습니다.

A.B.C.가 꺼져 있는 경우(메모리는 켜져 있음), 리듬 코드와 베이스 패턴의 자동 반주는 연주되지 않지만, 하단 건반 및 페달보드는 다음 코드/베이스 음을 연주할 때까지 계속 연주됩니다.

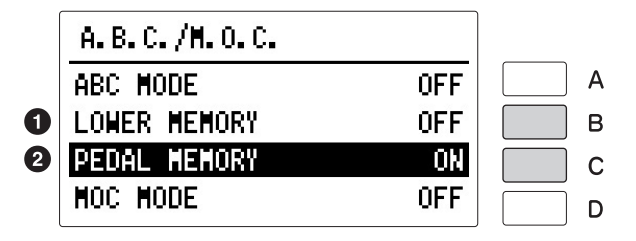

#### $\mathbf 0$  하단 메모리

이를 켜짐으로 설정하면 하단 건반 음색 및 코드 반주는 리듬이 연주되는 동안 하단 건반에서 손가락을 뗀 후에도 계속 연주됩니다. [B] 버튼을 연속해서 누르면 ON과 OFF가 번갈아 설정됩니다.

#### $Q$  페달 메모리

이를 켜짐으로 설정하면 리듬을 연주하는 도중 페달보드에서 발을 뗀 후에도 페달보드 음색 및 베이스 반주가 계속 연주됩니다.

[C] 버튼을 연속해서 누르면 ON과 OFF가 번갈아 설정됩니다. (싱글 핑거 및 핑거드 모드에서:) 이를 켜짐으로 설정하면 하단 건반에서 손가

락을 뗀 후에도 페달보드 음색의 베이스 반주가 계속 연주됩니다.

## 6 멜로디 온 코드**(M.O.C.)**

멜로디 온 코드(M.O.C.) 기능은 상단 건반에서 연주하는 멜로디에 하모니 파트를 자동으로 추가합니다. 하모니는 하단 건반에서 연주하는 코드에서 추출되거나, 자동 반주를 사용하는 경우 자동 연주되는 코드에서 추출됩니다.

#### **M.O.C.** 기능 설정

## 1 **[A.B.C./M.O.C.]** 버튼을 누릅니다**.**

A.B.C./M.O.C. 디스플레이가 나타납니다.

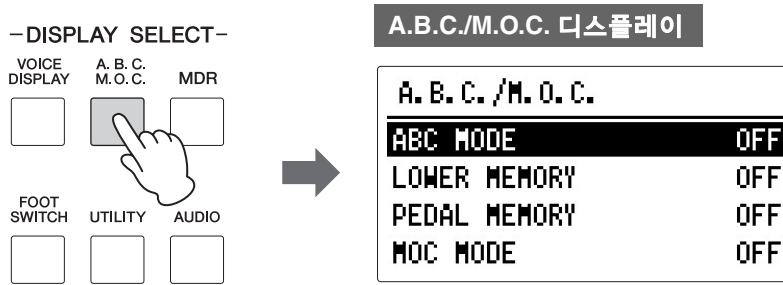

## 2 **M.O.C.**<sup>를</sup> 켭니다**.**

[D] 버튼을 연속해서 누르면 ON과 OFF가 번갈아 설정됩니다.

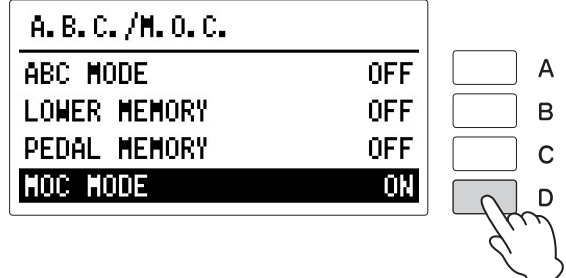

#### **ON:**

연주되는 멜로디에 근접한 범위에서 최대 2개 음의 하모니를 생성합니다.

#### **OFF:**

멜로디 온 코드 기능을 취소합니다.

멜로디 온 코드는 상단 건반 음색 섹션의 음량을 적절한 값으로 설정해야 들을 수 있습니다. 리드 음색에는 멜로디 온 코드가 적용되지 않습니다.

리듬 시퀀스는 기존의 Electone 리듬뿐 아니라 리듬 시퀀스 프로그램 기능이 있는 다른 Electone 모델(ELS 시리즈 등)에서 생성된 원본 리듬을 연결해 자신의 리듬을 만드는 기능입니다.

이 Electone에는 완전한 리듬 시퀀스 프로그램 기능이 탑재되지는 않지만, 다음 단계에 따라 4개의 리듬 작곡을 패널의 시퀀스 번호 [SEQ.1]~[SEQ. 4]에 로드했다가 나중에 불러올 수 있습니다.

리듬 시퀀스에 등록 시퀀스 데이터 또는 다음 기기 데이터가 포함된 경우에도 이러한 데이터를 Electone에 로드해서 연주할 수 있습니다.

리듬이 연주되고 있는 동안에는 등록 데이터의 시퀀스 데이터를 로드할 수 없습니다.

1 원하는 리듬 시퀀스 데이터가 포함된 **USB** 플래시 드라이브를 **[USB TO DEVICE]** 단자에 삽입합니다**.**

### 2 **[MDR]** 버튼을 누르고 **Electone**으로 로드할 등록 데이터가 포함된 원하는 곡을 선택합니다**.**

곡 선택에 관한 자세한 내용은 135[페이지](#page-134-0)의 2단계와 3단계를 참조하 십시오.

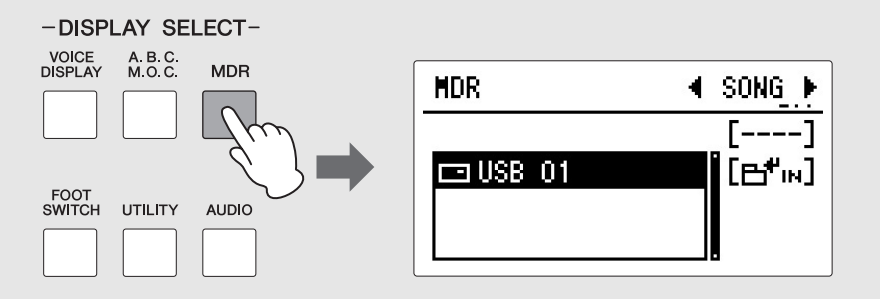

리듬 시퀀스 데이터가 곡에 등록 데이터 중 일부로 저장되기 때문에 이 단계가 필요합니다(147[페이지](#page-146-0)).

## 3 원하는 등록을 로드합니다**.**

원하는 등록이 기기 1에 있는 경우 MDR 섹션의 [PLAY/PAUSE] 버튼을 눌러 기기 1의 등록을 로드합니다. 원하는 등록이 1 외에 다른 기기에 있는 경우, 기기 번호를 지정한 다음 기기를 로드하십시오.

시퀀스 번호 [SEQ.1]~[SEQ.4] 버튼으로 리듬 시퀀스 데이터가 로드되 었습니다.

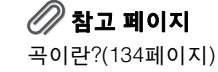

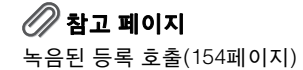

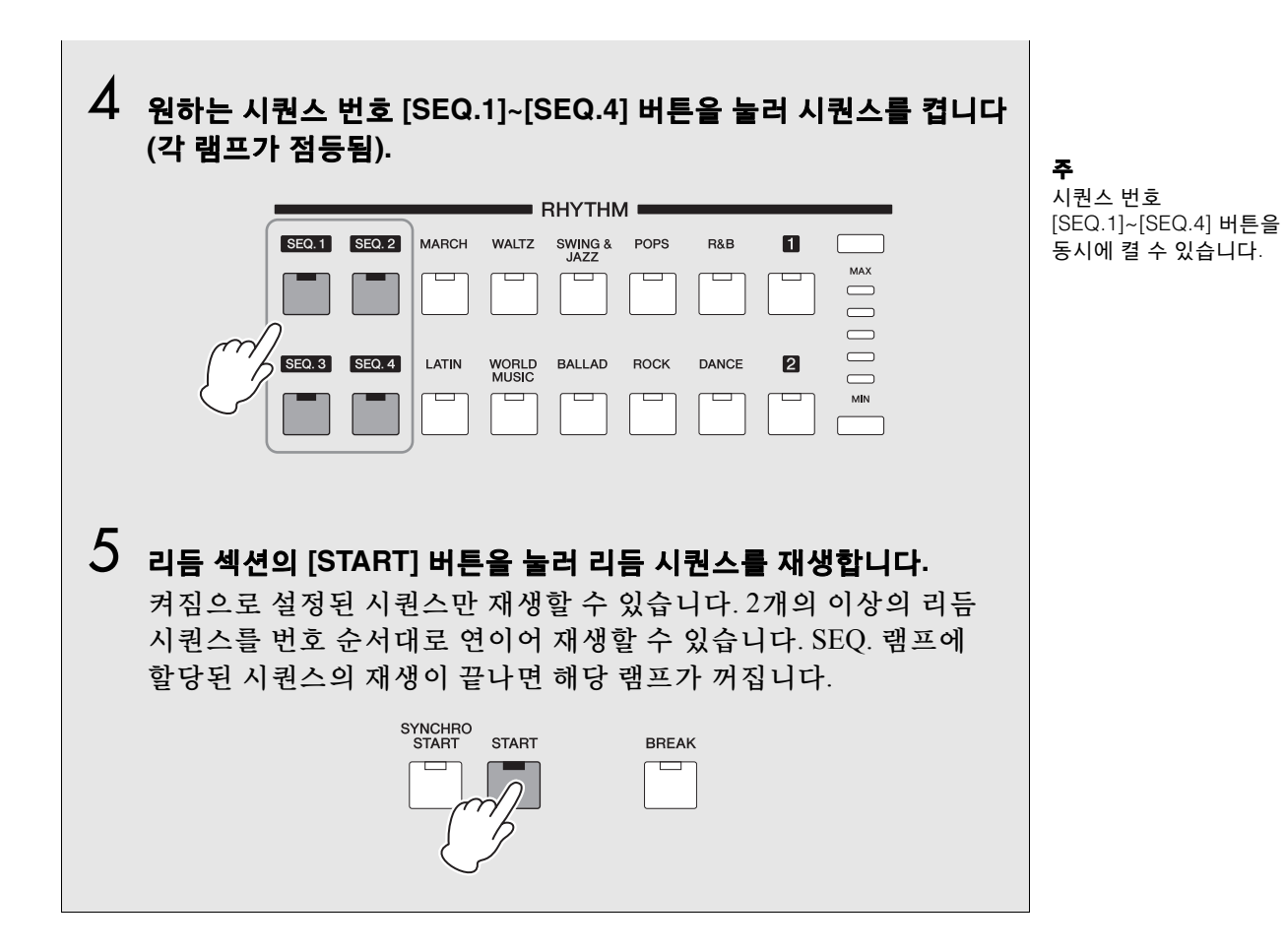

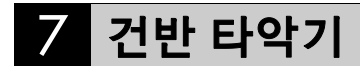

건반 타악기 기능은 건반과 페달보드에서 연주할 수 있는 여러 가지 다양한 드럼 및 타악기 음향을 제공합니다. 건반 타악기에는 프리셋과 사용자의 두 가지 모드가 있습니다. 프리셋 건반 타악기를 사용하면 건반에서(건반에 미리 할당된) 프리셋 드럼 키트 음향을 연주할 수 있으며, 사용자 건반 타악기를 사용하면 원하는 모든 건반 또는 페달에 드럼 음향을 자유롭게 할당할 수 있습니다.

#### ............................... 프리셋 건반 타악기 사용

주 [음색의](#page-30-0) 켜짐/꺼짐 상태(31페 [이지](#page-30-0))

주

두 버튼을 모두 켜짐으로 설정 하면 두 개의 건반 타악기 설정 [1]과 [2]를 동시에 연주할 수 있습니다.

#### 1 <sup>각</sup> 음색의 음량을 **MIN**으로 설정하여 상단 음색**,** 하단 음색 <sup>및</sup> 페달 음색을 끕니다**.**

2 건반 타악기 **[1]** 또는 **[2]** 버튼을 눌러 건반 타악기 기능을 켭니다**.** 상단**/** 하단 건반에서 타악기 음향을 연주하려면 **[1]** 버튼을 누르고**,** 페달보드의 경우에는 **[2]** 버튼을 누릅니다**.**

**KBP** 디스플레이

건반 타악기(KBP) 디스플레이가 나타납니다.

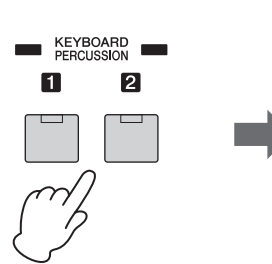

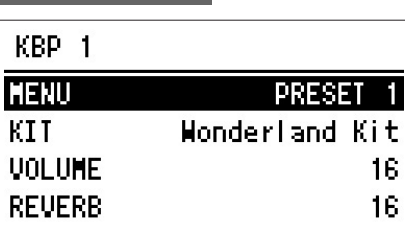

건반 타악기 [1] 버튼을 누르면 상단/하단 건반에 프리셋 1 키트가 호출되고 [2] 버튼을 누르면 페달보드에 프리셋 2 키트가 호출됩니다.

## 3 원하는 타악기 키트를 선택합니다**.**

총 22개의 키트 중에서 선택할 수 있습니다. [B] 버튼을 눌러 "KIT"를 선택한 다음 DATA CONTROL 다이얼을 사용해 키트를 선택하십시오.

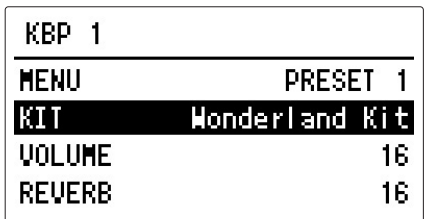

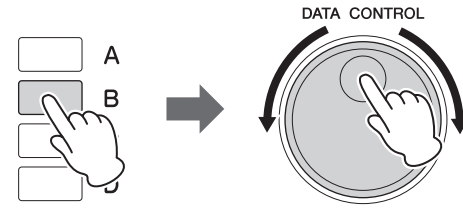

## 4 건반 <sup>및</sup> 페달보드에서 일부 음을 연주합니다**.**

각 키트의 타악기 할당에 대한 자세한 내용은 90[페이지](#page-89-0)의 프리셋 건반 타악기 목록을 참조하십시오.

## $\mathscr{D}$ 참고 페이지

사용자 건반 타악기 [불러오기](#page-103-0) (104[페이지](#page-103-0))

#### 건반 타악기 음량**/**리버브 변경

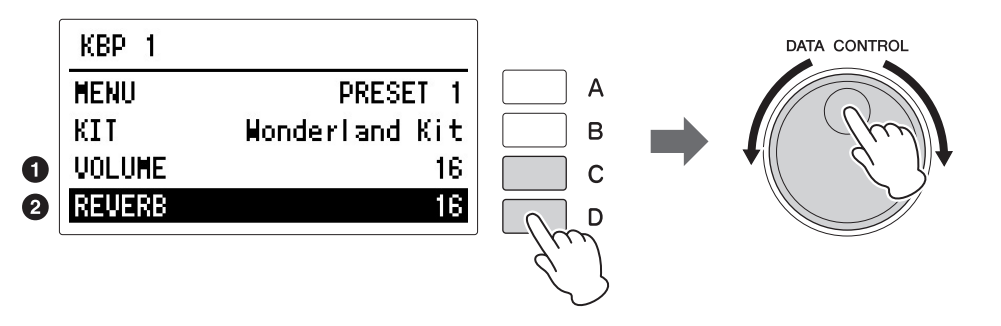

주 여기서 설정한 건반 타악기 음량 및 리버브는 건반 타악 기 1과 2에 공통으로 적용됩 니다.

#### $0<sub>87</sub>$

건반 타악기 음량을 결정합니다. [C] 버튼을 눌러 "VOLUME"을 선택한 다음 DATA CONTROL 다이얼을 사용 하여 설정을 변경합니다. 범위**:** 0~24

#### $9$  리버브

건반 타악기에 적용되는 리버브의 양을 결정합니다. 리버브 깊이가 (전체 악기에 대해) 최소로 설정된 경우, 이 설정은 이펙트가 없습니다. [C] 버튼을 눌러 "REVERB"를 선택한 다음 DATA CONTROL 다이얼을 사용하여 설정을 변경합니다. 범위**:** 0~24

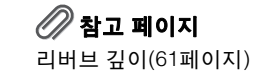

## <span id="page-89-0"></span>프리셋 건반 타악기 목록

드럼/타악기 음향과 건반 할당을 보여줍니다.

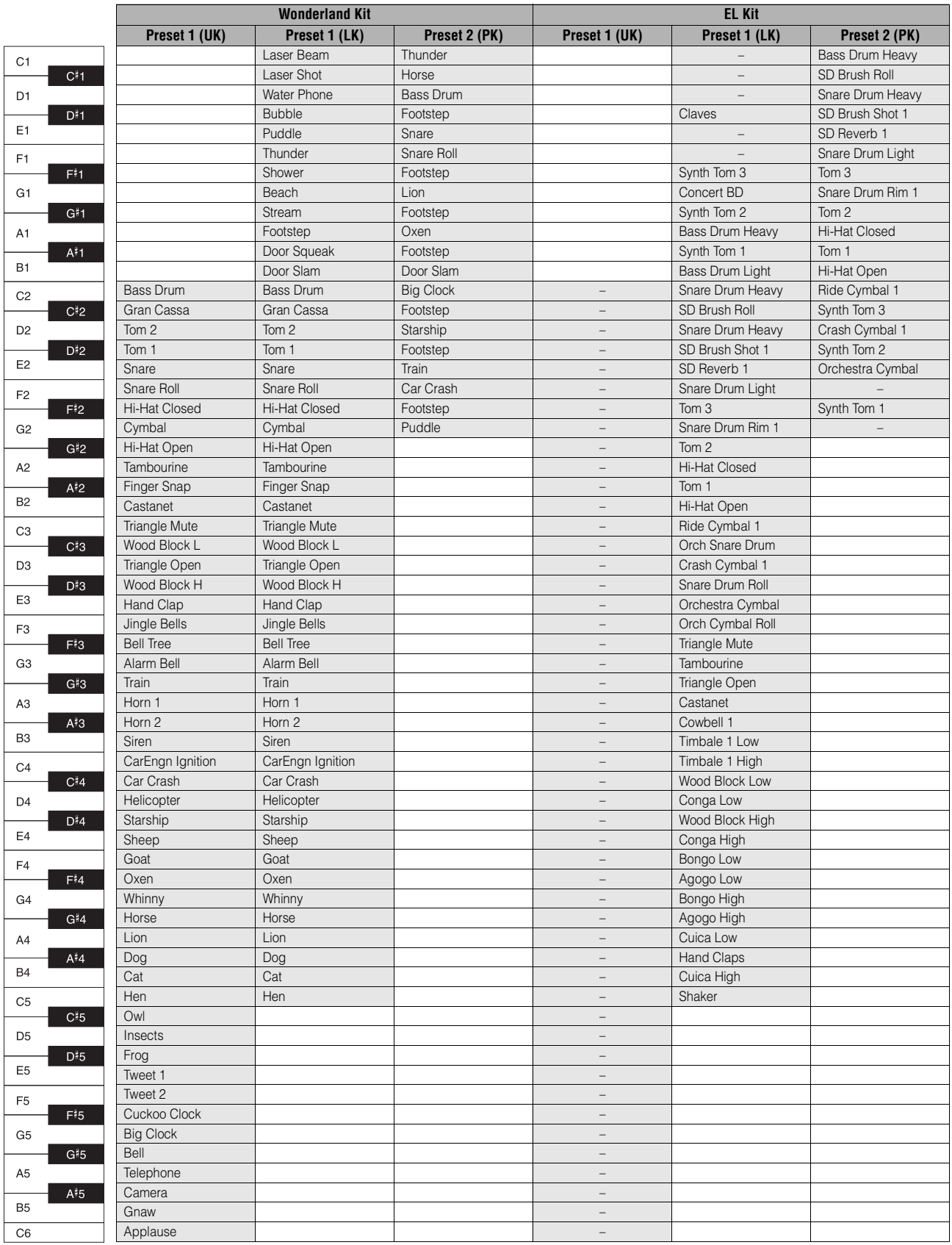

.<br>| : 건반을 나타냅니다.

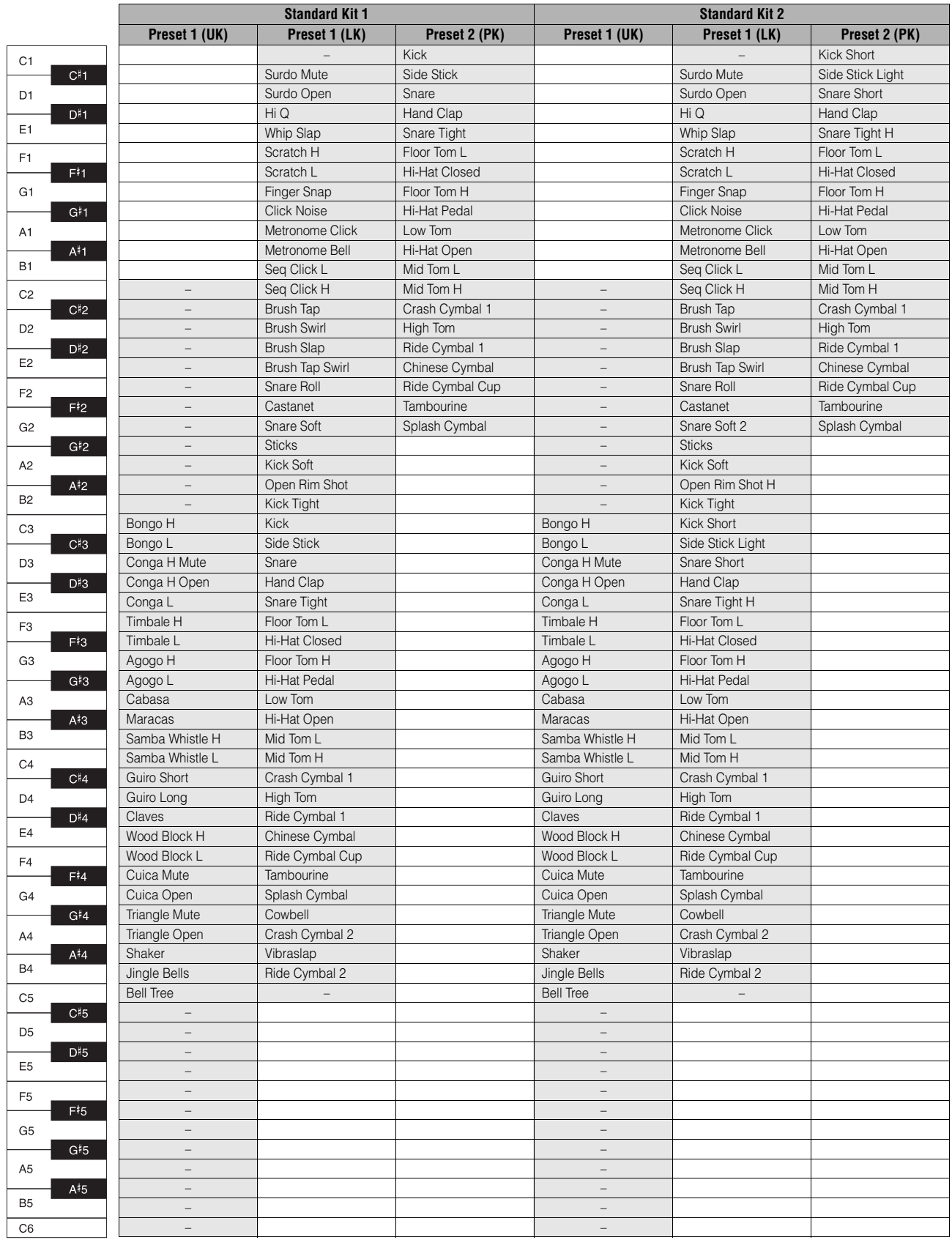

91 ELB-02 사용설명서

**.**<br>| : 건반을 나타냅니다.

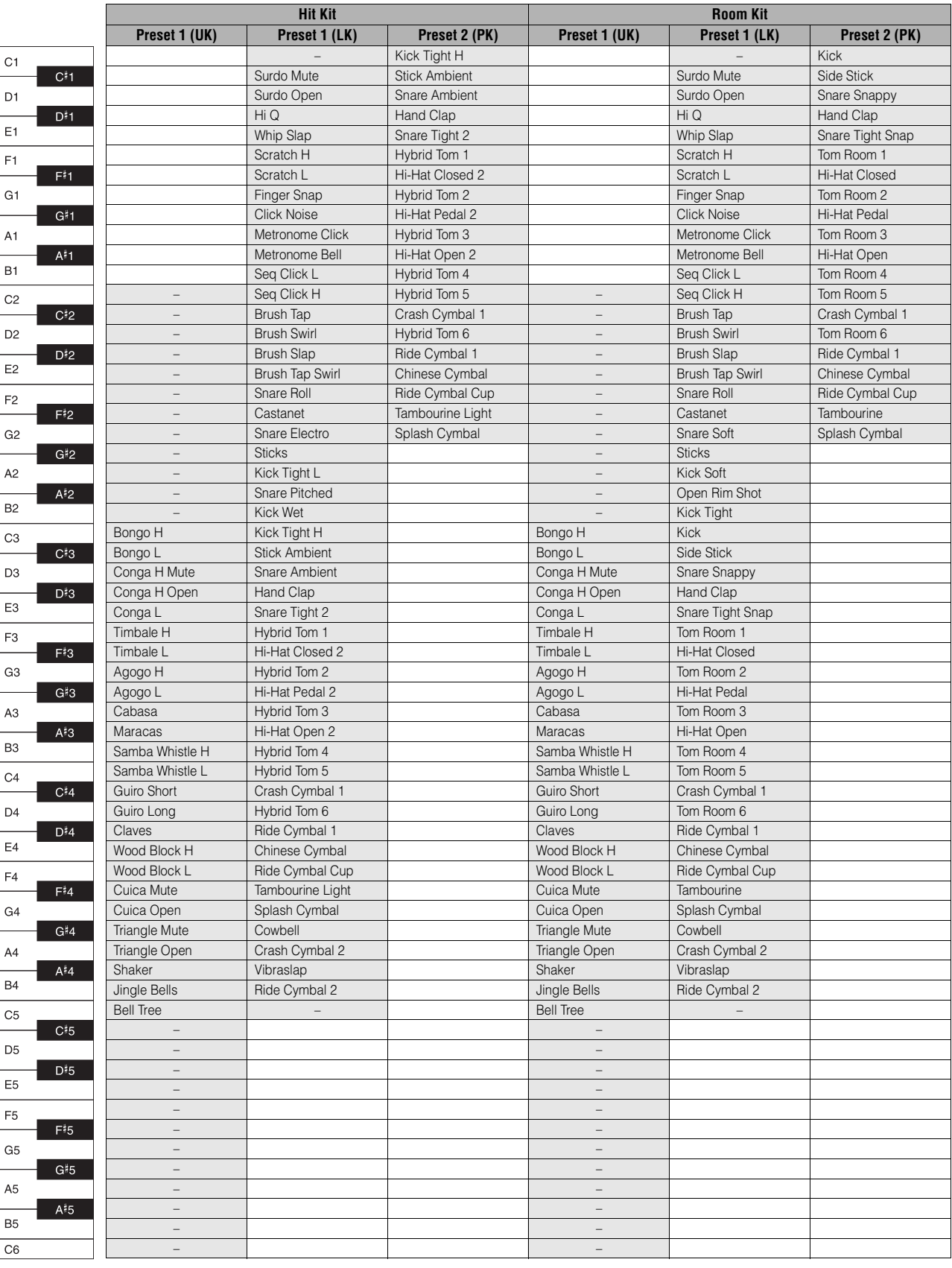

4

리듬/건반

타악기

 $\overline{\phantom{a}}$ 

: 건반을 나타냅니다.

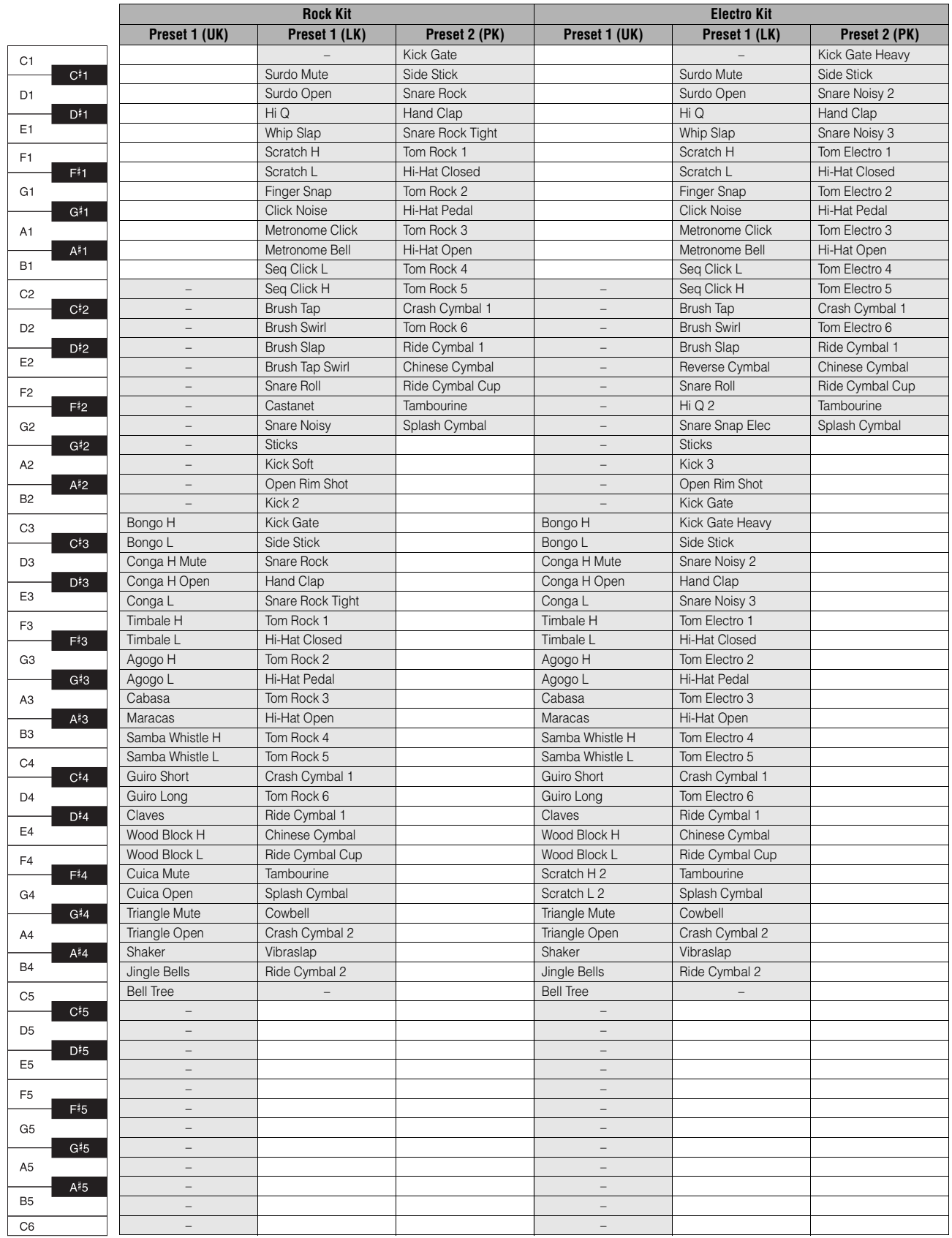

93 ELB-02 사용설명서

**.**<br>| : 건반을 나타냅니다.

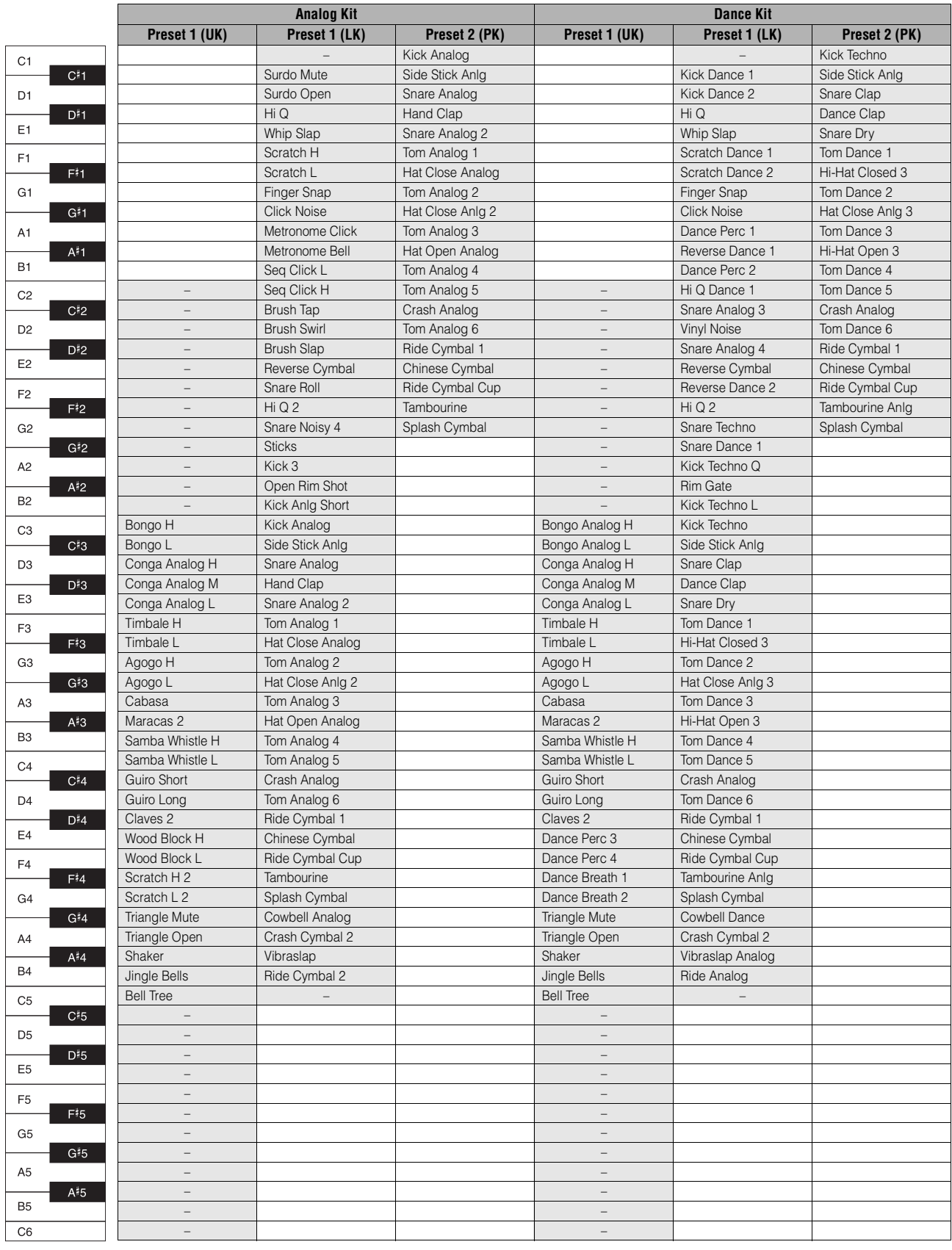

리듬/건반 타악기

4

: 건반을 나타냅니다.

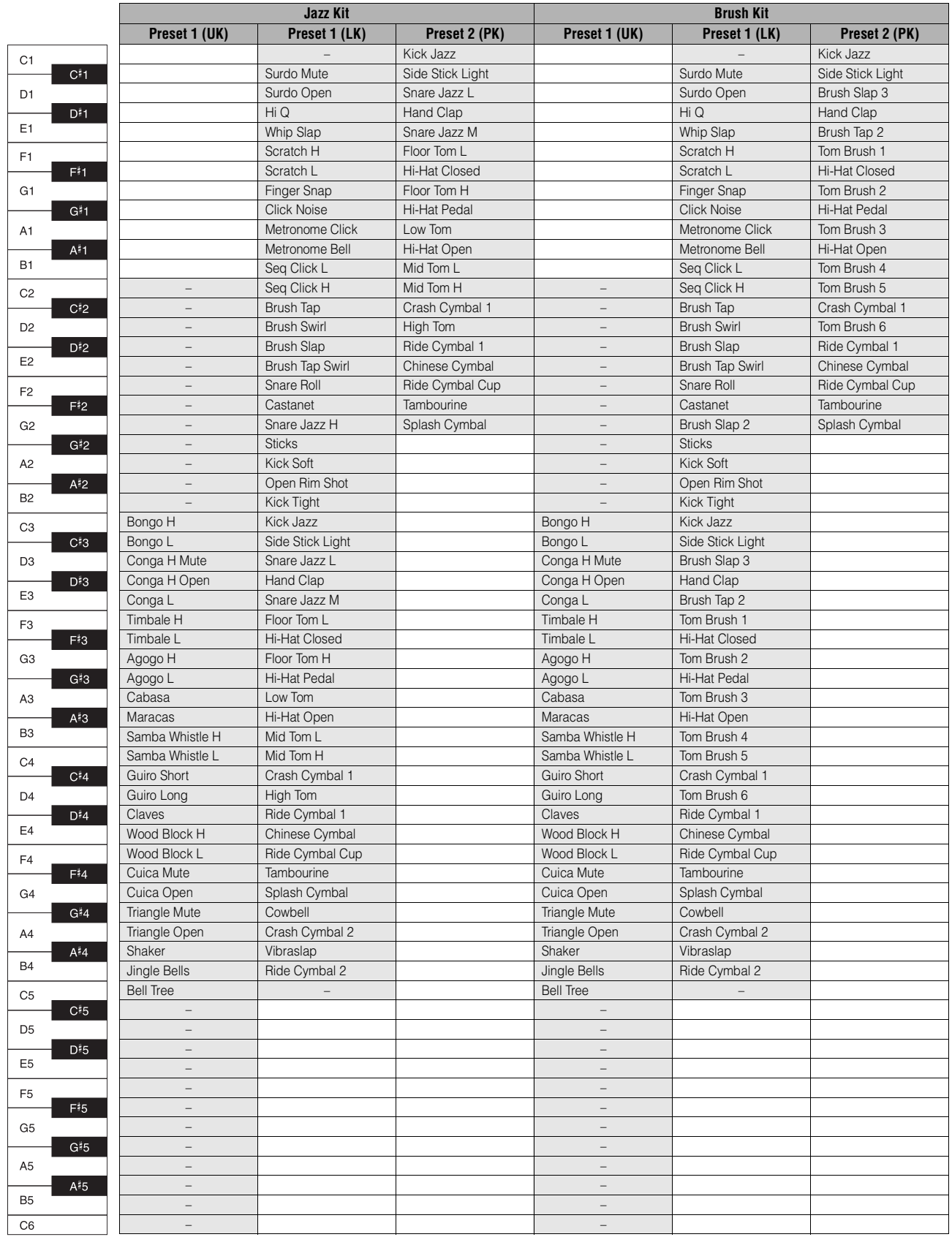

**.**<br>| : 건반을 나타냅니다.

리듬/건반 타악기 리듬/건반 타악기

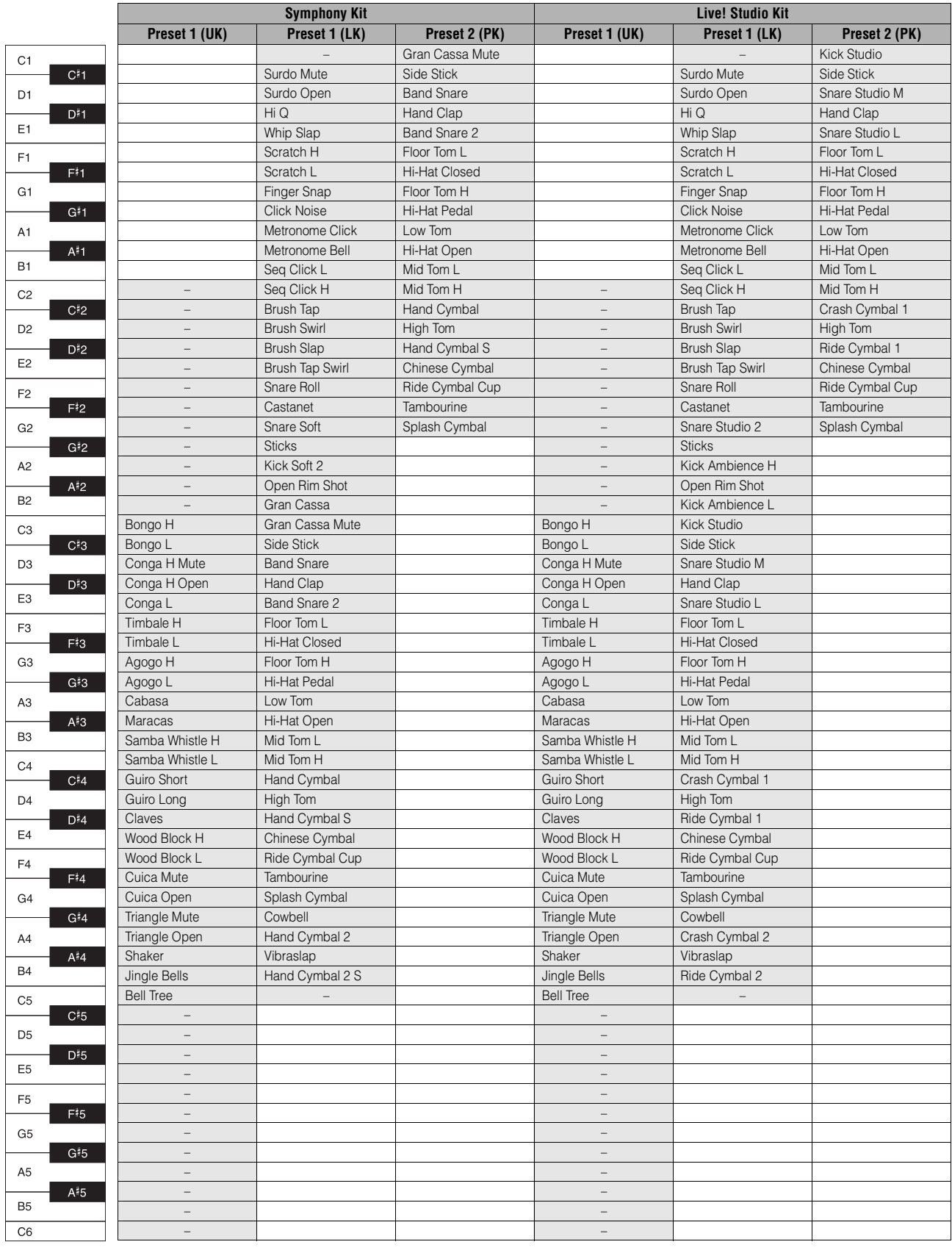

96 ELB-02 사용설명서 : 건반을 나타냅니다.

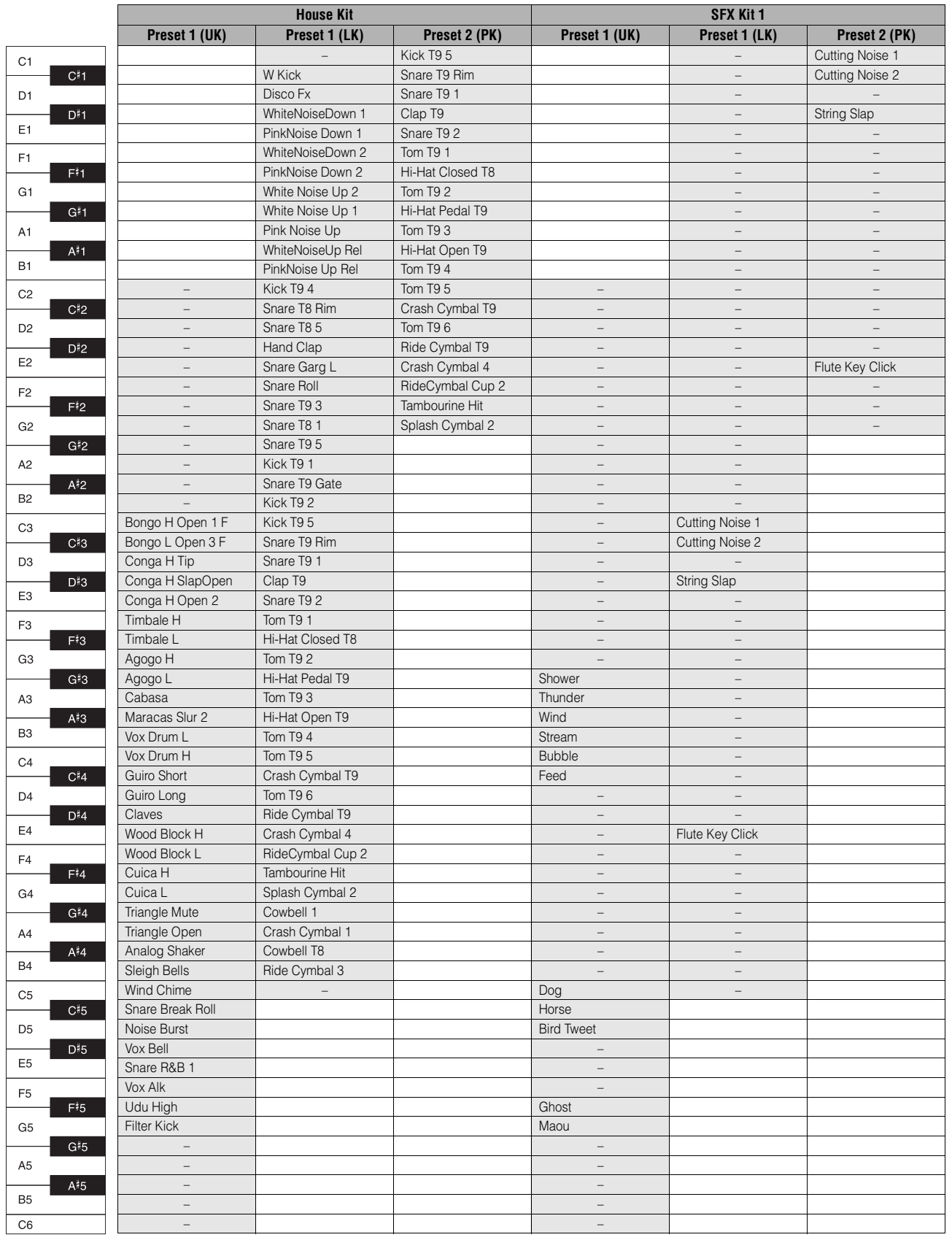

**.**<br>| : 건반을 나타냅니다.

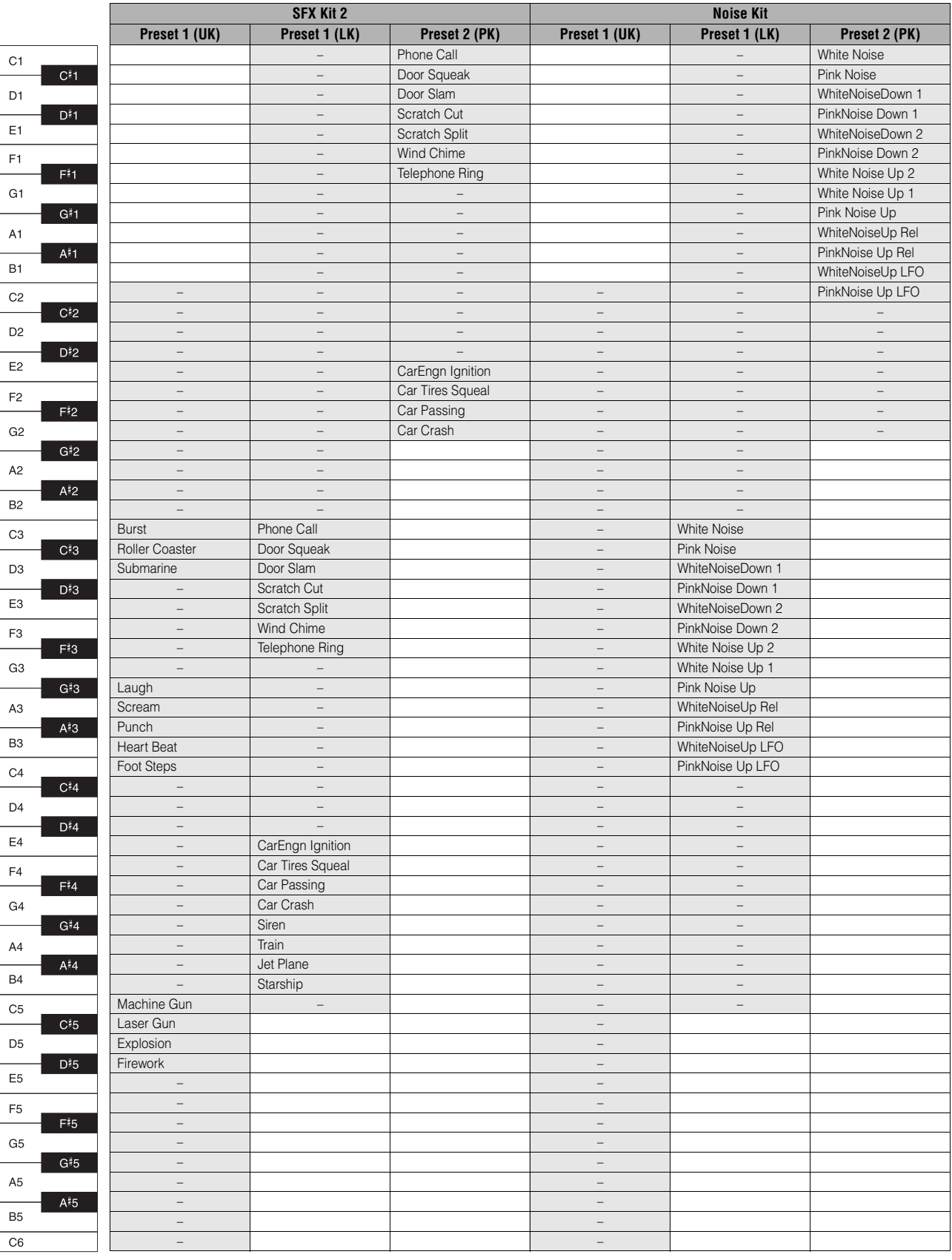

: 건반을 나타냅니다.

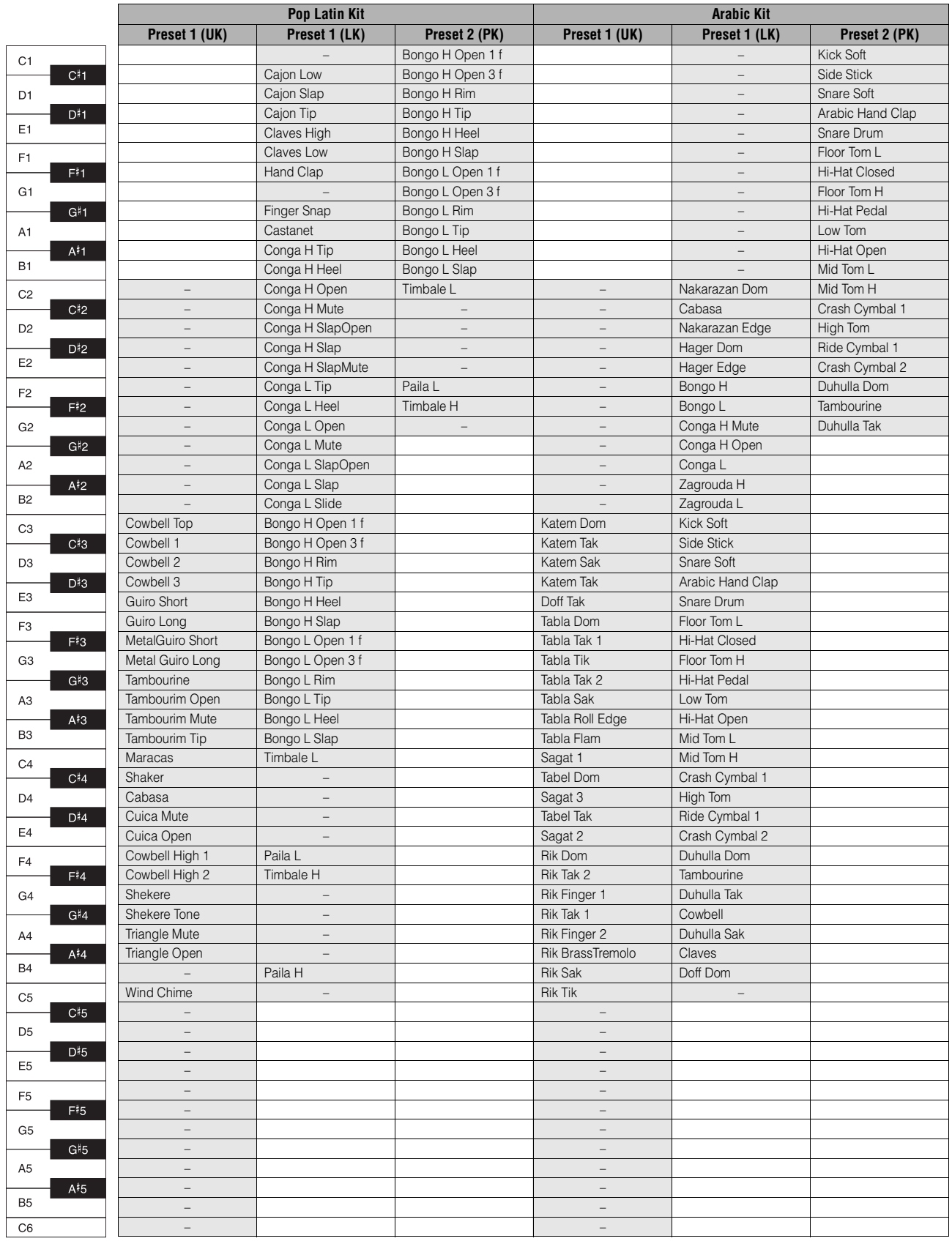

99 ELB-02 사용설명서

**.**<br>| : 건반을 나타냅니다.

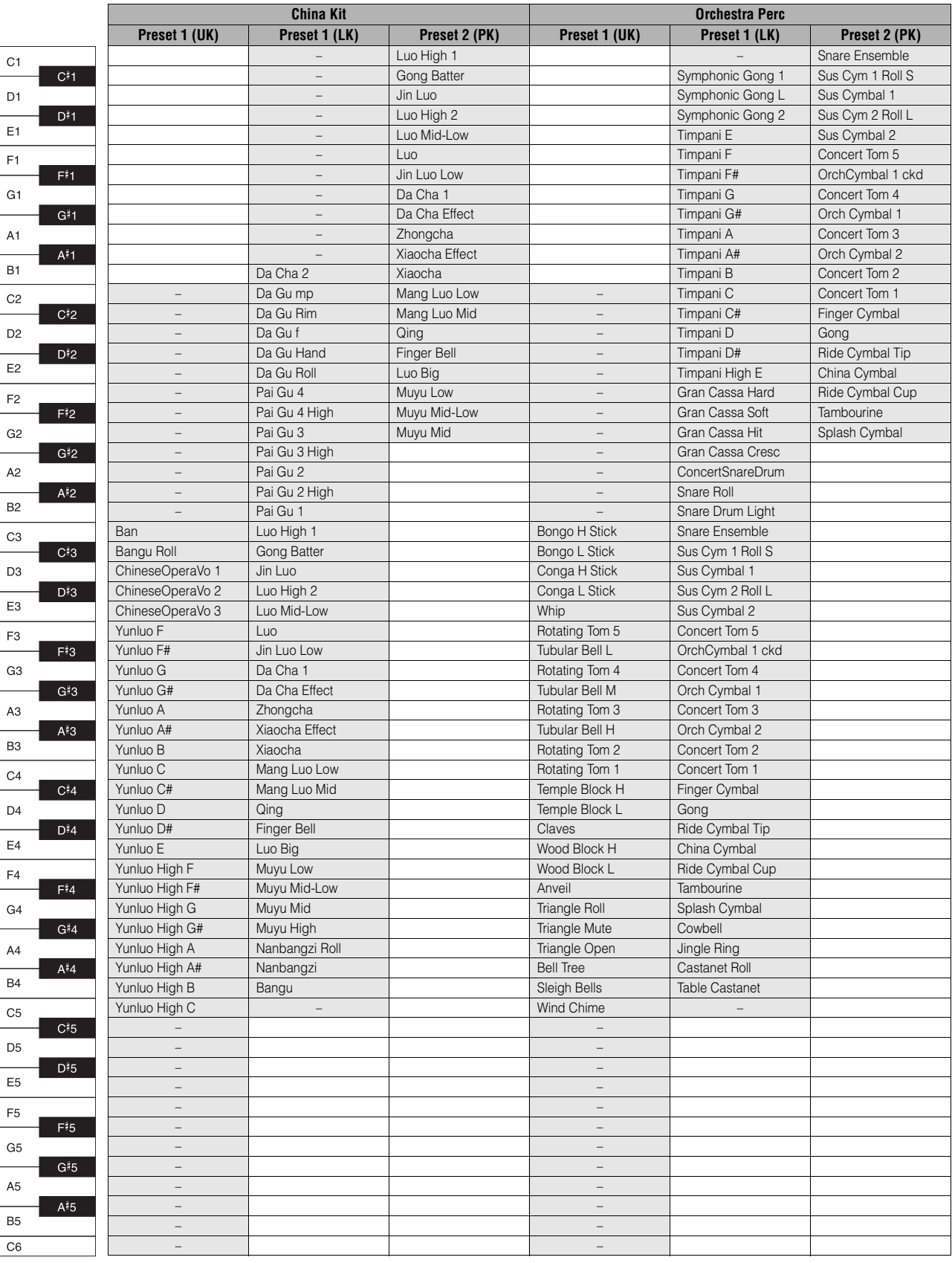

리듬/건반 타악기

4

100 ELB-02 사용설명서 : 건반을 나타냅니다.

### 사용자 건반 타악기에 음향 할당

모든 건반 또는 페달에 원하는 드럼 및 타악기 음향을 할당할 수 있으며, 사용자 1부터 사용자 40까지 메모리 위치에 저장할 수 있습니다. 사용자 메모리 위치에 저장된 사용자 설정은 건반 타악기 [1] 또는 [2] 버튼을 사용하여 호출할 수 있습니다.

아래 설명에서는 드럼 음향을 사용자 1에 할당하고 건반 타악기 [1] 버튼으로 호출합니다.

## 1 건반 타악기 **[1]** 버튼을 눌러 건반 타악기 기능을 켭니다**.**

KBP 디스플레이가 나타납니다.

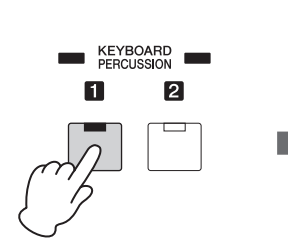

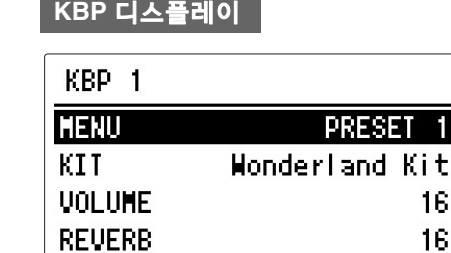

## 2 여기에서 **"User 1"**<sup>을</sup> 선택합니다**.**

[A] 버튼을 눌러 "User 1"을 선택합니다. 다른 이름이 표시되면 DATA CONTROL 다이얼로 "User 1"을 선택하십시오.

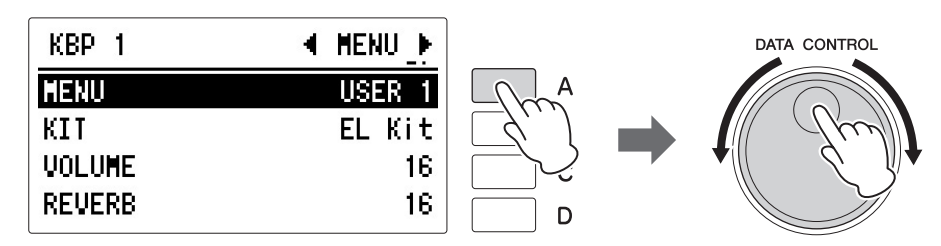

이 단계에서는 "User 1"이 건반 타악기 [1] 버튼에 할당됩니다. 다음 번에 [1] 버튼을 눌러 "User 1"을 호출할 수 있습니다.

## 3 원하는 타악기 키트를 선택합니다**.**

[B] 버튼을 눌러 항목을 선택한 다음 DATA CONTROL 다이얼을 사용하여 키트를 선택합니다. 105[페이지](#page-104-0)의 "키트 할당 목록"을 참조하십시오.

#### 주

. . . . . . . . . . . . . . . .

16 16 기본적으로 EL Kit의 프리셋 1 ~ 2와 동일한 데이터는 사용자 건반 타악기 1 및 2에 저장됩니다.

## 4 페이지 버튼을 사용해 **ASSIGN** 페이지를 선택합니다**.**

이 페이지에서는 원하는 건반에 특정 드럼 음향을 할당할 수 있습니다.

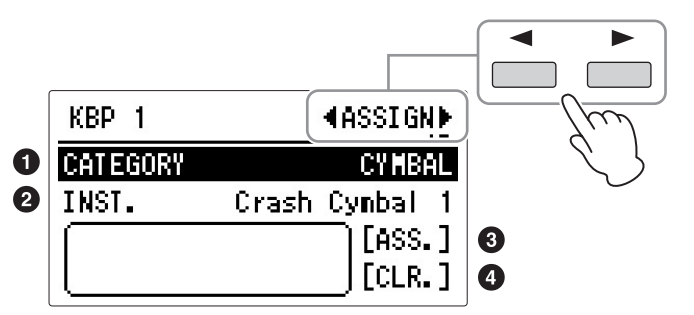

#### $0$  카테고리

[A] 버튼을 사용하여 원하는 타악기 카테고리를 선택할 수 있습니다. 105[페이지](#page-104-0)의 "키트 할당 목록"을 참조하십시오.

#### 2 악기 이름

디스플레이에 악기 이름이 표시되며 [B] 버튼으로 선택할 수 있습니다. 105[페이지](#page-104-0)의 "키트 할당 목록"을 참조하십시오.

#### $9$  할당

원하는 건반에 선택한 악기를 할당합니다. (다음 7단계의 설명을 참조하십시오.)

#### **4 삭제**

사용자 1에 대한 사용자 할당을 삭제하는 기능입니다. 단일 악기를 삭제하거나 모든 악기를 삭제하거나 하여 할당을 삭제합니다. (다음 103[페이지](#page-102-0)의 설명을 참조하십시오.)

## 5 원하는 타악기 그룹을 선택합니다**.**

[A] 버튼을 눌러 "CATEGORY"를 선택한 다음 DATA CONTROL 다이얼을 사용하여 카테고리를 선택합니다.

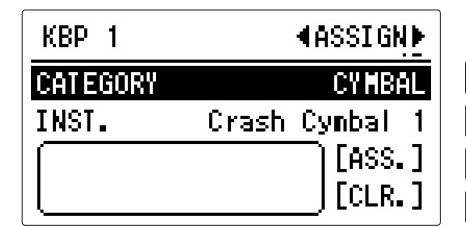

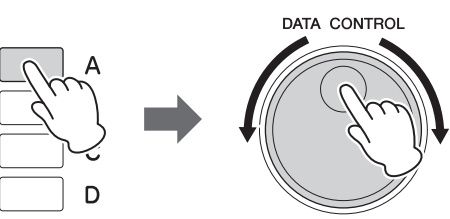

## 6 원하는 악기를 선택합니다**.**

[B] 버튼을 눌러 "INST."(악기)를 선택한 다음 DATA CONTROL 다이얼을 사용해 원하는 악기를 선택하십시오.

## 7 악기를 특정 건반 또는 페달에 할당합니다**.**

"ASS."(할당)에 해당하는 데이터 컨트롤 버튼 [C]를 누른 상태에서 악기를 할당할 건반(또는 페달)을 동시에 누릅니다. 현재 표시된 악기가 누른 건반에 사용자 1의 파트로 할당됩니다.

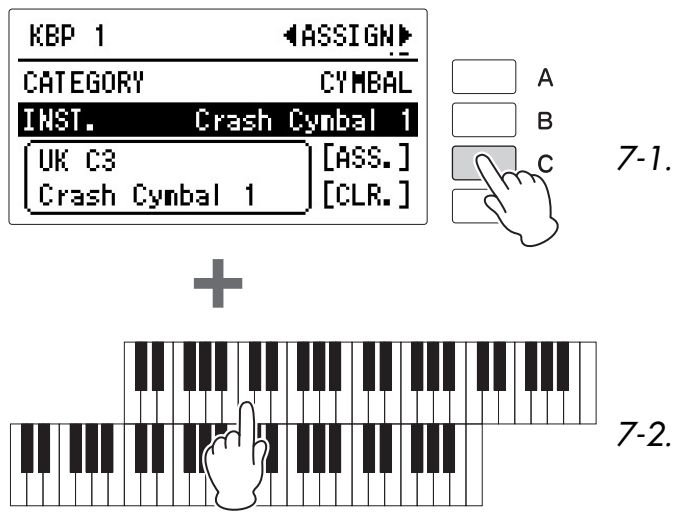

 $7 - 1$ . [C] 버튼을 누른 예 저장됩니다. 상태에서...

#### 주

40개의 사용자 건반 타악기 설정을 만들 수 있지만 등록 메모리에 기록할 수는 없습니 다. 켜짐/꺼짐 데이터 및 건반 타악기 메뉴만 등록 메모리에 저장됩니다. 사용자 건반 타 악기 설정을 등록 메모리에 저장하려면 데이터를 USB 플 래시 드라이브(147[페이지](#page-146-0))에 저장하십시오. 40개의 사용자 건반 타악기 설정이 각 기기

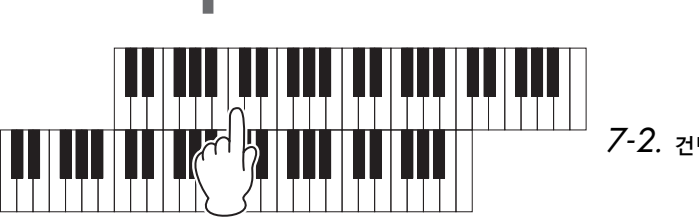

7-2. 건반을 누릅니다.

할당이 끝나면 건반 이름 및 악기 이름이 디스플레이 맨 아래에 표시됩니다. 할당은 2단계에서 선택한 사용자 메모리에 저장됩니다(이 예에서는 사용 자 1).

### $8<sup>8</sup>$  필요한 대로 위의 작업 단계를 반복하여 자신만의 사용자 건반 타악기 세트를 구성합니다**.**

#### <span id="page-102-0"></span>한 가지 악기 삭제

디스플레이의 "CLR."(삭제)에 해당하는 [D] 버튼을 누른 상태에서 삭제하려는 악기에 해당하는 건반(또는 페달)을 동시에 누릅니다. (짧게 '삑' 소리가 나면 악기가 삭제된 것입니다.)

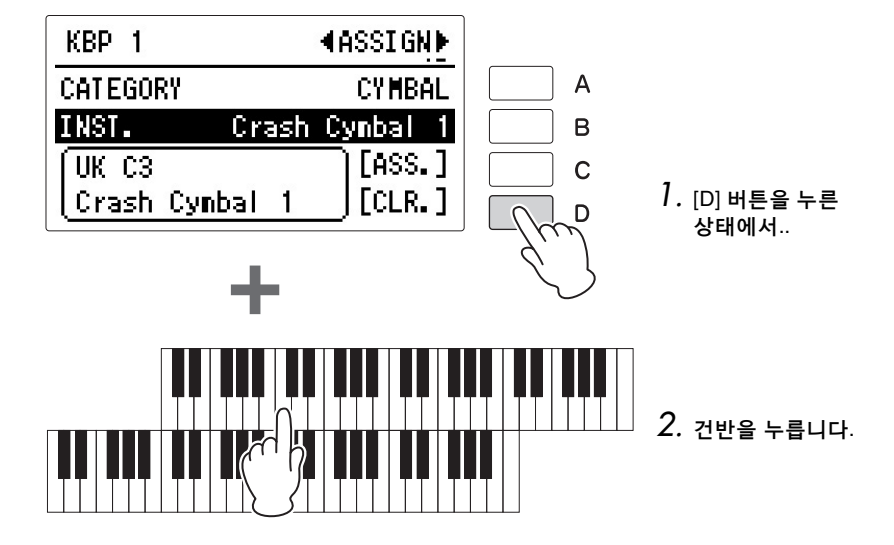

다른 디스플레이를 불러오면 건반 타악기 켜기**/**끄기 데이 터와 메뉴가 자동으로 등록 메모리에 저장됩니다**.** 전원을 끄기 전에 반드시 다른 디스 플레이로 전환하십시오**.** 등록 데이터가 현재 저장되고 있음 을 나타내는 **""** 표시가 디스 플레이 좌측 상단에 나타납니 다**.** 등록이 저장되고 있는 중 에 전원을 끄면 데이터가 손 실될 수 있으므로 전원을 끄 지 마십시오**.**

주의사항

#### 모든 악기 삭제

건반 타악기 디스플레이의 ASSIGN 페이지에서 모든 할당을 삭제할 수 있습 니다.

1 디스플레이의 **[D] "CLR." (**삭제**)** 버튼을 누른 다음 손을 뗍니다**.**

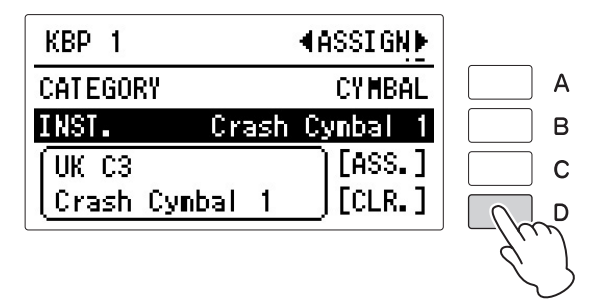

다음과 같이 작업을 확인하라는 메시지가 나타납니다. 이때 "CANCEL"에 해당하는 [D] 버튼을 눌러 작업을 취소할 수 있습니다.

2 **[C] "CLR." (**삭제**)** 버튼을 눌러 모든 데이터를 삭제합니다**. [C]** 버튼을 누르면 **"Assignments of User xx have been cleared"**라는 메시지가 디스플레이에 짧게 나타납니다**.**

#### <span id="page-103-0"></span> 사용자 건반 타악기 불러오기

## 1 건반 타악기 버튼을 누릅니다**.**

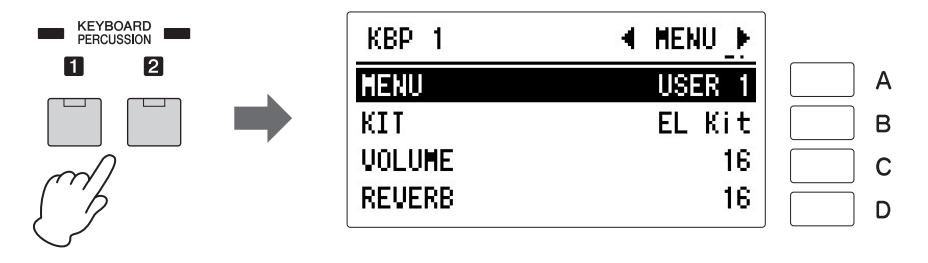

## 2 원하는 사용자 건반 타악기 키트를 선택합니다**.**

[A] 버튼을 눌러 "MENU"를 선택한 다음 DATA CONTROL 다이얼을 사용하여 원하는 사용자 번호를 선택합니다. 건반 및 페달보드에서 일부 음을 연주합니다.

#### <span id="page-104-0"></span> 키트 할당 목록

#### **EL Kit**

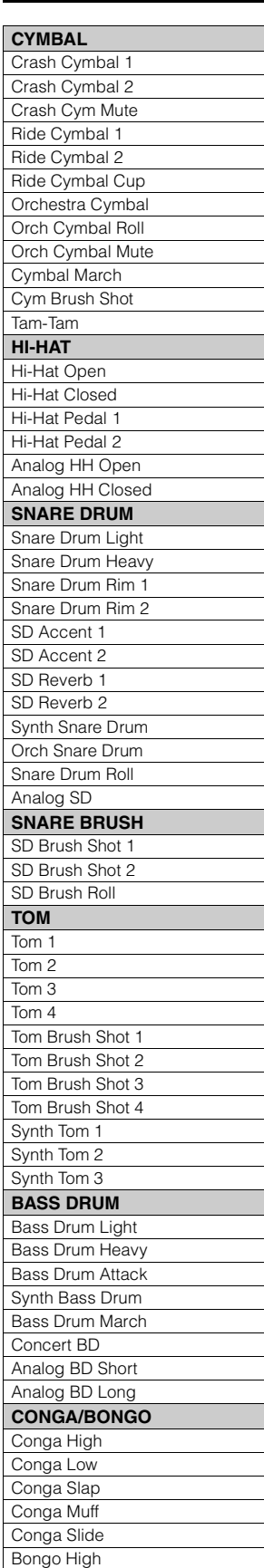

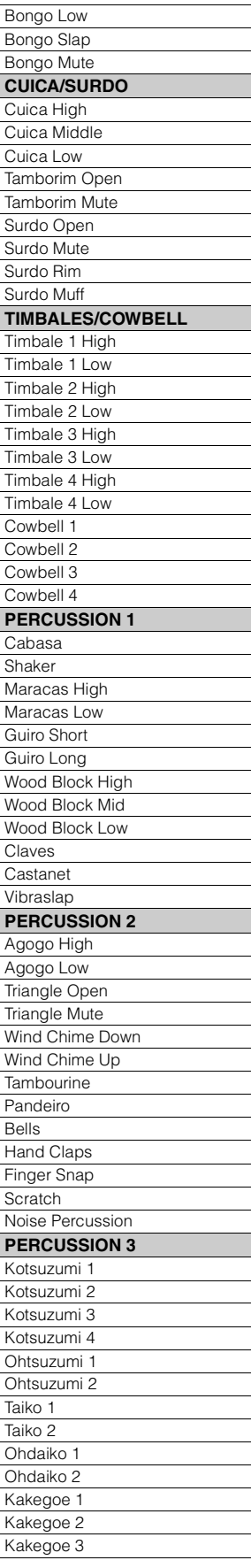

#### **Standard Kit 1 CYMBAL** Crash Cymbal 1 Crash Cymbal 2 Splash Cymbal Chinese Cymbal Ride Cymbal 1 Ride Cymbal 2 Ride Cymbal Cup Hi-Hat Open **Hi-Hat Closed** Hi-Hat Pedal **SNARE DRUM** Snare Snare Tight Snare Soft Snare Roll Side Stick Open Rim Shot Brush Tap Brush Slap Brush Swirl Brush Tap Swirl **TOM** Floor Tom L Floor Tom H Low Tom Mid Tom L Mid Tom H High Tom **BASS DRUM** Kick Kick Tight Kick Soft **PERCUSSION 1** Conga H Open Conga L Conga H Mute Bongo H Bongo L Timbale H Timbale L **Cowbell** Claves Guiro Long Guiro Short Maracas **Vibraslap PERCUSSION 2** Surdo Mute Surdo Open Cuica Mute Cuica Open Cabasa Shaker Agogo H Agogo L Samba Whistle H Samba Whistle L **PERCUSSION 3** Tambourine Castanet Jingle Bells Bell Tree Triangle Open

Triangle Mute

#### Wood Block H Wood Block L **Sticks** Whip Slap Finger Snap Hand Clap **PERCUSSION 4** Hi Q Click Noise Scratch H Scratch L Seq Click L Seq Click H Metronome Click Metronome Bell

#### **Standard Kit 2**

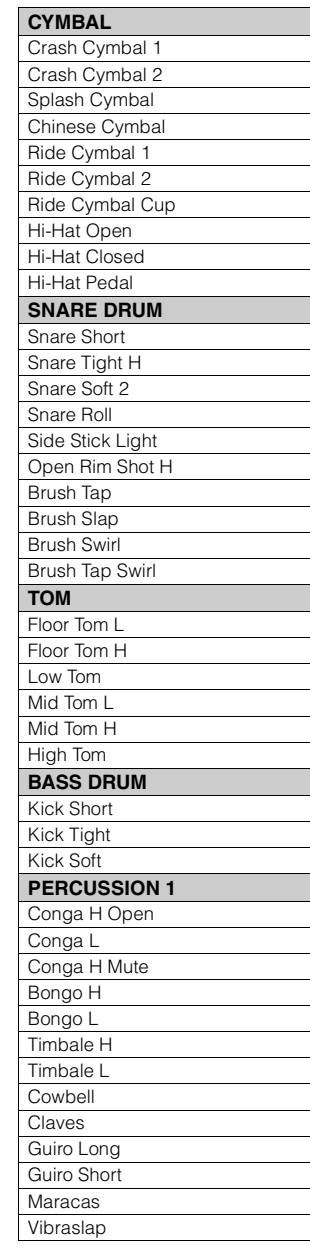

타악기

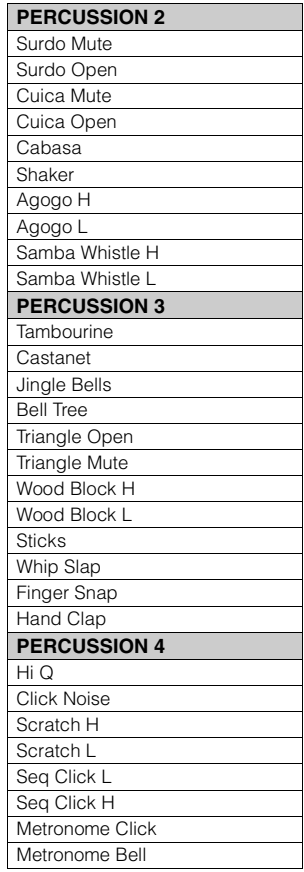

#### **Hit Kit CYMBAL**

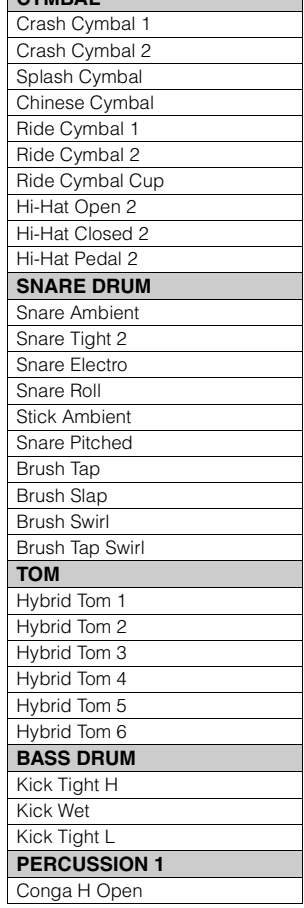

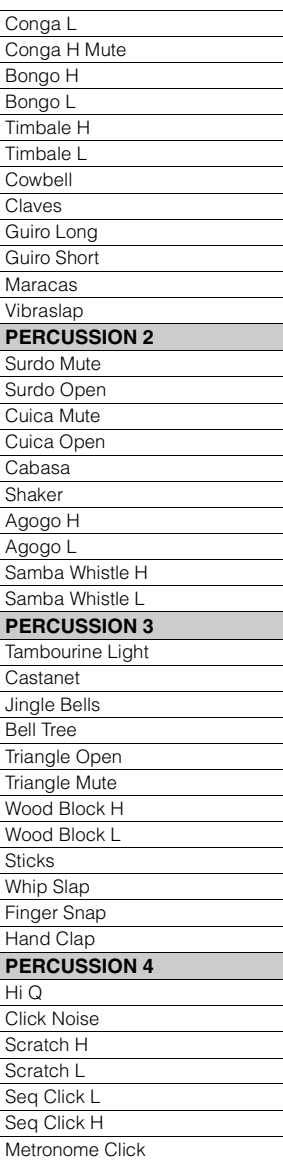

#### **Room Kit**

Metronome Bell

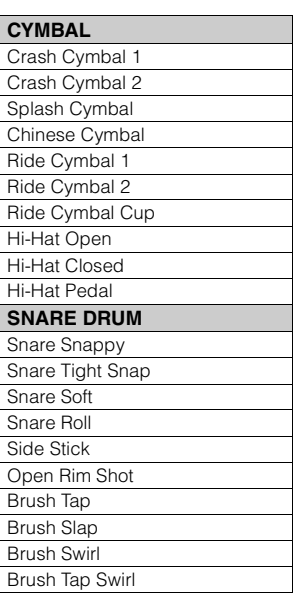

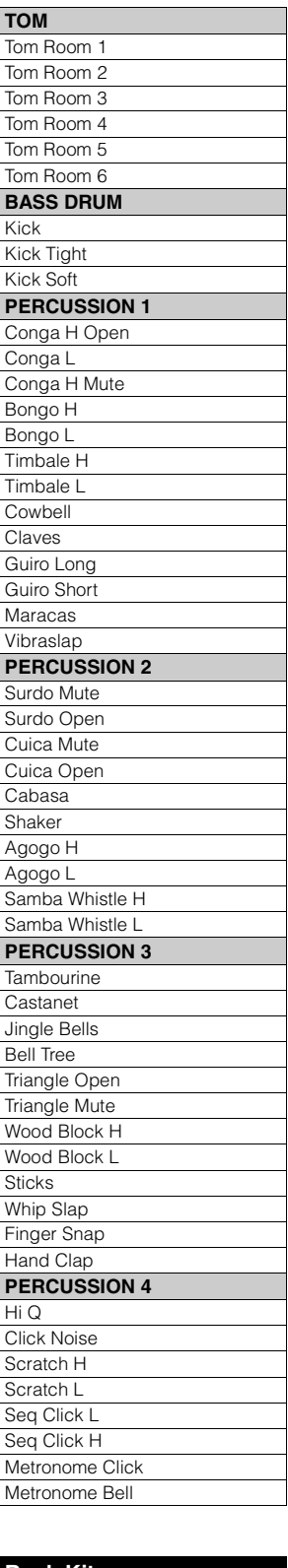

#### **Rock Kit**

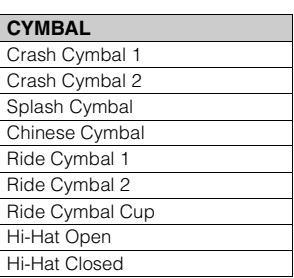

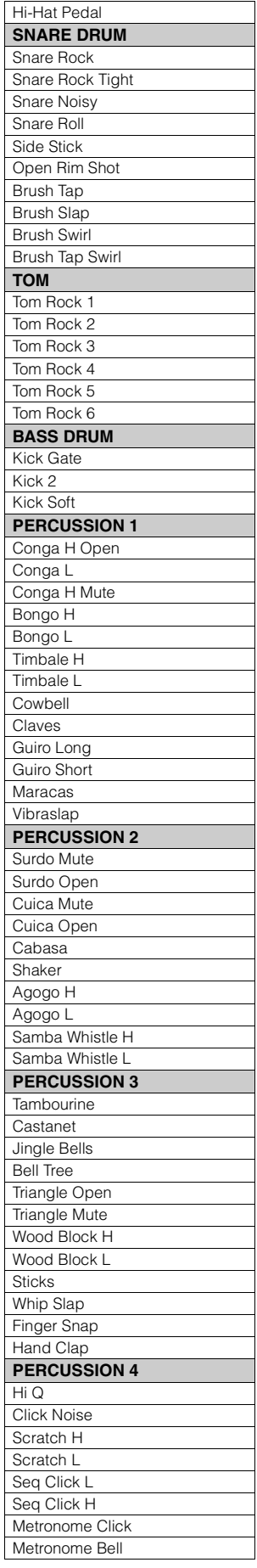

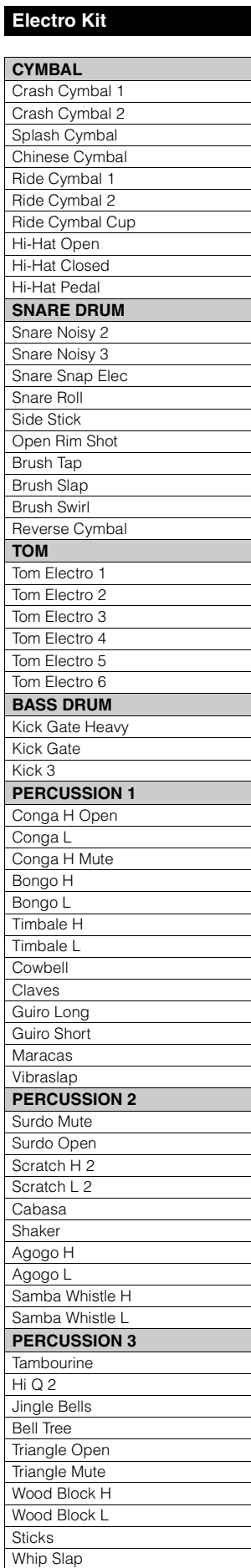

Finger Snap

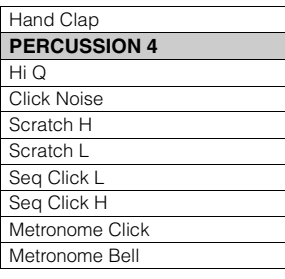

### **Analog Kit**

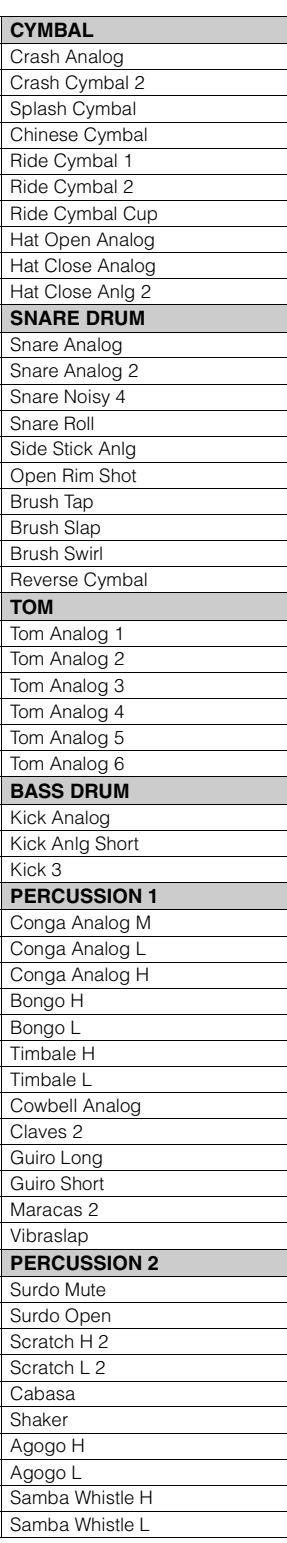

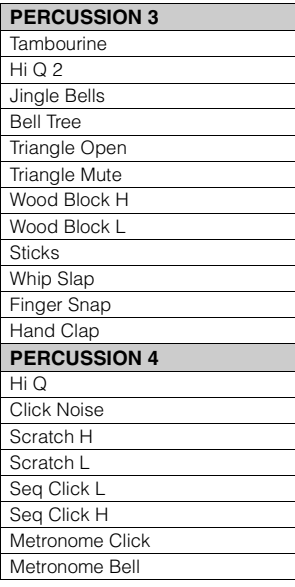

#### **Dance Kit**

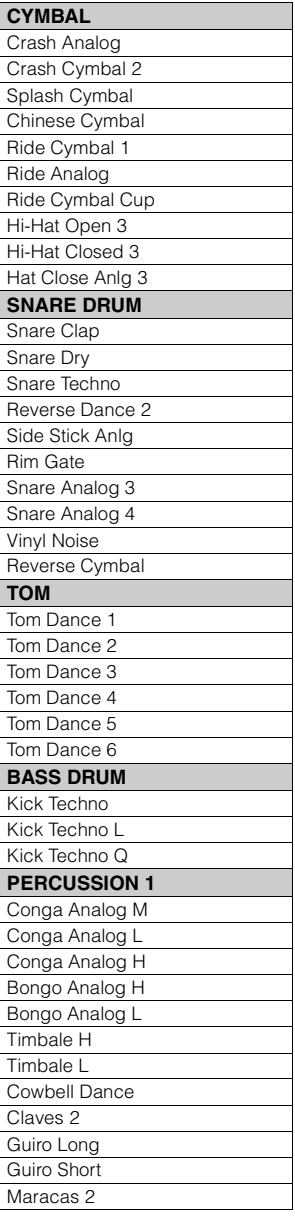

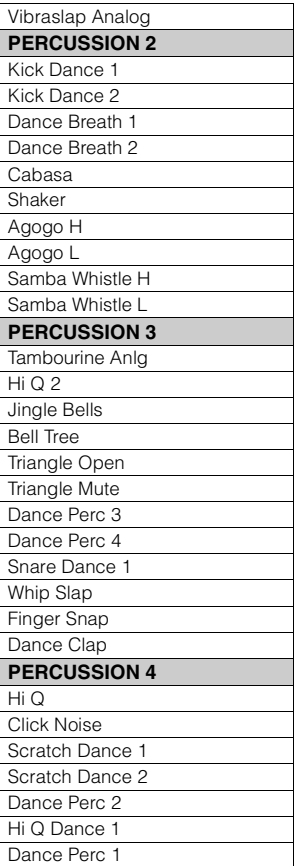

#### **Jazz Kit**

Reverse Dance 1

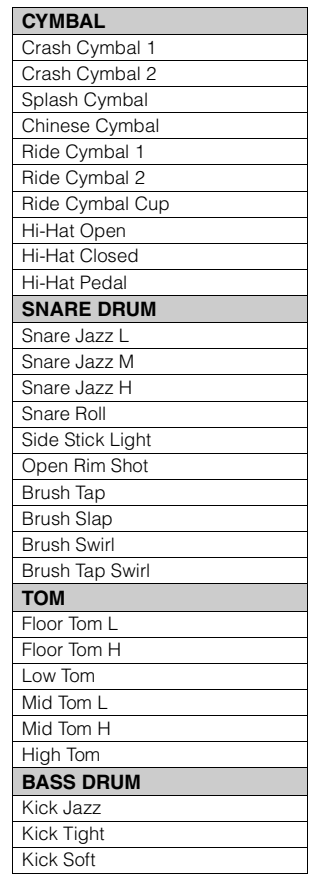

4

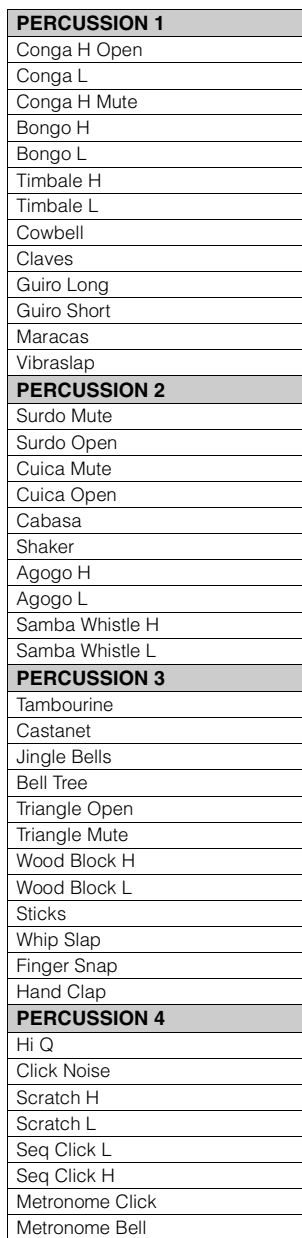

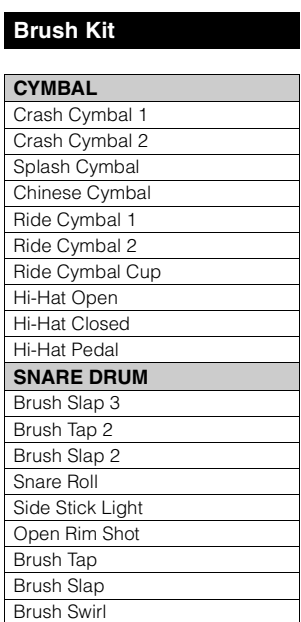

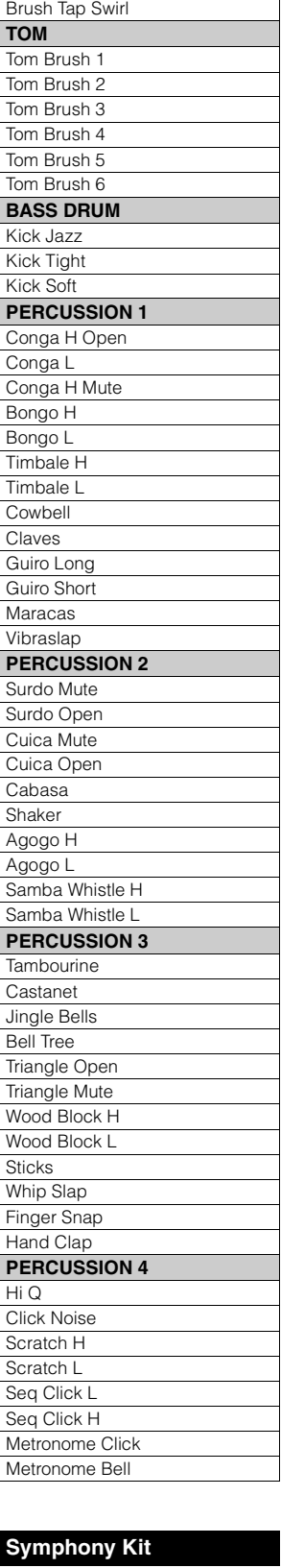

**CYMBAL** Hand Cymbal Hand Cymbal 2 Splash Cymbal Chinese Cymbal Hand Cymbal S Hand Cymbal 2 S Ride Cymbal Cup Hi-Hat Open

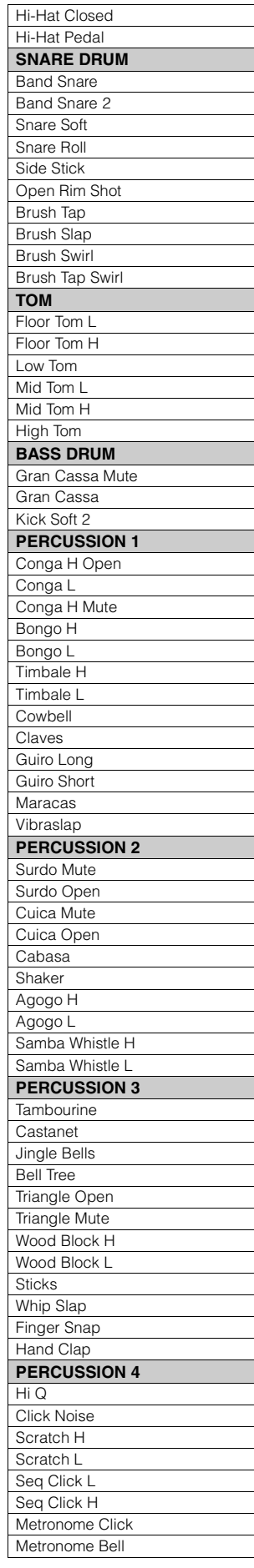

#### **Live!StudioKit**

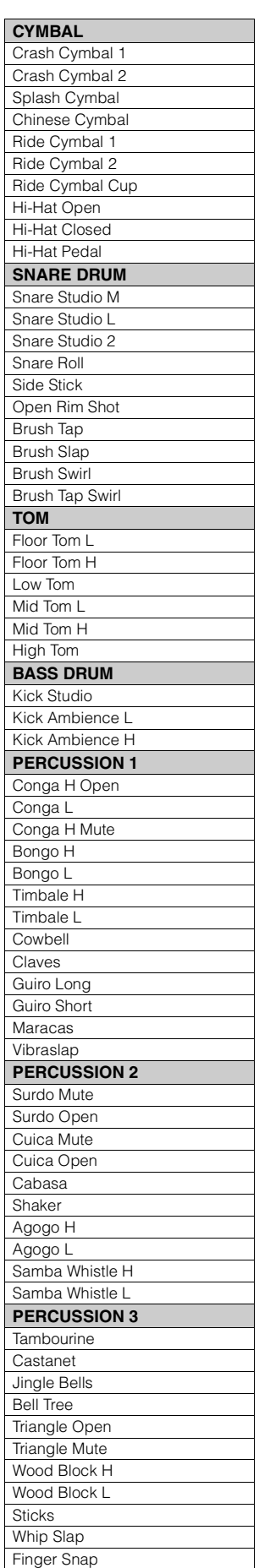
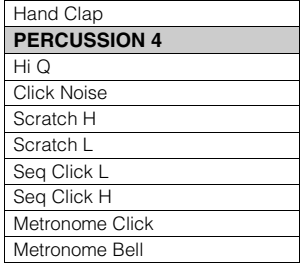

#### **House Kit**

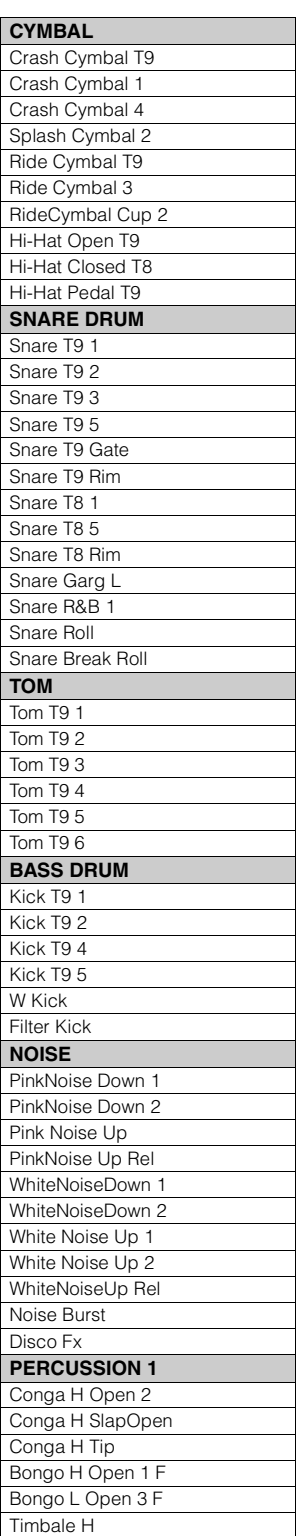

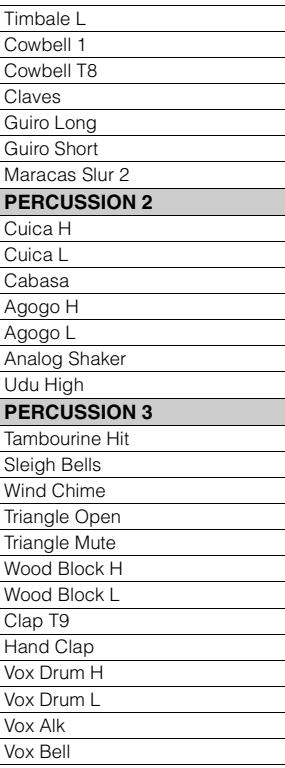

#### **SFX Kit 1**

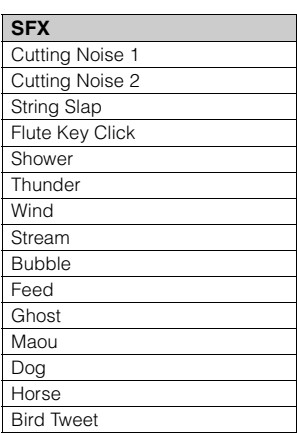

#### **SFX Kit 2**

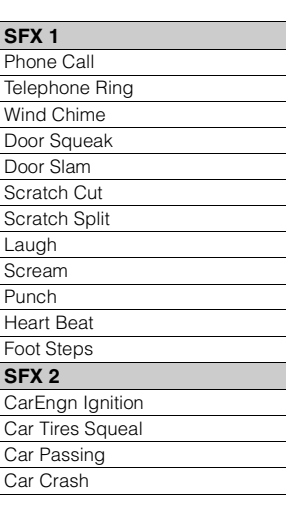

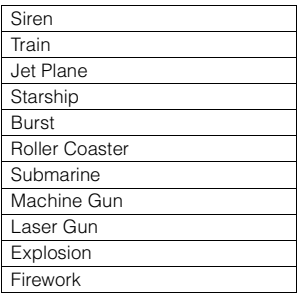

#### **Noise Kit**

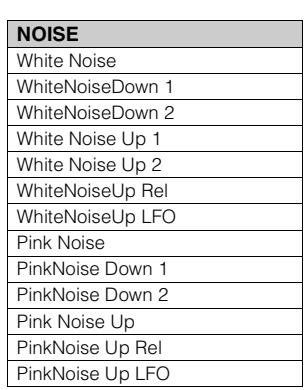

#### Lion Dog Cat Hen Owl Insects Frog Tweet 1 Tweet 2 **PERCUSSION 1 Cymbal Snare** Snare Roll Hi-Hat Open Hi-Hat Closed Tom 1 Tom 2 Bass Drum Gran Cassa **PERCUSSION 2 Tambourine** Castanet Jingle Bells Bell Tree Triangle Open Triangle Mute Wood Block H Wood Block L Finger Snap

Hand Clap

**CONGA** Conga H Tip Conga H Heel Conga H Open Conga H Mute Conga H SlapOpen Conga H Slap Conga H SlapMute Conga L Tip Conga L Heel Conga L Open Conga L Mute Conga L SlapOpen Conga L Slap Conga L Slide **BONGO** Bongo H Open 1 f Bongo H Open 3 f Bongo H Rim Bongo H Tip Bongo H Heel Bongo H Slap Bongo L Open 1 f Bongo L Open 3 f Bongo L Rim Bongo L Tip Bongo L Heel Bongo L Slap **PERCUSSION 1** Timbale H Timbale L Paila H Paila L Cowbell Top Cowbell 1 Cowbell 2 Cowbell 3 Cowbell High 1

**Pop Latin Kit**

#### **Wonderland Kit**

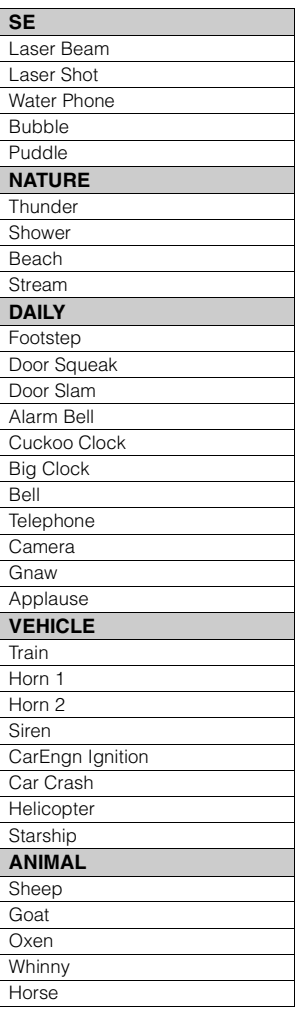

4

#### 109 ELB-02 사용설명서

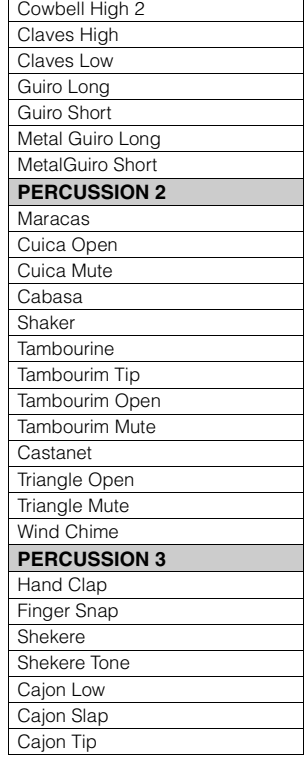

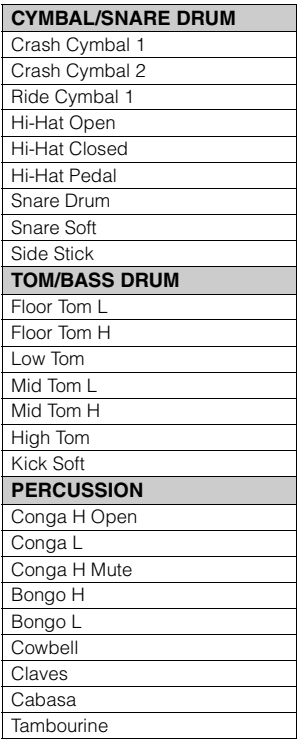

**China Kit**

**CYMBAL** Da Cha 1 Da Cha 2 Da Cha Effect Zhongcha Xiaocha Xiaocha Effect Gong Batter Luo Big Luo Luo Mid-Low Luo High 1 Luo High 2 Jin Luo Jin Luo Low Mang Luo Low Mang Luo Mid **DRUM** Da Gu f Da Gu mp Da Gu Rim Da Gu Roll Da Gu Hand Pai Gu 1 Pai Gu 2 High Pai Gu 2 Pai Gu 3 High Pai Gu 3 Pai Gu 4 High Pai Gu 4 **GONG 1** Yunluo F Yunluo F# Yunluo G Yunluo G# Yunluo A Yunluo A# Yunluo B Yunluo C Yunluo C#

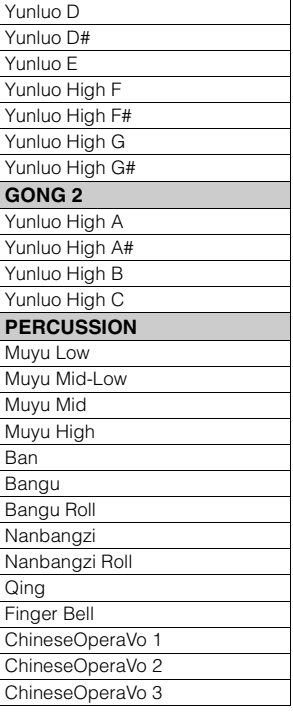

#### **OrchestraPerc**

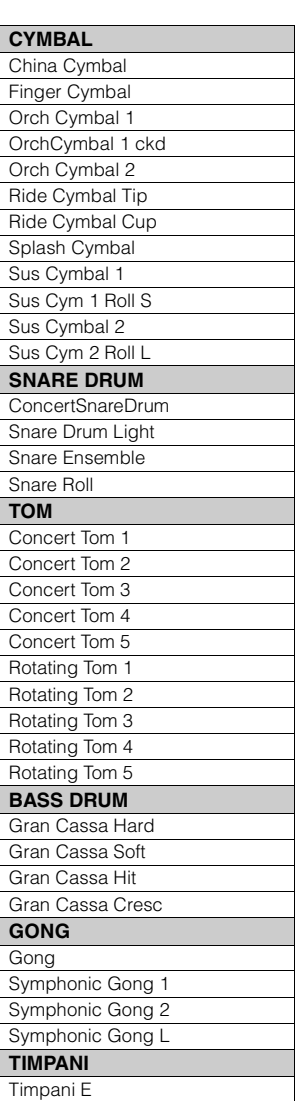

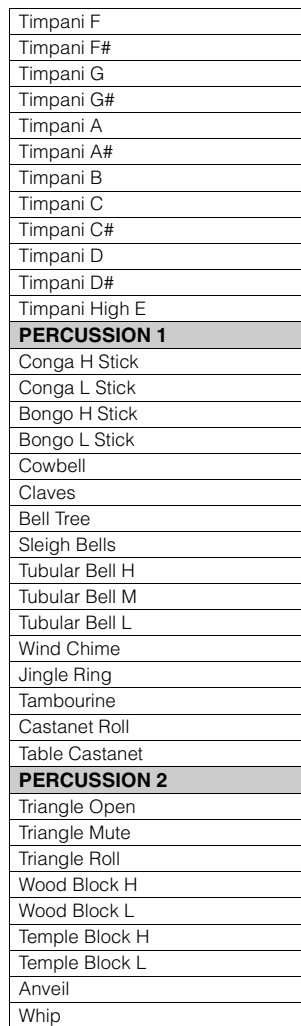

#### **ARABIC 1** Nakarazan Dom Nakarazan Edge Hager Dom Hager Edge

**Arabic Kit**

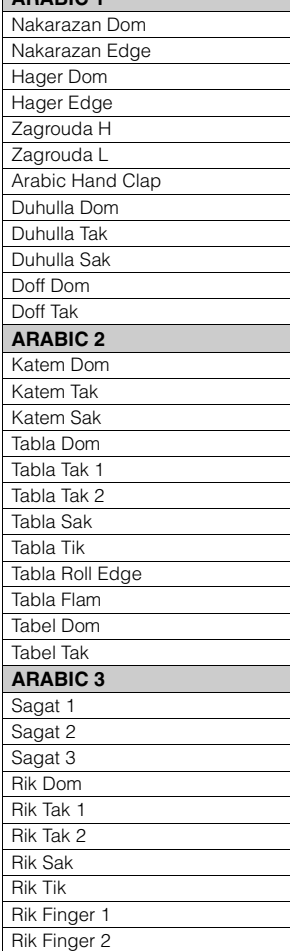

Rik BrassTremolo

등록 메모리는 여러분을 전문 연주자처럼 연주할 수 있게 도와주는 연주 기능입니다**.** 패널과 **LCD**에서 수행할 수 있는 거의 모든 설정을 저장하여**,** 연주 도중에 등록 메모리 버튼 하나를 누르는 것만으로 간편 하게 모든 음색 설정과 리듬을 즉시 변경할 수 있습니다**.** 버튼은 연주 중에 누르기 편하도록 패널의 우측 상단에 위치합니다**.** 선택하고자 하는 등록에 해당하는 숫자 버튼을 누르기만 하면 됩니다**.** 또한 오른쪽 풋스위치를 사용하여 더 편리하게 설정을 다시 호출할 수도 있습니다**.** 등록 메모리 내의 모든 등록은 **USB** 플래시 드라이브에도 저장할 수 있습니다**.**

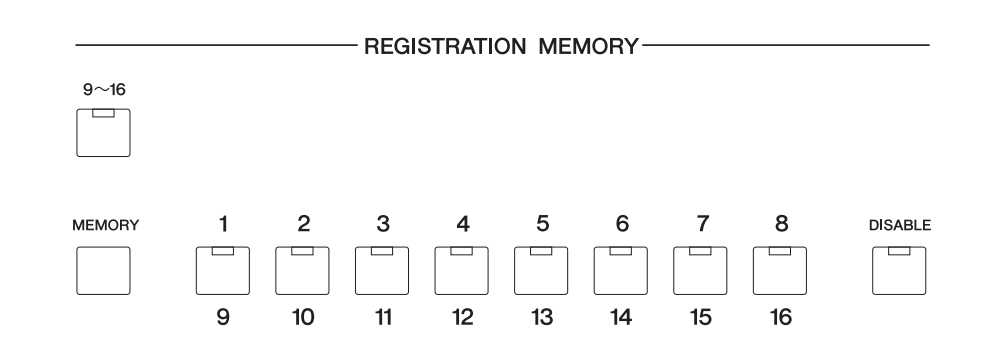

# <span id="page-110-0"></span>등록 저장

새로 만든 등록은 등록 메모리 패널 버튼에 저장할 수 있습니다. 등록 메모리 내의 모든 등록은 USB 플래시 드라이브에도 저장할 수 있습니다.

# 1 원하는 모든 패널 설정을 하여 자신만의 등록을 만듭니다**.**

### 2 등록 메모리 섹션에서 **[MEMORY]** 버튼을 누른 상태에서 자신의 등록을 저장할 숫자 버튼을 누릅니다**.**

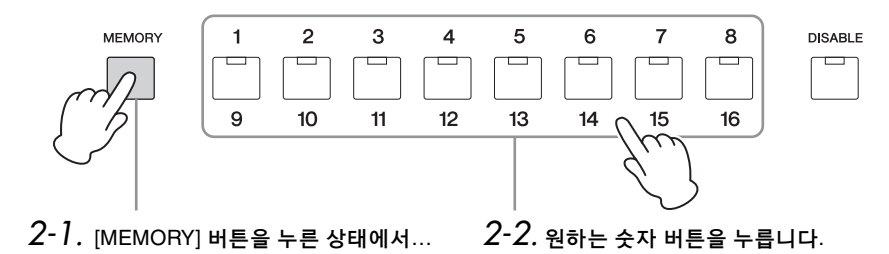

등록이 저장되면 숫자 버튼의 LED가 잠시 깜박입니다.

#### $\mathscr{D}$ 참고 페이지

• 리듬 선택(68[페이지](#page-67-0))

• 음색 선택(33[페이지](#page-32-0))

• 음색 컨트롤 및 이펙트 (52[페이지](#page-51-0))

주

기본적으로, 패널 등록 버튼 으로 뱅크 A가 호출되므로, 등록이 뱅크 A에 저장됩니다. 뱅크에 관한 자세한 내용은 116[페이지](#page-115-0)를 참조하십시오.

주의사항 등록을 숫자 버튼에 저장할 때 등록 데이터가 현재 저장 되고 있음을 나타내는 **""** 표 시가 디스플레이 좌측 상단에 나타납니다**.** 등록이 저장되고 있는 도중에 전원을 끄면 데이터가 손실될 수 있으므로 전원을 끄지 마십시오**.** 

#### 등록 저장 **9 ~16**

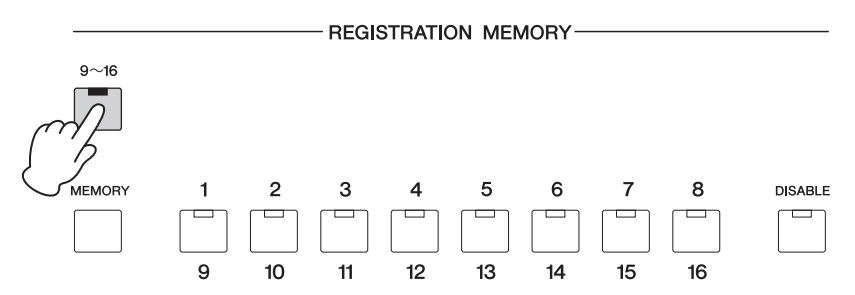

이 Electone에는 등록 버튼이 8개에 불과하지만, [9-16] 버튼을 켜서 숫자 버튼의 기능을 9~16으로 만들어 최대 16개의 등록을 저장할 수 있습니다. 1~8을 복원하 려면 [9-16] 버튼을 끄십시오. 두 경우 모두, 2단계의 설명대로 [MEMORY] 버튼을 누른 상태에서 원하는 숫자 버튼을 누르기만 하면 됩니다.

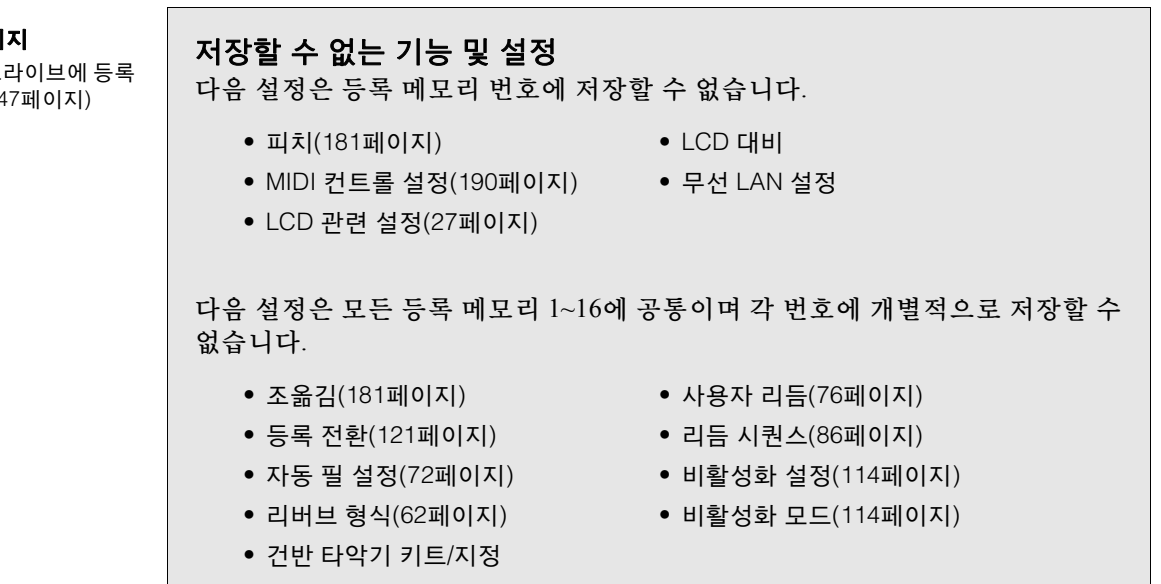

 $\mathscr{O}$ 참고 페이 USB 플래시 드 데이터 저장(14

# 2 등록 선택

선택하려는 등록에 해당하는 숫자 버튼을 누르기만 하면 됩니다. (선택한 버튼의 LED가 켜집니다.)

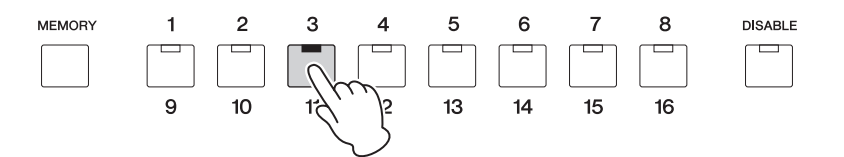

등록 9~16을 불러오려면 [9-16] 버튼을 켠 다음 적절한 숫자 버튼을 누르십시오.

#### 예**:** 등록 번호 **11** 호출

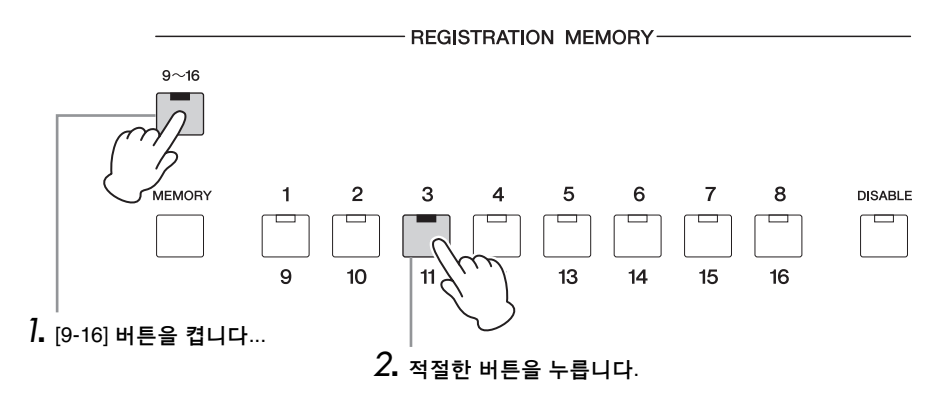

#### 다른 뱅크에 저장된 등록을 불러오기

다른 뱅크를 선택한 다음 해당 뱅크에 등록을 저장한 경우, 동일한 뱅크를 선택해 등록을 불러와야 합니다. VOICE 디스플레이의 3페이지를 선택한 다음 패널 숫자 버튼을 눌러 등록을 불러옵니다. 뱅크 선택 방법에 관한 자세한 내용은 116[페이지](#page-115-1)를 참조하십시오.

오른쪽 풋스위치를 사용하여 미리 프로그램된 순서대로 등록을 불러올 수도 있습니다. 이 기능은 "등록 전환"(121[페이지](#page-120-0))으로 불립니다.

#### 주

비활성화 기능은 뱅크를 변경 한 후에도 사용할 수 있습니다.

#### <span id="page-113-0"></span>**[DISABLE]** 버튼 사용

다른 등록 메모리 버튼을 선택하면 리듬과 자동 반주 패턴도 함께 변경됩니다. 연주 중에 등록 메모리를 변경하더라도 동일한 리듬을 계속 연주하고자 할 경우가 있을 수 있습니다. [DISABLE] 버튼을 누르면 등록을 변경할 때마다 동일한 리듬, 반주 패턴, 템포 등이 유지되도록 하거나, 원하는 경우 자신만의 리듬 선택을 만들 수 있습니다.

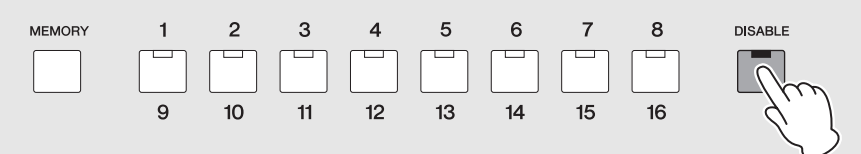

[DISABLE] 버튼을 켜면 등록 메모리 번호를 변경하더라도 다음 기능은 변경되지 않습니다.

- 리듬 메뉴, 리듬 섹션, 리듬 템포, 리듬 음량, 리듬 리버브
- 리듬 리버브 타임
- 반주 음량, 반주 리버브, 반주 파트의 켜짐/꺼짐 상태
- A.B.C. 모드, A.B.C. 메모리
- M.O.C. 모드

<span id="page-113-1"></span>[DISABLE] 버튼이 켜져 있을 때 변하지 않는 특정 설정은 비활성화 모드 설정에 따라 다릅니다. 비활성화 모드에 관한 자세한 내용은 아래 "비활성화 모드 선택" 을 참조하십시오.

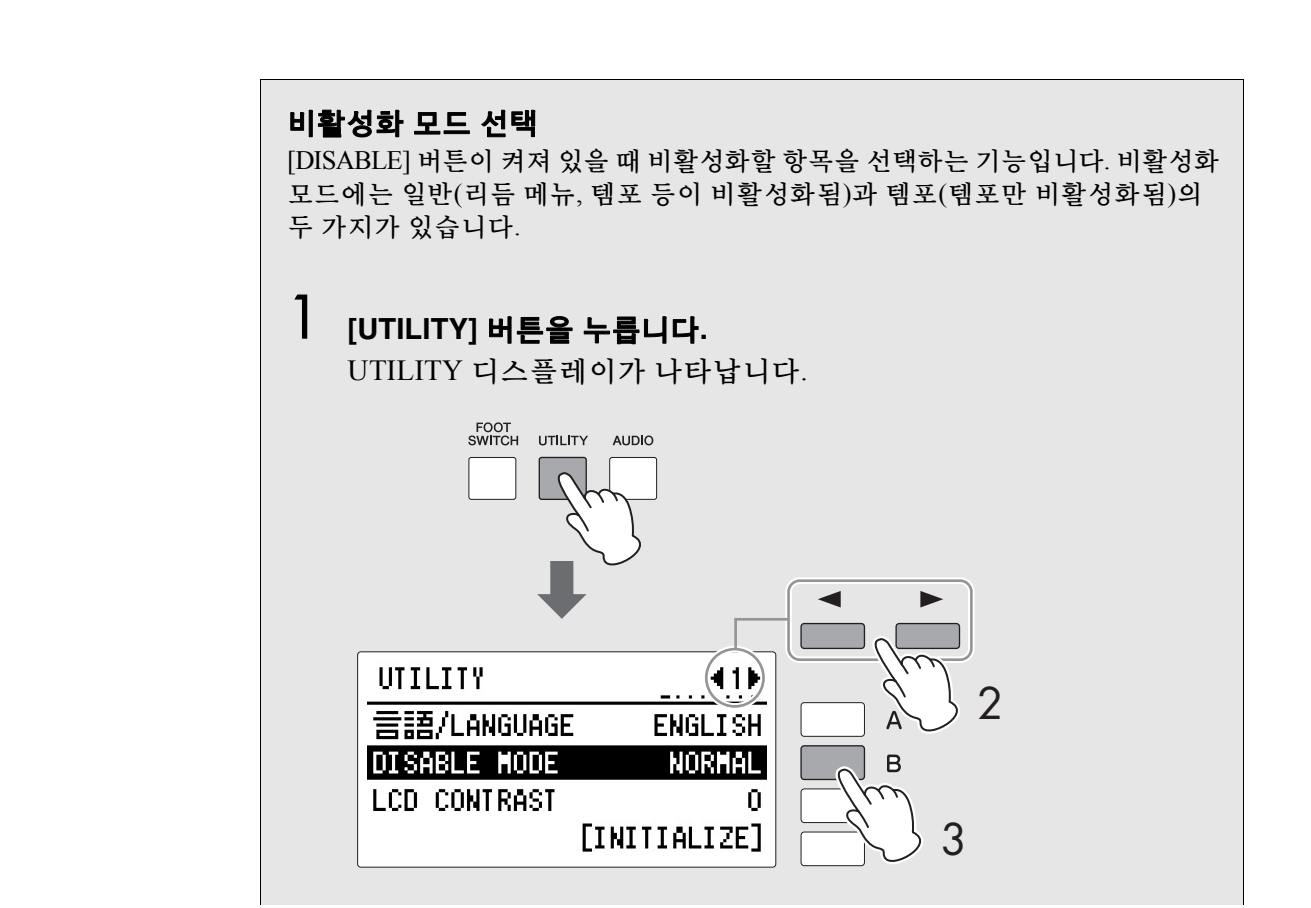

# 2 페이지 버튼을 사용해 **1**페이지를 선택합니다**.**

3 **[B]** 버튼을 눌러 **DISABLE MODE**를 **"NORMAL"** 또는 **"TEMPO"**<sup>로</sup> 설정하십시오**.**

#### **NORMAL**

비활성화 모드를 일반으로 설정하고 [DISABLE] 버튼을 켜면 등록 메모리 번호를 변경하더라도 다음 기능은 변경되지 않습니다.

- 리듬 메뉴, 리듬 섹션, 리듬 템포, 리듬 음량, 리듬 리버브
- 리듬 리버브 타임
- 반주 음량, 반주 리버브, 반주 파트의 켜짐/꺼짐 상태
- A.B.C. 모드, A.B.C. 메모리
- M.O.C. 모드

#### **TEMPO**

비활성화 모드를 템포로 설정하고 [DISABLE] 버튼을 켜면 등록 메모리 번호를 변경하더라도 리듬 템포가 변경되지 않습니다.

# <span id="page-115-0"></span>3 다른 뱅크에 등록 저장

#### 등록 메모리 및 뱅크

ELB-02 시리즈에서는 최대 5개의 등록 뱅크 A~E를 생성할 수 있으며, 각 뱅크는 1~16개의 등록 메모리로 구성됩니다. 기본적으로, 프리셋된 다양한 등록은 뱅크 A의 숫자 버튼 1~16에만 저장되지만, 원본 등록으로 이를 교체할 수 있습 니다. 원본 등록은 뱅크 B~E에도 저장 가능하며, 최대 80개를 등록할 수 있습 니다. 초기화 기능(120[페이지](#page-119-0))을 실행하면 뱅크 A의 프리셋된 등록이 호출되며, 뱅크 B~E에서 생성된 등록이 원래 빈 상태로 재설정됩니다.

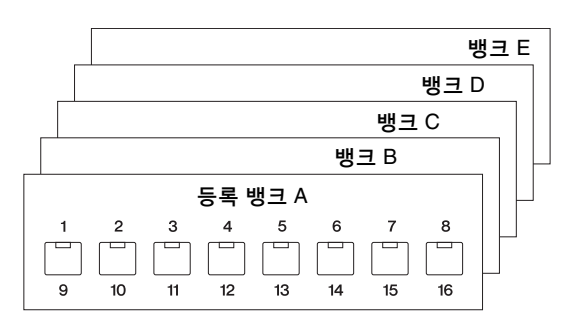

기본 초기화 설정과 뱅크 A가 선택된 상태에서 뱅크 A 및 B에 원본 등록을 저장 할 수 있습니다. 등록을 뱅크 B로 복원한 후에만 뱅크 C를 사용할 수 있습니다. 마찬가지로 다른 뱅크(뱅크 E까지)도 선행하는 뱅크에 데이터를 담은 후에 사용 가능합니다.

#### <span id="page-115-1"></span>뱅크 선택

# 1 **VOICE** 디스플레이를 불러온 다음 **3**페이지를 선택합니다**.**

현재 선택된 등록 뱅크가 표시됩니다.

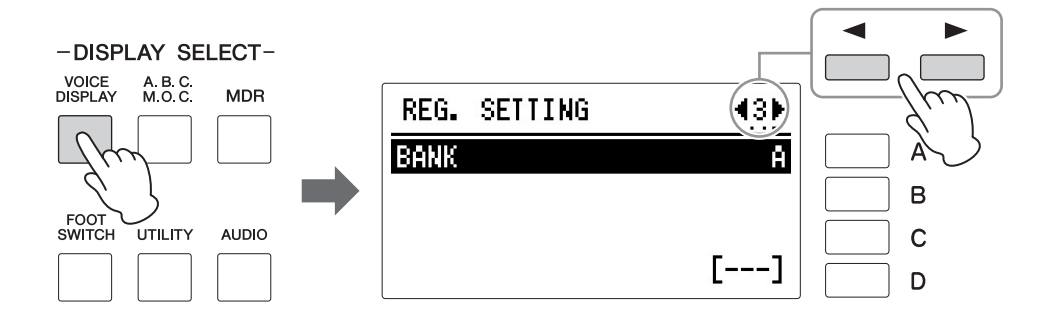

# 2 **DATA CONTROL** 다이얼을 돌려 원하는 뱅크를 선택합니다**.**

A(상단)부터 데이터가 포함된 마지막 뱅크 옆의 빈 뱅크까지 뱅크를 선택 할 수 있습니다. 예를 들어 뱅크 A 및 B에 등록 데이터가 포함된 경우 뱅크 A, B 및 C(비어 있음)를 선택할 수 있습니다. 선택된 뱅크에 데이터가 포함되었는지 여부가 메시지에 표시됩니다. 데이터를 포함한 뱅크를 선택 하는 경우 메시지가 표시되지 않으며, 빈 뱅크를 선택하는 경우 "Registration is not recorded"라는 메시지가 나타납니다.

#### 등록 저장

# 3 원본 등록을 생성한 다음 숫자 버튼 **1~16** <sup>중</sup> 하나에 저장합니다**. (**이는 **111**[페이지](#page-110-0)의 **1~2**단계에 해당됩니다**.)**

주 뱅크 변경 후 등록을 저장하 려고 하면 확인 메시지가 나타납니다. 현재 뱅크를 대상 으로 설정할 것인지 여부를 확인합니다. 현재 뱅크를 대상으로 설정할 경우, [C] "OK" 버튼을 누르거나 [D] "CANCEL" 버튼을 눌러 작업 을 취소하십시오.

# <span id="page-116-0"></span>4 뱅크 삭제

VOICE 디스플레이의 3페이지에서 삭제할 뱅크를 선택한 다음 "DELETE"에 해당하는 [D] 버튼을 디스플레이에서 누릅니다. "Are you sure you want to delete the Bank xx"라는 작업을 확인하라는 메시지가 나타납니다. 뱅크를 삭제 할 경우 [C] "DELETE" 버튼을, 작업을 취소할 경우 [D] "CANCEL" 버튼을 누르십시오.

데이터가 다른 뱅크(A 제외)에 저장된 경우 뱅크 A만 삭제할 수 있습니다.

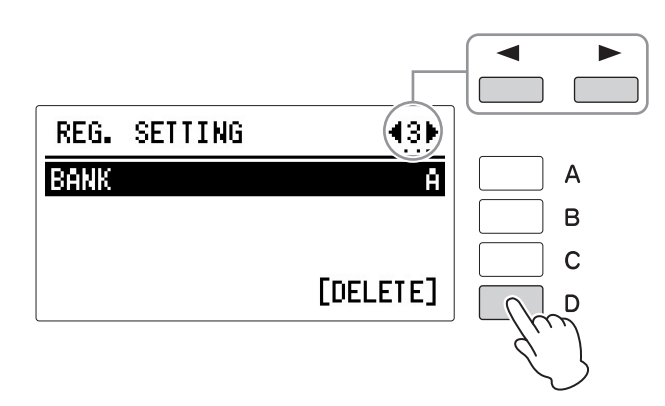

삭제된 뱅크 다음의 뱅크에 있는 데이터는 각각 이전 뱅크로 이동됩니다. 예를 들어, 뱅크 A를 삭제하면 뱅크 B의 데이터가 뱅크 A로, 뱅크 C의 데이터가 뱅크 B로, 뱅크 D의 데이터가 뱅크 C로, 뱅크 E의 데이터가 뱅크 D로 이동합 니다.

<span id="page-117-0"></span>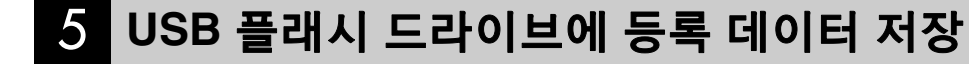

#### $\mathscr{O}$ 참고 페이지 [곡이란](#page-133-0)?(134페이지)

 $\mathscr{O}\!\ell$ 참고 페이지 호환 가능 USB [플래시](#page-126-0) 드라 이브(127[페이지](#page-126-0))

숫자 버튼에 저장된 등록 데이터는 [USB TO DEVICE] 단자에 연결된 USB 플래시 드라이브에 저장할 수 있습니다.

저장 작업에 관한 자세한 내용은 6장, 음악 데이터 레코더(MDR)를 참조하십 시오. 아래의 설명은 USB 플래시 드라이브에 등록을 저장하는 경우입니다.

Yamaha 웹사이트의 호환되는 USB 장치 목록에 기재된 호환되는 USB 플래시 드라이브 중 하나를 사용하십시오. 이 목록은 Yamaha 웹사이트에서 다운로드 받을 수 있습니다.

http://download.yamaha.com/

지원하지 않는 장치를 사용할 경우 데이터 저장/불러오기 작업이 취소될 수 있습니다. USB 플래시 드라이브를 사용하기 전에, 132[페이지](#page-131-0)의 ["USB](#page-131-0) 장치 연결" 을 꼭 읽으십시오.

# 1 **USB** 플래시 드라이브를 **[USB TO DEVICE]** 단자에 연결합니다**.**

# 2 **[MDR]** 버튼을 누릅니다**.**

MDR 디스플레이가 나타납니다.

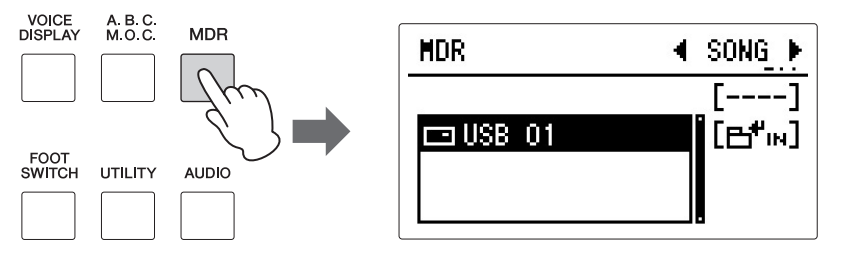

# 3 **SONG** 페이지가 표시되었는지 확인합니다**.**

"SONG"이 디스플레이 우측 상단에 표시되었는지 확인합니다. 다른 페이 지가 뜬 경우, 페이지 버튼 두 개를 동시에 눌러 "SONG" 페이지를 선택하 십시오.

# 4 등록 데이터를 저장할 곡을 선택합니다**.**

디스플레이의 " Н "ш "에 해당하는 [B] 버튼을 눌러 곡/폴더 목록을 불러 옵니다. 이 목록의 하단에 "new song"(빈 곡)이 있습니다. DATA CONTROL 다이얼을 돌려 "new song"을 선택합니다.

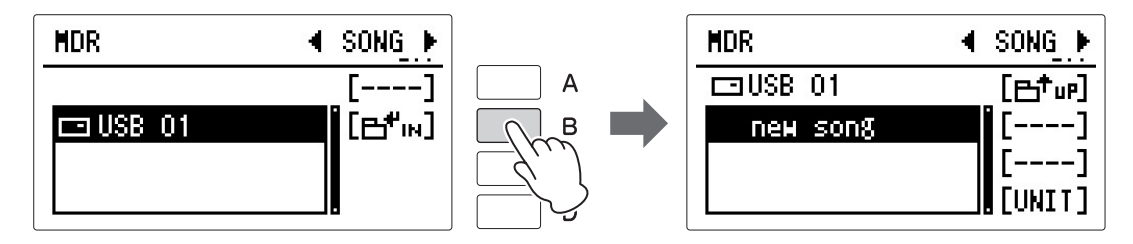

# 5 **[D] "UNIT"** 버튼을 누릅니다**.**

UNIT EDIT 디스플레이가 표시됩니다.

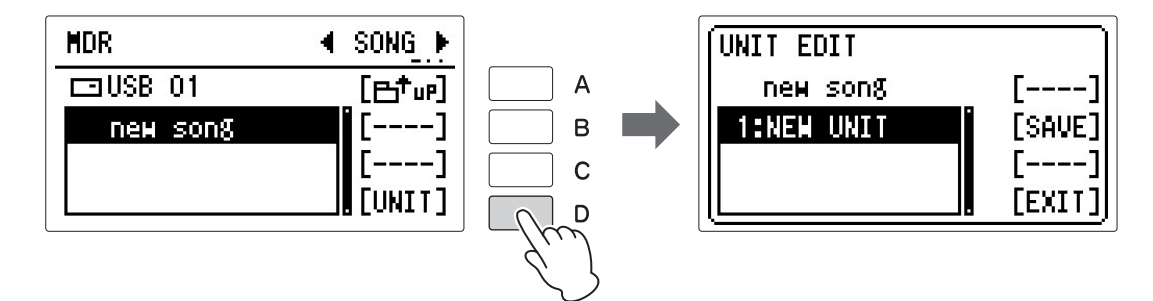

# 6 **[B] "SAVE"** 버튼을 누릅니다**.**

등록 데이터를 저장하고 있다는 메시지가 나타납니다. 작업이 완료되면 메시지가 사라지고 곡 이름 및 기기 번호가 디스플레이에 표시됩니다. 뱅크 A~E에 저장된 등록 데이터가 USB 플래시 드라이브의 기기로 저장 됩니다.

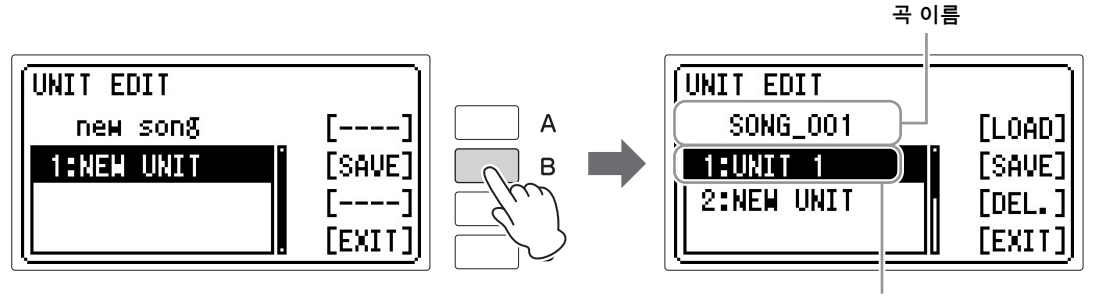

기기 번호

# 7 **[D] "EXIT"** 버튼을 누릅니다**.**

디스플레이가 MDR 디스플레이로 되돌아갑니다.

 $\mathscr{D}$ 참고 페이지

[녹음된](#page-153-0) 등록 호출(154페이지)

#### $\mathscr{D}$ 참고 페이지

곡명/[폴더명](#page-143-0) 변경(144페이지)

#### <span id="page-118-0"></span>뱅크 및 기기에 관한 설명 곡 악기의 내부 메모리에 저장된 등록 메모리 데이터(16 x 최대 5개 뱅크)는 "기기"로 처리됩니다. 기기 3 80 (=16 x 5 뱅크)개 이상의 등록을 기기 2 생성하려는 경우 또 다른 기기를 \_<br>기기 1 생성하여 더 많은 추가 등록을 뱅크 E 생성합니다. MDR 기능에서 뱅크 D 기기를 편집할 수 있습니다. 뱅크 C 147[페이지](#page-146-0)를 참조하십시오. 뱅크 B 등록 메모리 뱅크 A

5 등록 메모리 등록 메모리

<span id="page-119-0"></span>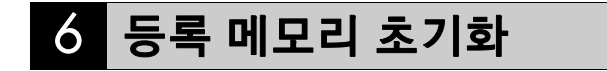

주 뱅크 삭제(117[페이지](#page-116-0))

참고 페이지 출고 시 설정[\(Electone](#page-26-1) 초기

화)(27[페이지](#page-26-1))

등록 메모리의 모든 등록 데이터를 삭제하면 등록 메모리가 초기화되며, 출고 시 프로그래밍된 원본 등록 메모리 프리셋으로 되돌아갑니다. 이 경우 기존 데이 터가 모두 삭제되므로 주의하십시오. 실수로 중요한 데이터가 손실되지 않도록 USB 플래시 드라이브에 저장하십시오.

특정 뱅크 삭제에 관한 자세한 내용은 117[페이지](#page-116-0)의 "뱅크 삭제"를 참조하십시오.

# 1 **[UTILITY]** 버튼을 눌러 **UTILITY** 디스플레이의 **1**페이지를 불러옵니다**.**

다른 페이지가 표시되면 페이지 버튼을 사용해 1페이지를 선택합니다.

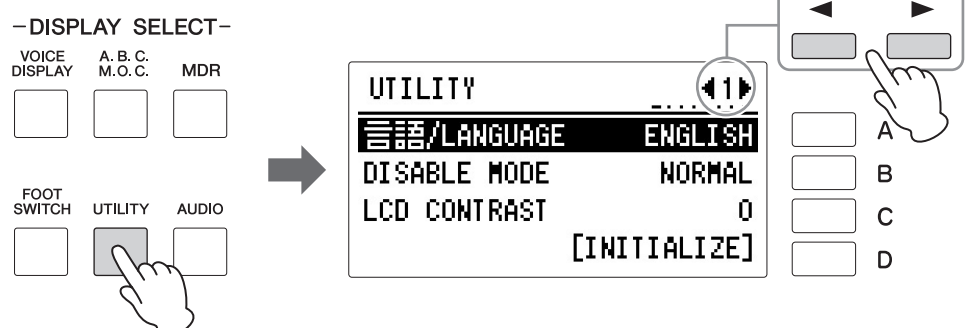

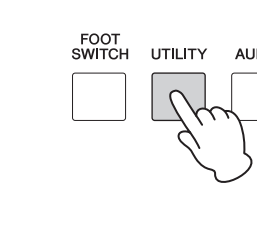

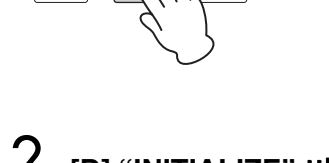

### 2 **[D] "INITIALIZE"** 버튼을 누릅니다**.**

"Are you sure you want to initialize Registration data?"라는 메시지가 나타 납니다. 이때 [D] "CANCEL" 버튼을 눌러 작업을 취소할 수 있습니다. [C] "INITIALIZE" 버튼을 눌러 데이터를 초기화합니다. 작업이 끝나면 Electone이 다시 시작됩니다.

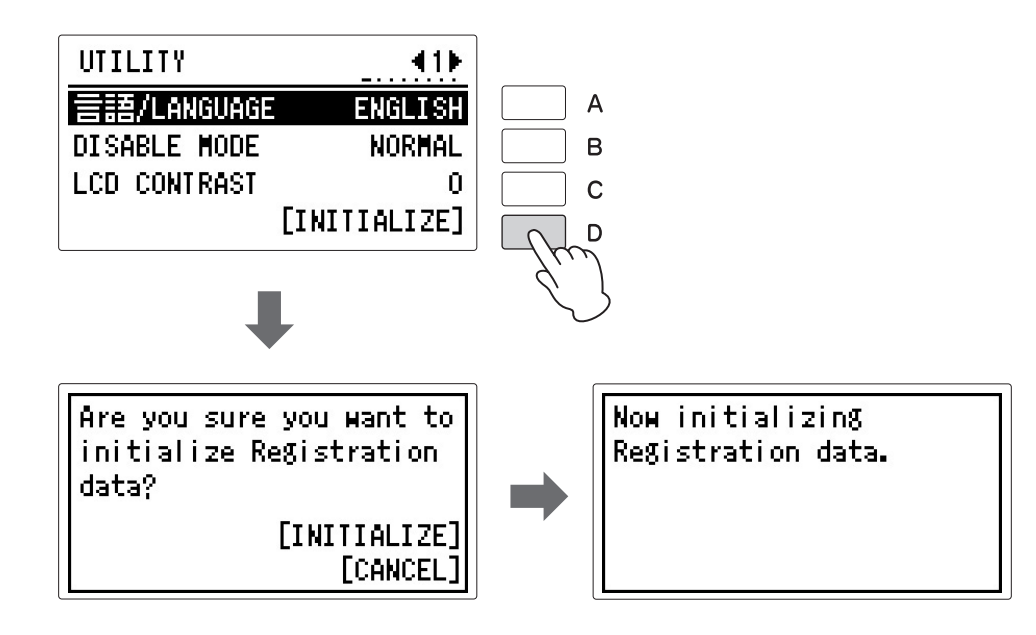

# <span id="page-120-0"></span>7 등록 전환

등록 전환 기능을 사용하면 건반에서 손을 떼지 않고 등록을 편리하게 변경할 수 있습니다.

익스프레션 페달의 오른쪽 풋스위치를 사용하면 지정한 등록으로 "이동"하거나 숫자 순서 또는 사용자가 지정한 순서대로 차례로 패널 등록을 이동할 수 있습 니다.

등록 전환에는 꺼짐, 전환, 이동, 사용자의 네 가지 모드가 있습니다. 이 모드는 REGIST SHIFT (RIGHT) 디스플레이에서 설정합니다. VOICE 디스플레이에서 등록 전환 모드를 보고 확인할 수도 있습니다.

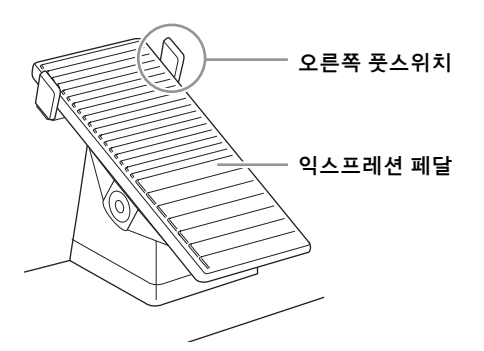

# 1 사용할 등록이 포함된 뱅크를 선택합니다**.**

# 2 **[FOOT SWITCH]** 버튼을 누릅니다**.**

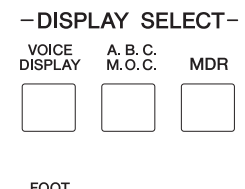

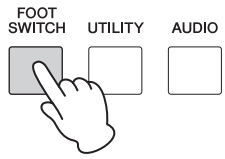

# 3 페이지 버튼을 사용해 **1**페이지를 선택합니다**.**

REGIST SHIFT (RIGHT) 디스플레이가 나타납니다.

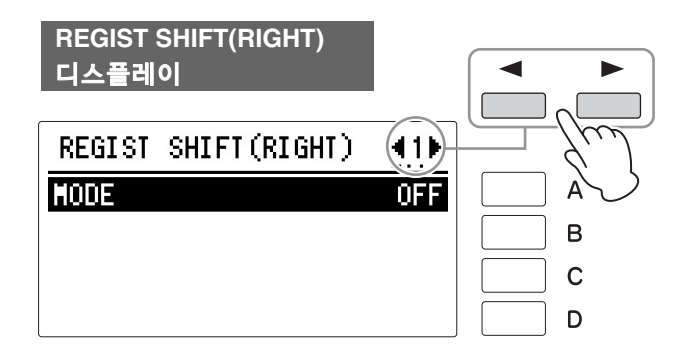

### 4 등록 전환에는 전환**,** 이동**,** 사용자의 <sup>세</sup> 가지 모드가 있습니다**.** <sup>이</sup> 모드는 **REGIST SHIFT(RIGHT)** 디스플레이에서 **[A]** 버튼을 연속으로 눌러 설정할 수 있습니다**.**

(꺼짐 → 전환 → 이동 → 사용자) 순으로 선택하십시오.

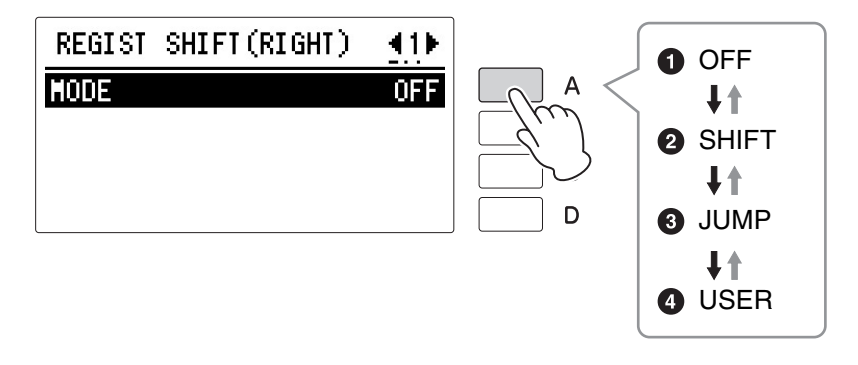

#### $0<sub>W</sub>$

등록 전환 할당을 끕니다. 꺼짐을 선택하면 오른쪽 풋스위치로 등록을 변경할 수 없게 됩니다.

#### **2 전환**

전환 모드에서는 오른쪽 풋스위치를 누를 때마다 등록 메모리 프리셋이 숫자 순서대로 선택됩니다. 마지막 등록에 도달하면 기능이 "순환"되어 다시 첫 번째 프리셋이 선택됩니다. 숫자 버튼(1~16)을 선택하면 해당 LED가 켜집니다. 등록 9~16을 선택한 경우 선택된 숫자 버튼에 더해 [9-16] 버튼이 켜집니다.

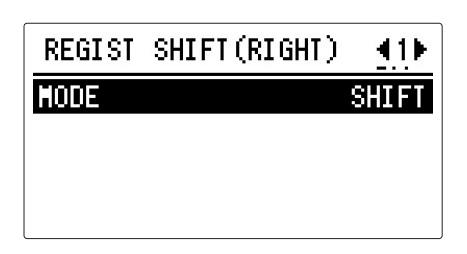

실제 등록 전환은 2페이지에서 확인할 수 있습니다.

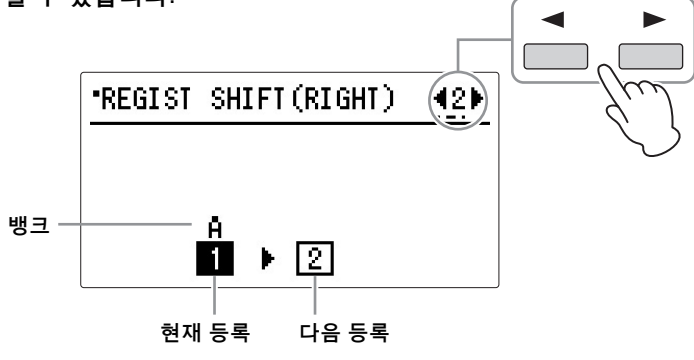

주 전환 모드에서는 오른쪽 풋스 위치로 다른 등록 뱅크를 불 러올 수 없습니다.

#### <sup>3</sup> 점프

오른쪽 풋스위치를 눌러 지정한 패널 등록을 선택합니다. [B] 버튼을 눌러 이동 대상을 선택합니다.

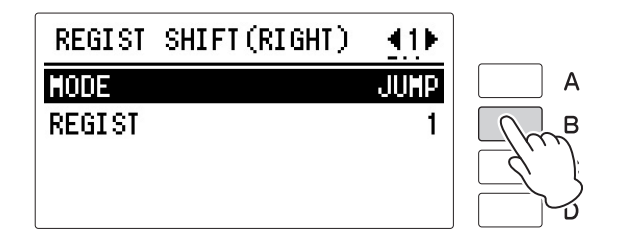

실제 등록 전환은 2페이지에서 확인할 수 있습니다.

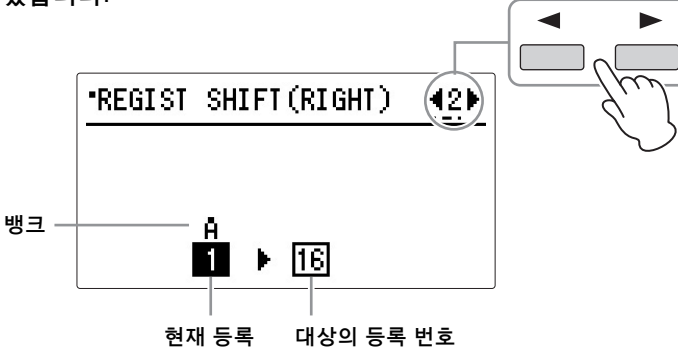

#### $0$  사용자

사용자 모드에서는 오른쪽 풋스위치를 누를 때마다 사용자가 지정한 순서대로 등록이 선택됩니다. 등록 전환 기능의 끝 지점을 지정할 수 있습니다. 사용자 전환은 REGIST SHIFT (RIGHT) 디스플레이의 2페이지에서, 전환 종료는 1페이지 에서 설정합니다.

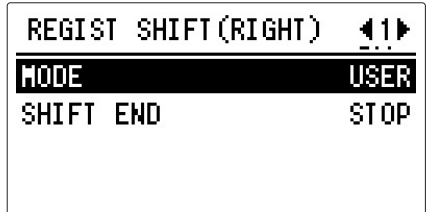

#### 사용자 등록 순서 설정

진행하기 전에 모드를 4 사용자로 설정하십시오.

# 1 사용할 등록이 포함된 뱅크를 선택합니다**.**

뱅크 선택 방법에 관한 자세한 내용은 116[페이지](#page-115-1)를 참조하십시오.

### 주

이동 모드에서는 오른쪽 풋스 위치로 다른 등록 뱅크를 불 러올 수 없습니다.

# 2 **REGIST SHIFT (RIGHT)** 디스플레이의 **2**페이지를 불러옵니다**.**

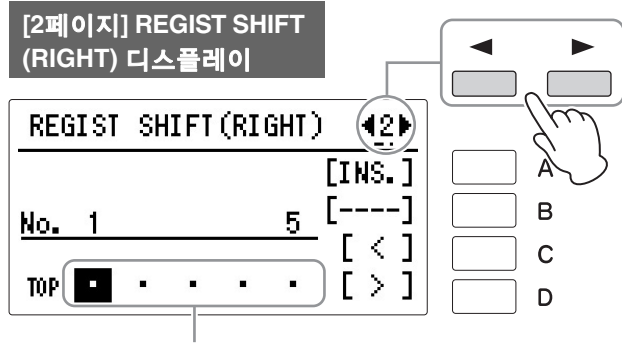

등록 번호를 입력합니다.

주

다른 뱅크에서 등록을 선택하 려면 VOICE 디스플레이([116](#page-115-0) [페이지](#page-115-0))의 3페이지에서 원하는 뱅크를 선택하십시오. REGIST SHIFT (RIGHT) 디스 플레이로 되돌아가려면 [FOOT SWITCH] 버튼을 누르 십시오.

# 3 등록 메모리 섹션에서 원하는 숫자 버튼을 누릅니다**.**

9~16 등록을 불러 오려면 [9-16] 버튼을 켠 다음 원하는 숫자 버튼을 누르 십시오.

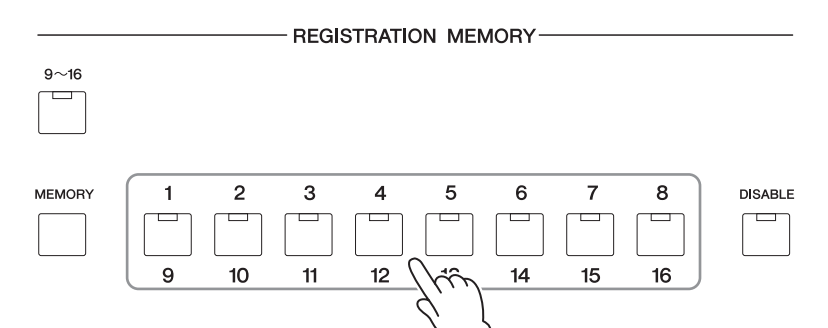

4 **[A] "INS." (**삽입**)** 버튼을 누릅니다**.**

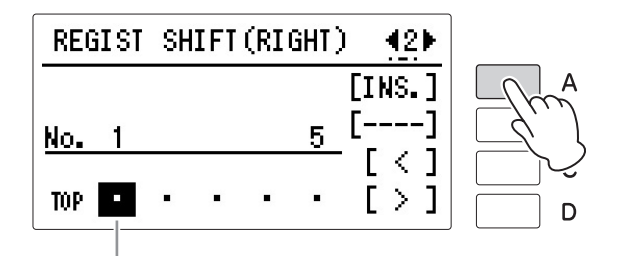

강조 표시된 커서는 데이터 입력 위치를 나타냅니다.

주 동일한 등록 뱅크를 사용하면 뱅크가 표시되지 않습니다.

# $5\,$  디스플레이에 뱅크 표시와 등록 번호가 나타나서 등록이 입력되었음을 알려줍니다**.**

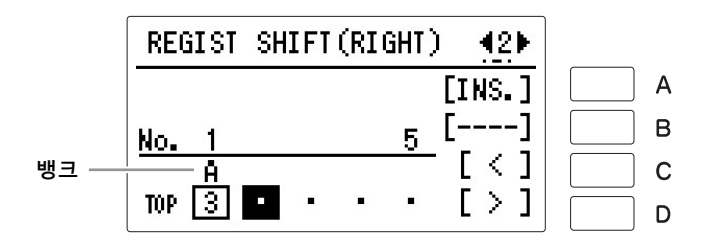

### 6 위의 **1~4**단계를 반복하여 등록 순서에 추가 번호를 설정합니다**.** 최대 **400** 단계**, 80**개 등록**(16** 등록 **x 5** 뱅크**)**을 저장할 수 있습니다**.**

7 설정 <sup>후</sup> **DATA CONTROL** 다이얼로 커서를 상단으로 옮긴 다음 **Electone**을 연주할 때 오른쪽 풋스위치를 누릅니다**.** 오른쪽 풋스위치를 누를 때마다 지정한 순서대로 등록이 선택됩니다. 연주 중에 우발적으로 전환 설정을 한 경우, DATA CONTROL 다이얼을 사용해 커서를 다시 정확한 위치로 옮기십시오.

#### **[C]** 및 **[D]** 버튼 또는 **DATA CONTROL** 다이얼로 커서를 원하는 위치로 옮긴 다음**, [A]**와 **[B]** 버튼을 사용하여 원하는 숫자를 삽입 또는 삭제합니다**.**

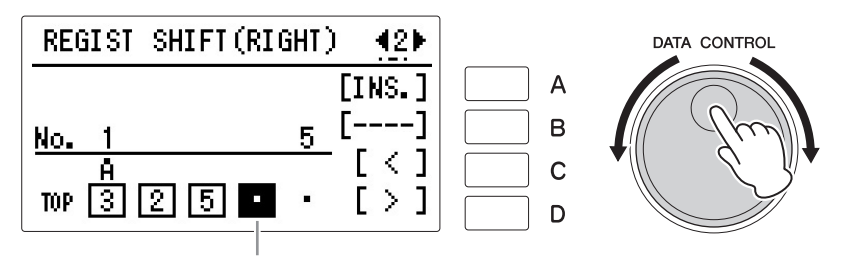

커서 위치를 옮깁니다.

데이터 입력 위치**:** 커서가 강조 표시되며 현재 데이터 입력 위치를 표시합니다. 커서를 왼쪽으로 옮기려면 [C] 버튼을 누르거나 DATA CONTROL 다이얼을 시계 반대 방향으로 돌립니다. 커서를 오른쪽으로 옮기려면 [D] 버튼을 누르 거나 DATA CONTROL 다이얼을 시계 반대 방향으로 돌립니다.

삽입**:** [A] 버튼을 사용합니다.

등록 행의 빈 공간에 등록 번호를 처음 입력할 때 사용합니다. 원하는 등록 메모리 버튼을 누른 다음 [A] "INS." 버튼을 눌러 번호를 입력합 니다. 입력된 등록 번호가 등록 행에 나타납니다. [A] "INS." 버튼을 사용하여 등록을 입력한 뒤에는 커서를 다른 번호로 이동할 수 있습니다.

삽입을 사용하여 현재 커서 위치의 바로 앞에 등록 번호를 삽입할 수 있습니다. 이 작업을 수행하려면 먼저 데이터 입력 위치를 숫자 위치로 이동합니다. 그런 다음, 원하는 등록 메모리 버튼을 누른 후에 [A] "INS." 버튼을 누르십시오. 커서 위치에 새 등록 번호가 삽입되고 커서 오른쪽의 다른 모든 번호가 이동됩 니다.

등록 번호는 등록 전환 기능의 용량인 400개를 초과하여 입력할 수 없습니다. 삽입 작업이 이 용량을 초과하면 디스플레이의 "INS."가 "---"로 바뀌고 작업이 실행되지 않습니다.

삭제**:** [B] 버튼을 사용합니다.

불필요한 번호를 삭제하려면 커서를 번호 위치로 옮긴 다음 [B] "DEL" 버튼을 누릅니다.

#### 주의사항

다른 디스플레이로 전환하면 등록 전환 설정이 자동으로 등록 데이터에 저장됩니다**.**  데이터가 저장되는 동안**,** 등 록 데이터가 현재 저장되고 있음을 나타내는 **""** 표시가 디스플레이 좌측 상단에 나타 납니다**.** 저장 작업이 진행 중 일 때 다른 디스플레이로 전 환하지 않고 전원을 끄는 경 우 데이터가 손실될 수 있습 니다**.**

#### 주

번호 삽입 후 커서 위치가 "TOP"(디스플레이의 좌측 하 단)인 경우에는 등록 데이터 를 추가하거나 삭제할 수 없습니다. DATA CONTROL 다이얼을 시계 방향으로 돌려 커서를 옮긴 다음 데이터를 추가 또는 삭제하십시오.

주

등록 번호는 LCD에 한 번에 5개까지 표시될 수 있습니다. 등록 번호를 4개 이상 입력하 면 디스플레이 스크롤이 활성 화됩니다. DATA CONTROL 다이얼을 시계 반대 방향으로 돌리면 시작 부분으로 스크롤 됩니다.

5

#### 전환 종료

등록 전환 기능의 끝 지점을 정합니다.

페이지 버튼을 눌러 1페이지를 선택합니다. [B] 버튼을 눌러 항목을 선택한 다음 DATA CONTROL 다이얼을 사용하여 설정을 변경합니다.

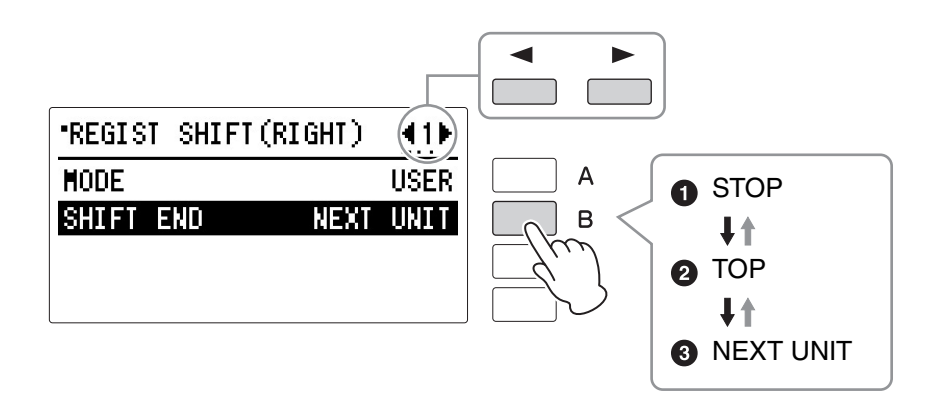

#### $0$  정지

마지막 등록을 선택하고 작업을 종료합니다.

#### $Q$  $q$

마지막 프리셋에 도달하면 "Top"이 호출되어 작업이 처음으로 돌아갑니다. 첫 번째 프리셋을 선택하려면 오른쪽 풋스위치를 누르십시오.

 $\mathscr{O}\!\ell$ 참고 페이지 다음 기기 설정(하나의 연주

#### $9$  다음 기기

마지막 프리셋에 도달한 다음에는 MDR 곡의 다음 기기가 호출됩니다. 한 곡에 저장된 기기가 2개 이상인 경우에만 이 기능을 사용할 수 있습니다. 이 기능은 80개 이상의 등록을 사용하여 곡을 연주할 때 편리합니다.

위나 다음 기기를 전환 종료로 선택한 경우, 전환 종료 표시 $($   $\Box$  : 위,  $\blacktriangleright$  : 다음)이 자동으로 입력한 등록 뒤에 놓입니다.

#### 주 • 다음 기기 기능을 사용해

용)(153[페이지](#page-152-0))

곡을 연주하는 경우, 항상 [PLAY/PAUSE] 버튼을 눌러 곡을 시작하십시오. CUSTOM PLAY 기능으로는 다음 기기 기능이 작동하지 않으므로 CUSTOM PLAY 기능(156[페이지](#page-155-0))은 꺼짐으 로 설정됩니다.

에서 80개 이상의 [등록을](#page-152-0) 사

• 리듬 재생 중에 다음 기기 기능을 사용하는 경우, 리듬 시퀀스와 사용자 리듬을 로드할 수 없습니다.

# 음악 데이터 레코더**(MDR)**

음악 데이터 레코더**(MDR)**는 **Electone**에 내장되어 있는 정교한 녹음 장치로**,** 연주 및 등록 설정을 **USB**  플래시 드라이브에 저장할 수 있습니다**.** 또한**, MDR**을 사용하여 곡 데이터에 여러 가지 다른 작업을 수행 할 수 있습니다**(**복사**,** 삭제**,** 변환 등**).**

#### <span id="page-126-1"></span><span id="page-126-0"></span>호환 가능 **USB** 플래시 드라이브

Yamaha 웹사이트의 호환되는 USB 장치 목록에 기재된 호환되는 USB 플래시 드라이브 중 하나를 사용하십시오. 이 목록은 Yamaha 웹사이트에서 다운로드받을 수 있습니다.

http://download.yamaha.com/

지원하지 않는 장치를 사용할 경우 데이터 저장/불러오기 작동이 취소될 수 있습니다. USB 플래시 드라이브를 사용 하기 전에, 132[페이지](#page-131-1)의 "USB 장치 연결"을 꼭 읽으십시오.

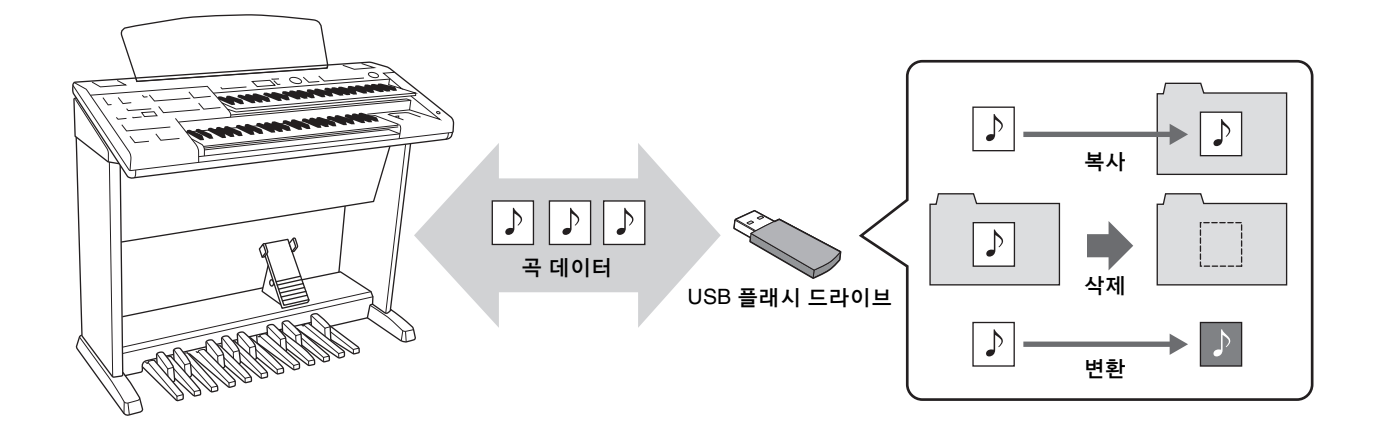

# 1 **MDR** 디스플레이 불러오기

패널의 [MDR] 버튼을 눌러 MDR 디스플레이를 불러옵니다. MDR 디스플레이 에서 MDR과 관련된 모든 작업(예: 연주 녹음 및 재생)을 실시할 수 있습니다.

참고 페이지 호환 가능 USB [플래시](#page-126-1) 드라 이브(127[페이지](#page-126-1))

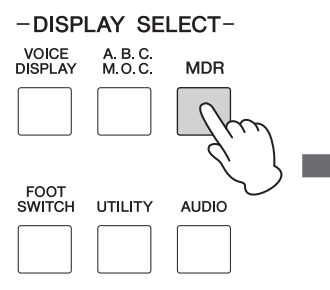

#### **MDR** 디스플레이

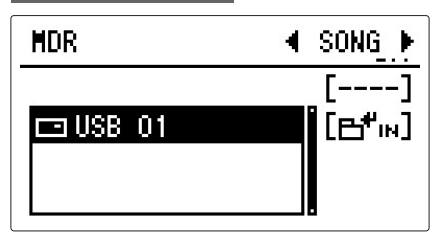

MDR 디스플레이가 열린 상태에서 [MDR] 버튼 이외의 다른 버튼을 누르면 MDR 디스플레이가 종료됩니다. 실수로 기능을 종료한 경우 [MDR] 버튼을 다시 누르기만 하면 MDR 디스플레이를 불러올 수 있습니다.

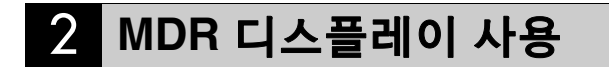

MDR 디스플레이는 7개의 디스플레이 페이지로 구성됩니다. 각 페이지마다 특정 기능이 할당되어 있으므로, 해당 페이지를 선택하면 원하는 기능 또는 작업을 불러올 수 있습니다. 예를 들어, 먼저 SONG 페이지를 선택해 대상 곡을 선택한 다음 TOOLS1 페이지를 선택해 곡을 복사/변환/삭제하거나 TEMPO 페이지를 선택해 곡의 반복 재생을 설정합니다.

패널 디스플레이의 우측 상단에 있는 페이지 버튼을 사용하면 원하는 페이지를 선택할 수 있습니다. 곡을 선택한 상태에서 SONG 페이지에서 [C] "SET."(설정) 버튼을 누르면 아래 TEMPO 페이지와 PART 페이지가 나타납니다.

### 페이지 구성

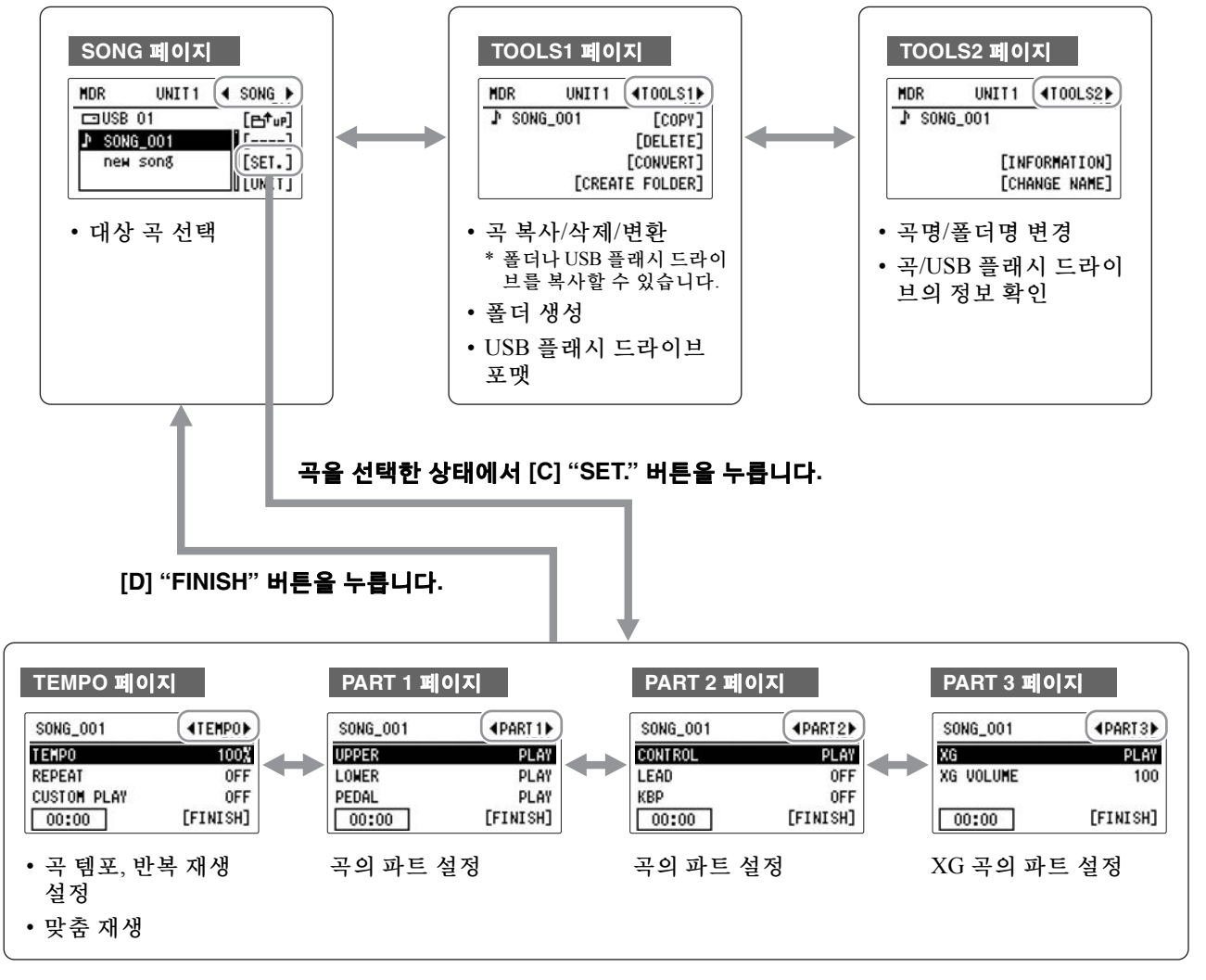

주

TOOLS1 및 TOOLS2 페이지에 표시된 기능은 SONG 페이지에서 선택한 대상에 따라 달라집니다.

 $\bigcirc$ 

### **SONG** 페이지

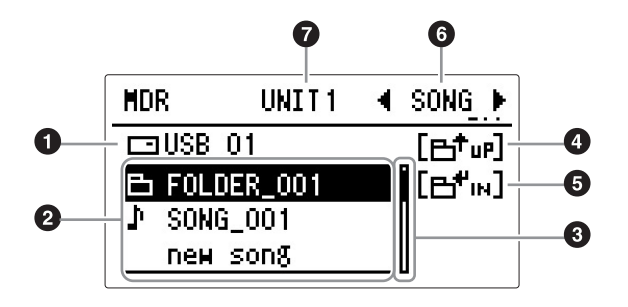

#### <span id="page-128-0"></span>1 현재 **USB** 플래시 드라이브**/**폴더

현재 선택된 USB 플래시 드라이브나 폴더를 표시합니다. 1에 포함된 내용은 아래 2와 같이 나열되어 있습니다.

#### 2 **USB** 플래시 드라이브**/**폴더**/**곡 목록

USB 플래시 드라이브, 폴더 또는 곡을 표시합니다.

#### 3 스크롤 바

USB 플래시 드라이브/폴더/곡 목록에 5개가 넘는 USB 플래시 드라이브/폴더/ 곡이 포함된 경우 DATA CONTROL 다이얼을 사용하여 디스플레이를 스크롤 할 수 있습니다.

#### 4 **UP**

[A] 버튼을 눌러 상위 폴더나 USB 플래시 드라이브를 선택합니다.

#### **6** IN

[B] 버튼을 눌러 다음 하위 폴더나 USB 플래시 드라이브를 선택합니다.

#### 6 페이지

디스플레이에 2개 이상의 페이지가 포함된 경우 디스플레이의 페이지를 선택 합니다.

#### $Q$  기기

마지막에 사용한 기기의 이름을 표시합니다(사용한 기기가 없으면 공란으로 표시됨).

#### <span id="page-128-1"></span>**USB** 플래시 드라이브를 찾을 수 없는 경우

#### 표시가 **" "**로 바뀔 때까지 **[A] " "** 버튼을 여러 번 누릅니다**.**

USB 플래시 드라이브의 목록이 표시됩니다. 매체 선택 항목이 3개가 넘는 경우 DATA CONTROL 다이얼로 디스플레이를 스크롤하여 원하는 USB USB 플래시 드라이브를 표시합니다.

### 곡을 찾을 수 없는 경우

1 현재 **USB** 플래시 드라이브**/**폴더를 확인합니다**(129**[페이지](#page-128-0) <sup>1</sup>**).**

2 원하는 곡이 현재 표시된 폴더에 저장되어 있는 경우 **DATA CONTROL**  다이얼을 사용하여 곡을 표시하고 선택합니다**.**

원하는 곡이 다른 폴더에 저장된 경우 DATA CONTROL 다이얼 및 [A] " **⊟TืuP** "과 [B] " **⊟Tื**uN " 버튼을 눌러 원하는 곡이 저장된 폴더를 선택합 니다.

# <span id="page-129-0"></span>곡 아이콘

USB 플래시 드라이브, 폴더 및 곡을 선택할 때 이 아이콘이 표시됩니다.

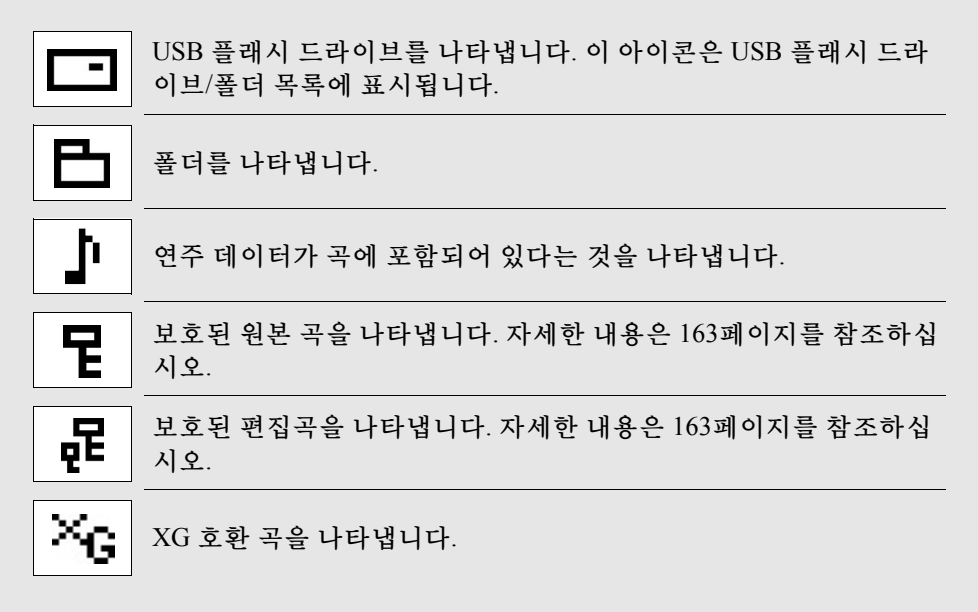

#### <span id="page-130-0"></span>매체**(USB** 플래시 드라이브**)** 내용**:** 폴더**,** 곡 및 파일

#### 폴더

폴더는 여러 곡을 그룹별로 구성할 때 사용되는 매체의 저장 위치입니다. USB 플래시 드라이브에 수많은 곡을 저장한 경우 원하는 곡을 빨리 찾기가 어려울 수 있습니다. 비슷한 곡을 함께 그룹화하여(예를 들어 장르나 템포에 따라) 폴더로 구성하면 원하는 곡을 더욱 쉽게 찾을 수 있습니다.

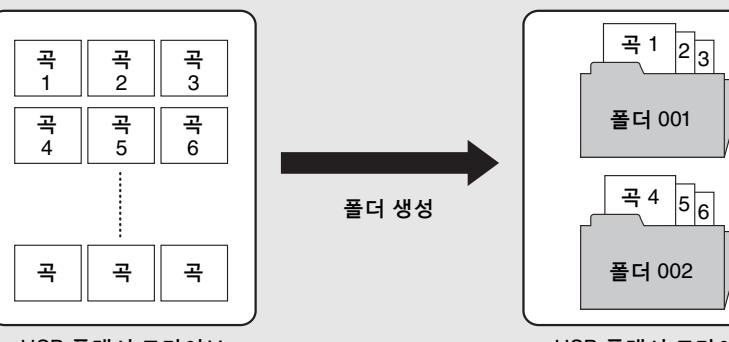

USB 플래시 드라이브

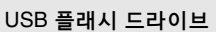

#### 곡

곡은 외부 매체에 녹음된 음악에 대한 Electone 데이터입니다. 하나의 곡에는 녹음 된 연주와 등록이 모두 포함될 수 있습니다. 데이터를 포함하지 않은 빈 곡은 "new song"으로 표시됩니다. 연주 데이터가 들어 있는 곡을 선택하면 디스플레이에 음표 아이콘( )이 나타납니다.

#### 파일

파일은 곡에 포함된 데이터의 요소입니다. 예를 들어 하나의 곡은 등록 파일 및 연주 파일과 같은 다양한 파일로 구성됩니다. 아래 제시되어 있는 파일 유형은 MDR을 사용하여 생성됩니다(Electone 디스플레이에는 확장자가 나타나지 않지만 컴퓨터에는 표시됨).

#### 곡 파일

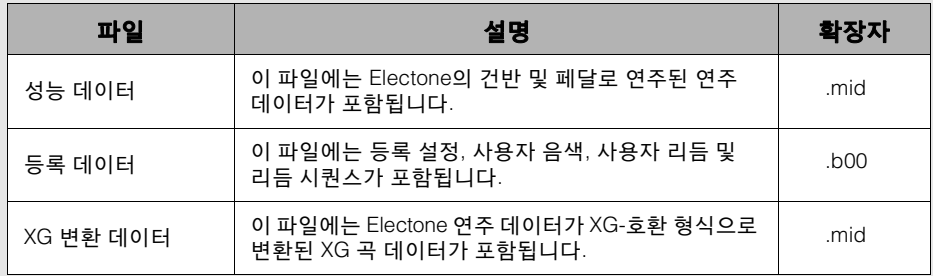

이외에도 1개의 파일(확장자: .nam)이 폴더 내용을 구성하고 유지할 수 있도록 각 폴더에 자동으로 생성됩니다. 이 파일은 Electone 디스플레이에 나타나지 않습 니다.

주

오디오 파일의 경우 오디오 녹음 기능으로 생성된 경우에도 곡에 저장될 수 없습니다([169](#page-168-0) [페이지](#page-168-0)).

# <span id="page-131-1"></span><span id="page-131-0"></span>**USB** 장치 연결

USB 플래시 드라이브(별도 판매) 또는 USB 무선 LAN 어댑터(별도 판매)를 [USB TO DEVICE] 단자에 연결할 수 있습니다. 악기에서 생성한 데이터를 USB 플래시 드라이브에 저장하거나([118,](#page-117-0) [147](#page-146-1)페이지), 무선 LAN을 통해 iPad 등의 스마트 장치에 악기를 연결할 수 있습니다(192[페이지](#page-191-0)).

#### **USB [TO DEVICE]** 단자 사용 시 **...................** 주의사항

본 악기에는 내장 [USB TO DEVICE] 단자가 있습니다. USB 장치를 단자에 연결할 때 조심해서 USB 장치를 취급해야 합니다. 아래 중요한 주의 사항을 따르십시오.

#### 주

USB 장치 취급에 관한 자세한 내용은 USB 장치의 사용설명서를 참조하십시오.

#### 호환되는 **USB** 장치

• USB 플래시 드라이브

- USB 허브
- USB 무선 LAN 어댑터

컴퓨터 키보드나 마우스와 같은 다른 USB 장치는 사용 할 수 없습니다.

본 악기는 일부 상용 USB 장치를 지원하지 않습니다. Yamaha는 고객이 구입한 USB 장치의 작동을 보장할 수 없습니다. 본 악기에서 사용하기 위한 USB 장치를 구매 하기 전에 아래 웹 페이지를 참조하십시오. http://download.yamaha.com/

USB 장치 1.1 ~ 3.0을 본 악기에 사용할 수 있으나, USB

장치에 저장하거나 USB 장치에서 불러오는 데 소요되는 시간은 데이터의 형식 또는 악기의 상태에 따라 다를 수 있습니다.

#### 주

[USB TO DEVICE] 단자의 정격은 최대 5V/500mA입니다. 정격이 이를 초과하는 USB 장치를 연결하지 마십시오. 악기 자체가 손상 될 수 있습니다.

#### **USB** 장치 연결

USB 장치를 [USB TO DEVICE] 단자에 연결하는 경우 장치의 커넥터가 적합한지, 알맞은 방향으로 연결되었 는지 확인하십시오.

#### 주의사항

- **USB** 장치를 패널 상단에 있는 **[USB TO DEVICE]** 단자에 연결 하는 경우에는 장치를 제거한 후에 건반 덮개를 닫으십시오**(**별도 판매되는 건반 덮개를 사용하는 경우**). USB** 장치가 연결된 상태 에서 건반 덮개를 닫으면 **USB** 장치가 손상될 수 있습니다**.**
- **•** 재생**/**녹음**,** 파일 관리 작업**(**저장**,** 복사**,** 삭제**,** 포맷**)** 또는 **USB** 장치 액세스 중에는 **USB** 장치를 연결 또는 분리하지 않도록 하십시오**.**  그렇지 않으면 악기의 작동이 멈추거나 **USB** 장치 및 데이터가 손상될 수 있습니다**.**
- **USB** 장치를 연결 이후 분리**(**또는 그 반대**)**하는 경우에는 반드시 각 작업 전후로 몇 초간 기다리십시오**.**

#### 주

- 장치 2~3개를 단자에 동시에 연결하려면 자가 전원 공급 방식의 USB 허브를 사용해야 합니다. USB 허브는 하나만 사용할 수 있습니다. USB 허브를 사용하는 동안 오류 메시지가 나타나면 악기에서 허브 연결을 분리하고 악기의 전원을 켠 다음 USB 허브를 다시 연결하십시오.
- USB 케이블을 연결할 때는 케이블의 길이가 3미터 미만인지 확인하십시오.
- 확장 케이블을 연결하지 마십시오.

### **USB** 플래시 드라이브 사용

악기를 USB 플래시 드라이브에 연결하면 연결 되어 있는 장치에 자신이 만든 데이터를 저장할 수 있을 뿐만 아니라 연결된 장치에서 데이터를 읽을 수도 있습니다.

#### 최대 허용 **USB** 플래시 드라이브

최대 2개의 USB 플래시 드라이브를 [USB TO DEVICE] 단자에 연결할 수 있습니다. (필요한 경우 USB 허브를 사용하십시오. USB 허브를 사용할 때에도 악기와 동시에 인식될 수 있는 USB 플래시 드라이브의 개수는 최대 4개입니다.)

#### **USB** 플래시 드라이브 포맷

USB 플래시 드라이브는 본 악기로만 포맷해야 합니다 (133[페이지](#page-132-0)). 다른 장치에서 포맷한 USB 플래시 드라이 브는 제대로 작동하지 않을 수 있습니다.

#### 주의사항

포맷 작업을 하면 이전에 있던 데이터를 모두 덮어쓰게 됩니다**.**  포맷할 **USB** 플래시 드라이브에 중요한 데이터가 없는지 반드시 확인하십시오**.** 특히 여러 개의 **USB** 플래시 드라이브를 연결할 때 주의하십시오**.**

#### 데이터 보호**(**쓰기 방지**)**

부주의로 중요한 데이터가 지워지는 것을 방지하려면 각 USB 플래시 드라이브에 제공되는 쓰기 방지 기능을 적용하십시오. USB 플래시 드라이브에 데이터를 저장 하는 경우 반드시 쓰기 방지 기능을 해제하십시오.

#### 악기 끄기

악기를 끌 때는 재생/녹음 또는 파일 관리(저장, 복사, 삭제 및 포맷 작업 등)를 위해 악기가 USB 플래시 드라 이브에 액세스하고 있지는 않은지 반드시 확인하십시오. 그렇지 않으면 USB 플래시 드라이브와 데이터가 손상 될 수 있습니다.

# <span id="page-132-0"></span>3 **USB** 플래시 드라이브 포맷

비어 있는 새 USB 플래시 드라이브 또는 다른 장치에서 사용하던 USB 플래시 드라이브를 사용할 수 없는 경우 포맷해야 할 수 있습니다. 포맷하면 USB 플래시 드라이브의 모든 데이터가 삭제되므로 바로 저장할 수 있습니다. 포맷 으로 삭제된 데이터는 영구적으로 손실됩니다. 그러므로 포맷하기 전에 USB 플래시 드라이브에 계속 저장하려는 중요한 데이터가 있는지 확인합니다. USB 플래시 드라이브를 여러 개 연결할 때는 특히 주의하십시오.

1 **USB** 플래시 드라이브를 **[USB TO DEVICE]** 단자에 연결합니다**.**

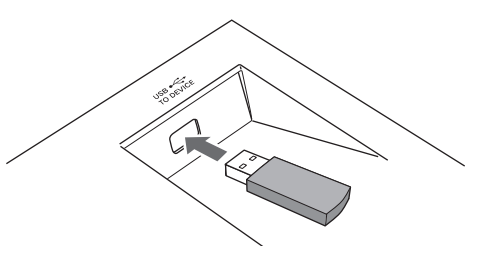

 $\mathscr{O}\!\ell$ 참고 페이지 호환 가능 USB [플래시](#page-126-1) 드라 이브(127[페이지](#page-126-1))

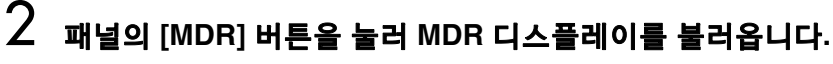

-DISPLAY SELECT-VOICE<br>DISPLAY A B C<br>M O C **MDR MDR** UNIT<sub>1</sub>  $\blacktriangleleft$  song  $\square$  USB  $\,$  01  $\,$ [B"w] FOOT<br>SWITCH UTILITY  $\equiv$  USB 02 **AUDIO** 

# 3 포맷하려는 **USB** 플래시 드라이브를 선택합니다**.**

USB 플래시 드라이브가 한 개만 연결된 경우, USB 01만 표시됩니다. 그 다음 다른 USB 플래시 드라이브를 연결할 경우, 나중에 연결된 드라이브가 USB 02로 표시됩니다. 원하는 USB 플래시 드라이브가 선택되지 않은 경우, DATA CONTROL 다이얼을 사용해 원하는 드라이브를 선택하십시오.  $\mathscr{D}$  참고 페이지

USB 플래시 드라이브를 찾을 수 없는 경우(129[페이지](#page-128-1))

주 USB 플래시 드라이브가 2개 (또는 그 이상) 연결된 경우, 악기 전원을 켤 때 USB 01 또는 USB 02 라벨이 바뀔 수 있습니다.

### 4 디스플레이 우측 상단의 페이지 버튼을 눌러 **TOOLS1** 페이지를 불러옵 니다**.**

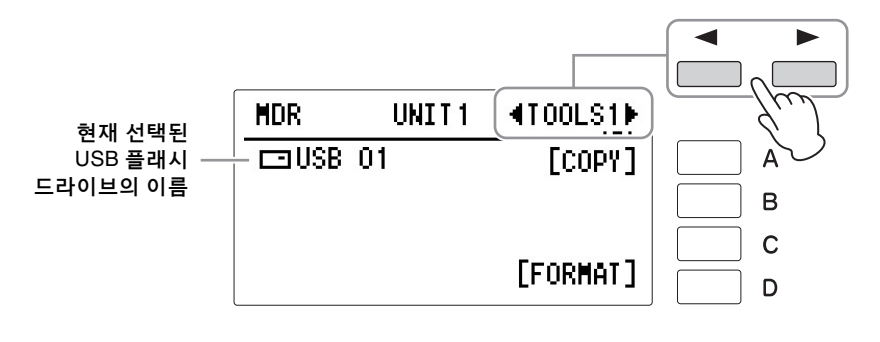

 $\bigcirc$ 

# 5 디스플레이의 **[D] "FORMAT"** 버튼을 누릅니다**.**

작업을 확인하라는 메시지가 나타납니다. 이때 [D] "CANCEL" 버튼을 눌러 작업을 취소할 수 있습니다.

주의사항

절대로 포맷 도중 **USB** 플래시 드라이브를분리하거나 전원을 끄지 마십시오**.** 이렇게 하면 **USB** 플래시 드라이브 데이터가 손상될 수 있습니다**.**

# 6 **[C] "FORMAT"** 버튼을 눌러 **USB** 플래시 드라이브를 포맷합니다**.**

작업이 완료되면 LCD가 SONG 페이지로 되돌아갑니다.

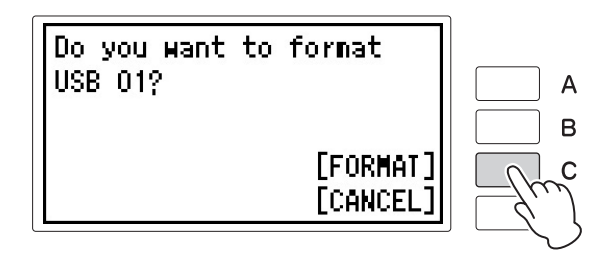

# 4 곡 선택

#### 참고 페이지

USB 플래시 드라이브(매체) 내용: 폴더, 곡 및 파일([131](#page-130-0)페 [이지](#page-130-0))

#### 주의사항

악기가 데이터에 액세스 중일 때는 **USB** 플래시 드라이브를 분리하지 마십시오**. (**일부 **USB**  플래시 드라이브에는 **LED**가 장착되어 있습니다**. USB** 플 래시 드라이브에 액세스 중일 때는 **LED**가 깜박입니다**.)**

#### O) 참고 페이지

호환 가능 USB [플래시](#page-126-1) 드라 이브(127[페이지](#page-126-1))

연주를 USB 플래시 드라이브에 저장하거나 USB 플래시 드라이브의 등록을 다시 Electone으로 로드하려면, 아래와 같이 곡을 선택해야 합니다.

#### <span id="page-133-0"></span>곡이란**?**

곡은 외부 매체에 저장된 음악에 대한 Electone 데이터입니다. 하나의 곡에는 녹음 된 연주와 등록이 모두 포함될 수 있습니다.

### 1 호환되는 **USB** 플래시 드라이브를 **[USB TO DEVICE]** 단자에 연결한 다음 **[MDR]** 버튼을 누릅니다**.**

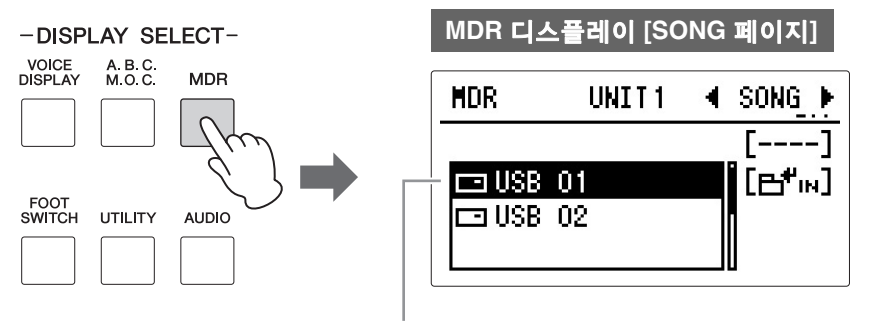

현재 선택된 USB 플래시 드라이브의 이름

MDR 디스플레이의 SONG 페이지가 나타납니다. SONG 페이지에서 연주를 녹음하거나 등록 설정을 저장할 빈 곡 또는 재생할 곡을 선택할 수 있습니다.

<span id="page-134-0"></span>2 원하는 **USB** 플래시 드라이브를 선택합니다**.**

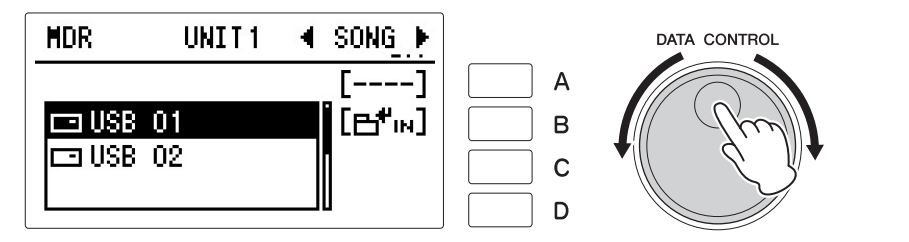

USB 플래시 드라이브가 한 개만 연결된 경우, USB 01만 표시됩니다. 그 다음 다른 USB 플래시 드라이브를 연결할 경우, 나중에 연결된 드라이브가 USB 02로 표시됩니다. 원하는 USB 플래시 드라이브가 선택되지 않은 경우, DATA CONTROL 다이얼을 사용해 원하는 드라이브를 선택하십시오.

# 3 곡을 선택합니다**.**

[B] "  $\mathbf{H}^{\mathsf{H}}$ IN " 버튼을 눌러 USB 플래시 드라이브에 포함된 곡/폴더 목록을 불러온 다음 DATA CONTROL 다이얼을 사용해 원하는 곡을 선택합니다. 자동으로 생성되는 빈 곡입니다.

주 "new song" 파일은 USB 플래시 드라이브/폴더에 들어 있는 곡의 수가 100개 미만인 경우에 USB 플래시 드라이브/폴더에

 $\mathscr{D}$  참고 페이지

주

있습니다.

USB 플래시 드라이브를 찾을 수 없는 경우(129[페이지](#page-128-1))

USB 플래시 드라이브가 2개 (또는 그 이상) 연결된 경우, 악기 전원을 켤 때 USB 01 또는 USB 02 라벨이 바뀔 수

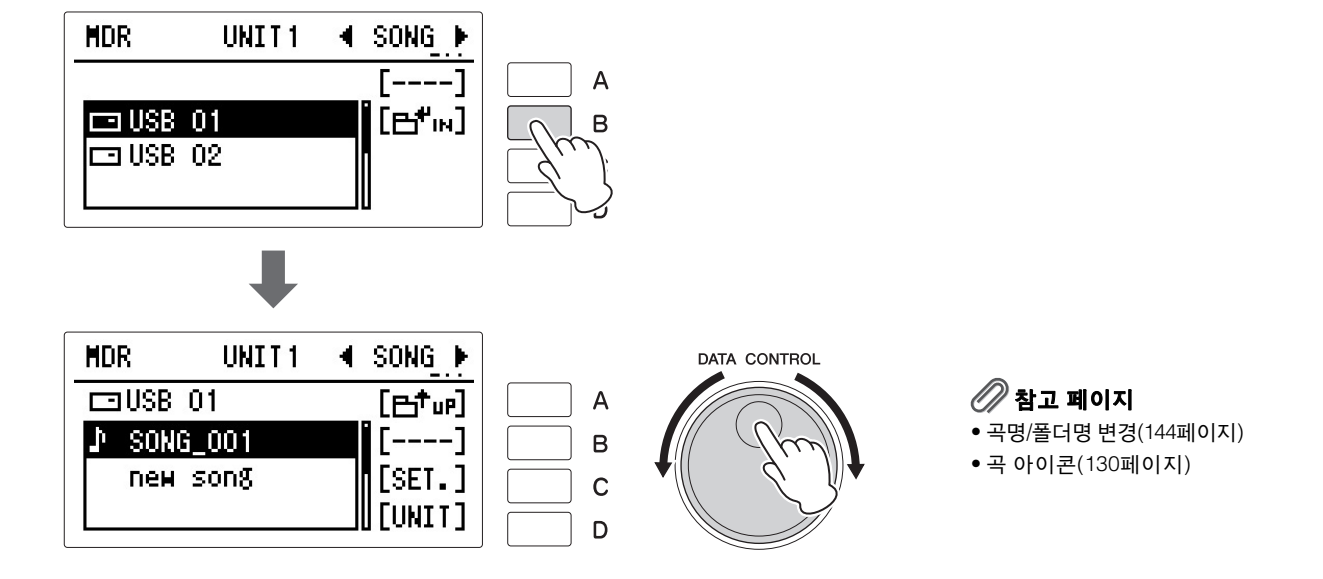

새로 녹음하거나 데이터를 저장하고 싶은 경우 목록 하단에 있는 "new song"을 선택합니다.

단순히 기존의 곡을 연주하려면 곡명과 아이콘을 참고하여 원하는 곡 (데이터를 포함)을 선택합니다. 선택한 곡이 강조 표시됩니다.

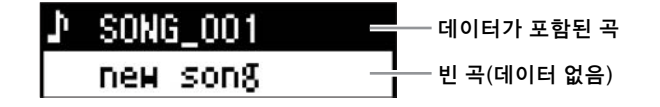

폴더에서 곡을 선택하는 방법에 관한 자세한 내용은 136[페이지](#page-135-0)의 "폴더 에서 곡 선택"을 참조하십시오.

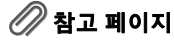

• 선택된 파트 재생(157[페이지](#page-156-0))

• 템포 변경(158[페이지](#page-157-0))

#### 재생 설정

곡을 선택한 상태에서 MDR 디스플레이의 SONG 페이지에서 [C] "SET." 버튼을 누르면 현재 선택된 곡 디스플레이가 호출되어 템포/반복 설정(TEMPO 페이지)을 확인하거나 곡 재생 시 재생되는 부분을 확인할 수 있습니다(PART 페이지). 페이 지 버튼을 누르면 TEMPO → PART 1 → PART 2 → PART 3의 순서로 페이지를 전환할 수 있습니다.

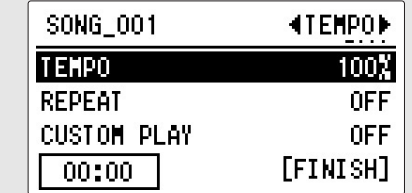

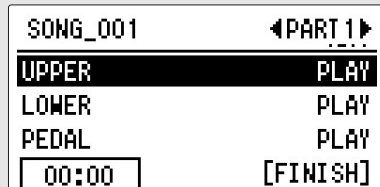

(패널의 [PLAY/PAUSSE] 버튼을 눌러) 곡을 재생하면 디스플레이에 "PLAY"로 설정된 파트만 표시된 템포(녹음 시 본래 템포의 50%~200% 범위)에서 실제로 연주됩니다. 곡에 연주 데이터가 포함되지 않은 경우 모든 파트가 "OFF"로 설정됩 니다.

#### <span id="page-135-0"></span>폴더에서 곡 선택

곡이 포함된 폴더를 연 경우에만 폴더의 곡이 표시됩니다. 아래 그림은 디스플 레이를 이용하여 USB 플래시 드라이브의 폴더에서 특정 곡을 선택하는 방법을 보여줍니다(이 경우에는 "Twinkle Twinkle Little Star" 불러오기).

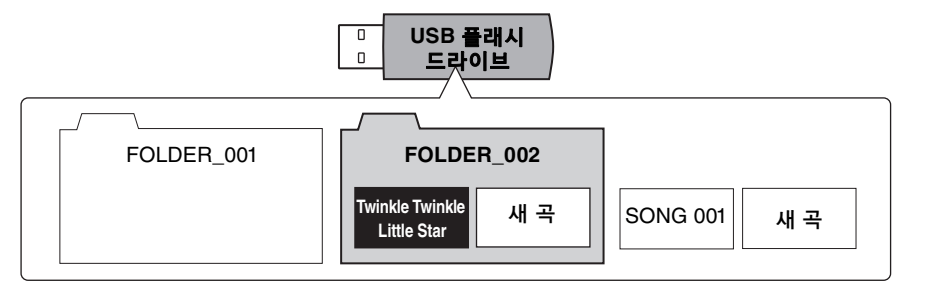

다음 그림은 USB 플래시 드라이브 내 폴더 및 곡의 수준을 보여줍니다. 검은 화살표 및 지시 단계를 따라 원하는 곡인 "Twinkle Twinkle Little Star"를 선택 합니다.

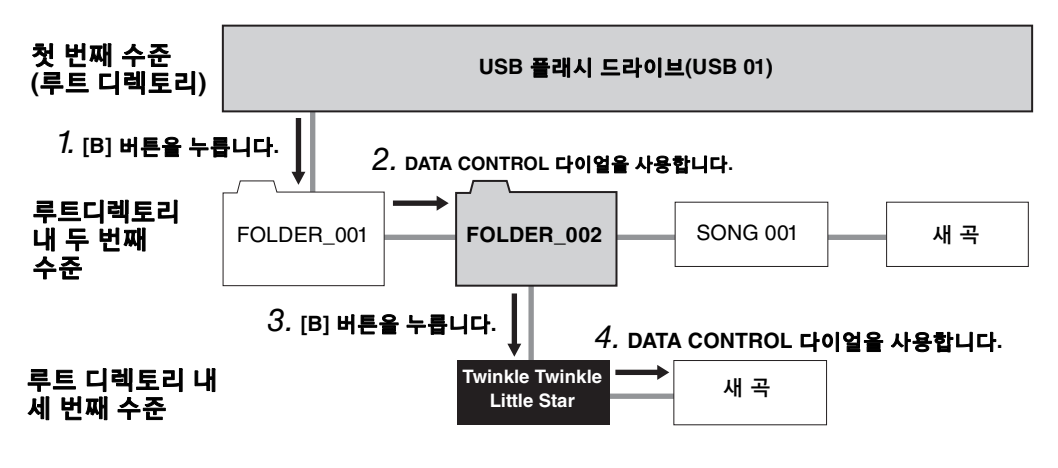

수준이 같은 곡이나 폴더는 DATA CONTROL 다이얼을 돌려 순서대로 선택할 수 있습니다.

주

빈 곡입니다.

새 곡은 USB 플래시 드라이브 /폴더 내의 곡이 100개 미만인 경우에 USB 플래시 드라이브 /폴더에 자동으로 생성되는

실제 절차를 다시 한번 순서대로 설명합니다.

1 디스플레이에서 **""**<sup>에</sup> 해당하는 **[B]** 버튼을 눌러 선택된 **USB**  플래시 드라이브에 있는 폴더**/**곡 목록을 불러옵니다**.**

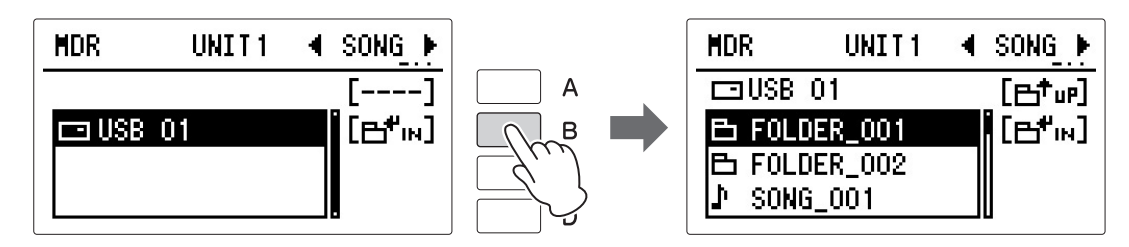

FOLDER\_001, FOLDER\_002 및 SONG\_001이 표시됩니다.

# 2 **DATA CONTROL** 다이얼을 돌려 **FOLDER\_002**<sup>를</sup> 선택합니다**.**

3 **[B]** 버튼을 눌러 **FOLDER\_002**<sup>의</sup> 곡을 불러옵니다**.**

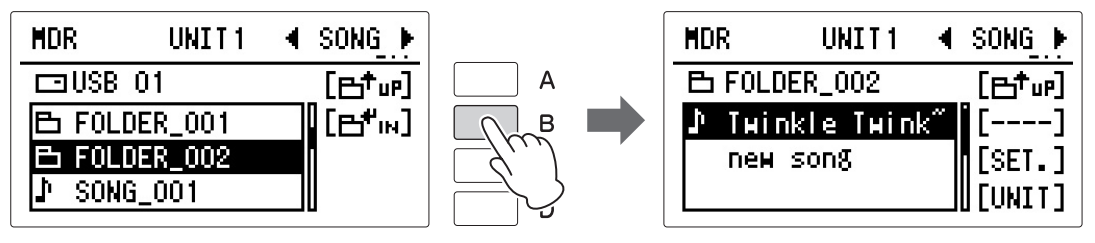

이 경우, 이미 "Twinkle Twinkle Little Star"가 선택 되었습니다.

### 4 **DATA CONTROL** 다이얼을 돌려 원하는 <sup>곡</sup> **"Twinkle Twinkle Little Star"**를 선택합니다**.**

#### <span id="page-137-0"></span>**MDR** 녹음

MDR 녹음을 사용해 USB 플래시 드라이브에 연주를 곡으로 녹음할 수 있습니다. 곡은 건반 연주 정보로 구성된 것이지 실제 음향 자체를 녹음한 것은 아닙니다. 연주 정보란 악보에 있는 것과 같이 연주하는 건반, 시간, 강도를 의미합니다. 녹음한 연주 정보를 기준으로 Electone의 톤 제너레이터가 해당 음향을 출력합니다. MDR은 또한 향후 불러올 수 있도록 음색 선택, 이펙트 설정 등을 등록으로 녹음합니다. 이 외에도, 파트를 개별적으로 녹음하고 특정 파트를 다시 녹음할 수 있습니다. MDR 기능을 사용해 Electone에 녹음된 곡은 Electone 재생 전용이므로, 곡을 다른 장치에 옮겨 휴대용 뮤직 플레이어 등 다른 장치에서 재생할 수 없습니다. 다른 장치에서 재생하고 싶은 경우, 169[페이지](#page-168-1)의 7장 "오디오"에 설명된 방법에 따라 연주를 오디오 파일로 녹음하십시오.

# 녹음

녹음 전에, Electone을 녹음의 필요에 따라 설정합니다. 등록 메모리에서 연주/ 등록 중에 사용할 등록을 설정하고, 곡 시작 시 사용할 등록도 선택해야 합니다.

### $\mathscr{D}$ 참고 페이지

참조하십시오.

주

호환 가능 USB [플래시](#page-126-1) 드라 이브(127[페이지](#page-126-1))

다음 기기 기능을 사용하여 곡을 녹음할 경우, [RECORD] 버튼을 누르기 전에 [PLAY/ PAUSE] 버튼을 누르십시오. 자세한 내용은 154[페이지](#page-153-1)를

1 **USB** 플래시 드라이브를 **[USB TO DEVICE]** 단자에 연결합니다**.**

### 2 **[MDR]** 버튼을 누른 다음 연주를 녹음할 <sup>빈</sup> 곡인 **"new song"**<sup>을</sup> 선택합 니다**.**

곡 선택에 관한 자세한 내용은 135[페이지](#page-134-0)의 2단계와 3단계를 참조하십시오.

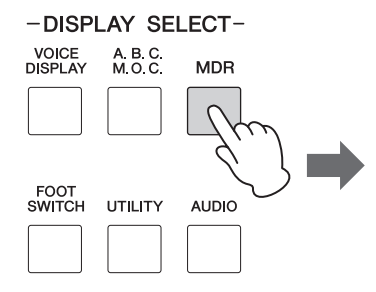

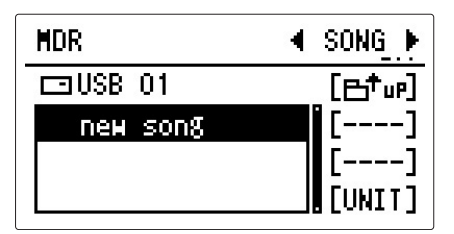

.......................

 $3$  패널의 음악 데이터 레코더 부분에서 **[RECORD]** 버튼을 누릅니다**.** 

> [RECORD] 버튼의 램프가 켜져 Electone이 녹음 준비가 되었음을 표시합니다. 이때 [STOP] 버튼을 눌러 작업을 취소할 수 있습니다.

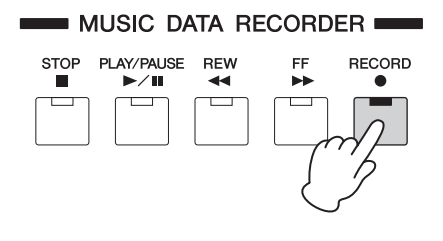

# 4 패널 좌측 상단의 **[PLAY/PAUSE]** 버튼을 눌러 녹음을 시작합니다**.**

[PLAY/PAUSE] 버튼의 램프가 켜지고, LCD 디스플레이의 좌측 하단에서 작은 표시등이 좌측에서 우측 방향으로 깜박입니다. 이는 등록 데이터가 현재 곡의 단위로 저장되고 있음을 나타냅니다.

 $\mathscr{D}$ 참고 페이지 기기(119[페이지](#page-118-0))

# 5 **LCD** 디스플레이 좌측 하단에 **"00:00"**<sup>이</sup> 표시된 <sup>후</sup> 재생을 시작합니다**.**

# 6 연주가 끝나면 **[STOP]** 버튼을 누릅니다**.**

녹음이 중지되고 연주가 곡으로 저장됩니다. 연주가 녹음된 곡에 자동으로 "SONG 001" 등의 이름이 붙여집니다. 곡 이름은 원하는 대로 변경할 수 있습니다. (자세한 내용은 144[페이지](#page-143-1)를 참조하십시오.)

# 7 새로 녹음한 연주를 들으려면 **[PLAY/PAUSE]** 버튼을 누릅니다**.**

몇 초 후에 Electone이 등록을 읽고 나면 재생이 시작됩니다. 재생 및 기타 재생 관련 기능에 관한 자세한 내용은 155[페이지](#page-154-0)를 참조하십시오.

주의사항 녹음 중에 악기에서 **USB**  플래시 드라이브를 분리하지 마십시오**.**

#### **MDR** 작업 개요

기본적으로, MDR은 다음과 같은 5개 유형의 데이터를 독립적으로 불러옵니다.

#### 등록 데이터**(**벌크 데이터 포함**)**

등록 메모리 숫자 버튼에 저장된 모든 등록 및 현재 패널에 설정된 등록은 연주를 실제로 녹음하기 전에 곡 시작 시점에 저장됩니다. 벌크 데이터도 등록 데이터와 함께 곡에 저장됩니다. 벌크 데이터에는 등록 전환 설정, 리듬 패턴(사용자 리듬) 및 리듬 시퀀스 데이터 및 사용자 음색이 포함됩니다.

#### 연주 데이터

MDR은 건반을 연주하는 강도, 연주 시 건반을 누르는 힘을 포함해 사용자가 정확히 연주한 대로 Electone의 페달보드와 건반에 연주를 녹음합니다. 상단, 하단, 페달, 리드 등 다양한 유형의 연주 데이터가 독립된 "트랙"에 녹음되므로 다른 트랙에 영향을 주지 않고 트랙을 변경할 수 있습니다.

#### <span id="page-138-0"></span>컨트롤 데이터

연주 중에 Electone에서 변경된 모든 사항은 실시간으로 녹음됩니다. 등록 변경, 익스프레션 페달 사용 및 풋스위치 사용이 포함됩니다.

주 등록 저장(147[페이지](#page-146-1))

# 재녹음**(**재시도**)**

#### 주

녹음 모드에서 나온 후 동일한 등록을 사용해 연주를 다시 녹음할 수 있습니다.

 $1$  다시 녹음할 곡을 선택합 니다**.**

곡을 선택한 후, 페이지 버튼 으로 TOOL1 페이지를 선택 한 다음 [B] "DELETE" 버튼을 누릅니다. 작업을 확인하라 는 메시지가 나타납니다. [C] "PERF. ONLY"(연주에 한함) 버튼을 눌러 연주 데이터만 삭제합니다.

- 2 <sup>곡</sup> 단위를 **Electone**<sup>에</sup> 로드합니다**(154**[페이지](#page-153-2)**).**
- 3 **(**여기 **"**재녹음**"**<sup>에</sup> 설명된 방법이 아닌**)** 일반적인 방법 으로 녹음을 시작합니다**.**

녹음 도중 실수를 한 경우 곡을 처음부터 다시 녹음할 수 있습니다.

### 1 곡이 실행되고 있을 <sup>때</sup> **[RECORD]** 버튼을 누릅니다**.**

그러면 녹음이 자동으로 중지되고 곡의 시작 부분으로 되돌아갑니다. [PLAY/PAUSE] 버튼의 램프가 깜박이기 시작하면 곡을 다시 녹음할 수 있습니다.

..........................

# 2 **[PLAY/PAUSE]** 버튼을 누릅니다**.**

재녹음은 곡의 시작 부분부터 시작되며 기존에 녹음된 연주는 새로 녹음 되는 연주로 대체됩니다.

### 3 **[STOP]** 버튼을 누릅니다**.**

#### <span id="page-139-0"></span> 파트별 녹음

#### 참고 페이지 [컨트롤](#page-138-0) 데이터(139페이지)

연주의 파트들을 따로 녹음할 수도 있습니다. 이 기능을 사용하면 곡의 다른 파트와는 별도로 건반 타악기 및 연주 컨트롤 데이터(예: 등록 변경 및 익스프 레션 페달 조작)도 녹음할 수 있습니다. 건반 타악기와 리드 음색 1도 개별적 으로 녹음할 수 있습니다. 다음은 예입니다. 먼저 하단 건반 및 페달보드를 사용하여 곡에 코드와 베이스를 녹음한 후 상단 건반을 사용하여 멜로디를 녹음합니다.

### 1 **<sup>138</sup>**[페이지](#page-137-0)의 **1~3**단계를 따라 녹음 대기 디스플레이를 불러옵니다**.**

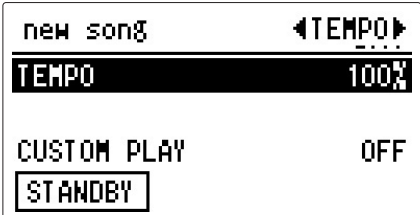

2 페이지 버튼으로 **PART 1** 또는 **PART 2**<sup>를</sup> 선택합니다**.**

# 3 녹음할 파트를 선택합니다**.**

이 경우, 하단 건반(LOWER)과 페달보드(PEDAL)를 "RECORD"로 설정 하고, 다른 파트는 "OFF"로 설정합니다.

주 등록 변경 및 익스프레션 페달 조작을 녹음할 수 있도록 CONTROL을 "REC"로 설정 해야 합니다.

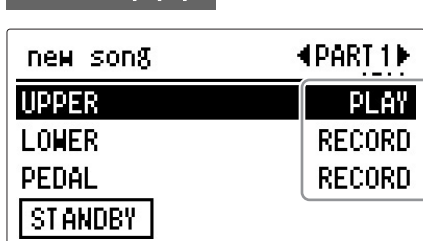

### **PART 1** 페이지 **PART 2** 페이지

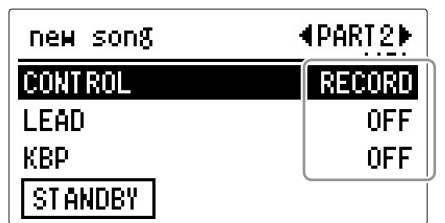

디스플레이에서 원하는 파트에 해당하는 [A]~ [C] 버튼을 누를 때마다 PLAY, OFF, RECORD 사이에서 전환됩니다. 녹음하고 싶지 않은 파트를 끕니다. 연주하고자 하는 파트는 "PLAY", 녹음하려는 파트는 "RECORD"가 [1] 버튼이 켜짐으로 설정되 선택되었는지 확인하십시오.

**PLAY:** 녹음된 파트를 재생합니다. **OFF:** 녹음 또는 재생 중이 아닙니다. **RECORD:** 해당 파트를 녹음합니다.

UPPER 파트를 "REC"로 설정하면 상단 건반의 연주(리드 음색 1 음색 포함)가 녹음되나, LEAD를 "REC"로 설정하면 리드 음색 1 음색만 녹음 됩니다. 상단 파트 및 리드 음색을 동시에 "REC"로 설정할 수는 없으며 LOWER 및 KBP(건반 타악기) 파트를 동시에 녹음할 수도 없습니다.

### 4 **[PLAY/PAUSE]** 버튼을 누릅니다**. LCD** 디스플레이 좌측 하단에 **"00:00"**이 표시된 후 재생을 시작합니다**.**

### 5 연주가 끝나면 **[STOP]** 버튼을 눌러 녹음을 중지합니다**.** 이제 연주의 첫 번째 파트가 녹음되었습니다.

다음 파트 녹음의 설정 - 이 경우, 상단 파트

# 6 **[RECORD]** 버튼을 누릅니다**.**

작업을 확인하라는 메시지가 나타납니다. 덮어쓰려면 [C] "OVERWRITE" 버튼을 누릅니다.

# 7 페이지 버튼으로 **PART** 페이지를 선택한 다음 녹음할 파트를 선택합니다**.**

녹음하려는 파트(이 경우, 상단 파트)를 "REC"로 설정합니다. 또한 이미 녹음된 파트(이 경우, 하단 및 페달 파트)를 "PLAY"로 설정하면 새 파트를 녹음할 때 이전에 녹음한 파트를 들을 수 있습니다.

### 주

건반 타악기를 녹음할 때 KEYBOARD PERCUSSION 어 있는지 확인하십시오.

녹음이 쉬워지도록 파트의 템포를 변경할 경우 8, 9 단계를 실시합니다. 그렇지 않은 경우, 10단계로 건너 뛰십시오.

# 8 페이지 버튼으로 **TEMPO** 페이지를 선택합니다**.**

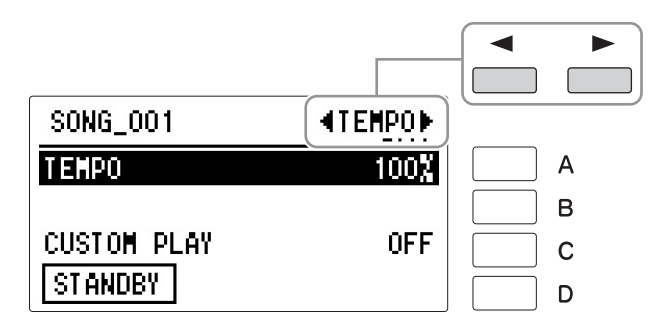

# 9 원하는 경우**,** 재생 템포를 변경합니다**.**

재생 템포를 원래 템포의 50%~200% 범위에서 설정할 수 있습니다. 녹음 된 원래 템포는 100%입니다. 100%보다 작은 값은 템포가 느려지는 반면 100%보다 큰 값은 템포가 빨라집니다.

[A] 버튼을 사용해 항목을 선택한 다음 DATA CONTROL 다이얼을 사용 하여 템포를 변경합니다.

# 10 필요한 경우 **[C]** 버튼을 반복해서 눌러 **"CUSTOM PLAY"**를 **ON**으로 설정해 새 파트의 녹음을 시작합니다**.**

# 11 패널의 **[PLAY/PAUSE]** 버튼을 눌러 녹음을 시작한 다음 연주를 시작합 니다**.**

이전에 녹음된 파트의 재생이 시작됩니다. 여기서 CUSTOM PLAY 기능은 녹음을 선택한 파트만 녹음하고 재생을 선택한 파트만 재생하도록 하는 데 사용됩니다. 재생되는 파트를 들으면서 상단 건반에서 멜로디 연주를 시작합니다.

녹음된 연주의 끝 부분에 도달하면 재생이 자동으로 중지됩니다. 나중에 녹음하는 파트의 길이는 이전에 녹음된 파트의 길이를 초과할 수 없습니다.

# 12 녹음을 멈추려면 **[STOP]** 버튼을 누릅니다**.**

# 펀치 인 녹음

특정 파트 또는 전체 파트의 특정 프레이즈나 섹션을 다시 녹음할 수 있는 기능입니다.

- 1 호환되는 **USB** 플래시 드라이브를 **[USB TO DEVICE]** 단자에 연결합니다**.** 입니다.
- 2 **[MDR]** 버튼을 누른 다음 변경할 프레이즈가 담긴 곡을 선택합니다**.** 곡 선택에 관한 자세한 내용은 135[페이지](#page-134-0)의 2단계와 3단계를 참조하십시오.
- 3 **[PLAY/PAUSE]** 버튼을 눌러 곡의 재생을 시작합니다**.**
- 4 펀치 <sup>인</sup> 녹음을 실행할 지점에서 **[PLAY/PAUSE]** 버튼을 누릅니다**.** 현재 곡이 일시 정지됩니다.
- 5 **[RECORD]** 버튼을 누릅니다**.**

[RECORD] 버튼 위의 램프가 켜져 MDR이 녹음 준비가 되었음을 표시합 니다.

6 변경하려는 파트는 **"RECORD"** 상태로 설정하고 다른 파트는 **"PLAY"**<sup>로</sup> 설정합니다**.**  $\mathscr{D}$ 참고 페이지 [파트별](#page-139-0) 녹음(140페이지)

파트 설정은 PART 1 및 PART 2 페이지에서 가능합니다. 이 지점에서 [STOP] 버튼을 눌러 녹음 대기 모드를 취소할 수 있습니다.

- 7 **[PLAY/PAUSE]** 버튼을 눌러 펀치 <sup>인</sup> 녹음을 시작합니다**.** <sup>새</sup> 프레이즈를 변경하고자 하는 방식으로 연주합니다**.**
- 8 프레이즈의 끝에 도달하면 **[STOP]** 버튼을 눌러 펀치 <sup>인</sup> 녹음을 중지합 니다**.**

주

이 기능은 다시 녹음할 프레 이즈의 시작과 끝이 앞뒤로 약간의 휴지부가 있어 명확히 구분되는 경우에 가장 효과적

 $\mathscr{D}$ 참고 페이지

호환 가능 USB [플래시](#page-126-1) 드라 이브(127[페이지](#page-126-1))

> 6 음악 데이터 레코더(MDR) (EQN)갑머금 피OR 하애

<span id="page-143-1"></span><span id="page-143-0"></span>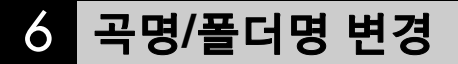

#### 주

그러나 EL-900과 같은 EL 시리즈 Electone의 곡 이름은 변경할 수 없습니다.

#### $\mathscr{D}$ 참고 페이지

호환 가능 USB [플래시](#page-126-1) 드라 이브(127[페이지](#page-126-1))

Electone은 녹음된 곡에 대해 고유한 이름을 자동으로 지정하지만, 각 곡에 원곡의 제목이나 곡이 녹음된 날짜 등 "의미 있는" 이름을 부여하는 것이 좋습니다.

# 1 호환되는 **USB** 플래시 드라이브를 **[USB TO DEVICE]** 단자에 연결합니다**.**

# 2 **[MDR]** 버튼을 누른 다음 이름을 변경할 <sup>곡</sup>**/**폴더를 선택합니다**.**

곡 또는 폴더 선택에 관한 자세한 내용은 135[페이지](#page-134-0)의 2단계와 3단계를 참조하십시오.

# 3 페이지 버튼을 사용해 **TOOLS2** 페이지를 선택합니다**.**

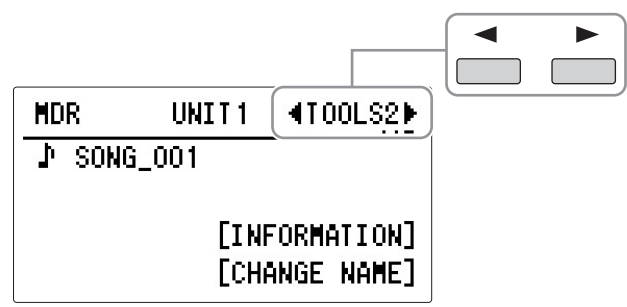

주

빈 곡에는 이름을 지정할 수 없습니다. 곡에 데이터가 포함된 후에 이름을 지정할 수 있습니다.

### 4 **[D] "CHANGE NAME"** 버튼을 누릅니다**.**

CHANGE NAME 디스플레이가 나타납니다.

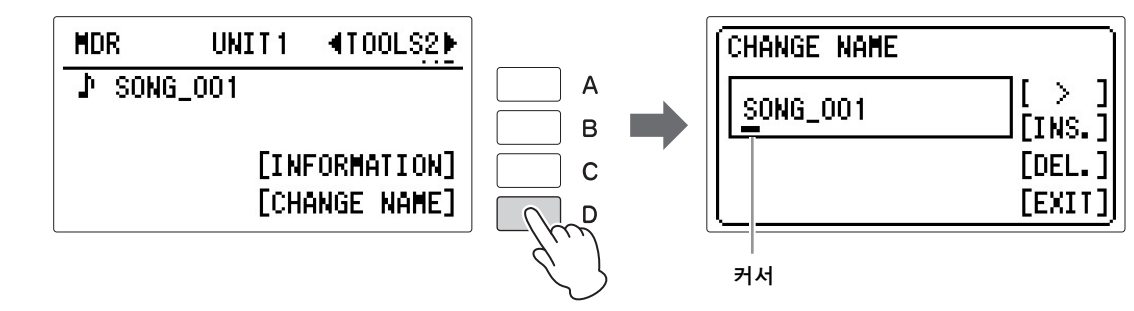
# 5 **[A]** 버튼을 사용하여 원하는 위치로 커서를 옮깁니다**.**

[A] 버튼을 누르면 커서가 한 단계 오른쪽으로 이동하고, 계속 누르면 계속 오른쪽으로 움직입니다. 커서가 이름 끝에 닿으면 시작점으로 다시 되돌아옵니다.

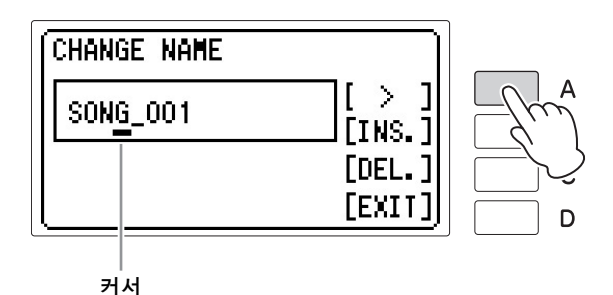

## 6 커서 위치에서 문자를 변경합니다**.**

DATA CONTROL 다이얼을 사용하여 커서 위치의 현재 문자를 바꿉니다.

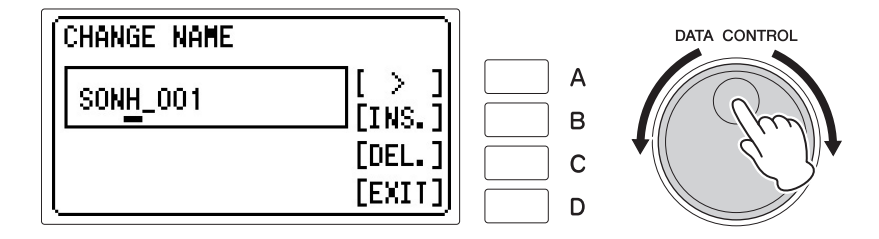

다이얼을 시계 방향으로 돌리면 문자 순서대로 문자를 선택하며, 시계 반대 방향으로 돌리면 역순으로 선택할 수 있습니다.

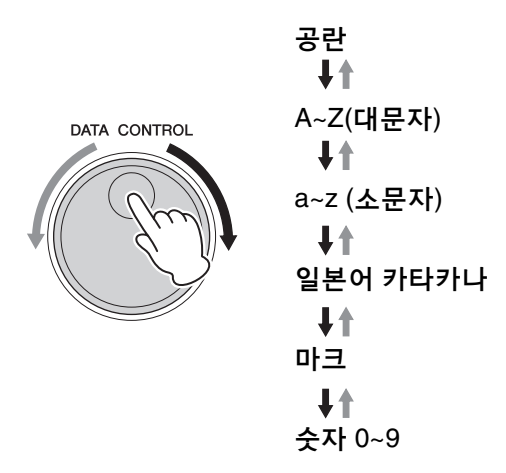

주 유틸리티 디스플레이(27[페이](#page-26-0) [지](#page-26-0))에서 언어를 "ENGLISH"로 선택한 경우, 일본어 카타카 나 문자는 사용할 수 없습니

다.

#### 문자 삭제

삭제하고자 하는 문자로 커서를 이동시킨 후, [C] 버튼을 누릅니다. 문자가 삭제되면 커서 오른쪽의 다른 모든 숫자가 한 칸씩 왼쪽으로 이동 합니다.

#### 문자 삽입

문자를 입력할 위치로 커서를 한 단계 오른쪽으로 이동시킨 다음 [B] 버튼을 누르고 DATA CONTROL 다이얼을 사용합니다.

 $\bigwedge$ 

주 .<br>XG 곡 이름에는 최대 46자를

사용할 수 있습니다.

## 7 위의 **5**단계와 **6**단계를 반복하여 곡명을 입력합니다**.**

최대 50개의 문자를 입력할 수 있습니다.

8 입력을 완료한 다음 **[D] "EXIT"** 버튼을 누릅니다**.** 작업을 확인하라는 메시지가 나타납니다. 이때 [D] "CANCEL" 버튼을 눌러 작업을 취소할 수 있습니다.

## 9 변경 사항을 실제로 입력하려면 **[C] "CHANGE"** 버튼을 누릅니다**.** 변경된 곡명/폴더명이 표시됩니다.

이름 입력을 완료하기 위해 [C] "CHANGE" 버튼을 눌렀을 때 오류 메시지("This name is not available")가 나타날 수 있습니다. 이 메시지가 나타나면 이름이 잘못된 것이므로 다른 이름을 입력해야 합니다. 다음 이름은 사용할 수 없습니다. (글자 "xx"는 번호를 나타냅니다.)

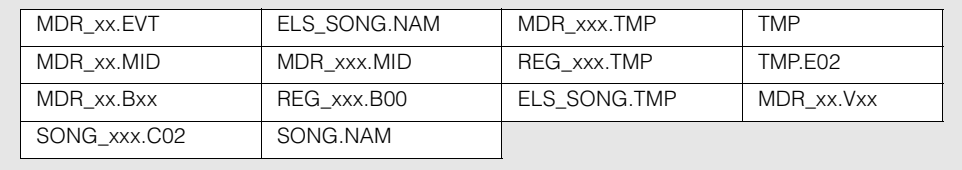

## 7 등록 저장

아래 설명된 대로 연주 녹음과 별개로 등록 메모리 데이터 및 생성된 다른 데이터를 저장할 수도 있습니다. 데이터는 선택된 곡의 기기에 저장됩니다.

### 기기에 저장된 데이터

- 등록 메모리 16 x 5 뱅크
- 등록 전환 설정
- 리버브 형식, 모드 비활성화, [DISABLE] 버튼 켜짐/꺼짐 상태
- 사용자 건반 타악기
- ELS 시리즈에서 생성된 다음 데이터가 포함된 등록 데이터를 로드할 때 사용자 리듬 데이터, 리듬 시퀀스 데이터, 사용자 음색 데이터, 음색 링크 데이터

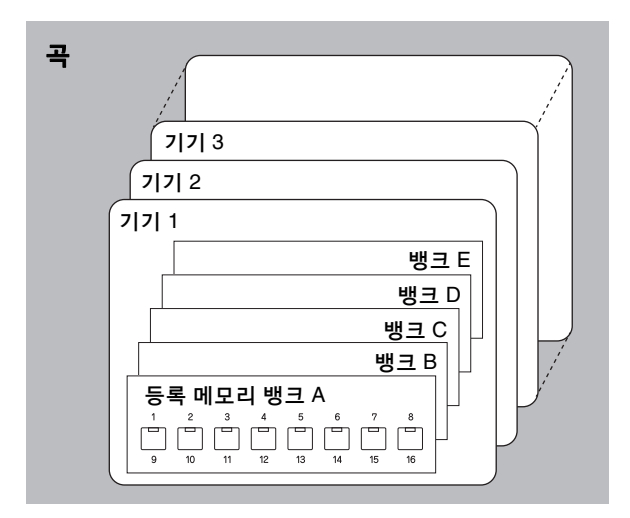

주

사용자가 등록을 몇 개 밖에 만들지 않아 새로운 설정이 저장되지 않았다 하더라도 각 번호에는 출하 시 프리셋 등 록이 저장되어 있으므로, 16개의 각 등록 메모리 설정은 항상 곡으로 저장됩니다.

주

ELS나 ELB 시리즈에서 생성된 곡에 기기를 저장할 수 있으나, EL-900 등 EL 시리즈에서 생성된 곡에는 저장할 수 없습니다.

 $\mathscr{D}$ 참고 페이지 뱅크 및 기기(119[페이지](#page-118-0))

 $\mathscr{D}$  참고 페이지 저장할 수 없는 기능 및 설정 (112[페이지](#page-111-0))

등록을 저장하는 방법에는 두 가지가 있습니다.

### 방법 **1**

1 **USB** 플래시 드라이브를 **[USB TO DEVICE]** 단자에 연결합니다**.**

참고 페이지 호환 가능 USB [플래시](#page-126-0) 드라 이브(127[페이지](#page-126-0))

- 2 자신만의 독창적인 등록을 만들려면 먼저 원하는 모든 **Electone** 설정을 합니다**.**
- 3 **[MDR]** 버튼을 누른 다음 대상**(**<sup>빈</sup> <sup>곡</sup>**)**<sup>을</sup> 선택합니다**.** "new song"을 선택합니다. 곡 선택에 대한 자세한 내용은 135[페이지](#page-134-0)의 2단계와 3단계를 참조하십시오.

## 4 **[D] "UNIT"** 버튼을 눌러 **UNIT EDIT** 디스플레이를 불러옵니다**.**

"NEW UNIT"(빈 기기)이 선택됩니다.

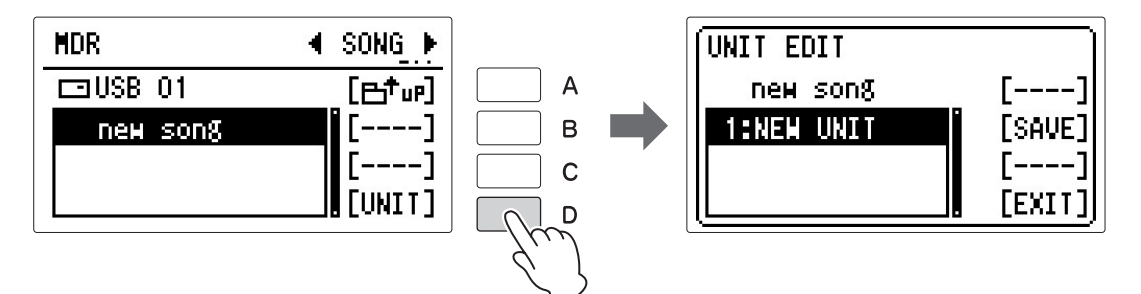

# 5 **[B] "SAVE"** 버튼을 누릅니다**.**

등록 데이터를 저장하고 있다는 메시지가 나타납니다. 메시지가 사라진 다음 등록이 녹음된 기기에 "UNIT 1" 이름이 자동으로 부여되고, "SONG XXX"(XXX는 숫자를 나타냄)가 대상 곡에 곡 이름으로 할당됩니다.

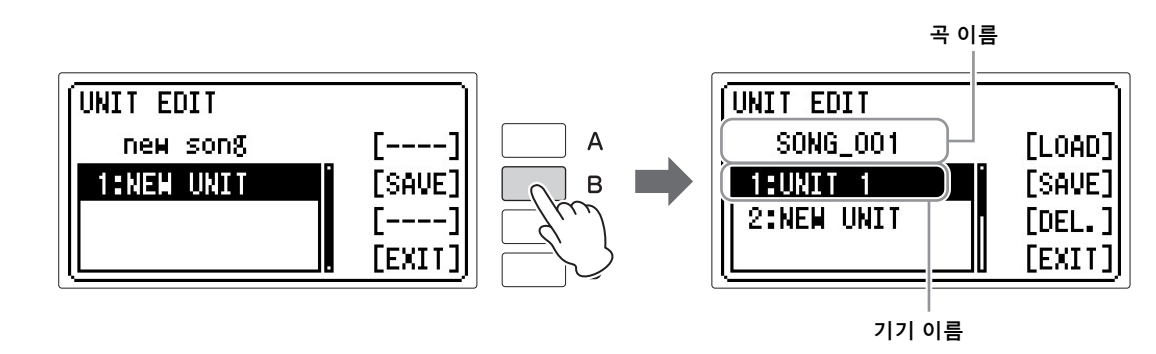

 $\mathscr{O}\!\ell$ 참고 페이지 곡명/[폴더명](#page-143-0) 변경(144페이지) 6 **[D] "EXIT"** 버튼을 눌러 **UNIT EDIT** 디스플레이에서 나갑니다**.**

### 방법 **2**

- 1 먼저 저장하려는 설정을 모두 <sup>한</sup> 다음**,** 위의 **1**단계와 **3**단계와 같이 대상 **(**빈 곡**)**을 선택합니다**.**
- 2 패널의 **[RECORD]** 버튼을 눌러 **MDR** 녹음을 준비합니다**.**

## 3 **[PLAY/PAUSE]** 버튼을 눌러 등록을 녹음한 다음 디스플레이 좌측 하단에 **"00:00"**이 표시되기 전에 **[STOP]** 버튼을 누릅니다**.**

이는 녹음을 시작할 때와 동일한 절차입니다. 디스플레이 좌측 하단의 "00:00"은 MDR이 등록을 녹음하고 있으며, 일반 녹음으로 설정되었음을 의미합니다. [STOP] 버튼을 누르면 이 과정이 중단됩니다.

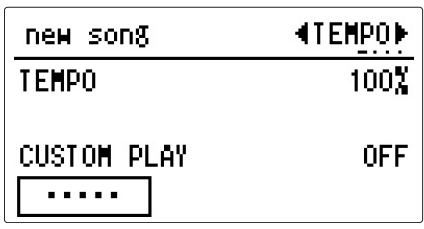

### <span id="page-148-0"></span> 두 개 이상의 등록 기기를 하나의 곡에 저장

5개의 등록 뱅크(1개의 기기)를 초과하는 다양한 등록을 사용하려는 경우 한 곡에 추가 등록 기기를 저장해야 합니다.

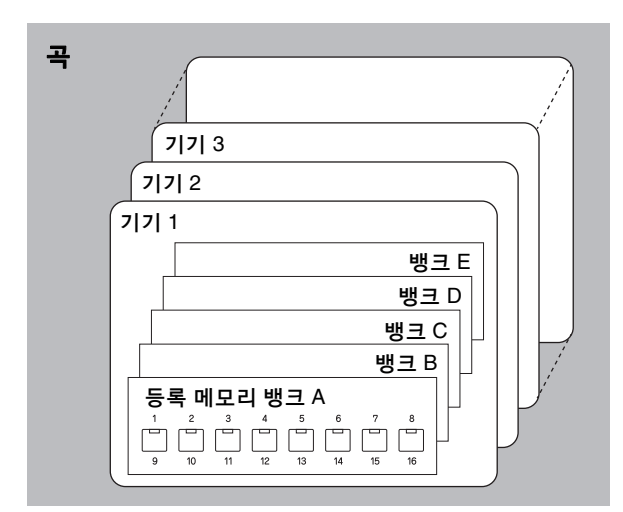

주

최대 50개의 기기를 한 곡에 저장할 수 있지만, 5개의 기기 에 저장 가능한 뱅크의 총 수 가 50개로 제한되어 있기 때 문에 실제 저장량은 다를 수 있습니다. 예를 들어 5개의 뱅 크를 1개의 기기에 저장하는 경우 1개 곡에 저장 가능한 기 기는 최대 10개가 됩니다.

1 먼저 저장하려는 모든 설정을 합니다**.**

2 **USB** 플래시 드라이브를 **[USB TO DEVICE]** 단자에 연결합니다**.**

## 3 **[MDR]** 버튼을 누른 다음 등록 데이터가 포함된 대상 곡을 선택합니다**.** 곡 선택에 대한 자세한 내용은 135[페이지](#page-134-0)의 2단계와 3단계를 참조하십시오.

## 4 **[D] "UNIT"**버튼을 눌러 **UNIT EDIT** 디스플레이를 불러옵니다**.**

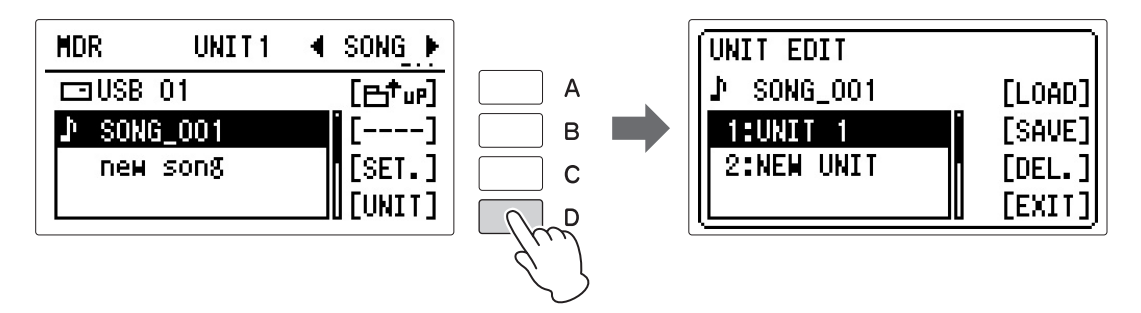

디스플레이에는 현재 곡의 등록 기기 목록(예: "UNIT 1" 및 "UNIT 2")이 표시됩니다.

#### $\mathscr{D}$ 참고 페이지 파일(131[페이지](#page-130-0))

5 **DATA CONTROL** 다이얼을 사용해 목록 하단에 위치한 추가 등록 뱅크를 저장할 빈 등록 뱅크 **"NEW UNIT"**을 선택합니다**.**

## 6 **[B] "SAVE"** 버튼을 누릅니다**.**

등록 기기가 추가되어 이전에 포함된 기기 다음에 이어집니다.

### 주

다음 곡 기능을 사용하는 EL 곡(EL-900 등 EL 시리즈에서 생성)을 재생할 때는 다음 곡의 기기 데이터가 로드됩니다.

## 7 **[D] "EXIT"** 버튼을 눌러 **UNIT EDIT** 디스플레이에서 나갑니다**.**

이 곡을 재생하려면 먼저 [D] "EXIT" 버튼을 눌러 SONG 페이지로 복귀한 다음 [PLAY/PAUSE] 버튼을 누릅니다. 이 곡을 재생할 때 "UNIT 1"이 Electone에 로드되나, 다음 기기는 등록 전환에서 다음 기기 설정을 하지 않는 한 로드되지 않습니다(153[페이지](#page-152-0)).

## 기기에 등록 데이터 덮어쓰기

이 작업을 실시하면 이미 녹음된 곡 데이터의 연주 데이터를 변경하는 일 없이 등록 기기만 교체할 수 있습니다.

## 1 먼저 새로운 등록에 저장하려는 모든 설정을 합니다**.**

- 2 **USB** 플래시 드라이브를 **[USB TO DEVICE]** 단자에 연결합니다**.**
- 3 **[MDR]** 버튼을 누른 다음 교체하려는 등록이 포함된 곡을 선택합니다**.** 곡에 연주 데이터가 포함된 경우, 곡명 좌측에 음표 [아이콘](#page-129-0)( ▌)이 표시됩 곡아이콘(130페이지) 니다.  $\mathscr{D}$ 참고 페이지

.................

곡 선택에 관한 자세한 내용은 135[페이지](#page-134-0)의 2단계와 3단계를 참조하십시오.

## 4 **[D] "UNIT"**버튼을 눌러 **UNIT EDIT** 디스플레이를 불러옵니다**.**

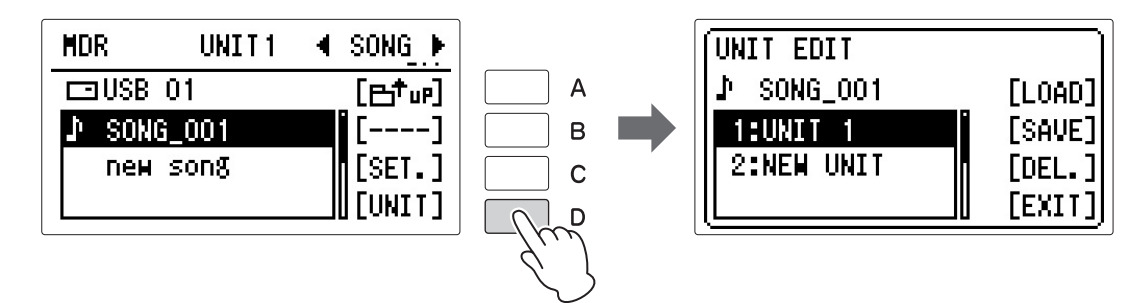

디스플레이에는 현재 곡의 등록 기기 목록(예: "UNIT 1" 및 "UNIT 2")이 표시됩니다.

5 **DATA CONTROL** 다이얼을 사용하여 덮어쓰려는 등록 기기 번호를 선택합니다**.**

## 6 **[B] "SAVE"** 버튼을 누릅니다**.**

작업을 확인하라는 메시지가 나타납니다. 이때 [D] "CANCEL" 버튼을 눌러 작업을 취소할 수 있습니다.

- 7 덮어쓰려면 **[C] "OVERWRITE"** 버튼을 누릅니다**(**대체**).**
- 8 **[D] "EXIT"** 버튼을 눌러 **UNIT EDIT** 디스플레이에서 나갑니다**.**

## 등록 삭제

곡에 저장된 등록 기기를 삭제하는 기능입니다.

1 **USB** 플래시 드라이브를 **[USB TO DEVICE]** 단자에 연결합니다**.**

## 2 **[MDR]** 버튼을 누른 다음 삭제하려는 등록이 포함된 곡을 선택합니다**.**

곡 선택에 관한 자세한 내용은 135[페이지](#page-134-0)의 2단계와 3단계를 참조하십시오.

# 3 **[D] "UNIT"**버튼을 눌러 **UNIT EDIT** 디스플레이를 불러옵니다**.**

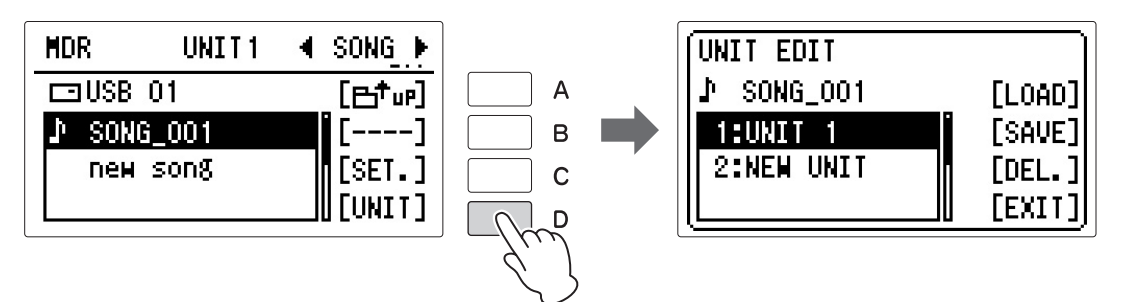

디스플레이에는 현재 곡의 등록 기기 목록(예: "UNIT 1" 및 "UNIT 2")이 표시됩니다.

### 4 **DATA CONTROL** 다이얼을 사용하여 삭제하려는 등록 기기 번호를 선택합니다**.**

## 5 **[C] "DEL."** 버튼을 누릅니다**.**

작업을 확인하라는 메시지가 나타납니다. 이때 [D] "CANCEL" 버튼을 눌러 작업을 취소할 수 있습니다.

6 **[C] "DELETE"** 버튼을 누릅니다**.**

7 **[D] "EXIT"** 버튼을 눌러 **UNIT EDIT** 디스플레이에서 나갑니다**.**

주 곡에서 모든 기기를 삭제하는 경우, 해당 곡이 삭제됩니다.

 $\bigcirc$ 

음악

### <span id="page-152-0"></span> 다음 기기 설정**(**하나의 연주에서 **80**개 이상의 등록을 사용**)**

123[페이지](#page-122-0)에서 설명한 등록 전환 기능을 통해 16개 등록으로 구성되는 다섯 개 의 뱅크를 사용하여 최대 400개의 설정을 지정된 순서대로 불러오도록 프로 그래밍할 수 있다는 것을 이미 설명했습니다.

80개 이상의 등록 번호를 사용하는 곡을 재생할 때는 하나의 곡에 저장된 두 개 이상의 등록 기기를 사용할 수 있으며 곡을 연주할 때 하나씩 호출할 수 있습 니다. 이는 다음 기기라는 기능에 의해 가능합니다.

1 호환되는 **USB** 플래시 드라이브를 **[USB TO DEVICE]** 단자에 연결합니다**.**

# 2 사용자 등록 순서를 설정합니다**.**

등록 전환 모드를 USER로 설정한 다음 Next UNIT을 REGIST SHIFT (RIGHT) 디스플레이 1페이지의 전환 종료로 선택한 다음 2페이지에서 사용 등록 순서를 설정합니다. 자세한 내용은 123[페이지](#page-122-0)의 "사용자 등록 순서 설정"을 참조하십시오.

# 3 **[MDR]** 버튼을 누른 대상 곡을 선택합니다**.**

곡 선택은 135[페이지](#page-134-0)의 2단계와 3단계를 참조하십시오.

4 **UNIT EDIT** 디스플레이를 불러온 다음 사용자 등록을 **"NEW UNIT" (**빈 기기**)**에 저장합니다**.**

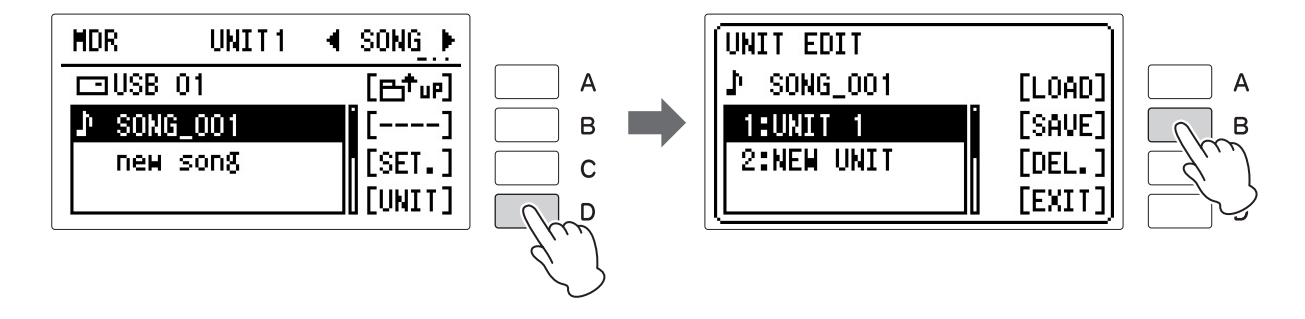

5 **[D] "EXIT"** 버튼을 눌러 **UNIT EDIT** 디스플레이에서 나갑니다**.**

6 위의 **2~5**단계를 반복하여 등록 기기를 동일한 <sup>곡</sup> 내에서 불러올 순서대로 저장합니다**.**

주 2~5 단계를 반복하고 새 등록 전환을 설정할 때 이전 설정을

자세한 내용은 149[페이지](#page-148-0)의 "두 개 이상의 등록 기기를 하나의 곡에 저장"을 삭제한 다음 진행하십시오.참조하십시오.

다음 기기 기능을 켜고 설정을 마친 다음에는 아래의 단계를 따라 이 기능을 사용할 수 있습니다.

 $\bigcirc$ 

### 7 **[MDR]** 버튼을 누르고 다음 기기 기능이 설정된 곡을 선택합니다**.**

곡 선택에 대한 설명은 135[페이지](#page-134-0)의 2단계와 3단계를 참조하십시오.

## 8 **[PLAY/PAUSE]** 버튼을 누릅니다**.**

곡에 2개 이상의 등록 기기가 있으면 첫 번째 기기가 로드됩니다. REGIST SHIFT (RIGHT) 디스플레이의 2페이지에서 등록 순서를 확인할 수 있습니다.

## 9 **Electone**<sup>을</sup> 연주할 <sup>때</sup> 오른쪽 풋스위치를 누릅니다**.**

오른쪽 풋스위치를 누를 때마다 지정한 순서대로 등록이 선택됩니다. 첫 기기 재생이 끝나면, 다음 기기가 자동으로 로드를 시작하며 우측 풋스위치를 눌러 선택 가능합니다.

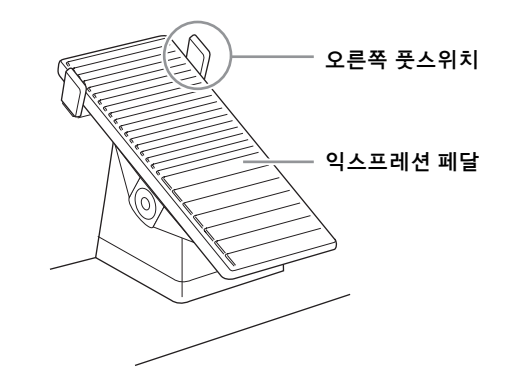

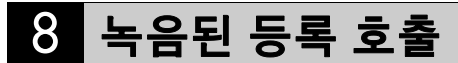

곡에 저장된 등록(및 벌크 데이터)은 손쉽게 Electone으로 로드할 수 있습니다. 2개가 넘는 등록 기기가 포함된 곡에서 특정 등록 기기(UNIT 1 제외)를 불러 오려면 이 기능을 사용합니다.

#### 등록 로딩

 $\mathscr{O}$ 참고 페이지 호환 가능 USB [플래시](#page-126-0) 드라 이브(127[페이지](#page-126-0))

1 **USB** 플래시 드라이브를 **[USB TO DEVICE]** 단자에 연결합니다**.**

2 **[MDR]** 버튼을 눌러 **Electone**으로 로드하려는 등록이 포함된 곡을 선택 합니다**.**

곡 선택에 관한 자세한 내용은 135[페이지](#page-134-0)의 2단계와 3단계를 참조하십시오.

주의사항 다음 기기 기능을 사용하여 곡을 녹음하는 경우**,** 원하는 곡을 선택한 다음 **[PLAY/ PAUSE]** 버튼을 눌러 **Electone**으로 등록 기기 **(UNIT 1)**를 로드해야 합니다**.**  다른 기기**(UNIT 2** 등**)**에 로드 하는 동시에 **[RECORD]** 버튼을 눌러 녹음 절차를 시작하는 경우**, "The data currently loaded in the instrument is that of Unit xx. Are you sure you want to save the data to Unit 1?"**이라는 메시 지가 나타납니다**. "OK"**를 선택하면 기기 **1**이 현재 기기로 덮어쓰게 되어 유실됩니다**.**

#### 주

리듬이 연주되는 동안에는 ELS 시리즈와 같은 Electone 모델에서 만든 등록 데이터의 시퀀스 데이터 및 사용자 리듬을 로드할 수 없습니다.

3 **[D] "UNIT"**버튼을 눌러 **UNIT EDIT** 디스플레이를 불러옵니다**.**

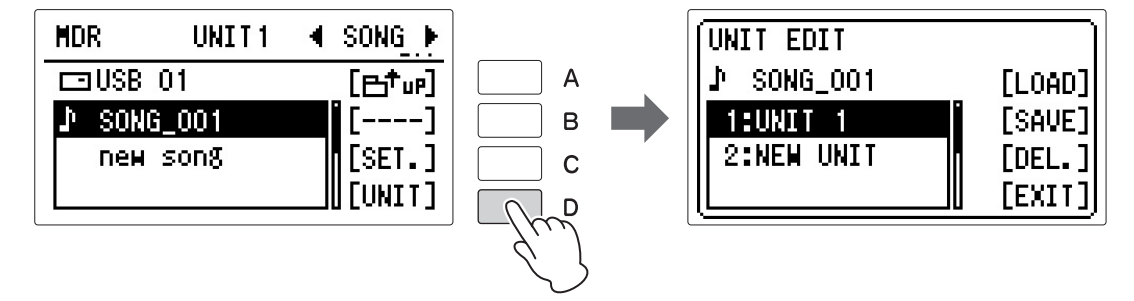

디스플레이에는 현재 곡의 등록 기기 목록(예: "UNIT 1" 및 "UNIT 2")이 표시됩니다.

### 4 **DATA CONTROL** 다이얼을 사용하여 로드하려는 등록 기기 번호를 선택합니다**.**

# 5 **[A] "LOAD"** 버튼을 누릅니다**.**

작업을 확인하라는 메시지가 나타납니다. 이때 [D] "CANCEL" 버튼을 눌러 작업을 취소할 수 있습니다.

## 6 **[C] "LOAD"** 버튼을 누릅니다**.**

16 등록 x 5 뱅크를 포함해 선택된 기기가 현재 로드되고 있음을 나타내는 메시지가 나타납니다. 등록 데이터가 로드되면 LCD가 UNIT EDIT 디스 플레이로 되돌아갑니다.

## 7 **[D] "EXIT"** 버튼을 눌러 **UNIT EDIT** 디스플레이에서 나갑니다**.**

주 리듬이 연주되는 동안 등록을 로드하는 경우, 등록 데이터의 ELS 시리즈에서 생성된 사용자 리듬 및 시퀀스 데이터를 로드 할 수 없습니다.

 $\bigwedge$ 

## 9 곡 재생

이 부분에는 MDR을 사용하여 녹음된 곡 및 MDR을 사용하여 재생할 수 있는 상용 곡 데이터의 재생 방법이 설명되어 있습니다. 녹음된 연주를 재생할 때 곡에 저장된 등록 데이터를 자동으로 로드하는 작업 입니다. 따라서, 로드된 등록을 연주에 사용할 수 있습니다.

1 재생할 곡이 들어 있는 **USB** 플래시 드라이브를 **[USB TO DEVICE]**  단자에 연결합니다**.**

## 2 **[MDR]** 버튼을 누른 다음 재생하려는 곡을 선택합니다**.** 곡 선택에 관한 자세한 내용은 135[페이지](#page-134-0)의 2단계와 3단계를 참조하십시오.

주의사항 등록 데이터가 포함된 곡을 재생하면 곡의 등록 데이터 **(**기기 **1)**가 **Electone**에 로드 되기 때문에 **Electone**에 저장 된 등록 데이터가 덮어써지고 삭제됩니다**. "**등록 저장**"**을 참고해 **Electone**의 중요한 등록 데이터를 **USB** 플래시 드라이브에 저장하십시오**.**

 $\mathscr{D}$  참고 페이지

호환 가능 USB [플래시](#page-126-0) 드라 이브(127[페이지](#page-126-0))

#### 주

USB 플래시 드라이브에 오디오 파일이 포함된 경우에도 MDR 디스플레이에 오디오 파일이 표시되지 않습니다.

### $\mathscr{D}$ 참고 페이지

다음 기기 설정(하나의 연주 에서 80개 이상의 [등록을](#page-152-0) 사 용)(153[페이지](#page-152-0))

#### 주

등록 데이터는 일반적으로 Electone 이외의 다른 악기에 서 생성된 상용 XG 곡과 같이 대부분의 곡 데이터에는 포함 되지 않습니다.

## 3 **[PLAY/PAUSE]** 버튼을 눌러 재생을 시작합니다**.**

곡에 등록 데이터가 포함된 경우 등록 데이터가 현재 로드되고 있음을 나타내는 "-----" 표시가 디스플레이 좌측 하단에 나타납니다. 곡에 2개가 넘는 등록 뱅크가 있으면 첫 번째 뱅크가 로드됩니다.

곡에 따라 파일 이름 옆에 어떤 음표 아이콘도 표시되지 않는 경우도 있는데, 이 경우 오직 등록 데이터만 포함되어 있고 연주 데이터는 없다는 의미입니다. 이러한 곡을 재생하기 시작하면 등록 데이터만 로드되며, 소리가 나지 않고 SONG 페이지로 되돌아갑니다.

### 4 곡에 연주 데이터가 포함된 경우**,** 등록 데이터를 읽은 후에 자동으로 재생이 시작됩니다**. (**연주 데이터가 포함되지 않은 경우 소리가 나지 않습니다**.)**

경과 시간이 디스플레이에 표시되고 곡 재생이 시작됩니다(곡에 연주 데이터가 있는 경우). 일반적으로 곡에 녹음된 모드 파트를 재생할 수 있습니다. 하지만 선택된 파트만 재생하거나 선택된 파트만 음소거할 수 있습니다(157[페이지](#page-156-0)). 녹음된 연주의 끝 부분에 도달하면 재생이 자동으로 중지됩니다. [STOP] 버튼을 누르면 곡 중간에도 재생을 중지할 수 있습니다.

다른 Electone에서 생성된 곡을 이 Electone에서 재생할 수도 있으나, 곡의 음향 이나 템포가 원곡과 달라질 수 있습니다.

#### 맞춤 재생 등록을 재설정하지 않고 곡을 재생할 경우, 맞춤 재생 기능을 사용하십시오. TEMPO 페이지에서 CUSTOM PLAY를 켠 다음 패널의 [PLAY/PAUSE] 버튼을 누릅니다. 그러면 곡 시간이 표시되고 재생이 바로 시작됩니다. **ATEMPOR** SONG\_001  $\overline{A}$ **TEMPO** 100% **OFF REPEAT** B **CUSTOM PLAY** 0N  $\mathsf{C}$ 00:00 [FINISH]

다음 기기 기능을 사용해 곡을 재생하는 경우, TEMPO 페이지에서 CUSTOM PLAY를 끈 다음 [PLAY/PAUSE] 버튼을 눌러 곡을 시작합니다.

## $\mathscr{D}$  참고 페이지 재생 설정(136[페이지](#page-135-0))

## <span id="page-156-0"></span>선택된 파트 재생

다른 파트는 임시로 끈 상태에서 녹음된 연주의 선택된 파트만 재생할 수도 있습니다. 이 기능은 이전에 녹음된 반주 파트에 멜로디 등의 단일 파트를 연주할 때 특히 유용합니다.

### 선택한 파트 재생

재생 전이나 재생 중에 [A]~[C] 버튼을 사용해 재생할 파트를 "PLAY", 음소거할 파트를 "OFF"로 돌립니다. 관련 버튼을 누르면 파트 설정이 PLAY와 재생 설정(136[페이지](#page-135-0))OFF 사이에서 전환됩니다.

참고 페이지

XG 파트는 PART 3 페이지에서 설정 가능합니다.

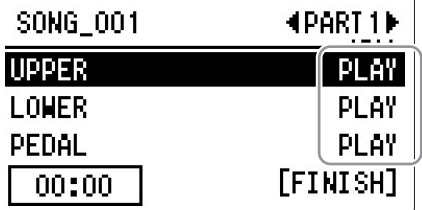

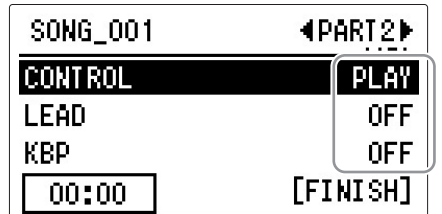

#### 되감기**,** 빨리 감기 및 일시 정지

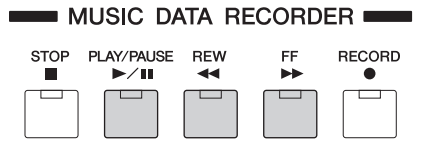

### 되감기 및 빨리 감기

재생 도중 [REW](되감기) 버튼 또는 [FF](빨리 감기) 버튼을 원하는 위치에 도달할 때까지 누릅니다. 버튼에서 손을 떼면 원하는 위치에서 재생이 일시 정지됩니다. [PLAY/PAUSE] 버튼을 누르면 앞이나 뒤로 감은 위치에서 재생이 다시 시작됩니다.

### 일시 정지

곡의 재생을 일시적으로 정지하려면 [PLAY/PAUSE] 버튼을 누릅니다. 일시 정지된 위치에서 곡 재생을 다시 시작하려면 [PLAY/PAUSE] 버튼을 다시 누르십시오.

### 템포 변경

MDR 디스플레이에서 곡이 재생될 때 곡이 중지되거나 재생되는 동안 곡의 텍포를 변경할 수 있습니다. 곡에 ♪ 아이콘이 있는지 여부에 따라 템포를 변경하는 절차가 달라지므로 원하는 곡에 아이콘이 있는지 확인하십시오.

## ♪ 아이콘이 포함됨

다음 절차에 따라 템포를 변경할 수 있습니다.

## ♪ 아이콘이 포함되지 않음

곡의 등록 데이터에 저장된 템포를 다시 녹음해 템포를 변경할 수 있습니다. 탬포를 변경할 곡을 복사한 다음 편집(복사된) 곡을 재생해 등록 데이터를 Electone에 로드해 편집합니다. 등록 숫자 버튼을 눌러 편집할 등록을 호출하고 패널의 TEMPO 버튼으로 템포를 변경한 다음 변경된 템포를 등록 숫자 버튼에 녹음합니다. 템포를 변경할 모든 숫자 버튼에서 이 단계를 반복하십시오. 설정을 완료한 다음 등록 데이터를 편집 곡에 저장(덮어쓰기)합니다.

### 1 **[MDR]** 버튼을 누른 다음아이콘으로 재생될 곡을 선택합니다**.**

곡 선택에 관한 자세한 내용은 135[페이지](#page-134-0)의 2단계와 3단계를 참조하십시오.

# 2 **[C] "SET."** 버튼을 눌러 **TEMPO** 페이지를 불러옵니다**.**

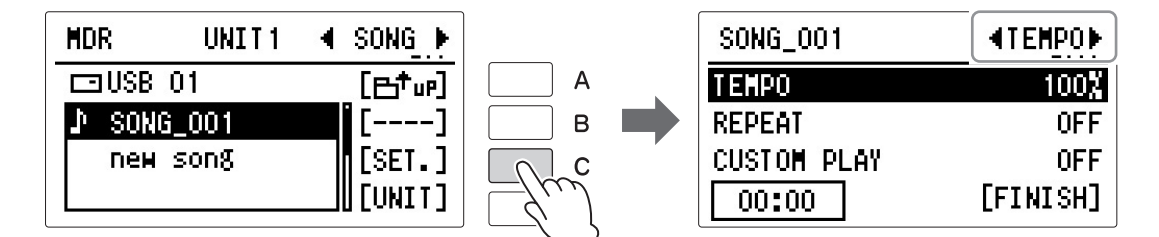

## 3 **TEMPO** 페이지에서 템포를 변경합니다**.**

[A] 버튼을 눌러 "TEMPO"를 선택한 다음 동일한 버튼을 연속으로 누르 거나 DATA CONTROL 다이얼을 사용해 설정을 변경합니다. 범위는 50~200%입니다. 녹음된 원래 템포는 100%입니다. 100%보다 작은 값은 템포가 더 느려지며, 100%보다 큰 값은 템포가 더 빨라집니다.

## 재생 반복

이 기능을 사용하면 폴더의 모든 곡 또는 하나의 특정 곡을 반복적으로 재생할 수 있습니다.

## 1 **[MDR]** 버튼을 누른 다음 반복적으로 재생할 곡을 선택합니다**.** 폴더의 모든 곡을 재생하려면 재생될 첫 번째 곡을 선택합니다.

곡 또는 폴더 선택에 관한 자세한 내용은 135[페이지](#page-134-0)의 2단계와 3단계를 참조하십시오.

## 2 **[C] "SET."** 버튼을 누른 다음 페이지 버튼을 눌러 **TEMPO** 페이지를 선택합니다**.**

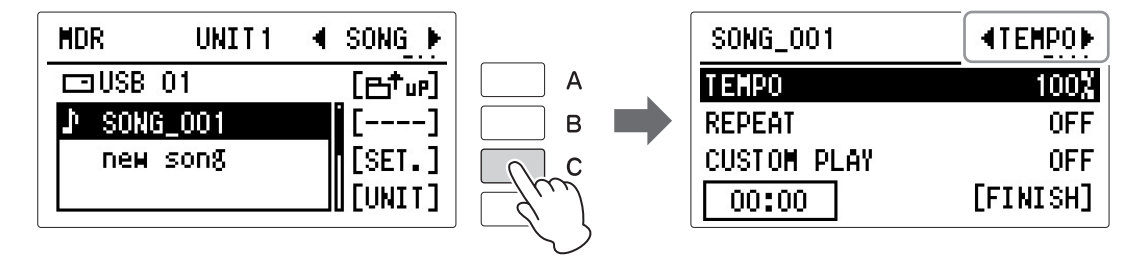

## 3 반복 모드를 선택합니다**.**

[B] 버튼을 눌러 "REPEAT"을 선택한 다음 동일한 버튼을 연속으로 누르 거나 DATA CONTROL 다이얼을 사용해 설정을 변경합니다.

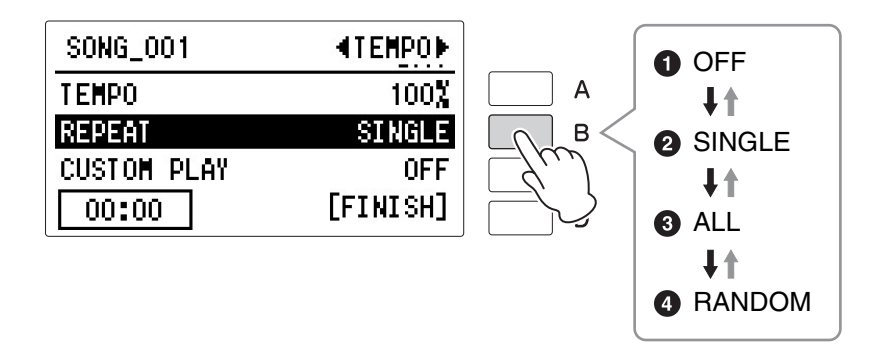

### $0<sub>π</sub>$ a

반복 재생을 취소합니다.

### 2 한 곡

현재 선택된 곡을 무한 반복합니다.

#### **3 모두**

현재 선택된 폴더의 모든 곡을 순서대로 반복합니다.

#### $0$  무작위

현재 선택된 폴더의 모든 곡을 무작위로 반복합니다.

### 4 **[PLAY/PAUSE]** 버튼을 눌러 재생을 시작합니다**.**

반복 설정을 취소하려면 반복 모드를 "OFF"로 선택합니다.

### <span id="page-159-0"></span>**XG** 곡 재생

 $\mathscr{D}$ 참고 페이지 XG [형식으로](#page-165-0) 변환(166페이지)

Electone을 사용하면 컴퓨터에서 만들었거나 Electone 곡 형식에서 XG 형식으로 변환된 XG 곡 데이터를 재생할 수 있습니다. Electone에 녹음된 곡(연주)과 마찬가지로 되감기, 빨리 감기 및 일시 정지 컨트롤을 물론 사용할 수 있습니다.

1 **XG** <sup>곡</sup> 데이터가 저장된 호환되는 **USB** 플래시 드라이브를 **[USB TO DEVICE]** 단자에 연결합니다**.**

# 2 **[MDR]** 버튼을 누른 다음 재생하려는 곡을 선택합니다**.**

곡 선택에 관한 자세한 내용은 135[페이지](#page-134-0)의 2단계와 3단계를 참조하십시오.

 $\mathscr{D}$ 참고 페이지 재생 설정(136[페이지](#page-135-0))

## 3 **[C] "SET."** 버튼을 누른 다음 페이지 버튼을 눌러 **PART** 페이지를 선택 합니다**.**

각 파트별로 음량과 음소거 설정을 할 수 있습니다.

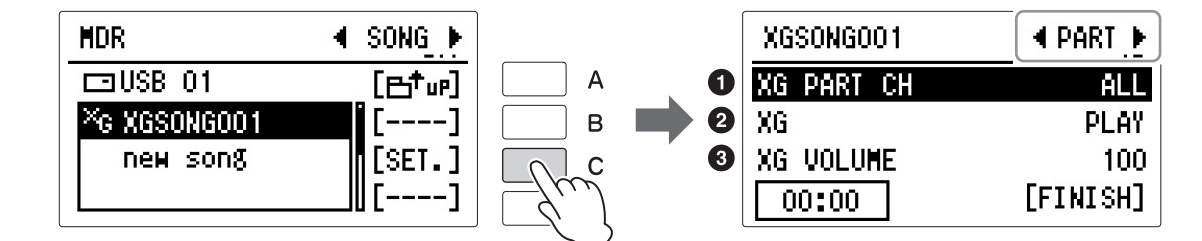

#### 0파트

"CH1"~"CH16" 중에서 원하는 채널 또는 "ALL"을 선택하여 음소거/재생할 파트를 지정하거나 음량을 변경합니다.

[A] 버튼을 눌러 "XG PART CH"를 선택한 다음 DATA CONTROL 다이얼을 사용해 설정을 선택합니다.

#### 2 재생**/**꺼짐

각 파트의 재생 또는 음소거(꺼짐)를 설정합니다. 재생할 파트는 "PLAY"를, 음소거할 파트는 "OFF"를 선택합니다. [B] 버튼을 눌러 "XG"를 선택한 다음 같은 버튼을 연속으로 눌러 설정을 선택합니다.

#### $\mathbf{0}$  음량

선택한 파트에 대해 0~100 범위 내에서 음량을 조절할 수 있습니다. [C] 버튼을 눌러 "XG VOLUME"을 선택한 다음 DATA CONTROL 다이얼을 사용 하여 설정을 선택합니다.

선택된 곡에 XG 파트가 포함된 경우, XG 곡과 동일한 방법으로 3페이지 에서 XG 파트 켜짐/꺼짐 설정을 조절할 수 있습니다.

## 10 기타 작업 **—** 복사**,** 삭제 등

MDR 디스플레이의 TOOLS 페이지에는 곡 복사, 곡 삭제, 곡 크기 확인 및 폴더 생성이나 삭제 등의 다양한 기능이 있습니다.

## 복사

폴더/곡이나 USB 플래시 드라이브를 복사하는 기능입니다. 두 개의 서로 다른 USB 플래시 드라이브 간에도 데이터를 복사하고 교환할 수 있습니다. (EL-900과 같은 EL 시리즈에서 생성된 곡은 복사가 불가능합니다.) 대상 드라이브의 남은 메모리 양을 미리 확인하십시오. 메모리 공간이 부족하거나 폴더에 이미 100개의 곡이 있는 경우에는 곡 복사를 사용할 수 없습니다.

.......................

# 1 **USB** 플래시 드라이브를 **[USB TO DEVICE]** 단자에 연결합니다**.**

참고 페이지 호환 가능 USB [플래시](#page-126-0) 드라 이브(127[페이지](#page-126-0))

두 개의 드라이브 간에 곡을 복사할 경우, 대상 USB 플래시 드라이브를 삽입해야 합니다.

2 **[MDR]** 버튼을 누른 다음 복사할 폴더**/**곡**/USB** 플래시 드라이브를 선택 합니다**.**

폴더/곡/USB 플래시 드라이브 선택에 관한 자세한 내용은 135[페이지](#page-134-0)의 2단계와 3단계를 참조하십시오.

## 3 페이지 버튼을 사용해 **TOOLS1** 페이지를 선택합니다**.**

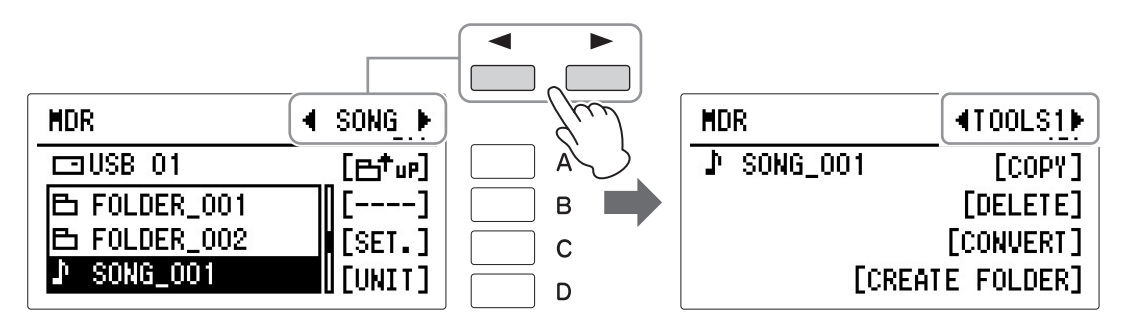

## 4 디스플레이의 **[A] "COPY"** 버튼을 눌러 **COPY TO** 디스플레이를 불러옵 니다**.**

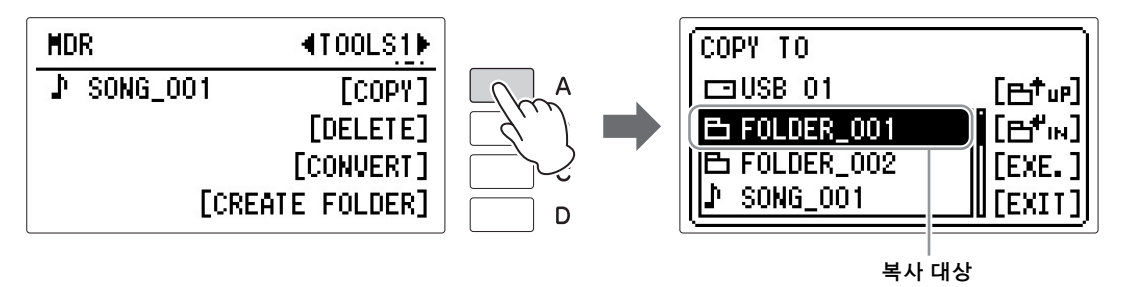

# 5 필요한 대상을 선택합니다**(**강조 표시**).**

복사 대상으로 폴더나 USB 플래시 드라이브를 선택합니다. 다른 USB 플래시 드라이브에서 대상을 선택할 수도 있습니다. 폴더/USB 플래시 드라이브에 관한 자세한 내용은 135[페이지](#page-134-0)의 2단계와 3단계를 참조하십시오.

소스 곡/폴더가 포함된 장소에 곡/폴더를 복사할 경우, COPY TO 디스플 레이가 나타나면 [A] " 門 " 배튼을 눌러 소스 곡/폴더가 포함된 폴더/ 드라이브를 대상으로 선택하십시오.

 $\mathscr{D}$ 참고 페이지

보호된 곡에 대한 설명([163](#page-162-0)페 [이지](#page-162-0))

#### 보호된 곡의 복사에 대한 설명

보호된 소스 곡 또는 보호된 편집 곡은 원본 보호된 곡이 들어있는 동일한 폴더를 대상으로 선택하는 경우에만 복사할 수 있습니다. 다른 폴더/드라이브를 선택하는 경우, "Song xx will be moved."라는 메시지가 나타납니다. "OK"를 선택하면 현재 선택된 보호된 원본 곡 및 보호된 원본 곡으로 만든 보호된 편집 곡이 다른 지정된 폴더/드라이브로 이동합니다. 이 경우, 해당 데이터는 복사되는 것이 아니라 이동 하는 것입니다.

#### 주

- USB 플래시 드라이브 복사가 실행되면 폴더 이름 "#MEDIA"가 대상 폴더 안에 생성됩니다.
- "Path name is too long" 메시지가 표시되면 계층을 변경하거나 폴더 이름을 더 짧게 변경합니다.
- 인식할 수 없는 파일이 폴더 안에서 감지되면 복사 작업이 자동으로 중지됩니다.

주의사항 복사 중에 **(**또는 보호된 곡을 이동하는 동안**)** 절대로 **USB**  플래시 드라이브를 빼내거나 전원을 끄지 마십시오**.** 데이 터가 손실될 수 있습니다**.**

## 6 **[C] "EXE."** 버튼을 눌러 복사를 실행합니다**.**

작업이 완료되면 LCD가 SONG 페이지로 되돌아갑니다. 대상 위치의 폴더/곡 이름은 소스 곡/폴더 중 하나와 동일합니다. 소스 곡과 이름이 동일한 곡이 포함된 폴더에 폴더/곡을 복사하면 복사된 이름이 "소스 곡 이름 XXX"(XXX는 곡 번호를 의미함)가 됩니다. 소스 곡과 이름이 동일한 곡이 저장된 다른 폴더 또는 USB 플래시 드라이브에 XG 호환 곡을 복사하는 경우 곡을 덮어쓸 것인지 묻는 메시지가 나타납니다. "OVERWRITE"를 선택하면 대상 위치에 XG 호환 곡이 덮어 쓰여집니다. "CANCEL"을 선택하면 작업이 취소됩니다.

폴더명/곡명을 변경하려면 144[페이지](#page-143-0)를 참조하십시오.

### 7 폴더나 **USB** 플래시 드라이브를 복사할 <sup>때</sup> 디스플레이에 대략적인 복사 시간이 나타납니다**.** 필요한 실제 시간은 이와 다를 수 있습니다**.** 디스플 레이의 메시지에 따라 진행합니다**.**

[D] 버튼을 눌러 작업을 취소하거나 [C] 버튼을 눌러 작업을 실행할 수 있습니다.

복사 작업 중 복사 작업을 취소하려면 [D] "INTERRUPT" 버튼을 누릅니다. 그러나 현재 폴더의 모든 파일이 복사되고 나서야 작업이 중지되기 때문에 취소하는 데 긴 시간이 소요될 수 있습니다.

작업을 취소하는 경우 제대로 복사된 파일과 그렇지 않은 파일을 점검해야 합니다.

#### <span id="page-162-0"></span>보호된 곡에 대한 설명

곡 데이터를 구입하거나 다운로드할 경우 삭제 방지(실수로 지우는 것을 방지) 또는 복사 방지(저작권 보호)가 되어 있을 수 있습니다. 이러한 곡을 "보호된 곡" 이라고 합니다. 보호된 곡은 사용자가 만든 곡과 같은 방법으로 재생할 수 있지만 XG 형식으로 변환할 수는 없습니다. 보호된 곡의 등록 데이터는 편집할 수 없고 연주 데이터를 덮어쓸 수도 없습니다. 보호된 곡을 편집하려는 경우 먼저 하나의 매체/폴더 안에 해당 곡을 복사한 다음 복사를 편집합니다. 다른 매체/폴더에 복사 할 수 없습니다. 복사된 곡("보호된 편집 곡")은 동일한 폴더에 원본 곡("보호된 원본 곡")이 존재할 때에만 사용할 수 있습니다. 보호된 원본 곡을 실수로 삭제하지 않도록 주의하십시오.

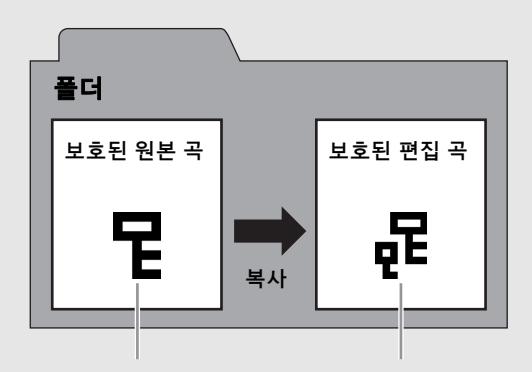

이 곡은 편집할 수 없습니다.

보호된 원본 곡이 포함된 폴더에 있는 경우에만 이 곡을 편집할 수 있습니다.

#### 주의사항

**Musicsoft Downloader** 애플리케이션을 사용하지 않고 컴퓨터의 보호된 곡 데이터를 이동하거나 복사할 경우 곡을 재생할 수 없습니다**.** 컴퓨터의 보호된 곡을 이동하거나 복사할 경우 항상 **Musicsoft Downloader**를 사용하십시오**. Musicsoft Downloader**는 아래의 인터넷 주소에서 구할 수 있습니다**. http://download.yamaha.com/**

주의사항

보호된 곡을 편집하려면 악기의 전원을 껐다 켠 다음 편집할 곡을 선택하십시오**. (**이전 보호된 곡의 등록 데이터가 초기화됩니다**.)** 그렇지 않은 경우 편집된 보호된 곡을 저장할 수 없습니다**.**

#### 주의사항

삭제하는 폴더에 오디오 파일이 있는 경우**,** 폴더를 삭제하면 폴더 안의 곡과 모든 오디오 파일이 삭제됩니다**.** 데이터 보호를 위해 별도 **USB** 플래 시 드라이브**(**곡용 **1**개**,** 오디오 파일용 **1**개**)**의 사용을 권장합 니다**.** 최소한 별개의 폴더를 사용해야 합니다**.**

### 곡 삭제**/**폴더 삭제

곡 또는 폴더를 삭제하는 작업입니다. (EL-900과 같은 EL 시리즈에서 생성된 곡만은 삭제할 수 없습니다.)

폴더에 오디오 파일이 있더라도 MDR 디스플레이에는 오디오 파일이 표시되지 않으므로, 진행하기 전에 삭제하려는 폴더에 오디오 파일이 없는지 AUDIO 디스플레이에서 확인해야 합니다.

## 1 **USB** 플래시 드라이브를 **[USB TO DEVICE]** 단자에 연결합니다**.**

참고 페이지

호환 가능 USB [플래시](#page-126-0) 드라 이브(127[페이지](#page-126-0))

## 2 **[MDR]** 버튼을 누른 다음 삭제할 <sup>곡</sup>**/**폴더를 선택합니다**.**

곡/폴더 선택에 대한 자세한 내용은 135[페이지](#page-134-0)의 2단계와 3단계를 참조 하십시오.

## 3 페이지 버튼을 사용해 **TOOLS1** 페이지를 선택합니다**.**

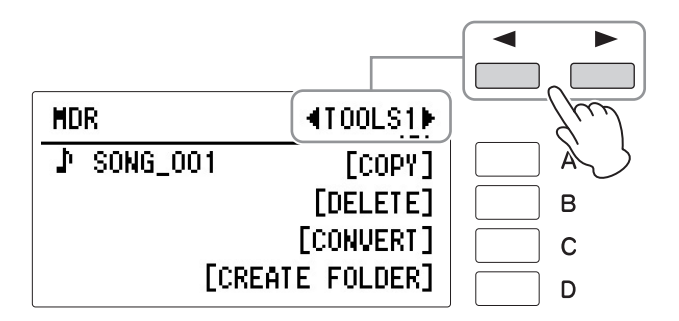

## 4 **[B] "DELETE"** 버튼을 누릅니다**.**

작업을 확인하라는 메시지가 나타납니다. 이때 [D] "CANCEL" 버튼을 눌러 작업을 취소할 수 있습니다.

## 5 **"DELETE"**나 **"PERF. ONLY"** <sup>등</sup> 삭제할 특정 데이터에 해당하는 **[A]~[D]** 버튼을누릅니다**. "DELETE"**를 선택하면 전체 곡이 삭제되며**, "PERF. ONLY"**를 선택하면 곡의 연주 데이터만 삭제됩니다**.**

작업이 완료되면 LCD가 SONG 페이지로 되돌아갑니다.

## 폴더 생성

1 호환되는 **USB** 플래시 드라이브를 **[USB TO DEVICE]** 단자에 연결합니다**.** 참고 페이지

.....................

호환 가능 USB [플래시](#page-126-0) 드라 이브(127[페이지](#page-126-0))

- 2 **[MDR]** 버튼을 누른 다음 <sup>새</sup> 폴더를 생성할 매체**/**폴더를 선택합니다**.** 곡/폴더 선택에 대한 자세한 내용은 135[페이지](#page-134-0)의 2단계와 3단계를 참조 하십시오.
- 3 **[B]** 버튼을 눌러 매체**/**폴더를 엽니다**.**
- 4 페이지 버튼으로 **TOOLS1** 페이지를 불러옵니다**.**

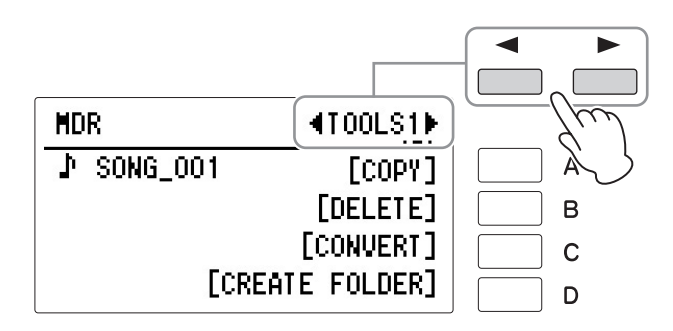

# 5 **[D] "CREATE FOLDER"** 버튼을 누릅니다**.**

작업을 확인하라는 메시지가 나타납니다. 이때 [D] "CANCEL" 버튼을 눌러 작업을 취소할 수 있습니다.

## 6 **[C] "OK"** 버튼을 누릅니다**.**

새로 생성된 폴더는 자동으로 "FOLDER\_001" 등의 이름이 붙여집니다. 최대 120개의 폴더를 생성할 수 있습니다. 폴더명 변경에 대한 설명은 144[페이지](#page-143-0)를 참조하십시오.

### <span id="page-165-0"></span>**XG** 형식으로 변환

ELB-02 곡 데이터를 XG 형식 데이터로 변환하는 기능입니다. XG 장치를 사용하여 데이터를 재생할 수 있습니다. 변환된 XG 곡 데이터는 원래 데이터와 똑같이 연주되지 않을 수도 있습니다.

대상 매체의 남은 메모리 양을 미리 확인하십시오. 메모리 여유 공간이 부족할 경우, 변환 작업은 수행할 수 없습니다.

보호된 곡은 XG 형식으로 변환할 수 없습니다.

 $\mathscr{D}$ 참고 페이지 호환 가능 USB [플래시](#page-126-0) 드라 이브(127[페이지](#page-126-0))

### 1 **XG** 형식으로 변환할 곡이 들어 있는 **USB** 플래시 드라이브를 **[USB TO DEVICE]** 단자에 연결합니다**.**

## 2 **[MDR]** 버튼을 누른 다음 **XG** 형식으로 변환할 곡을 선택합니다**.**

원하는 곡(곡명 옆에 아이콘이 있는 곡)을 선택합니다. 곡 선택에 관한 자세한 내용은 135[페이지](#page-134-0)의 2단계와 3단계를 참조하십시오.

## 3 페이지 버튼으로 **TOOLS1** 페이지를 불러옵니다**.**

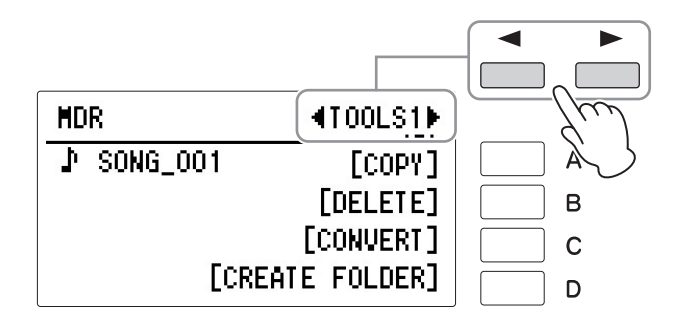

## 4 **[C] "CONVERT"** 버튼을 누릅니다**.**

변환 형식 선택 디스플레이가 나타납니다. 이때 [D] "CANCEL" 버튼을 눌러 작업을 취소할 수 있습니다.

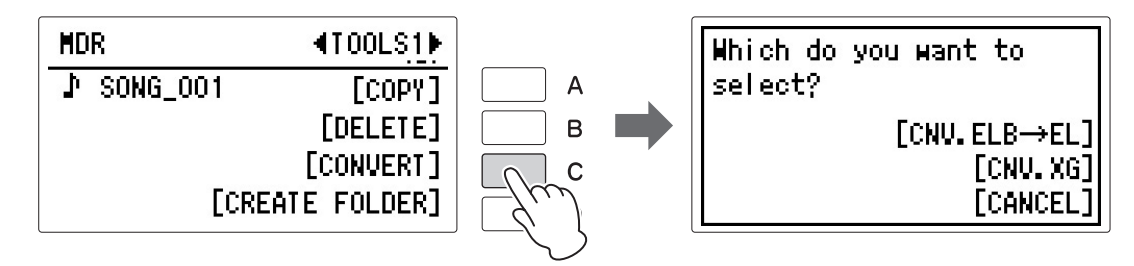

5 **[C] "CNV. XG"** 버튼을 누릅니다**.**

## 6 변환 대상을 선택하는 **CONVERT TO** 디스플레이를 불러온 다음 변환할 데이터의 대상을 선택합니다**.**

USB 플래시 드라이브나 폴더를 대상으로 선택합니다. 대상 선택에 대한 설명은 135[페이지](#page-134-0)의 2단계와 3단계를 참조하십시오.

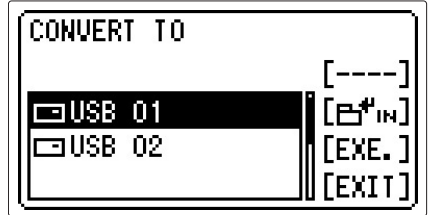

7 **[C] "EXE."** 버튼을 눌러 변환을 시작합니다**.**

### 주

변환 확인 중에 패널 컨트롤을 누르거나 건반을 연주하면 변환된 XG 호환 곡에 저장되 건반을 연주하지 마십시오.

# 8 변환된 데이터를 확인하라는 메시지가 나타나고**,** 변환된 곡이 재생됩니다**.** 므로 패널 컨트롤을 누르거나

XG 형식으로 변환된 곡의 이름이 자동으로 "XGSONG001" 등의 이름으로 지정됩니다.

곡명 변경에 대한 설명은 144[페이지](#page-143-0)를 참조하십시오.

XG 곡에 관한 자세한 내용은 160[페이지](#page-159-0)의 "XG 곡 재생"을 참조하십시오.

## 잔여 메모리 확인

TOOLS2 페이지에서 USB 플래시 드라이브를 선택한 경우 [INFORMATION] 버튼을 누르면 USB 플래시 드라이브의 잔여 메모리를 나타내는 디스플레이가 호출됩니다. TOOLS2 페이지에서 곡을 선택한 경우 [INFORMATION] 버튼을 누르면 데이터 용량, 등록 뱅크의 양, 곡 제목, 곡 작곡가 등을 나타내는 디스플레이가 호출됩니다. 표시된 항목은 선택된 내용에 따라 다릅니다.

 $\mathscr{D}$  참고 페이지

호환 가능 USB [플래시](#page-126-0) 드라 이브(127[페이지](#page-126-0))

### 1 **USB** 플래시 드라이브를 **[USB TO DEVICE]** 단자에 연결합니다**.**

### 2 **[MDR]** 버튼을 누른 다음 곡이나 **USB** 플래시 드라이브를 선택합니다**.** 곡 또는 USB 플래시 드라이브 선택에 관한 자세한 내용은 135[페이지](#page-134-0)의 2단계와 3단계를 참조하십시오.

## 3 페이지 버튼으로 **TOOLS2** 페이지를 불러옵니다**.**

4 **[C] "INFORMATION"** 버튼을 눌러 정보를 불러옵니다**.**

**REMAIN : 3.71GB** ID: Found  $[0k]$ 

#### **USB** 플래시 드라이브를 선택한 경우

**REMAIN:** USB 플래시 드라이브의 잔여 메모리

**ID:** USB 플래시 드라이브가 ELB 시리즈나 ELS 시리즈의 보호된 곡을 처리할 수 있는지 여부를 나타내기 위해 "Found" 또는 "Missing"이 표시됩니다. "Found"는 USB 플래시 드라이브가 데이터를 처리할 수 있음을, "Missing"은 처리할 수 없음을 나타냅니다.

#### 곡을 선택한 경우

**SIZE:** 곡 데이터의 크기 **BANK:** 등록 뱅크의 양

편리한 **[AUDIO]** 버튼을 사용하여 **USB** 플래시 드라이브에 저장된 오디오 파일**(.WAV)**을 재생할 수 있습 니다**.** 또한 연주와 녹음을 **USB** 플래시 드라이브에 오디오 데이터**(.WAV)**로 녹음할 수 있기 때문에**,** 파일을 컴퓨터에서 재생하고 친구와 공유하며 자신만의 **CD**를 녹음할 수 있습니다**.**

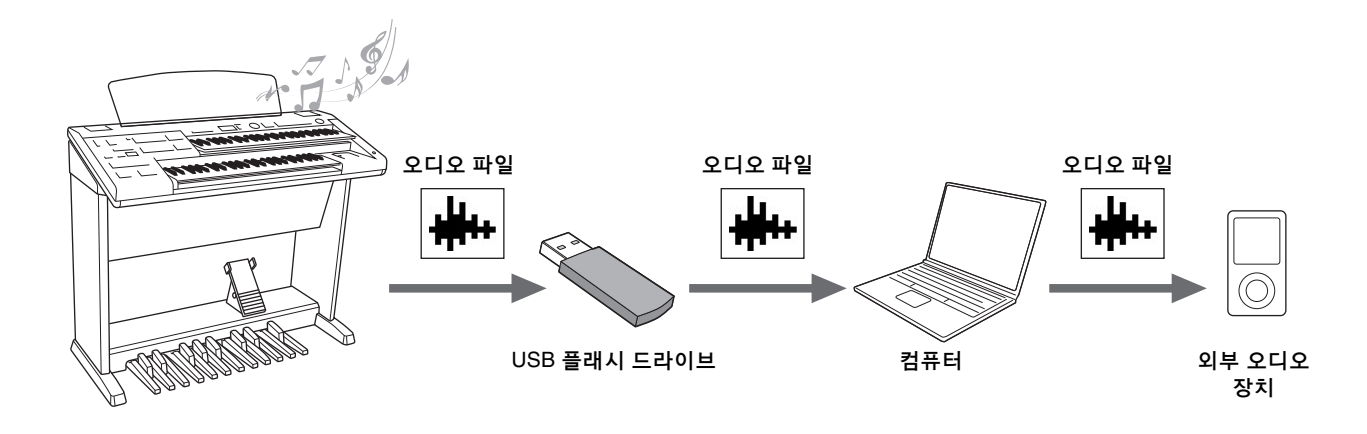

#### <span id="page-168-0"></span>호환 가능 **USB** 플래시 드라이브

Yamaha 웹사이트의 호환되는 USB 장치 목록에 기재된 호환되는 USB 플래시 드라이브를 사용하십시오. 이 목록은 Yamaha 웹사이트에서 다운로드할 수 있습니다.

http://download.yamaha.com/

지원하지 않는 장치를 사용할 경우 데이터 저장/불러오기 작동이 취소될 수 있습니다. USB 플래시 드라이브를 사용 하기 전에 132[페이지](#page-131-0)의 "USB 장치 연결"을 꼭 읽으십시오.

#### 주의사항

오작동**/**데이터 손상을 방지하기 위해 다음 주의사항을 준수하십시오**.**

- **Yamaha**는 **USB** 플래시 드라이브에 중요한 데이터가 없는지 확인한 후 **USB** 플래시 드라이브를 포맷하고**(133**[페이지](#page-132-0)**),** 오디오 녹음**/**재생 용으로만 사용할 것을 권장합니다**.** 동일 드라이브에서 **MDR** 곡과 오디오 데이터를 동시에 사용할 경우 **USB** 플래시 드라이브가 심각하 게 단편화되어 오디오 녹음**/**재생이 모두 중지될 수 있습니다**.**
- **USB** 플래시 드라이브를 단단히 꽂아 오디오 녹음**/**재생 중 갑자기 흔들려 연결이 느슨해지지 않도록 주의를 기울이십시오**.** 녹음 중 **USB**  플래시 드라이브가 분리되면 **USB** 플래시 드라이브의 데이터가 오염될 수 있습니다**.**

## 1 오디오로 연주 녹음

#### 오디오 녹음

이 방법을 사용하면 녹음한 연주가 USB 플래시 드라이브에 오디오 파일로 저장됩 니다. 오디오 파일은 연주한 음향 자체를 녹음한 것입니다. 일반적인 CD 품질 분해능(44.1kHz/16비트)의 스테레오 WAV 형식으로 저장되므로, 컴퓨터로 전송하여 휴대용 뮤직 플레이어에서 재생할 수 있습니다. 건반 연주로 생성된 모든 음향 및 [AUX IN] 잭에서 입력되는 음향이 녹음되기 때문에 외부 장치의 음향도 녹음할 수 있습니다.

그러나 오디오 녹음을 사용해 등록을 저장할 수는 없습니다. 등록 저장을 원하는 경우, 6장의 138[페이지](#page-137-0)에 설명된 "녹음" 작업을 실행하십시오.

주

[AUX IN] 잭에서 USB 플래시 드라이브로 입력되는 오디오를 녹음할 때, Electone에서 악기에 연결된 외부 오디오 장치의 출력 음량을 제어할 수 없습 니다. 외부 오디오 장치의 컨트롤에서 음량을 조절하십 시오.

연주를 USB 플래시 드라이브에 오디오 파일로 녹음해 보십시오. 최대 녹음 시간은 녹음당 60분이지만 USB 플래시 드라이브의 용량에 따라 녹음 시간이 줄어들 수 있습니다.

#### 녹음할 수 있는 파일 형식

.wav - 44.1kHz 샘플 속도, 16비트 해상도, 스테레오

파일 확장명이 Electone 디스 플레이에는 나타나지 않지만, 컴퓨터에는 표시됩니다.

#### $\mathscr{D}$ 참고 페이지

호환 가능 USB [플래시](#page-168-0) 드라 이브(169[페이지](#page-168-0))

#### 주

주

USB 플래시 드라이브에 곡이 포함되어 있더라도 Electone 에서 만든 곡이 AUDIO 디스

## 1 호환되는 **USB** 플래시 드라이브를 **[USB TO DEVICE]** 단자에 연결합니다**.**

### 2 패널 우측 상단에 있는 **[AUDIO]** 버튼을 눌러 **AUDIO** 디스플레이를 불러옵니다**.**

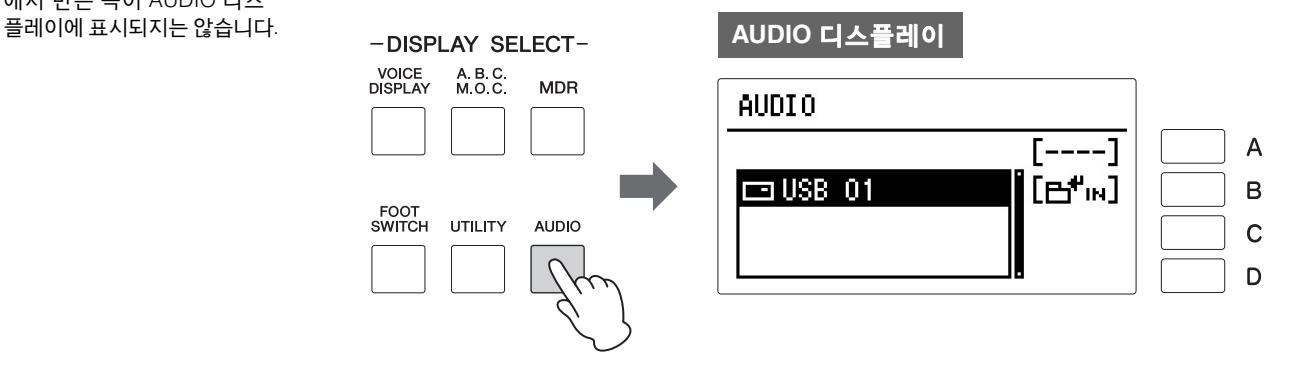

## 주

USB 플래시 드라이브/폴더에 든 오디오 파일의 수가 120개 미만인 경우, "new audio" 파일은 USB 플래시 드라이브 /폴더에 자동으로 생성되는 빈 오디오 파일입니다.

## 3 연주를 녹음할 <sup>빈</sup> 오디오 파일 **"new audio"**<sup>를</sup> 선택합니다**.**

2단계 디스플레이에서 [B] " **단 "**'' " 버튼을 눌러 USB 플래시 드라이브를 연 다음 DATA CONTROL 다이얼을 사용해 "new audio"를 선택하면 "new audio"를 찾을 수 있습니다.

오디오 파일 선택 작업과 곡 선택 작업이 동일하므로 135[페이지](#page-134-1)의 2, 3단계 를 참조하십시오.

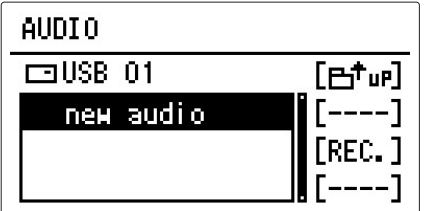

## 4 **[C] "REC."** 버튼을 눌러 녹음 대기 상태를 작동시킵니다**.**

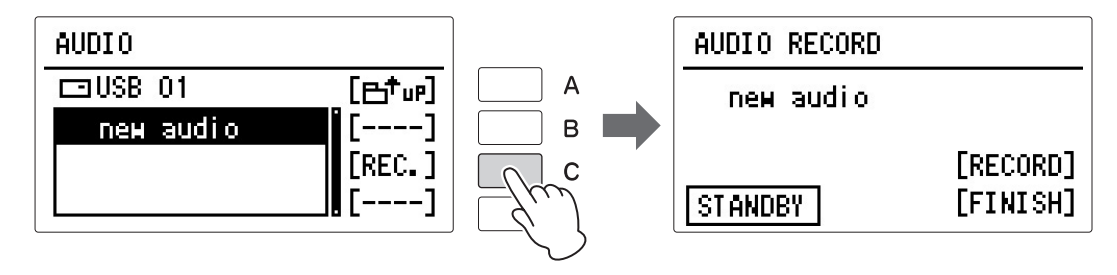

7

# 5 **[C] "RECORD"** 버튼을 눌러 녹음을 시작한 <sup>후</sup> 연주를 시작합니다**.**

녹음이 시작되면 AUDIO RECORD 디스플레이 좌측 하단에 경과한 녹음 시간이 표시됩니다.

경과된 녹음 시간이 표시되면 등록을 로딩하거나 MDR로 곡을 재생할 수 있습니다.

주의사항 절대로 녹음 도중 USB 플래시 드라이브를분리하거나 전원을 끄지 마십시오. 전원을 끄면 USB 플래시 드라이브 데이터나 녹음 데이터가 손상될 수 있 습니다.

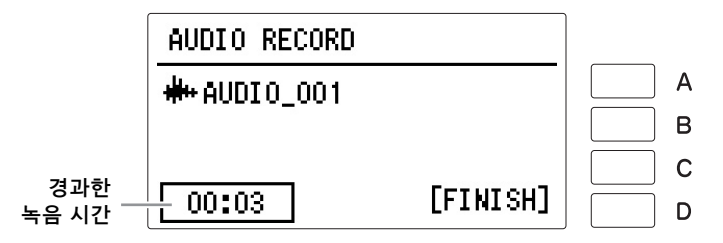

## 6 연주가 끝나면 **[D] "FINISH"** 버튼을 누릅니다**.**

녹음이 중지되고 연주가 녹음된 오디오 파일에 자동으로 이름이 생성되어 AUDIO 디스플레이에 선택됩니다.

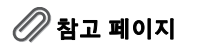

파일 삭제/파일 이름 변경 (176[페이지](#page-175-0))

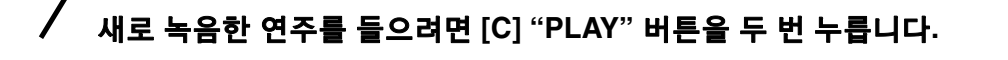

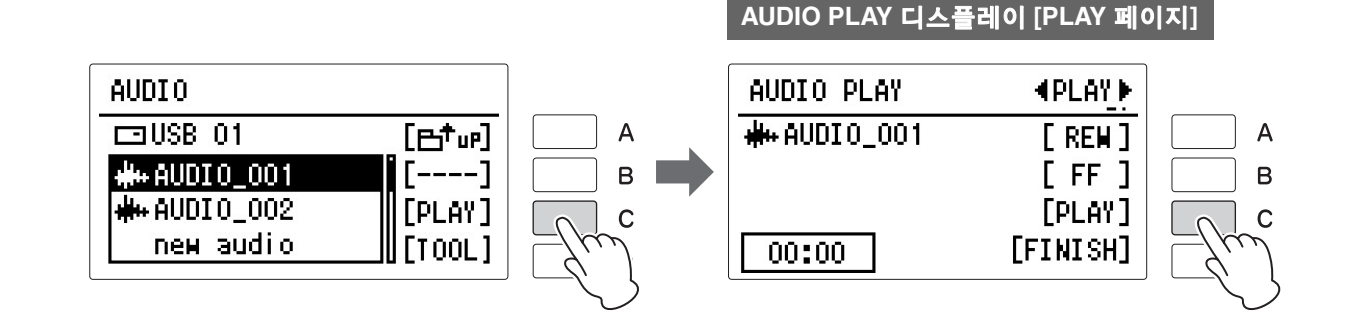

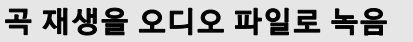

MDR 기능을 사용해 연주를 곡으로 녹음하면 이 곡의 재생을 오디오 파일로 녹음 할 수 있습니다.

- 1 호환되는 **2**개의 **USB** 플래시 드라이브**(**곡이 포함된 드라이브와 오디오 파일을 녹음할 드라이브**)**를 **USB TO DEVICE** 단자로 연결합니다**.**
- 2 오디오 녹음을 시작합니다**(**위 **2~5**단계 실시**).**
- 3 **MDR** 디스플레이에서 곡을 선택한 다음 <sup>곡</sup> 재생을 시작합니다**.** 곡을 끝까지 재생합니다.
- 4 오디오 녹음을 중지합니다**(**위 **6, 7**단계 실시**).**

7

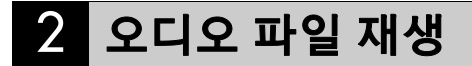

#### 주

본 악기는 DRM 보호 파일을 재생할 수 없습니다.

### $\mathscr{O}$ 참고 페이지

호환 가능 USB [플래시](#page-168-0) 드라 이브(169[페이지](#page-168-0))

#### 주

USB 플래시 드라이브에 곡이 포함되어 있더라도 Electone 에서 MDR 기능을 사용해 녹음한 곡과 보호된 곡이 AUDIO 디스플레이에 표시되 지는 않습니다.

본 악기에 연결된 USB 플래시 드라이브의 오디오 파일을 재생해 보십시오.

#### 재생할 수 있는 파일 형식

.wav - 44.1kHz 샘플 속도, 16비트 해상도, 스테레오

## 1 재생할 오디오 파일이 들어 있는 호환되는 **USB** 플래시 드라이브를 **[USB TO DEVICE]** 단자에 연결합니다**.**

2 패널 우측 상단에 있는 **[AUDIO]** 버튼을 눌러 **AUDIO** 디스플레이를 불러옵니다**.**

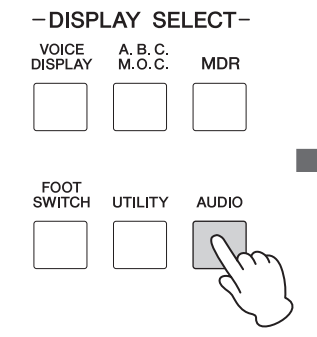

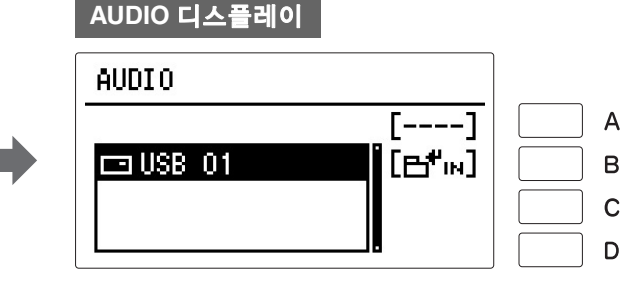

주

USB 플래시 드라이브/폴더에 든 오디오 파일의 수가 120개 미만인 경우, "new audio" 파일은 USB 플래시 드라이브 /폴더에 자동으로 생성되는 빈 오디오 파일입니다.

## 3 원하는 오디오 파일을 선택하여 재생합니다**.**

단순히 기존 오디오 파일을 재생하려면 오디오 파일명과 아이콘 " ₩₩ "을 참고하여 원하는 오디오 파일(데이터 포함)을 선택합니다. 오디오 파일 선택 작업과 곡 선택 작업이 동일하므로 135[페이지](#page-134-1)의 2, 3단계 를 참조하십시오.

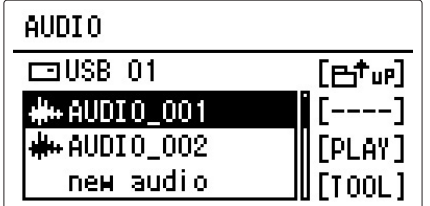

7

### 4 **[C] "PLAY"** 버튼을 눌러 **AUDIO PLAY** 디스플레이에 **PALY** 페이지를 불러옵니다**.**

주 AUDIO PLAY 디스플레이는 두 개의 서로 다른 페이지인 "PLAY" 또는 "SET"(설정)로 구성됩니다. 페이지 버튼을 사용해 적절한 페이지를 선택 하십시오. **AUDIO PLAY** 디스플레이

다른 페이지가 표시되면 페이지 버튼으로 PLAY 페이지를 선택하십시오.

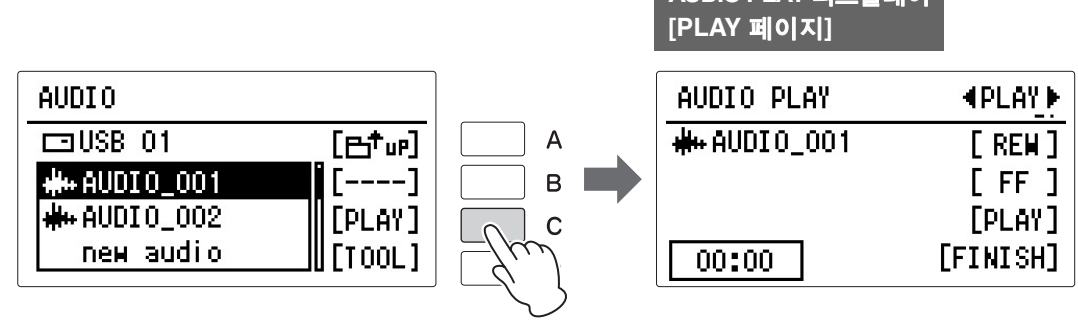

# 5 **[C] "PLAY"** 버튼을 눌러 재생을 시작합니다**.**

재생이 시작되면 디스플레이 좌측 하단에 경과한 시간이 표시됩니다.

## 6 **[D] "FINISH"** 버튼을 눌러 재생을 중지합니다**.**

디스플레이가 AUDIO 디스플레이로 되돌아갑니다.

주의사항 재생 도중 **USB** 플래시 드라 이브를 분리하거나 전원을 끄지 마십시오**.** 이렇게 하면 **USB** 플래시 드라이브 데이터가 손상될 수 있습니다**.**

#### 되감기**,** 빨리 감기 및 일시 정지

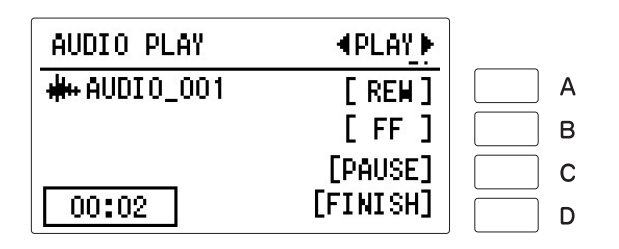

### 되감기 및 빨리 감기

오디오 재생(또는 일시 정지) 도중 원하는 위치에 도달할 때까지 [A] "REW" (되감기) 버튼이나 [B] "FF"(빨리 감기) 버튼을 누릅니다. 버튼에서 손을 떼면 원하는 위치에서 재생이 일시 정지됩니다. 앞이나 뒤로 감은 위치에서 재생을 다시 시작하려면 [C] "PLAY" 버튼을 누릅니다.

### 일시 정지

오디오 파일의 재생을 일시적으로 정지하려면 [C] "PAUSE" 버튼을 누릅니다. 오디오 파일이 일시 정지된 위치에서 재생을 다시 시작하려면 [C] "PLAY" 버튼을 다시 누릅니다.

## 음량**,** 템포 및 피치 변경

파일이 재생되고 있을 때 오디오 파일의 음량, 템포와 피치를 변경할 수 있습 니다.

 $\mathscr{D}$ 참고 페이지 호환 가능 USB [플래시](#page-168-0) 드라 이브(169[페이지](#page-168-0))

1 호환되는 **USB** 플래시 드라이브를 **[USB TO DEVICE]** 단자에 연결합니다**.**

2 **[AUDIO]** 버튼을 누릅니다**.**

## 3 원하는 오디오 파일을 선택하여 재생합니다**.**

오디오 파일 선택 작업과 곡 선택 작업이 동일하므로 135[페이지](#page-134-1)의 2, 3단계 를 참조하십시오.

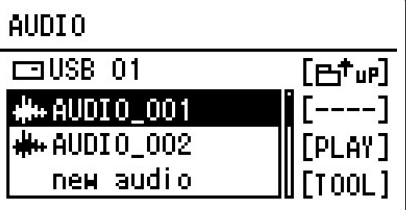

4 **[C] "PLAY"** 버튼을 눌러 **AUDIO PLAY** 디스플레이를 불러옵니다**.**

다른 페이지가 표시되면 페이지 버튼으로 PLAY 페이지를 선택하십시오.

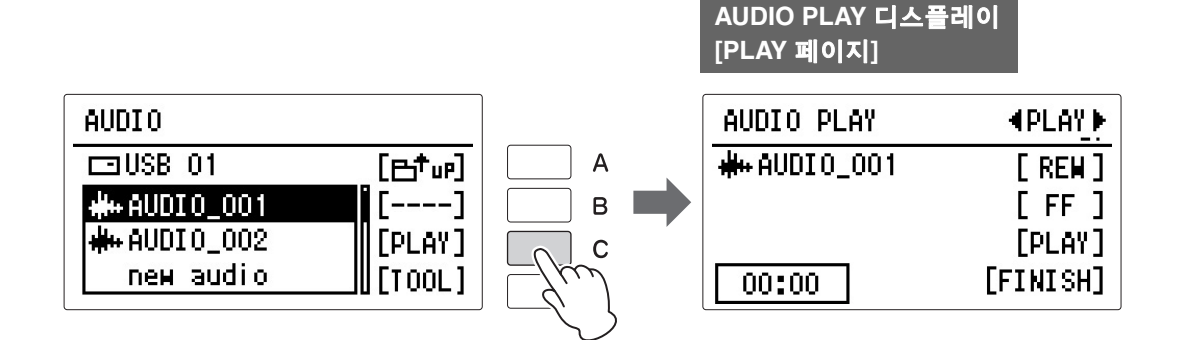

5 페이지 버튼을 눌러 **"SET." (**설정**)** 페이지를 선택합니다**.**

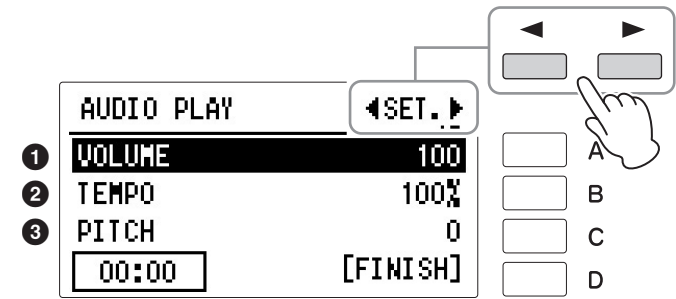

이 페이지에서 다른 오디오 재생을 설정할 수 있습니다.

#### $0$  음량 조절

[A] 버튼을 눌러 "VOLUME"을 선택한 다음 DATA CONTROL 다이얼을 사용하 거나 [A] 버튼을 연속해서 눌러 값을 조절합니다. 범위**:** 0~127

#### 2 템포 변경

[B] 버튼을 눌러 "TEMPO"를 선택한 다음 DATA CONTROL 다이얼을 사용하거나 [B] 버튼을 연속해서 눌러 값을 조절합니다. 75% ~ 125% 값 사이에서 조절 가능 하며, 기본값은 100%입니다. 값이 높을수록 템포가 빨라집니다. 다른 오디오 파일을 선택하면 이 설정이 기본값으로 복원됩니다.

#### 3 피치 변경

[C] 버튼을 눌러 "PITCH"를 선택한 다음 DATA CONTROL 다이얼을 사용하거나 [C] 버튼을 연속해서 눌러 값을 조절합니다. 이로써, 오디오 파일의 피치를 반음 단위로 변경할 수 있습니다(-12~12). 다른 오디오 파일을 선택하면 이 설정이 기본값(0)으로 복원됩니다.

주 오디오 파일의 템포나 피치를 변경하면 곡의 음조 특성이 바뀔 수 있습니다.

#### 주

음량, 템포, 피치 변경은 일시 적이며, 전원이 꺼진 다음 다시 켜지면 이러한 값들은 기본값 으로 되돌아갑니다.

### 6 설정 <sup>후</sup> 페이지 버튼을 사용해 **PLAY** 페이지로 돌아간 다음 오디오 파일을 재생해 **SET.** 페이지에서 변경한 사항을 확인합니다**.**

## 7 음향에 만족하는 경우 **[D] "FINISH"** 버튼을 누릅니다**.** (파일이 재생 중인 경우) 오디오 재생이 중지되고 디스플레이가 AUDIO

디스플레이로 되돌아갑니다.

7

오디오

## <span id="page-175-0"></span>파일 삭제**/**파일명 변경

파일을 삭제하거나 파일명을 변경할 수 있습니다.

 $\mathscr{D}$ 참고 페이지

호환 가능 USB [플래시](#page-168-0) 드라 이브(169[페이지](#page-168-0))

1 오디오 파일이 저장된 호환되는 **USB** 플래시 드라이브를 **[USB TO DEVICE]** 단자에 연결합니다**.**

................

2 **[AUDIO]** 버튼을 누릅니다**.**

## 3 원하는 오디오 파일을 선택합니다**.**

오디오 파일 선택 작업과 곡 선택 작업이 동일하므로 135[페이지](#page-134-1)의 2, 3단계 를 참조하십시오.

### 4 **[D] "TOOL"** 버튼을 눌러 **AUDIO TOOLS** 페이지를 불러옵니다**.**

이 페이지에서 오디오 파일을 삭제하거나 이름을 바꿀 수 있습니다.

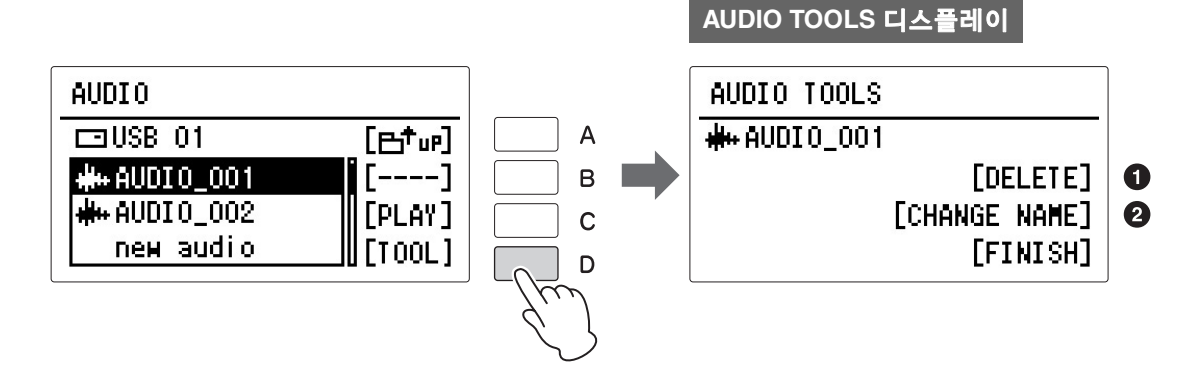

#### $\mathbf 0$  파일 삭제

[B] "DELETE" 버튼을 누릅니다. 작업을 확인하라는 메시지가 나타납니다. 이때 [D] "CANCEL" 버튼을 눌러 작업을 취소할 수 있습니다. 파일을 삭제하려면 [C] "DELETE" 버튼을 누릅니다. 오디오 파일이 삭제되고 디스플레이가 AUDIO 디스플레이로 되돌아갑니다.

 $\mathscr{D}$  참고 페이지 곡명/[폴더명](#page-143-1) 변경(144페이지)

#### 2 파일 이름 변경

[C] "CHANGE NAME" 버튼을 눌러 이름 변경 디스플레이를 불러옵니다. 문자 입력 방법에 관한 자세한 내용은 144[페이지](#page-143-1)의 "곡명/폴더명 변경"을 참조하십시오. 문자를 입력한 다음 [D] "FINISH" 버튼을 눌러 작업 확인을 지시하는 메시지를 불러옵니다. 이때 [D] "CANCEL" 버튼을 눌러 작업을 취소할 수 있습니다. 이름 변경을 마치려면 [C] "CHANGE" 버튼을 누릅니다. 오디오 파일의 이름이 바뀌고 디스플레이가 AUDIO 디스플레이로 되돌아갑니다.

AUDIO TOOLS 페이지에서 나가려면 [D] "FINISH" 버튼을 누릅니다.

### 다리와 발로 조작하는 이 컨트롤을 사용하면 건반에서 손을 뗄 필요 없이 다양한 연주 기능을 실행하고 이펙트를 켜거나 끌 수 있습니다**. Electone**에는 메인 익스프레션 페달에 두 개의 풋스위치가 있습니다**.**

貭

익스프레션 페달

 $\mathbb{R}$ 폭 풋스위치  $\begin{pmatrix} 1 & 1 & 1 \end{pmatrix}$   $\begin{pmatrix} 1 & 1 & 1 \end{pmatrix}$   $\begin{pmatrix} 2 & 1 & 1 \end{pmatrix}$   $\begin{pmatrix} 2 & 1 & 1 \end{pmatrix}$   $\begin{pmatrix} 2 & 1 & 1 \end{pmatrix}$   $\begin{pmatrix} 2 & 1 & 1 \end{pmatrix}$   $\begin{pmatrix} 2 & 1 & 1 \end{pmatrix}$   $\begin{pmatrix} 2 & 1 & 1 \end{pmatrix}$   $\begin{pmatrix} 3 & 1 & 1 \end{pmatrix}$ 

## 1 오른쪽 풋스위치

오른쪽 풋스위치는 등록 전환 기능에 사용됩니다. 등록 전환 기능 및 오른쪽 풋스위치에 관한 자세한 내용은 121[페이지](#page-120-0)의 "등록 전환"을 참조하십시오.

## 2 왼쪽 풋스위치

왼쪽 풋스위치는 리듬, 글라이드 또는 로터리 스피커 중 하나를 컨트롤하도록 설정할 수 있습니다. 다음은 왼쪽 풋스위치의 설정(FOOT SWITCH (LEFT) 페이지)에 관한 설명입니다.

## 1 **[FOOT SWITCH]** 버튼을 누릅니다**.**

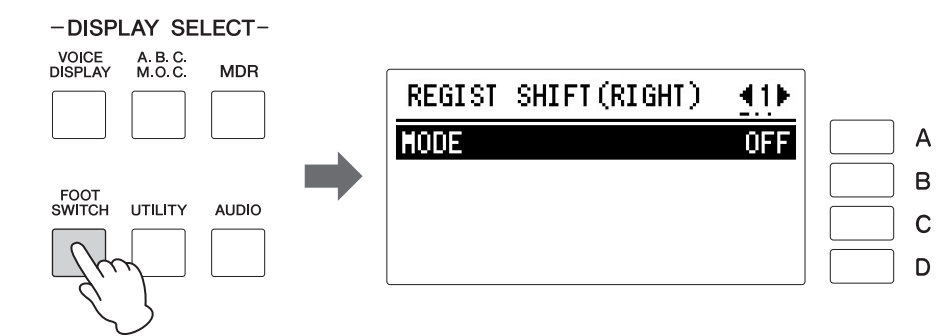

주 [FOOT SWITCH] 버튼을 누르 면 REGIST SHIFT (RIGHT) 또는 FOOT SWITCH (LEFT) 디스플레이 중 하나가 호출됩 니다. 페이지 버튼을 사용해 적절한 디스플레이를 선택합 니다.

# 2 **FOOT SWITCH (LEFT)** 디스플레이를 불러옵니다**.**

페이지 버튼을 사용하여 3페이지를 선택합니다.

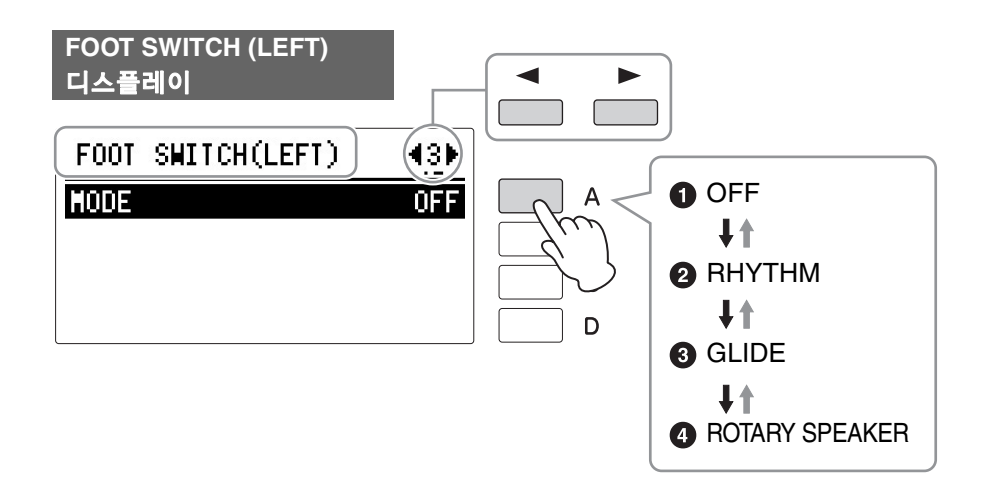

#### $\mathscr{D}$ 참고 페이지 리듬 구조(70[페이지](#page-69-0))

이 페이지에서 왼쪽 풋스위치가 리듬, 글라이드 또는 로터리 스피커 중 어떤 한 기능을 제어할지 할당할 수 있습니다. [A] 버튼을 누를 때마다 기능이 꺼짐 → 리듬→ 글라이드→ 로터리 스피커 순으로 순차적으로 선택됩니다. 꺼짐을 선택하는 경우, 왼쪽 풋스위치는 작동하지 않습니다.

### $0<sub>WA</sub>$

왼쪽 풋스위치를 사용한 제어가 작동 해제됩니다.

#### $925$

리듬을 선택하면 컨트롤 설정 중 하나가 아래에 표시됩니다. 필요한 경우 [B] 버 튼을 눌러 원하는 컨트롤 설정을 선택합니다.

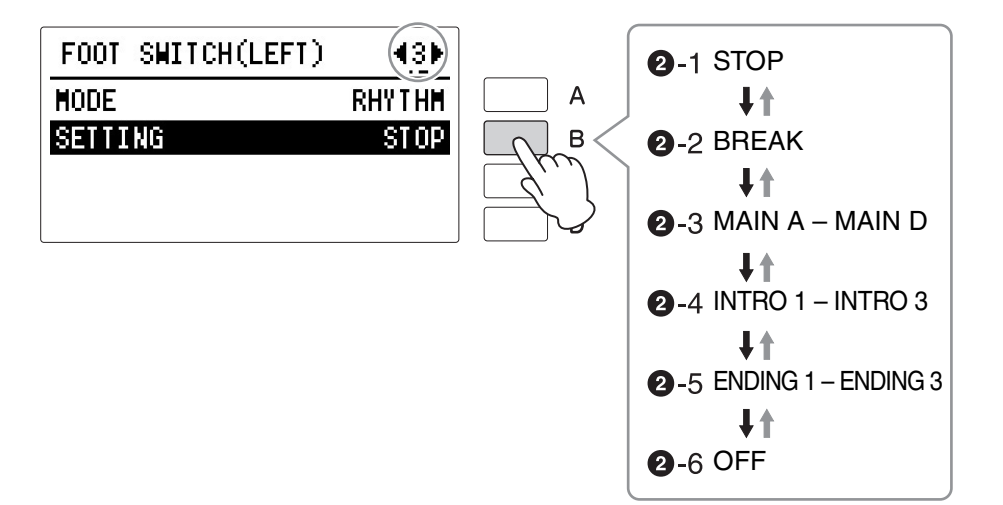

#### 2 **- 1** 정지

왼쪽 풋스위치를 누를 때마다 리듬을 켜거나 끕니다.

#### 2 **- 2** 브레이크

이 기능은 패널의 [BREAK] 버튼에 해당합니다. 왼쪽 풋스위치를 누를 때마다 브레이크 섹션이 연주됩니다.

#### 2 **- 3** 메인 **A~**메인 **D**

이 기능은 패널의 MAIN/FILL IN [A]~[D] 버튼에 해당합니다. 예를 들어, 이 디스플레이에서 "MAIN A" 버튼을 선택하고 왼쪽 풋스위치를 누르면 리듬 섹션이 메인 A 또는 필인 A로 전환됩니다.

#### 2 **- 4** 인트로 **1~**인트로 **3**

이 기능은 패널의 INTRO [1]~[3] 버튼에 해당합니다. 예를 들어, 이 디스 플레이에서 "INTRO1"을 선택한 다음 왼쪽 풋스위치를 누르면 리듬 섹션이 인트로 1로 전환됩니다.

#### 2 **- 5** 엔딩 **1~**엔딩 **3**

이 기능은 패널의 ENDING [1]~[3] 버튼에 해당합니다. 예를 들어, 이 디스플레이에서 "ENDING1"을 선택한 다음 왼쪽 풋스위치를 누르면 리듬 섹션이 엔딩 1로 전환됩니다. 엔딩 패턴이 연주된 다음 리듬이 멈춥 니다.

#### 2 **- 6** 꺼짐

왼쪽 풋스위치를 사용한 제어가 작동 해제됩니다.

#### $9 = 205$

이 설정으로 왼쪽 풋스위치를 사용하여 글라이드 이펙트를 컨트롤할 수 있습니다. 왼쪽 풋스위치를 누르면 선택된 음색의 피치가 곧바로 반 단계 낮아지고 발을 떼면 피치가 원래 상태로 천천히 되돌아옵니다.

글라이드 설정을 선택하는 경우, 두 개의 글라이드 페이지를 사용할 수 있으며 디스플레이의 우측 상단에 현재 페이지 번호가 표시됩니다. 페이지는 페이지 버튼을 사용하여 선택합니다.

#### **FOOT SWITCH (LEFT)** 디스플레이

#### **[**글라이드 **3**페이지**]** FOOT SWITCH(LEFT) 43) **Hone GLIDE** TIME **8** - 1 1 LEAD1 0N LEAD<sub>2</sub> 0FF 3 **- 2 [**글라이드 **4**페이지**]**FOOT SWITCH(LEFT) 44) UPPER1 **ON UPPER2** OΝ LOWER1 **OFF** LOWER2 0FF

#### 3 **- 1** 시간

글라이드 기능의 속도 즉, 왼쪽 풋스위치에서 발을 떼었을 때 피치가 얼마나 점진적으로 정상 복귀될지를 결정합니다. 설정 값이 높을수록 피치 변화가 느려집니다. 범위**:** 1~5

#### 3 **- 2** 리드 **1/2,** 상단**1/2,** 하단 **1/2**

[A]~[D] 버튼 중에서 해당 버튼을 눌러 글라이드 기능을 적용할 음색 섹션을 켭니다. 해당 버튼을 누를 때마다 켜짐과 꺼짐이 번갈아 설정됩 니다.

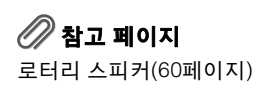

#### **4 로터리 스피커**

왼쪽 풋스위치를 사용하여 로터리 스피커 이펙트(켜짐/꺼짐)를 컨트롤할 수 있습니다. 이 디스플레이에서 "ROTARY SPEAKER"를 선택한 다음 풋스위치를 누르면 로터리 스피커 이펙트가 켜지거나 꺼집니다. 이 기능은 로터리 스피커 디스플레이의 "속도 컨트롤"에 해당합니다. 이 기능을 사용하려면 각 음색 섹션에 대해 로터리 스피커를 적절하게 설정해야 합니다. 자세한 내용은 60[페이지](#page-59-0)를 참조하십시오.

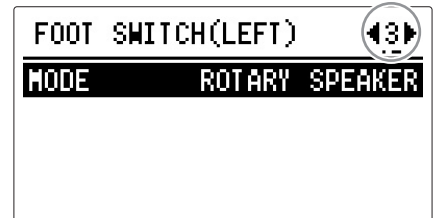
# <span id="page-180-1"></span><span id="page-180-0"></span>\_및 피치 커<u>트</u>톨

#### **Electone**에는 두 개의 피치 관련 컨트롤**(**조옮김 및 피치**)**이 있습니다**.** 조옮김을 사용하면 악기의 키를 변경할 수 있고 피치를 사용하면 튜닝을 세밀하게 조정할 수 있습니다**.**  조옮김 및 피치는 유틸리티 디스플레이에서 조정할 수 있습니다

## 1 **[UTILITY]** 버튼을 누릅니다**.**

유틸리티 디스플레이가 나타납니다.

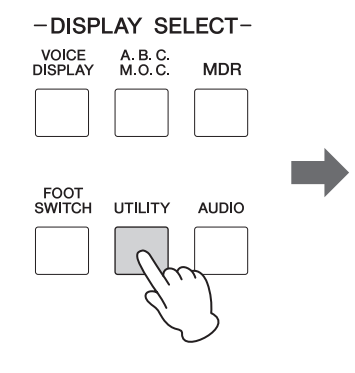

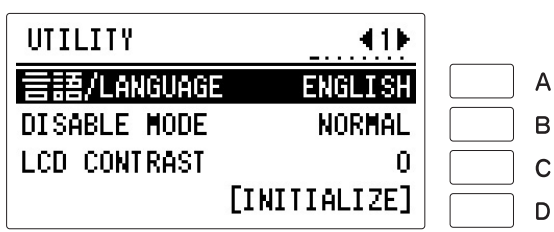

2 페이지 버튼을 사용하여 유틸리티 디스플레이의 **2**페이지를 선택합니다**.**

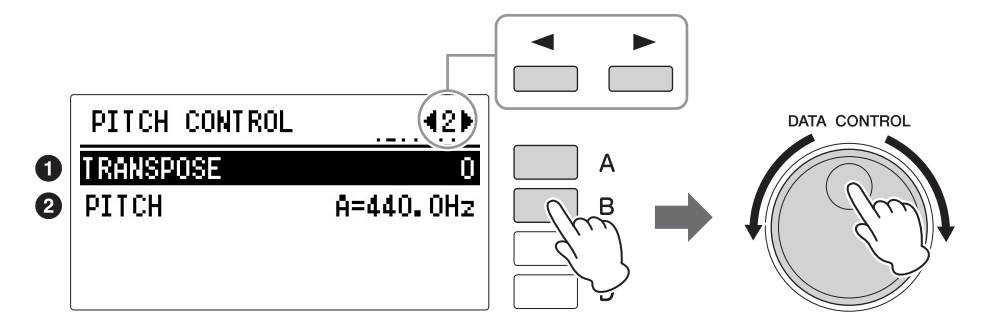

이 페이지에서 조옮김과 피치 설정을 변경할 수 있습니다. [A] 버튼을 눌러 조옮김 설정을 변경하거나 [B] 버튼을 눌러 피치 설정을 변경합니다.

#### 0 조옮김

모든 음색의 거친 피치 설정을 결정하며, 반음 단위로 조정 가능합니다. 범위**:** -6~+6

#### **2 피치**

모든 음색의 피치를 세밀하게 설정합니다. 한 단계는 피치가 0.2Hz씩 변경됩니다. 기본 피치는 440.0Hz(A3 건반에 해당)입니다. 범위**:** 427.2Hz~452.6Hz

음색 조건 디스플레이에서 각 음색 섹션의 조옮김 및 피치를 변경할 수도 있습 니다. (자세한 내용은 58[페이지](#page-57-0)를 참조하십시오.)

#### 주

전반적인 피치 컨트롤입니다. 음색 섹션의 실제 피치가 컨 트롤의 영향을 받으며, 음색 섹션의 피치가 변경된 경우 달라질 수 있습니다. 예를 들어, 여기에서 조옮김 값이 "+1"로 설정되고, 상단 건반 음색 1의 조옮김 값이 음색 조건 디스플레이에서 "+1"로 설정된 경우, 악기의 전체 피치는 "+1"이 되나 상단 건반 음색 1 피치 설정이 "+2"가 됩니다.

#### 주

여기에서 조옮김 설정은 XG 곡(160[페이지](#page-159-0))에 영향을 미치 지 않습니다.

#### <span id="page-181-3"></span>**Electone** 건반의 하부와 우측에는 다양한 입력**/**출력 단자 및 컨트롤이 장착된 별도의 패널이 있습니다**.**  다음은 이 단자 및 컨트롤에 관한 설명입니다**.**

## <span id="page-181-4"></span>부속 품목 잭 및 컨트

여기에서는 Electone의 각 잭/컨트롤에 대해 간략하게 설명합니다. 외부 장치 연결은 184[페이지](#page-183-2)를 참조하십시오.

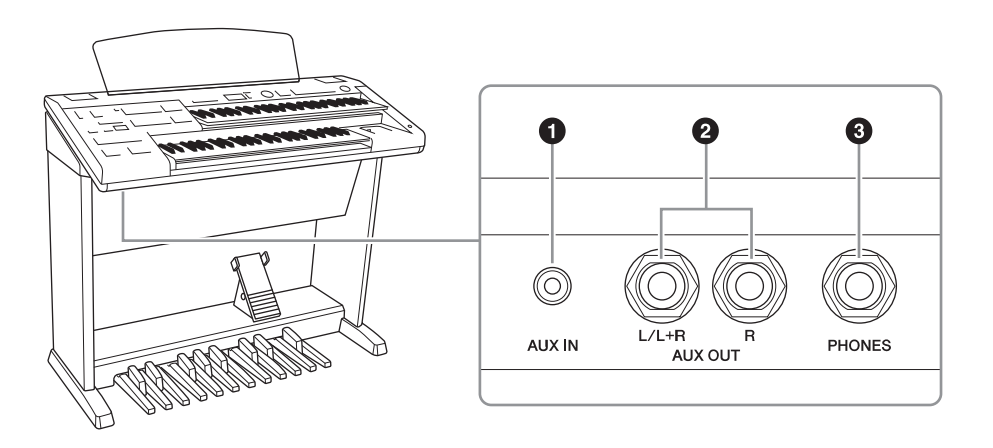

#### $\mathscr{D}$ 참고 페이지

Electone의 내장 [스피커를](#page-183-0) 통 해 외부 장치 음향 출력(184페 [이지](#page-183-0))

#### $\mathscr{D}$  참고 페이지

외부 오디오 시스템을 통한 [Electone](#page-183-1) 음향 연주(184페이 [지](#page-183-1))

### $\mathscr{O}$ 참고 페이지

[헤드폰](#page-18-0) 사용(19페이지)

#### <span id="page-181-0"></span>1 **[AUX IN] (**스테레오 미니**)** 잭

외부 기기를 연결합니다. 연결된 외부 장치에서 전송된 신호는 Electone의 내장 스피커에서 들립니다.

#### <span id="page-181-1"></span>2 **AUX OUT [L/L+R], [R](**표준 폰**)** 잭

이 한 쌍의 스테레오 출력은 외부 앰프/스피커 시스템을 연결할 때 사용됩니다. 출력 레벨은 MASTER VOLUME 다이얼을 사용하여 조절 가능합니다.

#### <span id="page-181-2"></span>3 **[PHONES]** 잭

스테레오 헤드폰 세트를 연결합니다. 이 잭에 헤드폰을 연결하면 Electone의 내장 스피커 시스템 음향이 자동으로 차단되므로 주위를 방해하지 않고 연주 할 수 있습니다.

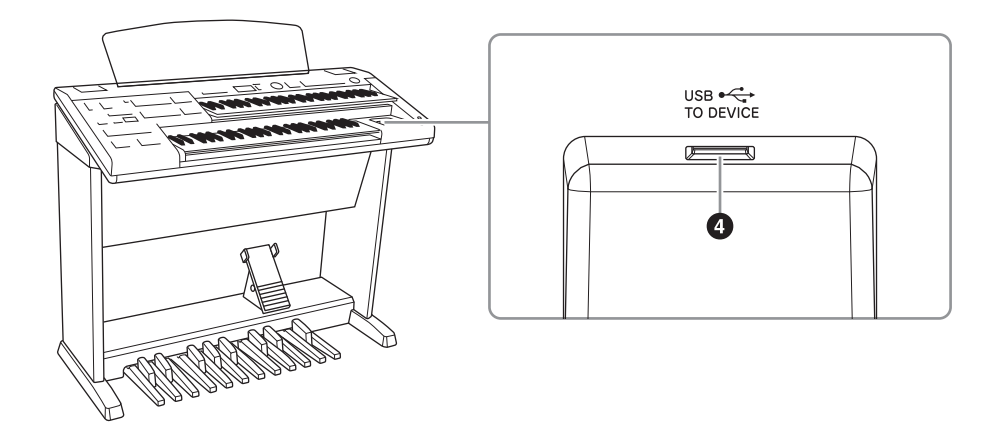

#### <span id="page-182-1"></span>4 **[USB TO DEVICE]** 단자

USB 플래시 드라이브를 연결합니다. 연결하면 악기에서 생성된 데이터를 USB 플래시 드라이브에 저장할 수 있습니다. 무선 LAN으로 악기를 iPhone/ iPad에 연결하기 위해 USB 무선 LAN 어댑터(별도 판매)를 연결할 때도 사용 가능합니다.

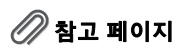

• USB 장치 연결(132[페이지](#page-131-0)) • [iPhone/iPad](#page-191-0)에 연결(192페 [이지](#page-191-0))

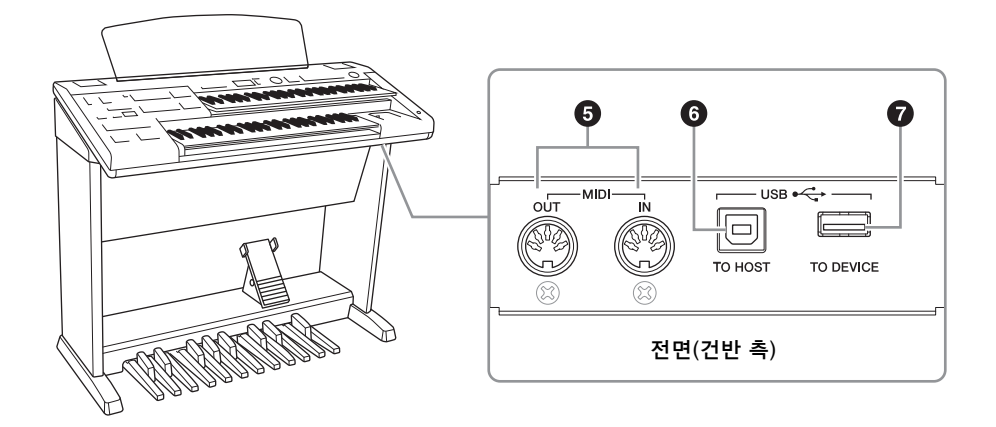

#### <span id="page-182-0"></span>5 **MIDI [IN]/[OUT]** 단자

신디사이저, 시퀀서 등 외부 MIDI 장치를 연결합니다. 이 단자를 통해 MIDI 인터페이스가 장착된 컴퓨터와 연결합니다.

#### <span id="page-182-2"></span>6 **[USB TO HOST]** 단자

USB 케이블을 사용하여 컴퓨터를 연결합니다. 컴퓨터에 올바른 USB-MIDI 드라이버가 설치되어 있어야 연결이 가능합니다.

#### 7 **[USB TO DEVICE]** 단자

"4 [USB TO DEVICE] 단자"와 동일합니다.

### $\mathscr{D}$  참고 페이지

- • [Electone](#page-184-0)으로 외부 MIDI 장치 제어(185[페이지](#page-184-0))
- 외부 장치에서 [Electone](#page-184-1) 제어 (185[페이지](#page-184-1))
- MIDI란 무엇인가?(187[페이지](#page-186-0))
- [컴퓨터와](#page-185-0) 연결(186페이지)

10

본 악기를 다른 전자 부품에 연결하기 전에 먼저 모든 부품의 전원을 끄십시오**.** 또한 모든 컴포넌트의 전원을 켜고 끄기 전에 음량을 모두 최소 **(0)**로 설정하십시오**.** 그렇지 않으면 기계에 전기적 충격이나 손상이 발생할 수 있습니다**.**

#### 주의사항

장치 손상을 방지하기 위해 먼저 악기의 전원을 켠 다음 외부 장치를 켜십시오**.** 전원을 끌 때는 먼저 외부 장치의 전원을 끈 다음 악기 전원을 끄십시오**.**

#### 주의사항

**AUX OUT** 잭의 출력 경로를 **[AUX IN]** 잭으로 지정하지 마십시오**.** 이렇게 연결할 경우 **[AUX IN]** 잭의 신호 입력이 **AUX OUT** 잭에서 출력됩니다**.**  이러한 방식으로 연결하면 피드백 순환이 발생해 정상적인 연주가 불가능해질 수 있고**,**  양쪽 장비가 모두 손상될 수도 있습니다**.**

#### 주

저항이 없는(제로 저항) 오디오 케이블과 어댑터 플러그를 사용하십시오.

#### 장치 손상을 방지하려면 먼저 외부 장치 전원을 켠 다음 악기의 전원을 켜십시오**.**  전원을 끌 때는 먼저 악기의 전원을 끈 다음 외부 장치의 전원을 끄십시오**.**

주의사항

주 저항이 없는(제로 저항) 오디오 케이블과 어댑터 플러그를 사용하십시오.

## 2 연결 예 **-** 외부 장치 주의

#### <span id="page-183-2"></span><span id="page-183-1"></span> 외부 오디오 시스템을 통한 **Electone** 음향 연주

AUX OUT 잭을 사용하여 외부 스피커에 Electone을 연결할 수 있습니다. 모노 장치에 Electone을 연결하는 경우 AUX OUT [L/L+R] 잭(표준 폰)만 사용하십 시오.

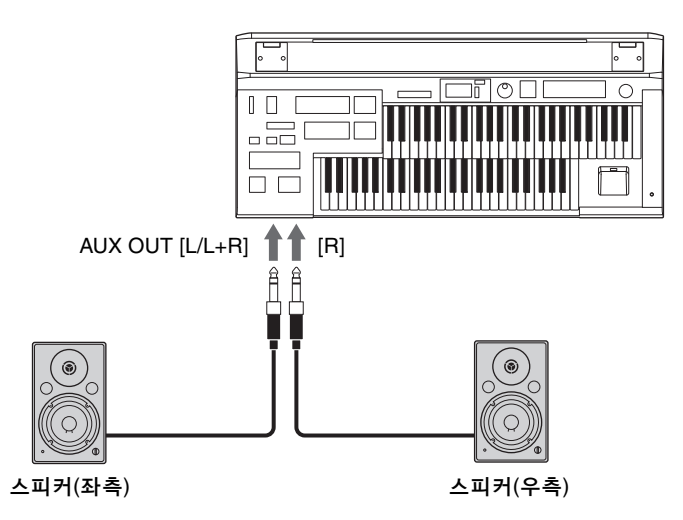

Electone을 스피커가 아닌 외부 오디오 장치에 연결해 Electone 연주를 외부 장치에 녹음할 수 있습니다.

#### <span id="page-183-0"></span> **Electone**의 내장 스피커를 통해 외부 장치 음향 출력

외부 오디오 장치에서 [AUX IN] 잭으로 케이블을 연결하면 Electone 스피커를 통해 외부 장치 음향을 재생할 수 있습니다.

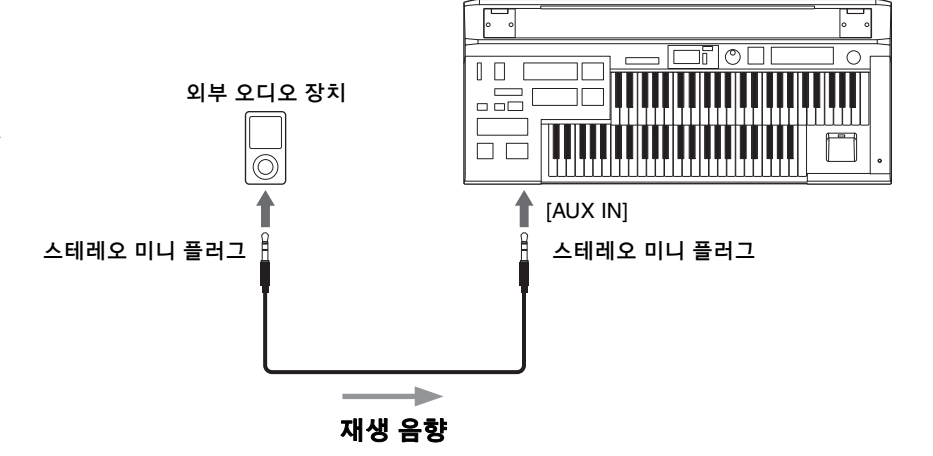

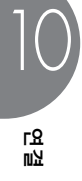

## <span id="page-184-0"></span>**Electone**으로 외부 **MIDI** 장치 제어

Electone을 사용하여 MIDI 건반(또는 톤 제너레이터)의 음색을 원격으로 연주 하여 Electone과 결합함으로써, 여러 겹의 더욱 풍부한 음을 만들어 낼 수 있습 니다. (MIDI 건반의 MIDI 수신 채널이 Electone의 전송 채널과 일치해야 합니다.) Electone은 음 정보와 함께 익스프레션 페달을 밟은 정도, 건반을 연주한 세기 등 다양한 연주 정보를 디지털 데이터로 전송합니다. 연결된 외부 장치가 이러한 메시지에 어떻게 반응하는가는 특정 음색에 의해 좌우됩니다.

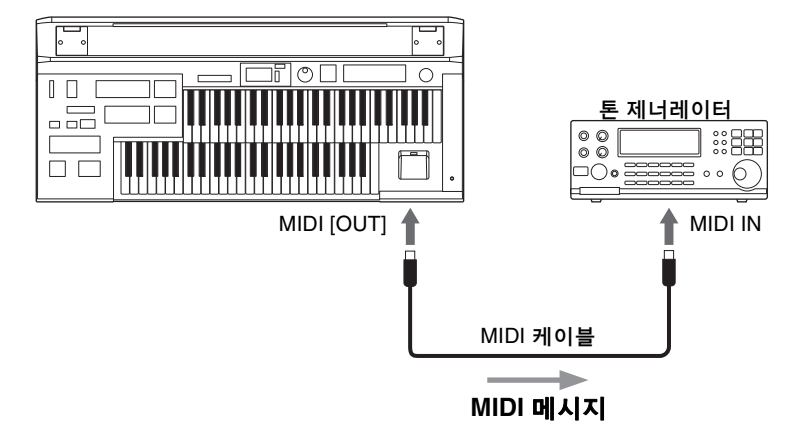

[USB TO HOST] 단자가 사용되면 MIDI 단자는 자동으로 작동 해제됩니다. USB 무선 LAN 어댑터가 연결되면 MIDI와 [USB TO HOST] 단자가 자동으로 작동 해제됩니다.

### <span id="page-184-1"></span>외부 장치에서 **Electone** 제어

외부 MIDI 건반 또는 시퀀서를 사용하여 Electone 음향을 원격으로 연주하고 등록을 바꿀 수 있습니다. (MIDI 건반의 MIDI 전송 채널을 Electone의 고정 수신 채널과 일치하도록 설정해야 합니다.)

. . . . . . . . .

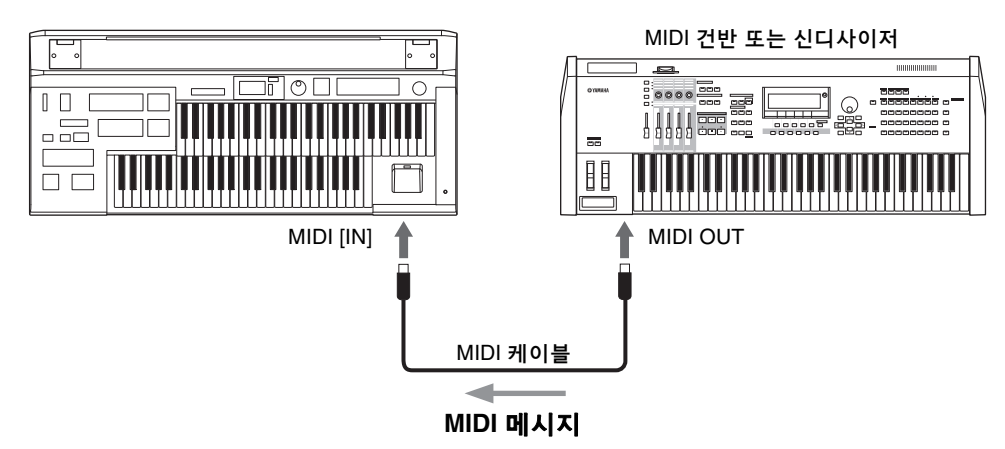

[USB TO HOST] 단자가 사용되면 MIDI 단자는 자동으로 작동 해제됩니다. USB 무선 LAN 어댑터가 연결되면 MIDI와 [USB TO HOST] 단자가 자동으로 작동 해제됩니다.

#### 주

MDR을 사용하는 경우 MIDI 데이터를 전송할 수 없습니다.

주 MDR을 사용하는 경우 MIDI 데이터를 전송할 수 없습니다.

10

## <span id="page-185-1"></span><span id="page-185-0"></span>3 컴퓨터와 연결

#### 주

MDR을 사용하는 경우 MIDI 데이터를 컴퓨터와 주고 받을 수 없습니다.

[USB TO HOST] 단자 또는 MIDI 단자를 사용하면 Electone과 컴퓨터를 연결 하여 이 두 장치 간 MIDI 통신이 가능합니다. 컴퓨터에 USB-MIDI 드라이버를 설치한 후 Electone과 컴퓨터 간에 MIDI 연결을 생성합니다. USB-MIDI 드라 이버는 아래의 Yamaha 웹사이트에서 최신 버전을 다운로드할 수 있습니다. http://download.yamaha.com/

Electone을 컴퓨터와 연결함으로써 새로운 음악적 가능성이 무한히 펼쳐집니다. 창작곡을 컴퓨터에 저장하여 악보를 작성할 수 있으며(악보 기록 응용프로그램 또는 시퀀싱 소프트웨어 필요), 창작 Electone 곡 데이터를 자신의 웹사이트로 업로드하여 자신의 재능을 알리거나 친구들과 곡을 공유할 수 있습니다. 또한, 예를 들어 컴퓨터에서 MIDI 파일을 연주하여 Electone 음향을 재생하는 등 컴퓨터를 통해 Electone을 제어할 수도 있습니다.

## **[USB TO HOST]** 단자 사용

Electone의 [USB TO HOST] 단자와 표준 USB 케이블을 사용하여 Electone과 컴퓨터를 연결합니다.

................

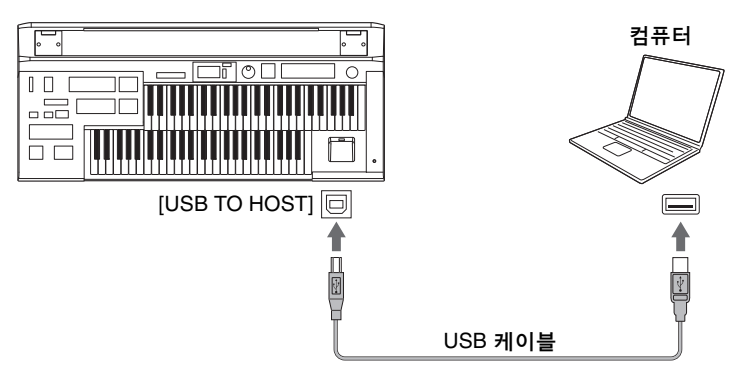

[USB TO HOST] 단자가 사용되면 MIDI 단자는 자동으로 작동 해제됩니다. USB 무선 LAN 어댑터가 연결되면 MIDI와 [USB TO HOST] 단자가 자동으로 작동 해제됩니다.

#### **[USB TO HOST]** 단자 사용 시 주의사항

[USB TO HOST] 단자에 컴퓨터를 연결할 때 다음 사항을 반드시 준수하십시오. 그렇지 않을 경우 컴퓨터 작동이 멈춰 데이터가 훼손되거나 유실될 수 있습니다. 컴퓨터나 악기가 작동을 멈추면 응용프로그램 소프트웨어 또는 컴퓨터 OS를 다시 시작하거나 악기 전원을 껐다가 다시 켜십시오.

주의사항

- **3**미터 미만의 **AB**형 **USB** 케이블을 사용하십시오**. USB 3.0** 케이블은 사용할 수 없습니다**.**
- **[USB TO HOST]** 단자에 컴퓨터를 연결하기 전에 컴퓨터의 절전 모드**(**예**:** 중지**,** 슬립**,** 대기 모드**)**를 모두 해제하십시오**.**
- **•** 악기의 전원을 켜기 전에 컴퓨터를 **[USB TO HOST]** 단자에 연결하십시오**.**
- **•** 악기의 전원을 켜고 끄거나 **[USB TO HOST]** 단자에 **USB** 케이블을 연결하거나 분리하기 전에 다음 사항을 실행하십시오**.**
	- 컴퓨터에 열려있는 모든 응용프로그램 소프트웨어를 종료합니다.
	- 악기에서 데이터가 전송되지 않도록 합니다. (건반의 음을 연주하거나 송을 재생할 때만 데이터가 전송 됩니다.)
- **•** 컴퓨터가 악기에 연결되어 있는 동안에는 이러한 작업들 사이에 **6**초 이상 기다려야 합니다**. (1)** 악기의 전원을 끈 다음 다시 켜거나**, (2) USB** 케이블을 번갈아가며 연결**/**분리하는 경우가 이에 해당합니다**.**

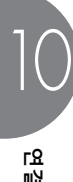

### <span id="page-186-1"></span><span id="page-186-0"></span>4 **MIDI**

여기에서는 MIDI가 무엇이며 어떤 기능을 하는지 그리고 Electone에서 어떻게 사용할 수 있는지 알려줍니다.

#### **MIDI**란 무엇인가**?**

"어쿠스틱 악기"와 "디지털 악기"라는 용어는 들어보셨을 것입니다. 오늘날 악기는 이와 같이 두 부류로 나눌 수 있습니다. 어쿠스틱 악기를 대표 하는 것으로 그랜드 피아노와 클래식 기타를 생각해 볼 수 있습니다. 이 악기 들에 대해서는 이해하기 쉽습니다. 피아노의 경우 건반을 치면 내부의 해머가 현을 쳐서 음이 연주됩니다. 기타는 줄을 튕기면 음이 연주됩니다. 그러나 디지털 악기는 음을 연주하는 방식이 이와 다릅니다.

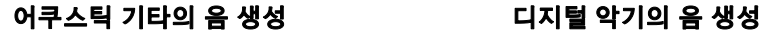

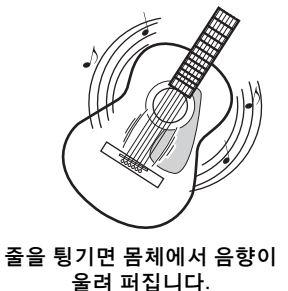

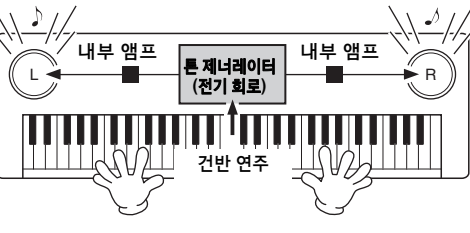

건반의 연주 정보에 기초하여 톤 제너레이터에 저장 된 샘플링된 음이 스피커를 통해 연주됩니다.

위의 그림에서와 같이 전자 악기의 경우, 톤 제너레이터(전자 회로)에 저장된 샘플링 음(미리 녹음한 음)은 건반으로부터 수신된 정보에 기초로 연주되고 스피커를 통해 출력됩니다. 그렇다면 음을 발생시키는 데 기초가 되는 건반의 정보란 무엇일까요?

Electone 건반에서 그랜드 피아노 음향을 사용하여 "C" 4분 음표를 연주하는 경우를 예로 들어보겠습니다. 공명음을 내는 어쿠스틱 악기와 달리 전자 악기는 "음색의 종류", "건반의 위치", "누르는 강도", "누르는 시점", "손을 떼는 시점" 등과 같은 건반의 정보를 실현합니다. 그런 다음 각 정보를 수치로 바꾸어 톤 제너레이터로 전송합니다. 이러한 수치를 기초로 사용하여 톤 제너레이터는 저장된 샘플링 음을 연주하는 것입니다.

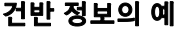

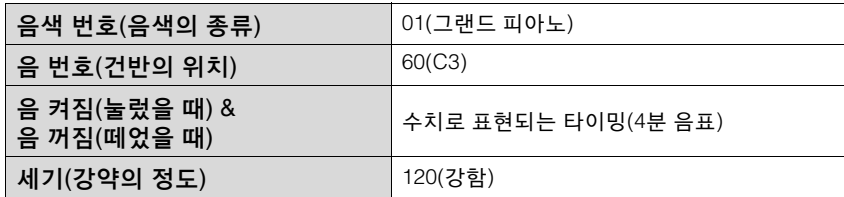

위에서 설명한 바와 같이 건반 연주와 음색 선택과 같은 패널 조작은 MIDI 이벤트로 처리됩니다.

10

MIDI(Musical Instrument Digital Interface)는 호환성 있는 음, 컨트롤 변경 내용, 프로그램 변경 내용 및 그 밖의 다양한 형식의 MIDI 데이터 즉, 메시지를 송수신 하여 전자 악기가 서로 통신할 수 있게 해줍니다.

#### **Electone**의 **MIDI** 메시지

MIDI 메시지는 채널 메시지와 시스템 메시지의 두 가지로 분류할 수 있습니다. 채널 메시지는 특정 채널에 대한 건반 연주와 관련된 데이터로 구성됩니다. 시스템 메시지는 여러 개의 MIDI 장치가 서로 통신하도록 하는 데이터로 구성됩니다.

#### <span id="page-187-1"></span>채널 메시지

Electone의 건반을 연주할 때마다 채널 메시지(어떠한 건반을 어느 정도 세기로 연주했는지를 표시)가 특정 채널을 통해 전송됩니다. 마찬가지로, 외부 건반 으로부터 이러한 데이터를 수신할 경우 Electone도 원격으로 연주될 수 있습 니다.

- 음 켜짐**:** 어떠한 건반을 0~127의 음 번호로 연주했는지를 나타냅니다. 수신 음 범위는 C-2(0)~G8(127), C3 = 60입니다.
- 음 꺼짐**:** 건반에서 손을 뗄 때 생성됩니다.
- 세기**:** 건반을 얼마나 강하게 연주했는지를 나타냅니다. 범위는 1~127입니다.

자세한 내용은 Yamaha 웹사이트에서 다운로드할 수 있는 "MIDI Reference(MIDI 참조)"를 참조하십시오(9[페이지](#page-8-0)).

#### ● 프로그램 변경

프로그램 변경 메시지는 곡 중간에 음색을 변경할 수 있게 해줍니다. 이 메시지를 사용하여 Electone의 등록을 변경합니다.

자세한 내용은 Yamaha 웹사이트에서 다운로드할 수 있는 "MIDI Reference(MIDI 참조)"를 참조하십시오(9[페이지](#page-8-0)).

#### ● 커트롤 변경

컨트롤 변경 메시지는 특정 컨트롤 변경 번호를 통해 음색 뱅크를 선택하고, 음량, 패닝, 변조, 포르타멘토 시간, 선명도 및 그 밖의 다양한 사운드 파라미터를 제어하게 해줍니다.

Electone에서 사용 가능한 컨트롤 변경 메시지에 관한 자세한 내용은 Yamaha 웹사이트에서 다운로드할 수 있는 "MIDI Reference(MIDI 참조)"를 참조하십 시오(9[페이지](#page-8-0)).

#### <span id="page-187-0"></span>시스템 메시지

#### ● 시스템 고유 메시지

시스템 고유 메시지는 시스템 및 음색/등록 데이터를 교환하는 데 사용됩니다.

#### 주

10

연결

Yamaha 웹사이트 주소는 Owner's Manual(사용설명서) 의 9[페이지](#page-8-0)를 참조합니다.

#### **MIDI** 채널

MIDI 데이터는 16개의 MIDI 채널 중 하나에 할당되어 있습니다. 이 1~16의 채널들을 사용하여 16개의 서로 다른 악기 부분에 대한 연주 데이터를 동시에 하나의 MIDI 케이블로 전송할 수 있습니다.

MIDI 채널을 TV 채널이라고 생각해 보십시오. 각 TV 방송국은 특정 채널을 통해 방송을 전송합니다. 가정의 TV는 여러 TV 방송국으로부터 여러 다양한 프로그램을 동시에 수신하고 시청자는 적절한 채널을 선택해 원하는 프로그 램을 시청합니다.

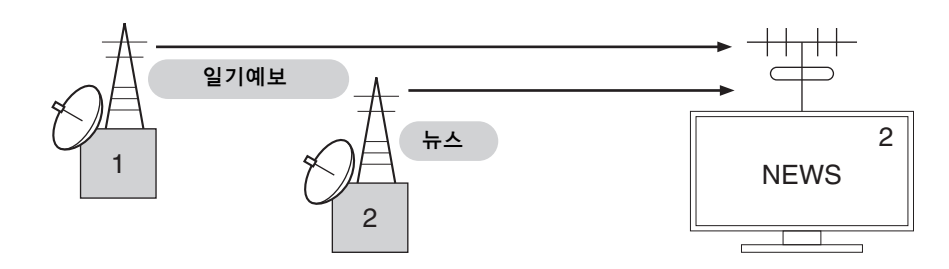

MIDI도 이와 동일한 기본 원리에 따라 작동됩니다. 전송 악기가 특정 MIDI 채널(MIDI 전송 채널)에서 MIDI 데이터를 하나의 MIDI 케이블을 통해 수신 악기에 전송합니다. 수신 악기의 MIDI 채널(MIDI 수신 채널)이 전송 채널과 일치하면 수신 악기가 전송 악기에서 보낸 데이터에 따라 음향을 냅니다.

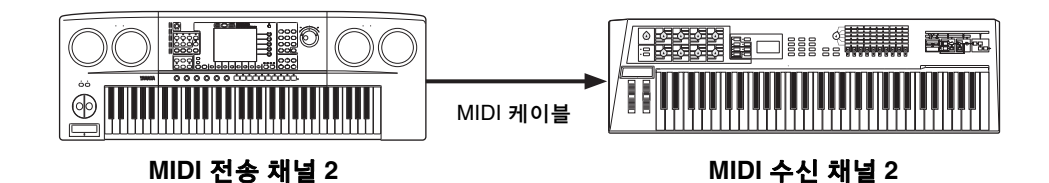

Electone의 수신 채널은 상단 건반에 대해서는 채널 1, 하단 건반에 대해서는 채널 2, 그리고 페달보드에 대해서는 채널 3으로 각각 고정되어 있습니다. 이는 다른 MIDI 장치를 사용하여 Electone의 음색을 연주하는 경우, 반드시 연결된 장치의 MIDI 전송 채널과 Electone의 수신 채널을 일치시켜야 함을 의미합니다. 각 건반(상단, 하단 및 페달)의 전송 채널은 채널 1~16 중에서 선택할 수 있습니다. 자세한 내용은 191[페이지](#page-190-0)를 참조하십시오.

## 5 **MIDI** 컨트롤

Electone을 두 번째 MIDI 장치(신디사이저, 컴퓨터 등)와 연결하는 경우, Electone이 해당 MIDI 장치를 제어하는 방식 또는 Electone이 제어되는 방식을 정할 수 있습니다.

#### **MIDI** 페이지 선택

## 1 **[UTILITY]** 버튼을 누릅니다**.**

유틸리티 디스플레이가 나타납니다. 4 ~5페이지에 MIDI 페이지가 있습 니다.

## 2 **PAGE** 버튼을 사용하여 **4~5**페이지를 선택합니다**.**

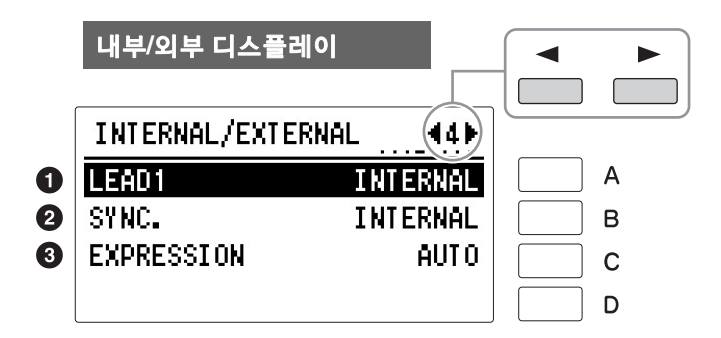

#### <span id="page-189-2"></span><span id="page-189-0"></span>내부**/**외부

표시된 항목에 대한 컨트롤을 Electone(내부) 또는 연결된 장치(외부)로 전환합니다.

#### $0 1 1 1$

리드 음색 1을 내부에서 제어할지, 외부에서 제어할지를 결정합니다. [A] 버튼을 연속해서 누르면 내부와 외부가 번갈아 설정됩니다.

- 내부**:** 리드 음색 1이 Electone의 상단 건반에서 연주됩니다 (하단 전환 기능이 켜진 경우, 하단 건반에서 연주됩니다.)
- 외부**:** 리드 음색 1이 MIDI 채널 4를 통해 연결된 기기에서 연주됩니다.

#### <span id="page-189-1"></span> $951$

리듬 동기화를 위한 타이밍 조절의 소스를 결정합니다. [B] 버튼을 연속해서 누르면 내부와 외부가 번갈아 설정됩니다.

- 내부**:** 패널에서 리듬 [START] 또는 [SYNCHRO START] 버튼을 누르면 연결된 모든 장치(예: 시퀀서 등)를 제어하고 동기화할 수 있습니다.
- 외부**:** 연결된 리듬 장치의 리듬을 시작하면 Electone의 리듬도 시작됩니다.

#### 8 익스프레션

익스프레션 페달의 제어 방식을 결정합니다. 이 컨트롤은 일반적으로 "자동" 으로 설정됩니다.

[C] 버튼을 연속해서 누르면 자동, 내부, 외부가 번갈아 설정됩니다.

- 자동**:** 내부와 외부가 자동으로 전환됩니다.
- 내부**:** MDR 재생 중에도 익스프레션 페달을 수동으로 제어할 수 있습니다.
- 외부**:** MDR을 연주하거나 MIDI 메시지를 수신하는 동안에는 익스프레션 페달을 사용할 수 없습니다. (음량은 USB 플래시 드라이브에 기록된 데이터 또는 수신한 MIDI 데이터에 의해 조절됩니다.)

<span id="page-190-0"></span>**MIDI** 아웃 채널 디스플레이

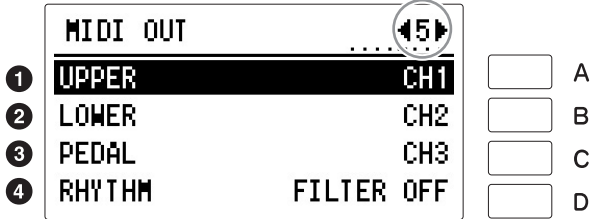

MIDI 정보가 전송될 채널을 설정합니다. 상단 건반, 하단 건반 및 페달보드 등 각 건반에 대해 채널 1~16 중 임의의 채널에 할당할 수 있습니다. 각 건반의 MIDI 메시지는 여기에서 설정한 채널을 통해 전송됩니다. 여기에서 전송 채널과 연결된 장치의 수신 채널을 일치시켜야만 합니다.

#### $\mathbf 0$  상단 건반

상단 건반용 채널을 선택합니다. [A] 버튼을 눌러 항목을 선택한 다음 DATA CONTROL 다이얼을 사용하여 설정을 선택합니다.

#### $9$  하단 건반

하단 건반용 채널을 선택합니다. [A] 버튼을 눌러 항목을 선택한 다음 DATA CONTROL 다이얼을 사용하여 설정을 선택합니다.

#### $9$  페달보드

페달보드용 채널을 선택합니다. [C] 버튼을 눌러 항목을 선택한 다음 DATA CONTROL 다이얼을 사용하여 설정을 선택합니다.

#### $0$  리듬

불필요한 MIDI 데이터를 삭제하여 Electone에서 데이터가 전송되는 것을 방지합 니다. Electone에서 리듬 시작/중지 메시지를 필터링할 수 있습니다. [D] 버튼을 연속해서 누르면 전송됨(FILTER OFF)과 전송되지 않음(FILTER ON)이 번갈아 설정됩니다.

10

## <span id="page-191-0"></span>6 **iPhone/iPad**에 연결

#### 주

Yamaha 웹사이트 주소는 Owner's Manual(사용설명서) 의 9[페이지](#page-8-0)를 참조합니다.

악기에 iPhone 또는 iPad 등의 스마트 장치를 연결할 수 있습니다. 스마트 장치에 애플리케이션 도구를 사용하면 편리한 기능을 활용하여 본 악기를 더욱 즐길 수 있습니다.

- 연결에 관한 자세한 내용은 웹사이트의 "iPhone/iPad Connection Manual(iPhone/iPad 연결 설명서)"을 참조하십시오(9[페이지](#page-8-0)).
- 호환되는 스마트 장치와 애플리케이션 도구에 대한 내용은 다음 페이지에 접속하여 확인하십시오.

http://www.yamaha.com/kbdapps/

#### 주

USB 무선 LAN 어댑터가 연결되면 MIDI와 [USB TO HOST] 단자가 자동으로 작동 해제됩니다.

#### <span id="page-191-2"></span>**USB** 무선 **LAN** 어댑터**(**별도 판매**)**를 통해 연결

USB 무선 LAN 어댑터를 사용하여 Electone을 iPhone/iPad에 무선으로 연결할 수 있습니다. USB 무선 LAN 어댑터(별도 판매)에 대한 자세한 내용은 본 설명 서의 끝(또는 처음)에 제시되어 있는 가까운 Yamaha 담당자 또는 대리점에 문의하십시오. 또는 아래의 웹사이트에 접속하여 해당 지역의 Yamaha 지원 담당자에게 문의할 수 있습니다. http://www.yamaha.com/contact/

웹사이트의 "iPhone/iPad Connection Manual(iPhone/iPad 연결 설명서)" 지침에 따라 Electone을 iPhone/iPad에 무선으로 연결하십시오. 무선 연결 시 필요한 구체적인 무선 LAN 설정(아래)은 사용설명서를 다시 참조하십시오.

## $\mathscr{D}$ 참고 페이지

- 무선 LAN의 세부 설정 (198[페이지](#page-197-0))
- 무선 LAN 설정에서 설정 초기화(200[페이지](#page-199-0))

#### 주의사항

**iPhone/iPad**에 설치된 애플 리케이션과 악기를 함께 사용 할 경우**,** 통신에 의한 잡음이 생기지 않도록 **iPhone/iPad** 에서 먼저 **"**에어플레인 모드**"**를 **"**켜짐**"**으로 설정한 다음 **"Wi-Fi"**를 **"**켜짐**"**으로 설정하는 것을 권장합니다**.**

#### 주의사항

불안정한 위치에 **iPhone/ iPad**를 놓지 마십시오**.** 장치가 떨어져 손상될 수 있습니다**.**

주

10 연결

USB [TO DEVICE] 단자를 사용하기 전에 "USB [TO DEVICE] 단자 사용 시 주의사 항"(132[페이지](#page-131-1))을 반드시 읽으십시오.

#### <span id="page-191-4"></span> 무선 **LAN** 설정

웹사이트의 "iPhone/iPad Connection Manual(iPhone/iPad 연결 설명서)" 지침에 따라 무선 연결을 시작하고 난 다음 "네트워크 및 액세스 포인트로의 연결 표시", "WPS 자동 설정", "수동 설정" 또는 "Adhoc Mode로 연결" 등의 지침에 따라 적절히 설정합니다. 본 사용설명서의 [192](#page-191-1) ~ [196](#page-195-0)페이지를 참조하여 필요한 설정을 마치십시오.

액세스 포인트가 없는 경우, "Adhoc Mode로 연결" 지침을 준수합니다[\(196](#page-195-0)페 [이지](#page-195-0)).

### <span id="page-191-3"></span><span id="page-191-1"></span>**WPS**를 통한 자동 설정

## 1 필요한 경우 무선 **LAN** 모드를 **"INFRASTRUCTURE"**<sup>로</sup> 설정합니다**.**

197[페이지](#page-196-0)의 "무선 LAN 모드"를 참조하십시오.

## 2 **USB** 무선 **LAN** 어댑터를 연결한 다음 **WIRELESS LAN** 디스플레이를 불러옵니다**.**

[UTILITY] 버튼을 누른 다음 페이지 버튼을 사용해 6페이지를 선택합니다.

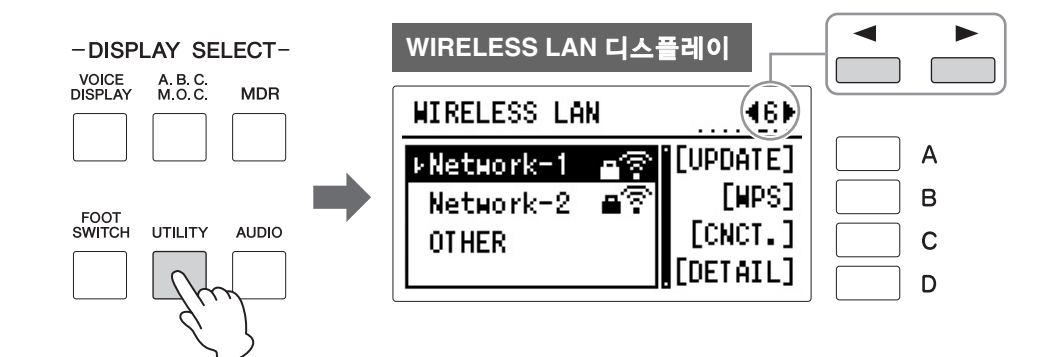

## 3 **[B] "WPS"** 버튼을 누릅니다**.**

작업을 확인하라는 메시지가 나타납니다. 이때 [D] "CANCEL" 버튼을 눌러 작업을 취소할 수 있습니다.

### 4 **[C] "OK"** 버튼을 눌러 **WPS** 설정을 시작한 다음 **2**<sup>분</sup> 내에 액세스 포인트에 있는 **WPS** 버튼을 누릅니다**.**

장치와 액세스 포인트가 성공적으로 연결되면 표시됩니다.

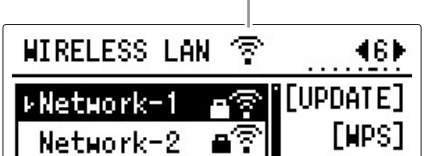

5 장치와 액세스 포인트가 성공적으로 연결되면 **"iPhone/iPad Connection Manual(iPhone/iPad** 연결 설명서**)"**을 참조해 **iPhone/ iPad**를 연결합니다**.** 

<span id="page-193-0"></span>1 무선 **LAN** 모드를 **"INFRASTRUCTURE"**<sup>로</sup> 설정합니다**.** 197[페이지](#page-196-0)의 "무선 LAN 모드"를 참조하십시오.

## 2 **USB** 무선 **LAN** 어댑터를 연결한 다음 **WIRELESS LAN** 디스플레이를 불러옵니다**.**

[UTILITY] 버튼을 누른 다음 페이지 버튼을 사용해 6페이지를 선택합니다.

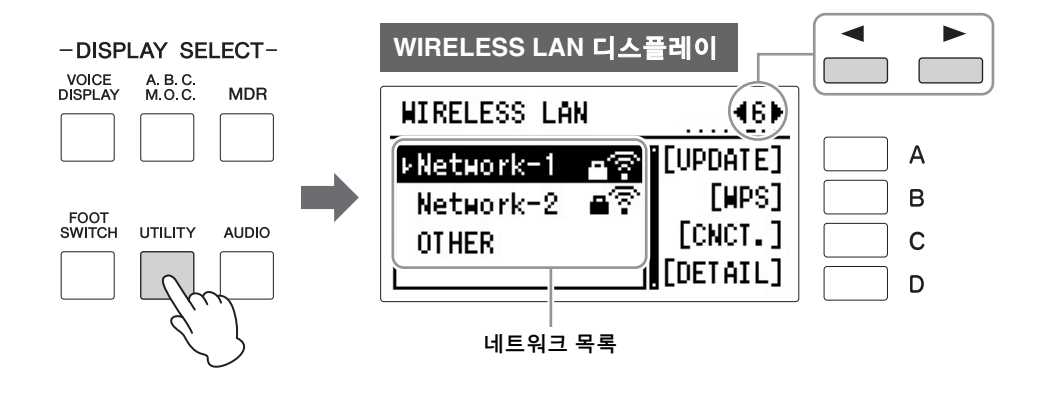

## 3 **[A] "UPDATE"** 버튼을 눌러 네트워크 목록을 불러옵니다**.**

잠금 아이콘( ) 표시가 있는 네트워크에는 적절한 암호를 입력해야 합니다.

## 4 악기를 원하는 네트워크에 연결합니다**.**

- 4-1 **DATA CONTROL** 다이얼을 사용해 원하는 네트워크를 선택한 다음 **[C] "CNCT."(**연결**)** 버튼을 누릅니다**.** 선택한 네트워크 이름이 디스플레이에 모두 표시되어, 사용하고자 하는 네트워크가 맞는지 확인할 수 있습니다.
- 4-2 **[C] "CNCT."(**연결**)** 버튼을 누릅니다**.**

#### **•** 잠금 아이콘이 없는 네트워크

연결을 시작합니다.

#### **•** 잠금 아이콘**( )**이 있는 네트워크

적절한 암호를 입력해야 합니다. 문자 입력 방법에 관한 자세한 내용은 144[페이지](#page-143-0)의 "곡명/폴더명 변경"을 참조하십시오. 암호를 입력한 다음 [D] 버튼을 눌러 설정을 완료합니다. 이 작업을 통해 자동으로 연결이 시작됩니다.

장치와 액세스 포인트가 성공적으로 연결되면 표시됩니다.

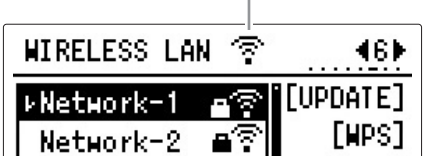

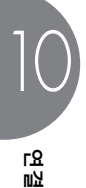

5 장치와 액세스 포인트가 성공적으로 연결되면 **"iPhone/iPad Connection Manual(iPhone/iPad** 연결 설명서**)"**을 참조해 **iPhone/ iPad**를 연결합니다**.**

## <span id="page-194-1"></span><span id="page-194-0"></span>수동 설정

- 1 무선 **LAN** 모드를 **"INFRASTRUCTURE"**<sup>로</sup> 설정합니다**.** 197[페이지](#page-196-0)의 "무선 LAN 모드"를 참조하십시오.
- 2 **USB** 무선 **LAN** 어댑터를 연결한 다음 **WIRELESS LAN** 디스플레이를 불러옵니다**.**

[UTILITY] 버튼을 누른 다음 페이지 버튼을 사용해 6페이지를 선택합니다.

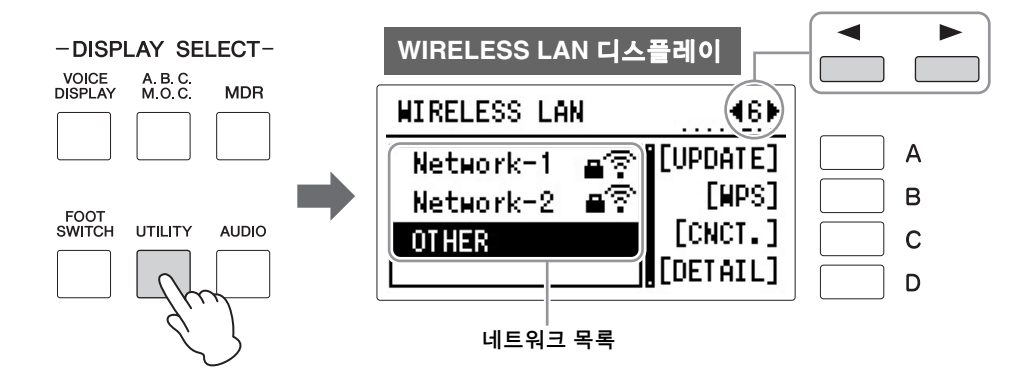

3 **DATA CONTROL** 다이얼을 사용해 네트워크 목록 하단에 있는 **"OTHERS"**를 선택한 다음 **[C] "CNCT."(**연결**)** 버튼을 누릅니다**.**

OTHER 디스플레이가 표시됩니다. OTHER 디스플레이는 페이지 버튼을 사용해 전환 가능한 서로 다른 두 개의 페이지로 구성됩니다.

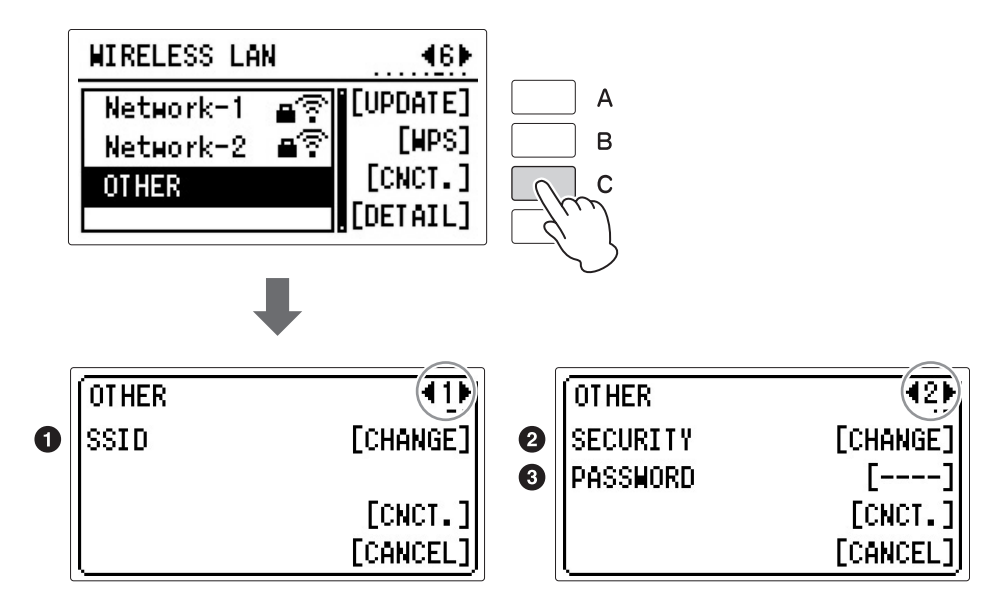

10

## 4 액세스 포인트에 대한 설정과 동일하게 **SSID,** 보안 <sup>및</sup> 암호를 설정합니다**.**

#### **O** SSID

1페이지의 [A] 버튼을 눌러 SSID 입력 디스플레이를 불러온 다음 SSID를 입력합 니다. 문자 입력 방법에 관한 자세한 내용은 144[페이지](#page-143-0)의 "곡명/폴더명 변경"을 참조하십시오. 최대 32개 문자(반자), 영숫자, 기호를 입력할 수 있습니다. SSID를 입력한 다음 [D] "EXIT" 버튼을 눌러 설정을 완료합니다.

#### 2 보안

2페이지의 [A] 버튼을 눌러 보안 목록을 불러온 다음 DATA CONTROL 다이얼을 사용해 원하는 설정을 선택하십시오. [C] "CHANGE" 버튼을 눌러 설정을 완료 합니다.

#### 3 암호

보안 설정에서 "NONE"을 선택한 경우에는 암호를 설정 하지 않습니다.

주

2페이지의 [B] 버튼을 눌러 암호 입력 디스플레이를 불러온 다음 SSID와 동일한 방식으로 암호를 설정합니다. [D] "EXIT" 버튼을 눌러 설정을 완료합니다.

## 5 **[C] "CNCT."** 버튼을 눌러 연결을 시작합니다**.**

장치와 액세스 포인트가 성공적으로 연결되면 표시됩니다.  $\overline{\phantom{a}}$ 

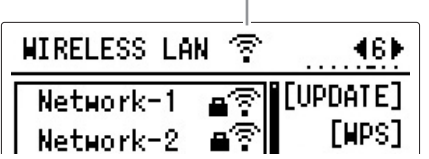

6 장치와 액세스 포인트가 성공적으로 연결되면 **"iPhone/iPad Connection Manual(iPhone/iPad** 연결 설명서**)"**을 참조해 **iPhone/ iPad**를 연결합니다**.**

#### <span id="page-195-1"></span><span id="page-195-0"></span> **Adhoc Mode**를 통해 연결

#### 1 무선 **LAN** 모드를 **"ADHOC"**으로 설정합니다**.**

197[페이지](#page-196-0)의 "무선 LAN 모드"를 참조하십시오.

2 **SSID** 등을 변경할 필요가 없으면 악기 설정이 완료된 것입니다**. "iPhone/iPad Connection Manual(iPhone/iPad** 연결 설명서**)"**을 참조해 **iPhone/iPad**를 악기에 연결합니다**. ADHOC** 디스플레이 페이지에서 **SSID,** 보안 등을 변경할 수 있습니다**.**

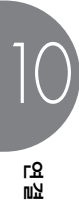

 $\mathscr{D}$ 참고 페이지

[이지](#page-197-0))

무선 [LAN](#page-197-0)의 세부 설정(198페

### <span id="page-196-2"></span><span id="page-196-0"></span>무선 **LAN** 모드

## 1 **USB** 무선 **LAN** 어댑터를 연결한 다음 무선 **LAN** 옵션 디스플레이를 불러옵니다**.**

[UTILITY] 버튼을 누른 다음 페이지 버튼을 사용해 7페이지를 선택합니다. 현재 선택된 모드 이름이 표시됩니다.

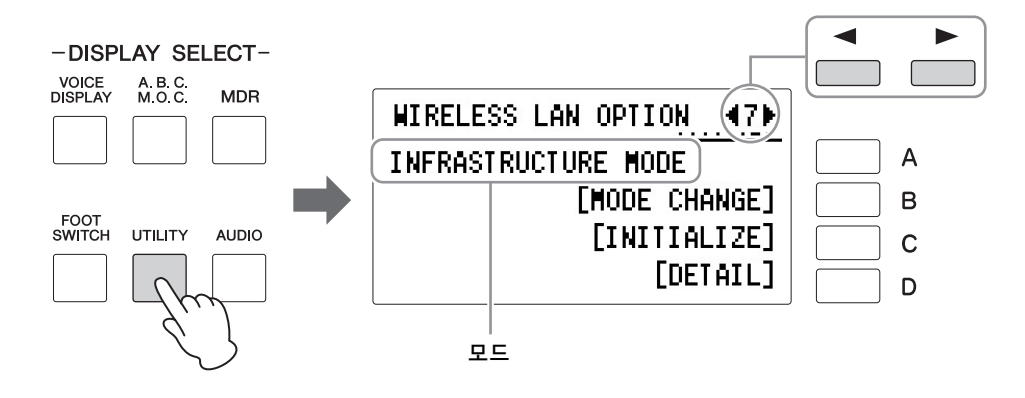

## 2 무선 **LAN** 모드를 설정합니다**.**

<span id="page-196-1"></span>2가지 모드인 INFRASTRUCTURE와 ADHOC 중에서 설정 가능합니다. [B] "MODE CHANGE" 버튼을 눌러 작업 확인을 지시하는 메시지를 불러온 다음 [C] "OK" 버튼을 눌러 작업을 실행합니다.

10

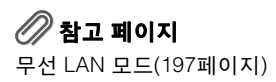

## <span id="page-197-0"></span>무선 **LAN**의 세부 설정

INFRASTURE와 ADHOC 각 모드의 세부 사항을 설정할 수 있습니다. iPhone/ iPad와 악기 사이의 연결을 완료한 경우 변경하거나 설정할 필요가 없습니다.

.....................

#### 1 무선 **LAN** 모드를 설정한 다음 무선 **LAN** 설정 디스플레이**(6**페이지**)**<sup>나</sup> 무선 **LAN** 옵션 디스플레이**(7**페이지**)**의 **[D]** 버튼을 눌러 세부 설정 디스플레이를 불러옵니다**.**

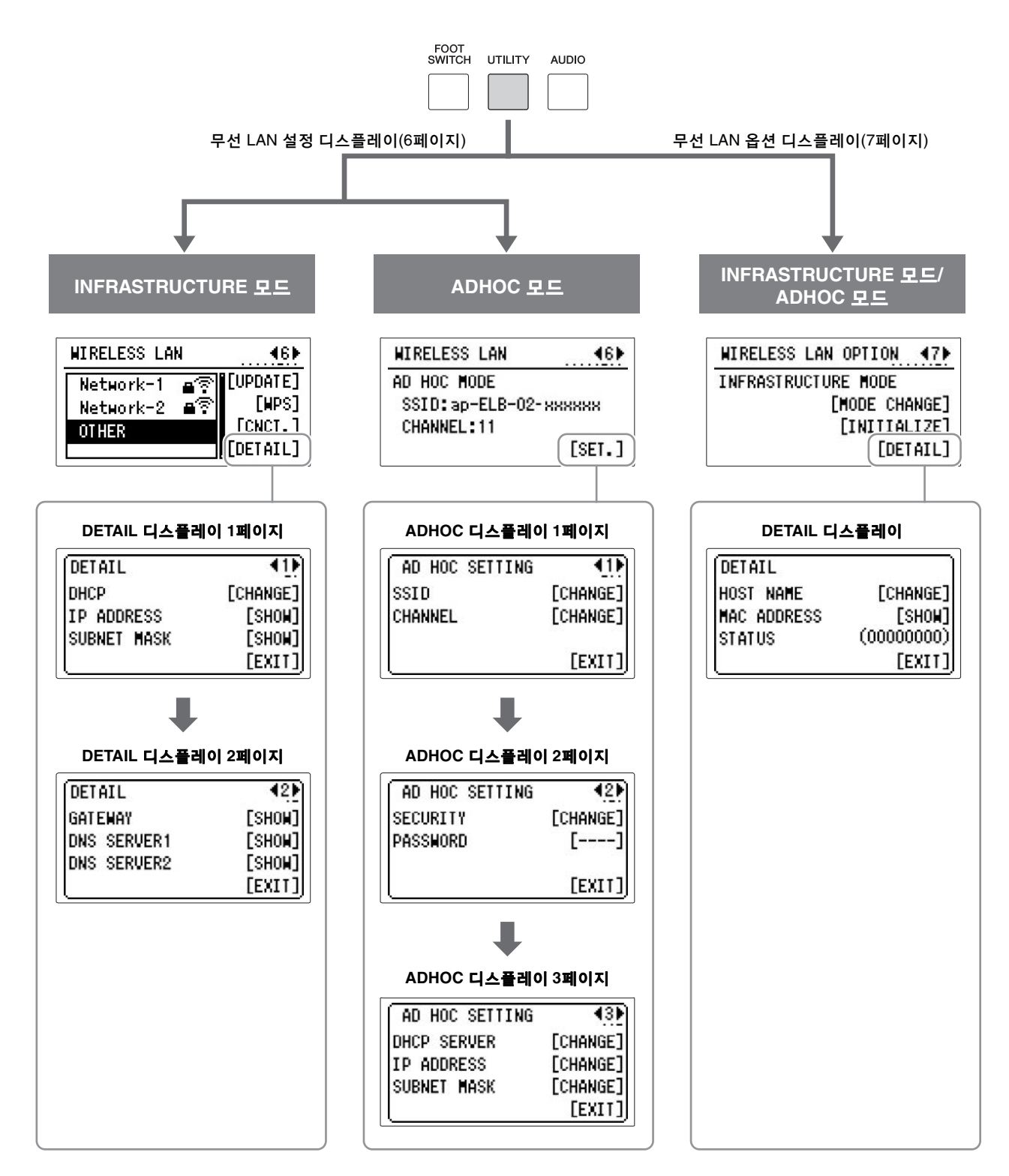

## 2 필요한 경우**,** 세부 설정을 설정합니다**.**

디스플레이에서 "CHANGE" 또는 "SHOW"에 해당하는 [A]~[D] 버튼을 눌러 설정/입력 디스플레이를 불러옵니다.

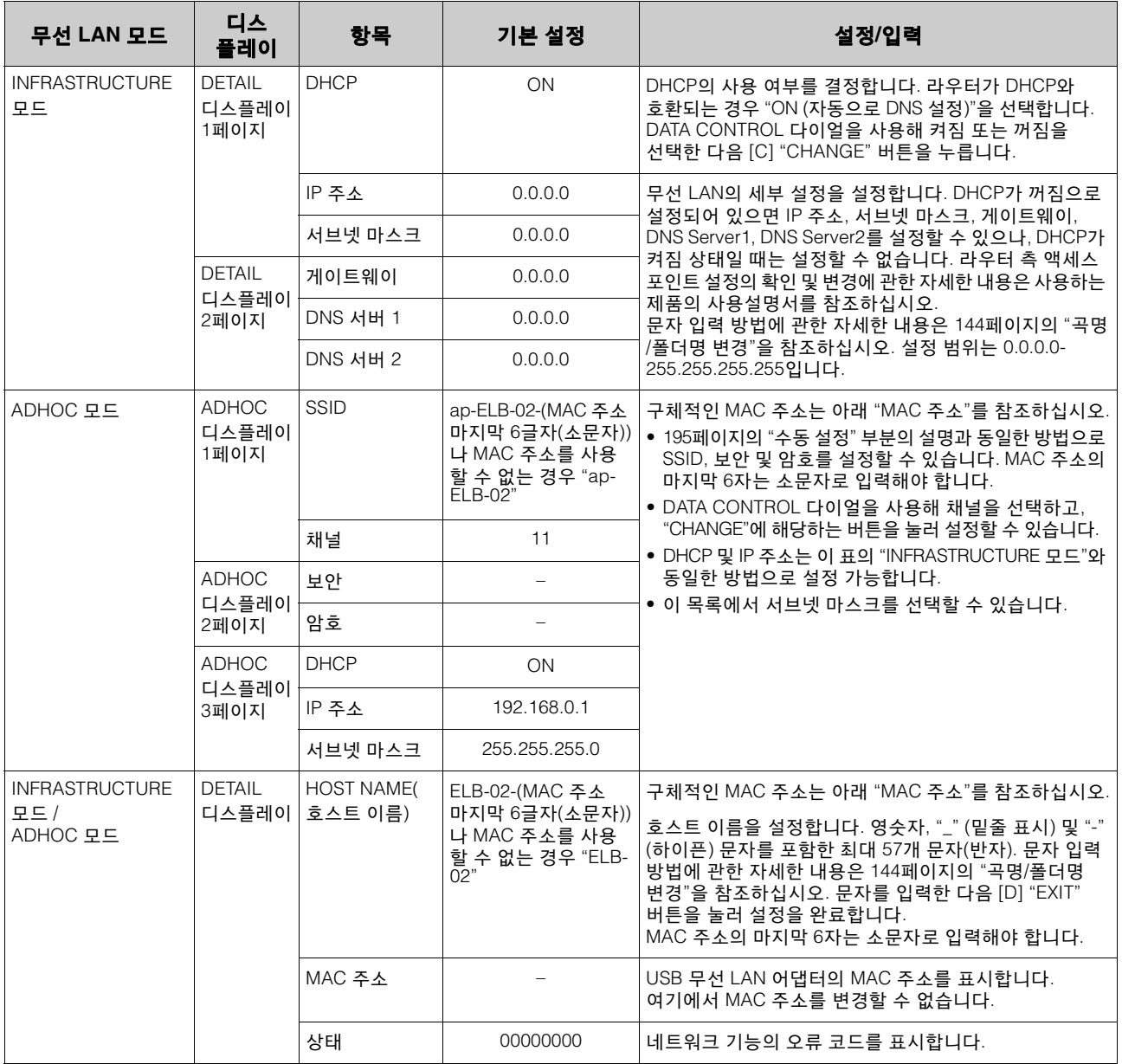

## 3 설정을 저장합니다**.**

[D] "EXIT" 버튼을 누릅니다. 설정이 변경된 경우 작업 확인을 지시하는 메시지가 표시됩니다. [C] "OK" 버튼을 눌러 작업을 실행하거나 [D] 버튼을 눌러 작업을 취소합니다. 작업이 완료되면 LCD가 이전 디스플레이로 되돌아 갑니다.

> 199 ELB-02 사용설명서

10

#### <span id="page-199-1"></span><span id="page-199-0"></span>.......................... 무선 **LAN** 설정 초기화

출고 시 설정(27[페이지](#page-26-0))은 다음 절차에 따라 초기화할 수 있는 무선 LAN 설정에 영향을 미치지 않습니다. 초기화는 무선 LAN의 모든 설정을 삭제해 출고 시 설정으로 대체하므로 초기화 실행 시 주의해야 합니다.

### 1 **[UTILITY]** 버튼을 눌러 **UTILITY** 디스플레이를 불러온 다음 페이지 버튼을 사용해 **7**페이지를 선택합니다**.**

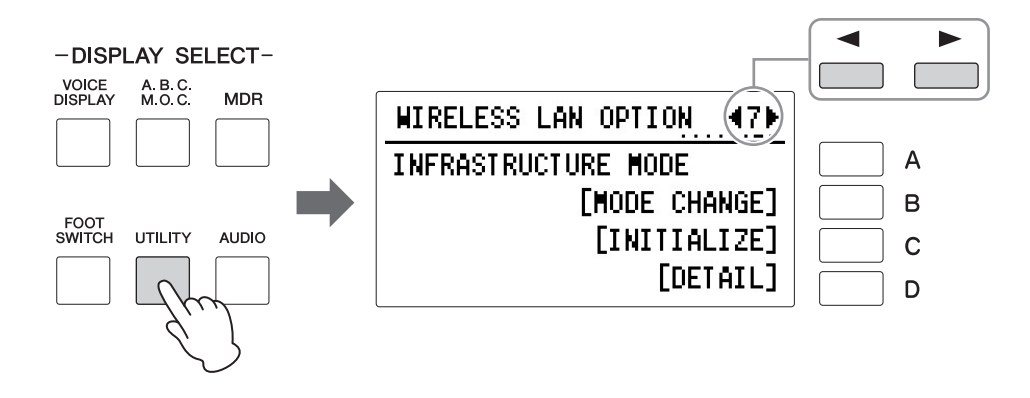

## 2 무선 **LAN** 설정을 초기화합니다**.**

[C] 버튼을 누릅니다. 작업을 확인하라는 메시지가 나타납니다. [C] "OK" 버튼을 눌러 작업을 실행하거나 [D] 버튼을 눌러 작업을 취소합니다.

10 연결

## 용어 설명

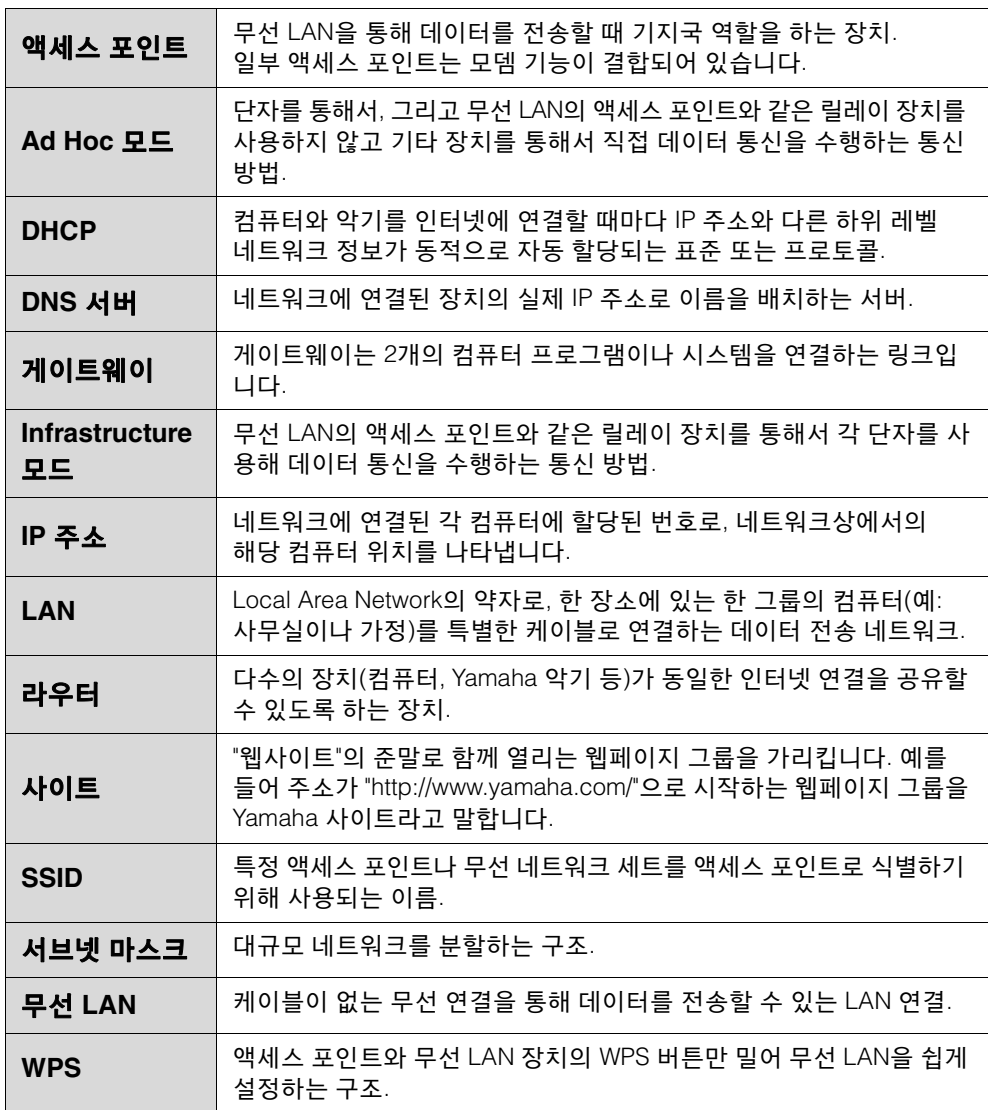

10 연<br>전<br>연

## <span id="page-201-0"></span>조립 지침

부록

11

#### 주의

- **•** 공간이 넓고 바닥이 단단하며 평평한 곳에서 스탠드를 조립하십시오**.**
- **•** 부품들을 혼동하거나 잘못된 위치에 고정하지 않도록 주의하고 모든 부품을 반드시 올바른 방향으로 설치하십시오**.** 또한 아래에 설명되어 있는 순서에 따라 조립하도록 하십시오**.**
- **•** 조립은 최소한 두 사람이 해야 합니다**.**
- **•** 지정된 크기의 제공된 나사만 사용하십시오**.** 다른 나사를 사용하면 안 됩니다**.** 다른 나사를 사용하면 제품이 손상되거나 오작동이 발생할 수 있습니다**.**
- **•** 각 장치를 조립한 후에는 모든 나사를 단단히 조이십시오**.**
- **•** 장치를 분해할 때는 아래 조립 순서의 반대로 하십시오**.**

적합한 크기의 십자(+) 드라이버를 준비하십시오.

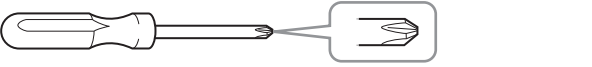

### 1 포장을 풀어 포장 양쪽의 스티로폼 **2**개를 꺼낸 다음**,** 그림과 같이 패드 위에 본체를 조심스럽게 올려 놓습니다**.**

## 2 포장에서 부품을 모두 꺼냅니다**.**

그림과 같이 모든 부품이 들어 있는지 확인하십시오. 스피커 유닛을 꺼낼 때는 스피커 유닛의 그릴 네트가 아니라 항상 아래 쪽을 잡아야 합니다.

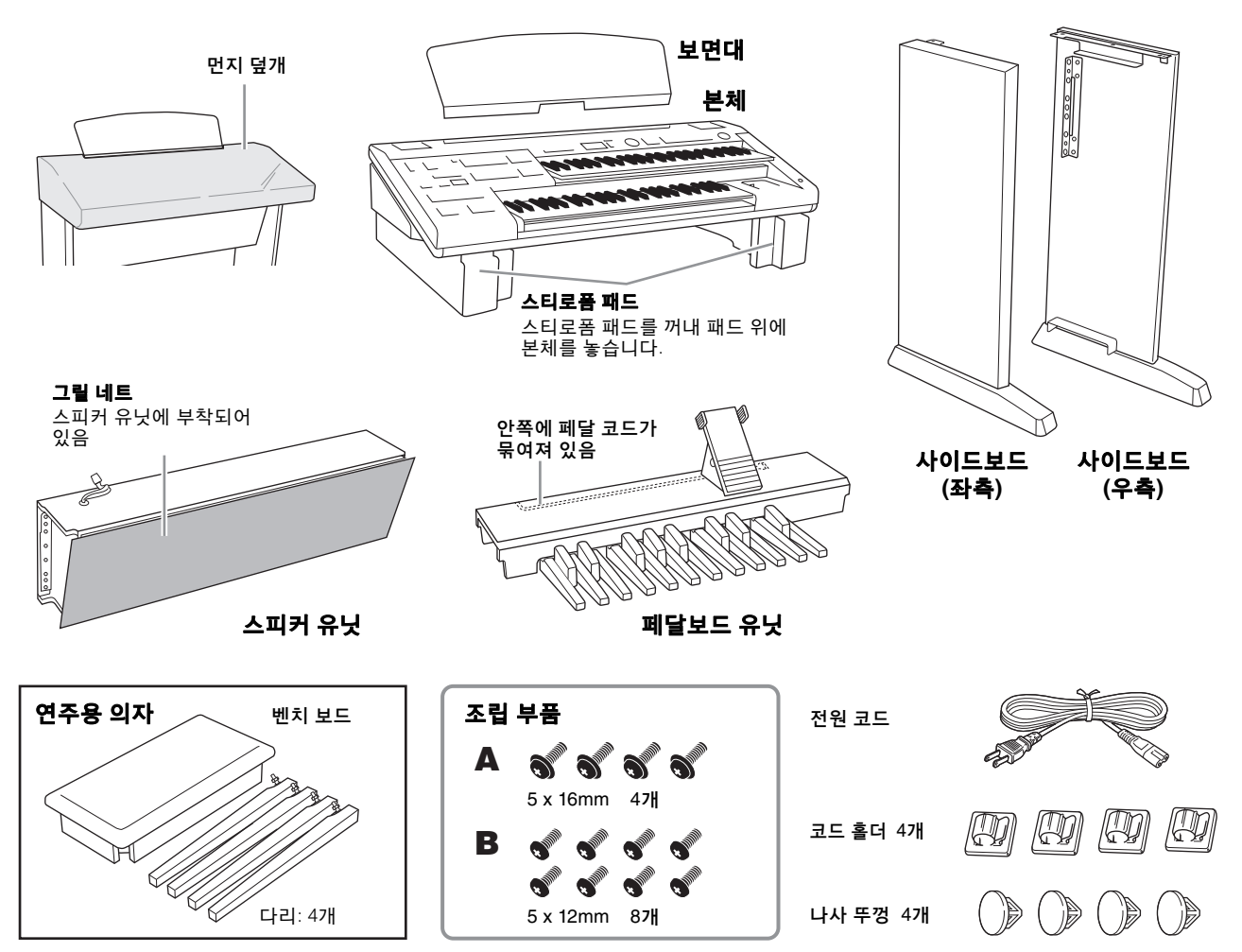

- 3 페달보드 유닛에 사이드보드를 장착합니다**.** 오른쪽 사이드보드와 왼쪽 사이드보드를 혼동하지 않도록 하십시오.
- **3-1** (<sup>세</sup> 점에서) 묶여있는 페달 코드를 풀어 곧게 폅니다.
- **3-2** 아래 그림과 같이 페달보드를 들어올립니다.
- **3-3** 그림과 같이 페달보드와 사이드보드의 <sup>각</sup> 나사 구멍을 맞춘 다음, 나사 4개를 사용하여 페달보드에 사이드 보드를 장착합니다(B, 각 사이드보드에 나사 2개씩).

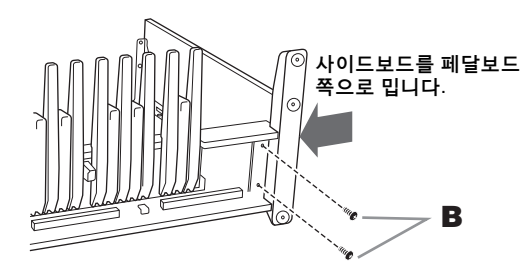

**3-4** 나사를 조인 다음 페달보드를 세웁니다.

### 4 사이드보드에 스피커 유닛을 장착합니다**.**

**4-1** 스피커 유닛에서 그릴 네트를 분리합니다.

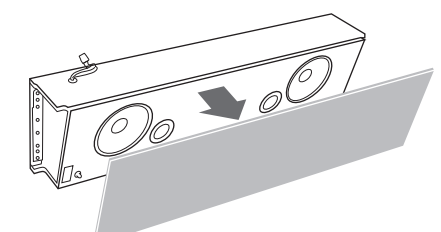

**4-2** 다른 사람의 도움을 받아 스피커 유닛을 수평으로 잡고 브래킷을 따라 뒤로부터 제자리로 밀어 넣습니다.

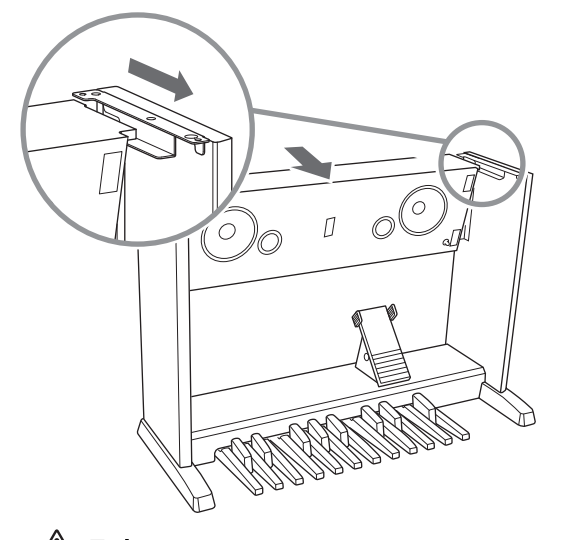

∕ ↑ 주의 스피커 유닛을 떨어뜨리거나 스피커 유닛과 사이드보드 사이에 손가락이 끼지 않게 주의하십시오**.**

**4-3** 사이드보드를 스피커 유닛 쪽으로 누른 상태에서 뒤로부터 4개의 나사(B)를 조여 스피커를 사이드 보드에 고정시킵니다. 후면의 나사 구멍 4개를 나사 뚜껑으로 덮습니다.

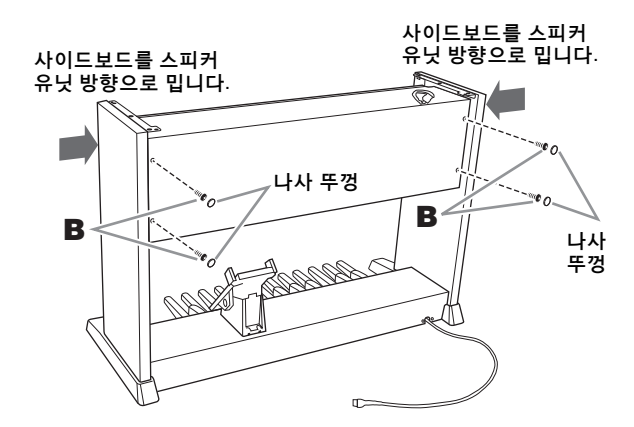

5 코드 홀더 **2**개를 스피커 유닛의 상단 표면에 부착한 뒤 그림과 같이 홀더에 전원 코드를 삽입합니다**.**

> 전원 코드의 커넥터는 전면에, 플러그는 후면에 놓습니다.

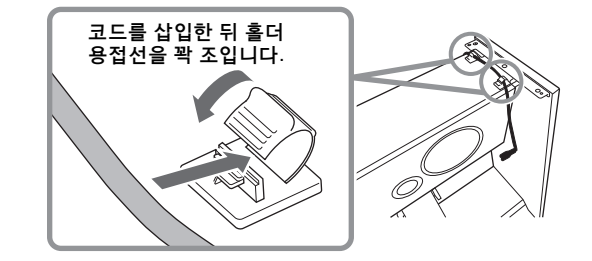

## 6 본체를 장착합니다**.**

**6-1** 그림과 같이 (<sup>두</sup> 사람이) 본체를 수평으로 잡아 장착 합니다. 본체를 놓을 때는 반드시 본체의 양쪽 끝에서 15cm 이상 떨어진 곳을 손으로 잡으십시오.

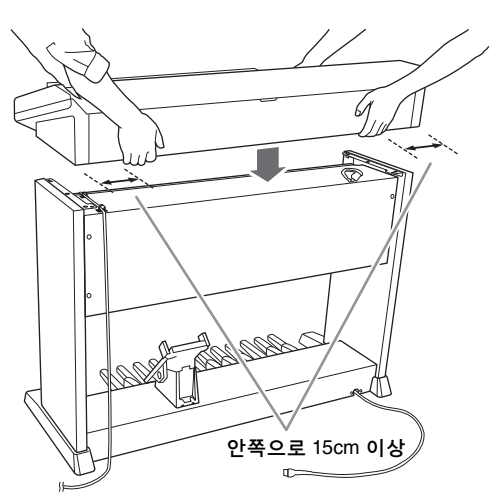

 $\bigwedge$  주의 본체를 떨어뜨리거나 스피커 유닛과 본체 사이에 손가락이 끼지 않게 주의하십시오**.**

**6-2** 그림과 같이 4개의 나사(A)<sup>를</sup> 조여 본체를 사이드 보드에 고정합니다.

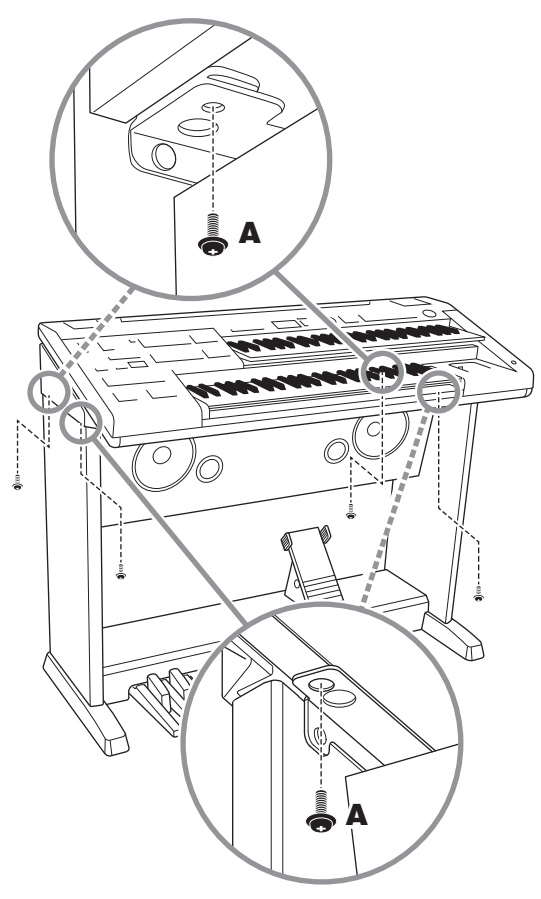

## 7 스피커에 그릴 네트를 끼웁니다**.**

먼저 아래 선에 네트를 맞춘 다음 스피커 어셈블리에 네트를 끼웁니다.

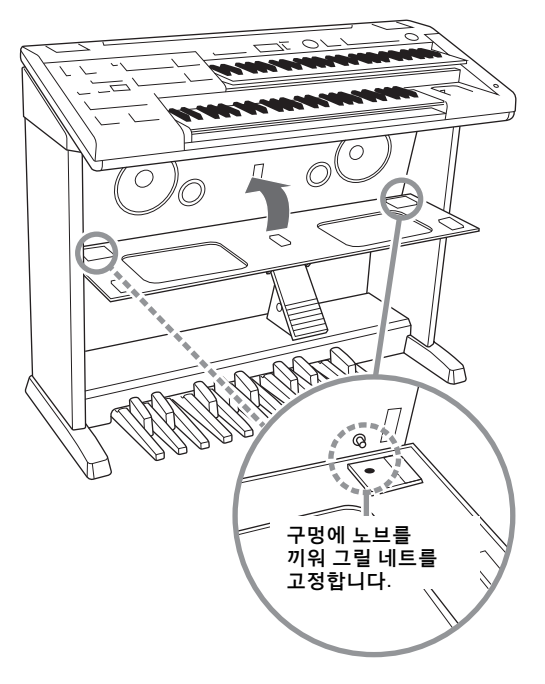

8 전원 코드를 본체 하단 표면의 **AC IN** 잭에 꽂습니다**.**

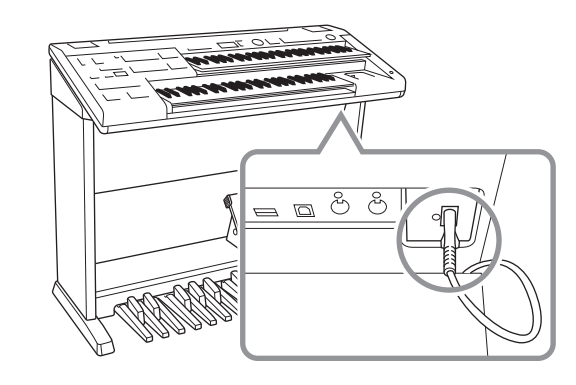

<span id="page-203-0"></span>9 본체에 페달보드 코드와 스피커 코드를 연결합 니다**.**

> 코드의 각 커넥터에 부착되어 있는 보호 필름을 제거합니다. 각 커넥터의 래치가 본인을 향하도록 하여 소켓에 확실히 연결합니다. 단단하게 연결되면 커넥터를 부드럽게 아래로 당겨도 커넥터가 우발적 으로 분리되지 않습니다. (분리된 경우, 페달이 적절 하게 작동하지 않습니다.)

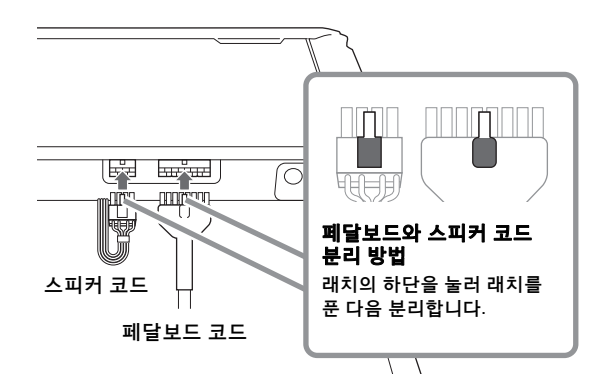

10 코드 홀더 **2**개를 사이드보드 내부에 부착한 다음 그림과 같이 홀더에 페달보드 코드를 삽입합니다**.**

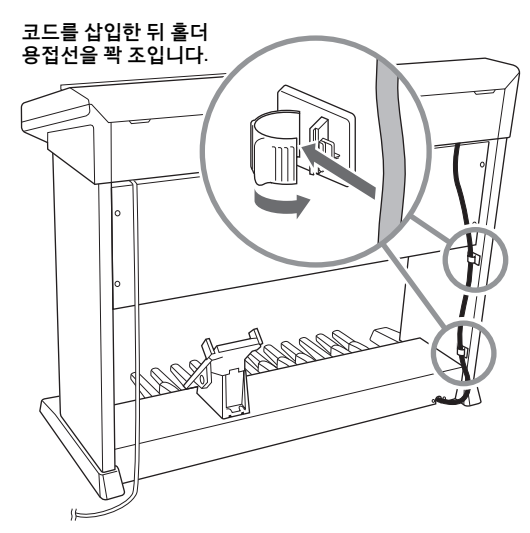

11

부록

## 11 **Electone**<sup>에</sup> 보면대를 놓습니다**.**

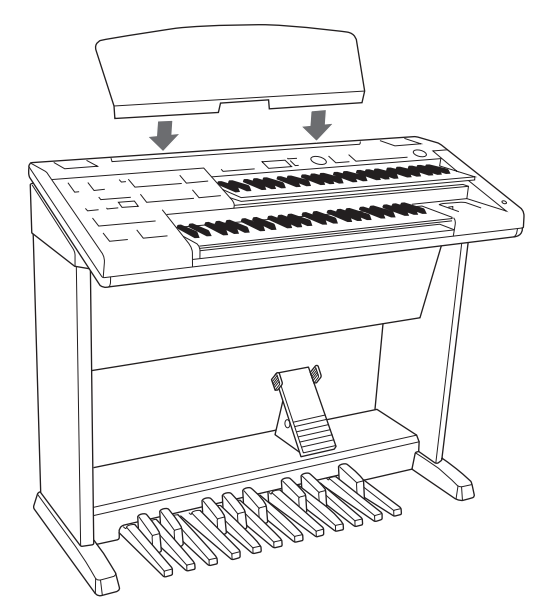

12 **Electone**의 **[**P**](**대기**/**켜짐**)** 스위치를 켜고 연주해 봐서 제대로 조립되었는지 확인합니다**.**

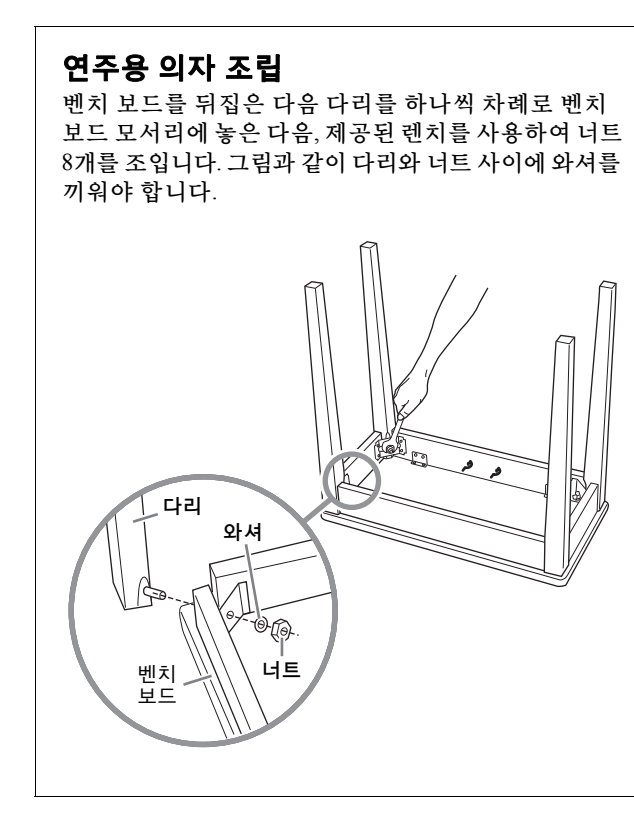

## 조립을 완료한 후**,** 아래 사항을 확인하십시오**. •** 남은 부품이 있습니까**?** → 모든 조립 절차를 검토합니다. **• Electone**이 문이나 움직일 수 있는 다른 설비에서 떨어져 있습니까**?** → Electone을 적절한 위치로 옮깁니다. **• Electone**을 흔들면 덜거덕거리는 소리가 납니까**?**  $\rightarrow$  나사를 모두 조입니다. **• Electone**이 켜집니까**?** → 전원 코드 플러그가 적절한 전원 콘센트에 잘 꽂혀있는지 확인합니다. **• Electone**에서 소리가 납니까**?** → 소리를 내는 방법은 "기본 안내"에 설명되어 있습니다. 스피커 코드 커넥터와 페달보드 코드 커넥터가 본체 위에서 서로 잘 연결되어 있는지 확인합니다. 악기를 옮기는 경우 ∕ ↑ 주의 악기를 옮기는 경우에는 항상 본체의 밑면을 잡으십시오**.**  윗부분을 잡지 않습니다**.** 악기를 부적절하게 다루면 악기가 손상되거나 상해를 입을 수도 있습니다**.** 여기를 잡지 마십시오.

**•** 운반 여기를 잡으십시오.

다른 곳으로 이동할 때 악기를 다른 물건과 함께 옮길 수 있습니다. 악기를 조립한 상태 그대로 옮길 수도 있고, 처음 구입한 때처럼 분해해서 옮길 수도 있습니다. 건반은 수평 상태로 운반하십시오. 건반을 벽에 기대 세우거나 건반을 측면으로 하여 바닥에 세우지 마십시오. 악기에 과도한 진동이나 충격을 주지 않도록 하십시오. 조립된 악기를 운반할 때는 모든 나사가 잘 조여져 있고, 악기를 움직일 때 느슨해지지 않았는지 확인하십시오.

주의 건반을 연주할 때 본체가 삐걱거리거나 불안정한 경우 조립도를 참고하여 모든 나사를 다시 조이십시오**.**

부록

## 문제 해결

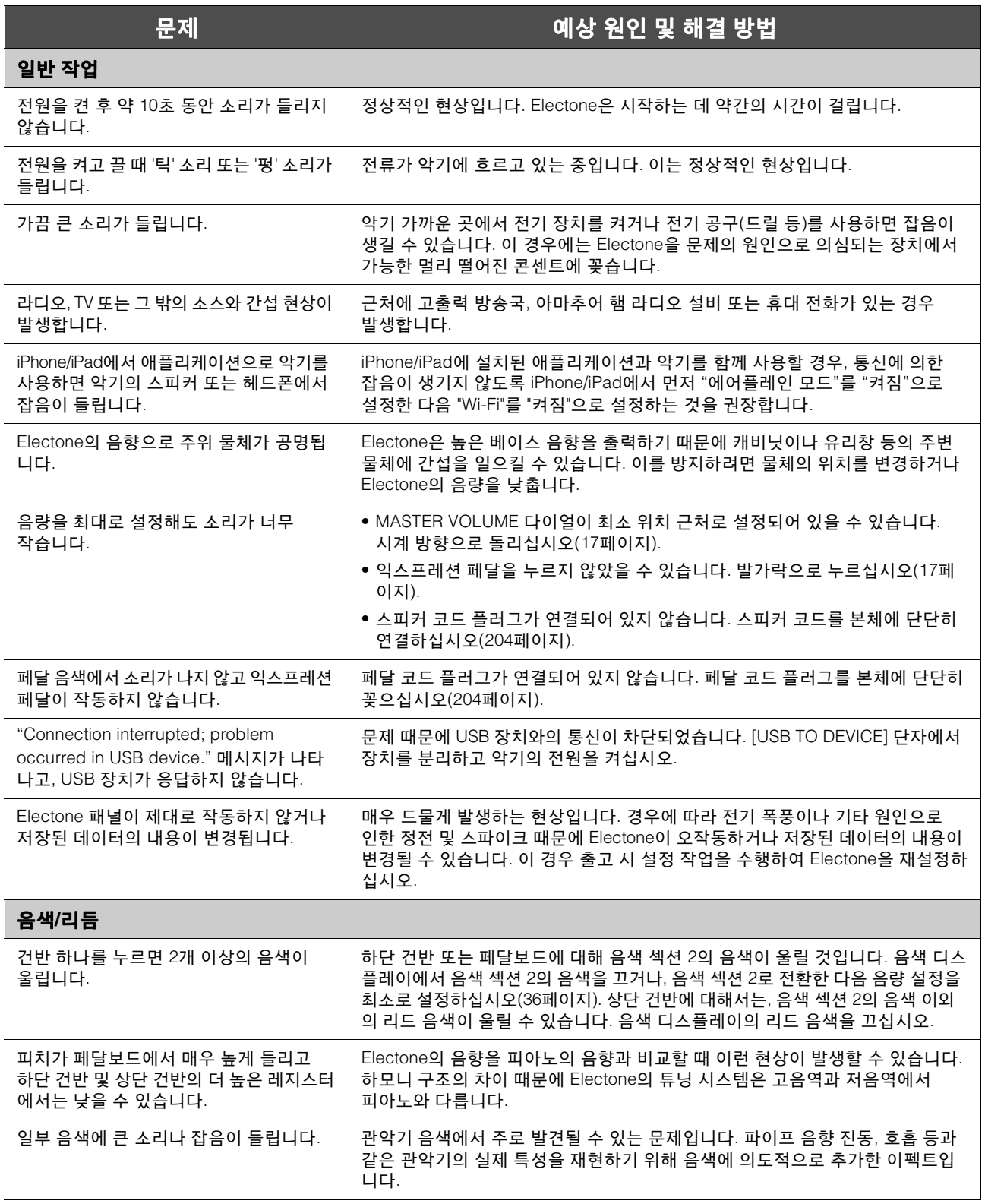

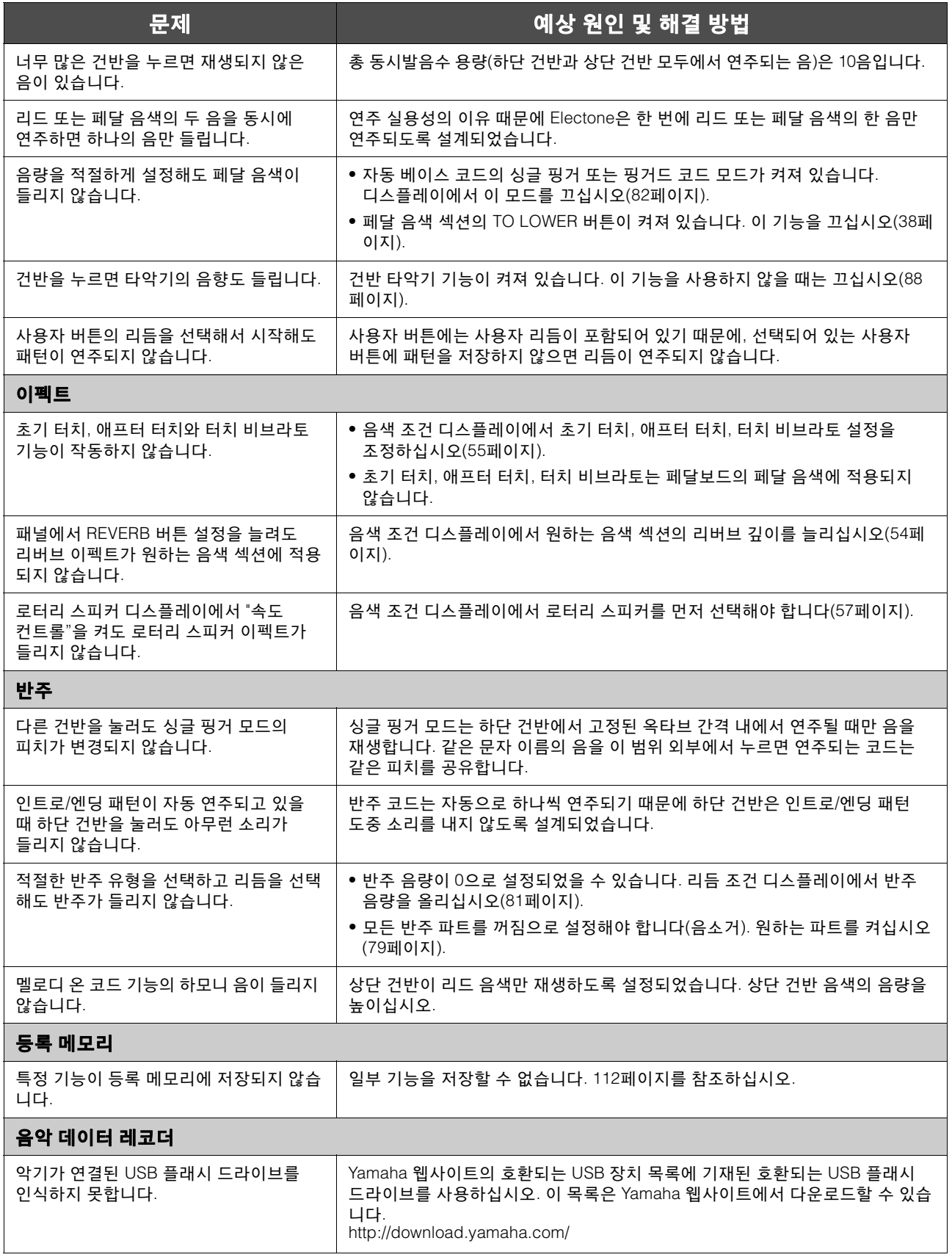

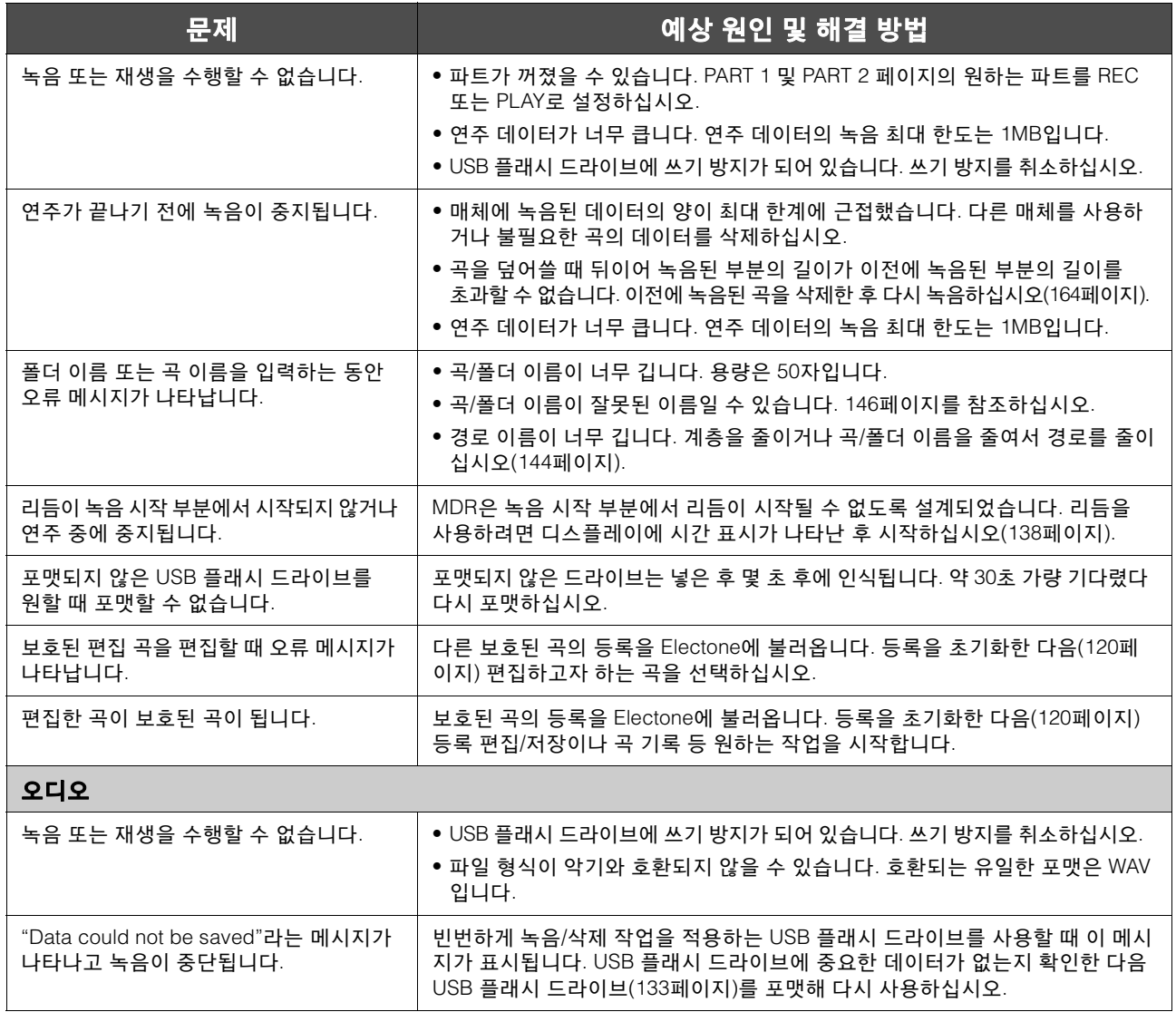

## 사양

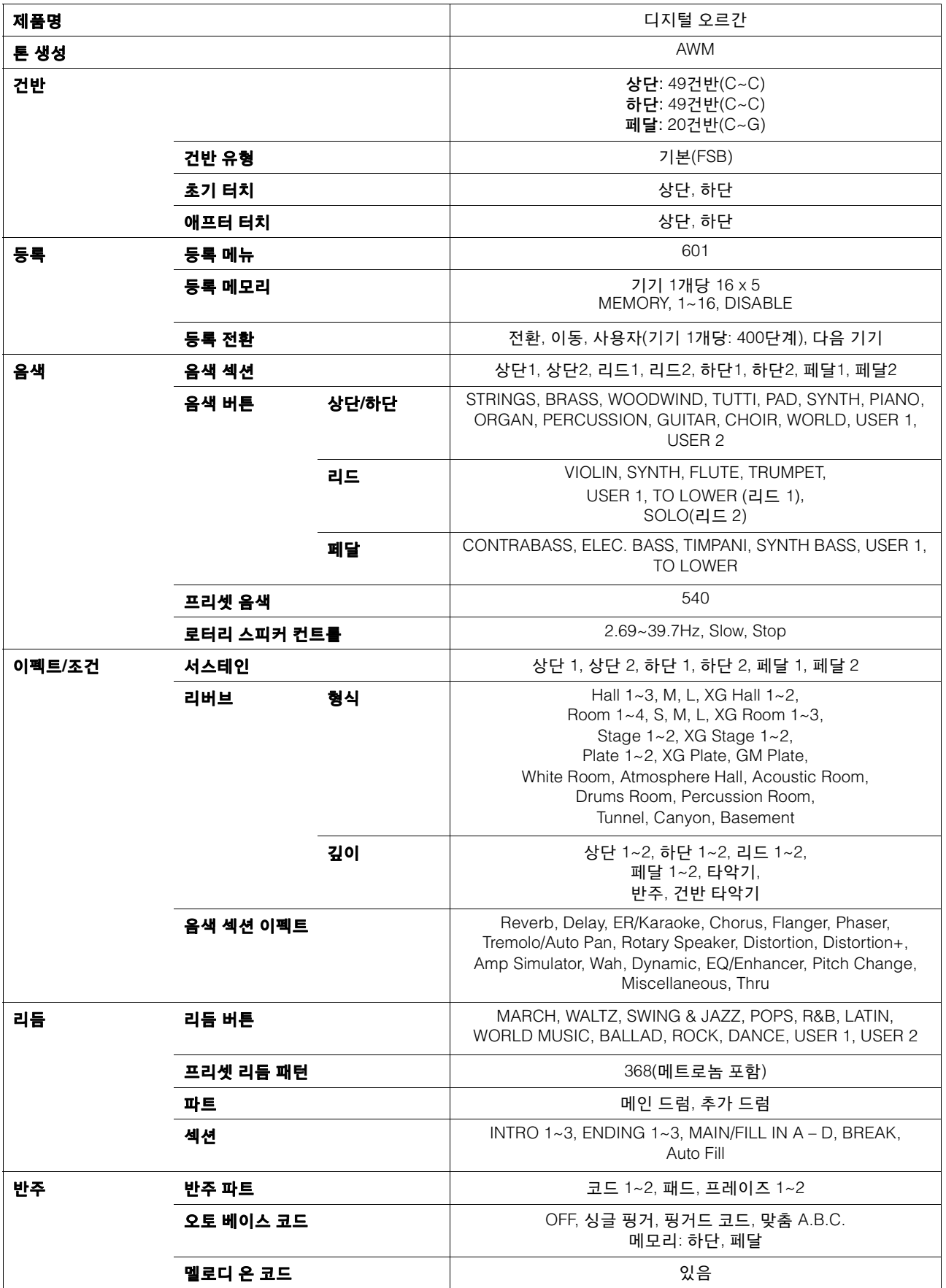

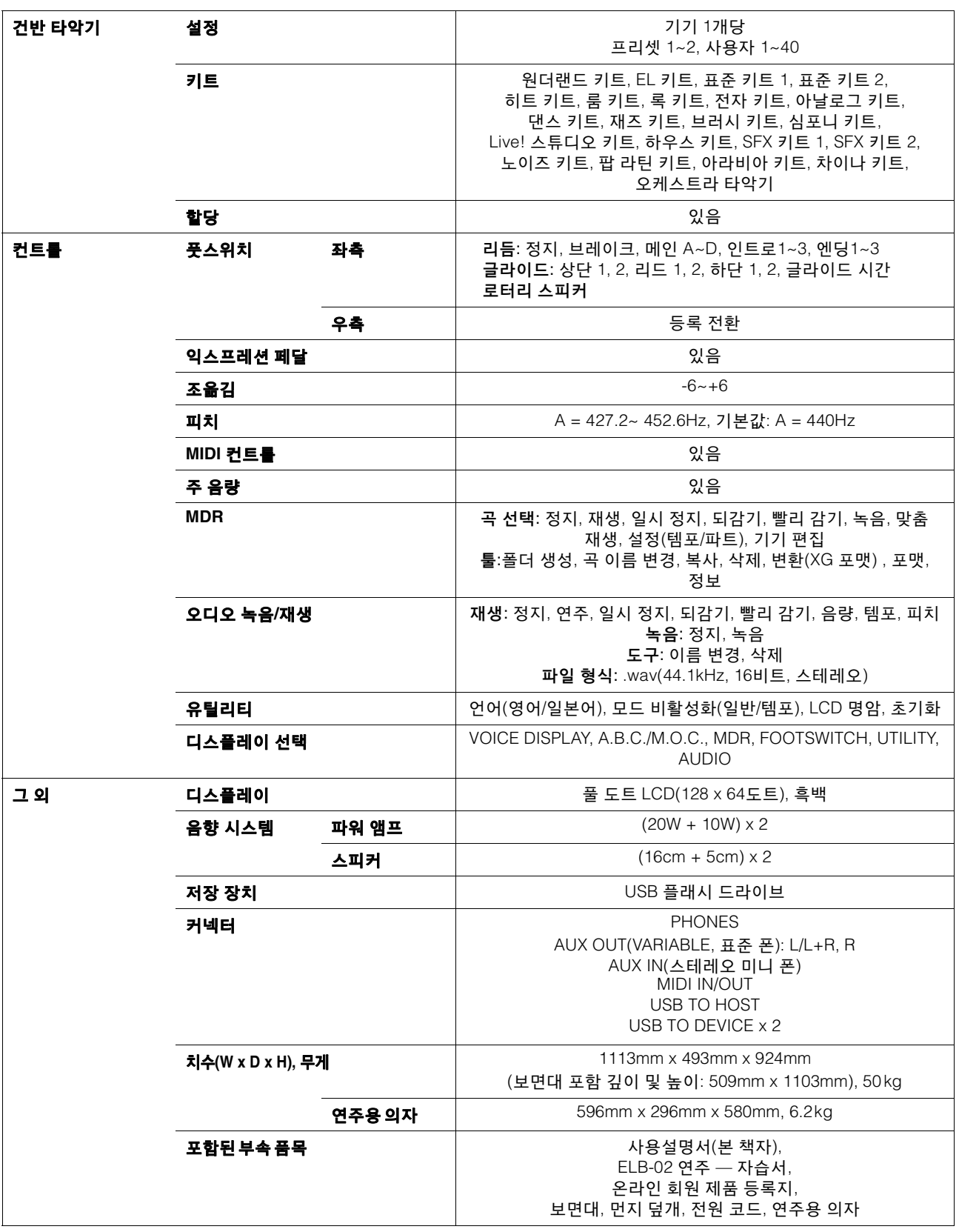

\* 본 설명서의 내용은 인쇄일 현재 최신 사양을 기준으로 하고 있습니다. 최신 설명서를 가져오려면 Yamaha 웹사이트에 접속 후 해당 설명서 파일을 다운로드받으십시오. 제품 사양, 장비 또는 별도로 판매되는 선택 품목은 지역에 따라 변경될 수 있으므로, 해당 지역의 Yamaha 구입처에 문의하시기 바랍니다.

## 색인

## 숫자

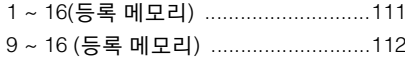

## $\mathbf{A}$

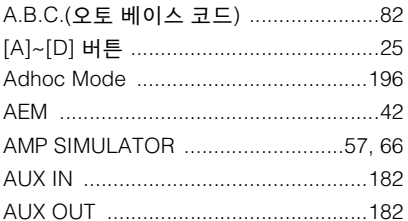

### $\overline{\mathbf{B}}$

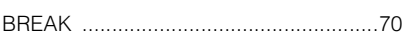

## $\mathbf c$

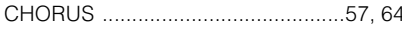

## $\mathbf{D}$

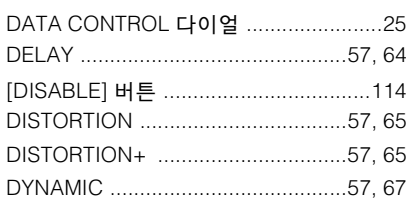

## $\bar{\mathsf{E}}$

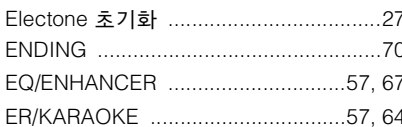

### $\mathsf F$

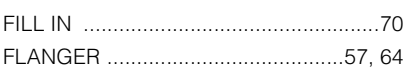

### G

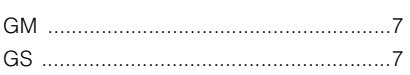

### $\overline{1}$

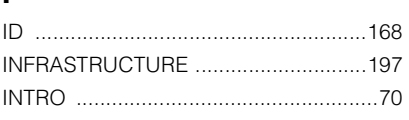

## $\bar{\mathbf{L}}$

## $\mathsf{M}$

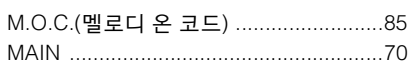

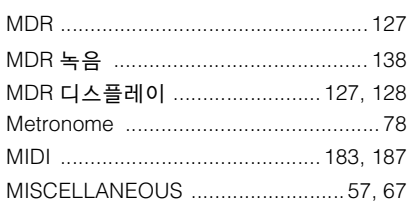

## P

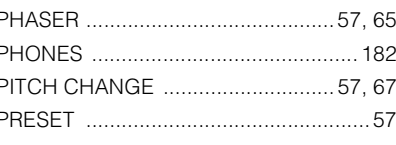

## $\overline{\mathsf{R}}$

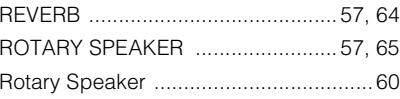

### S

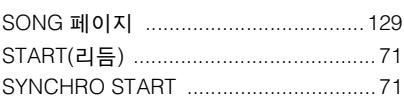

## $\mathbf{T}$

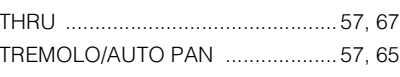

## $\cup$

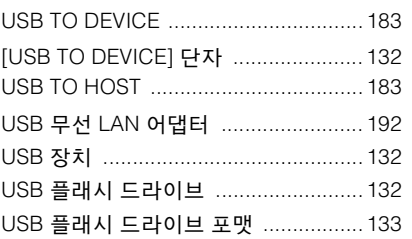

 $\mathsf{V}$ 

[VOICE SECTION 2] 버튼 ...............33, 36

#### W

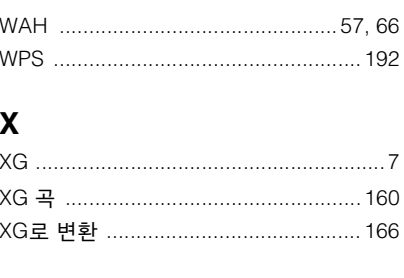

### $\overline{\mathbf{u}}$

 $.25$ 

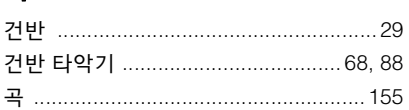

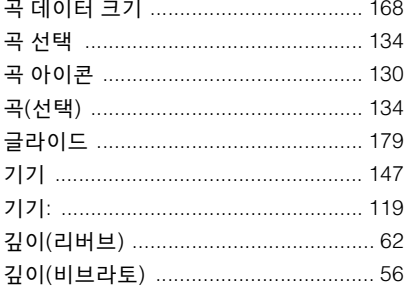

## $\overline{L}$

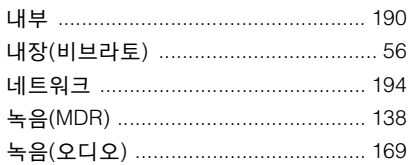

### $\blacksquare$

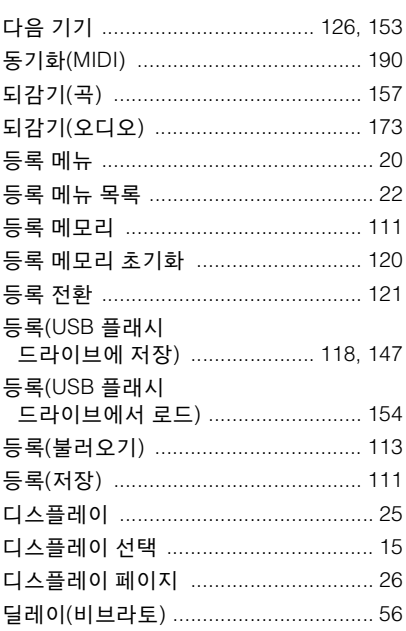

#### $\equiv$

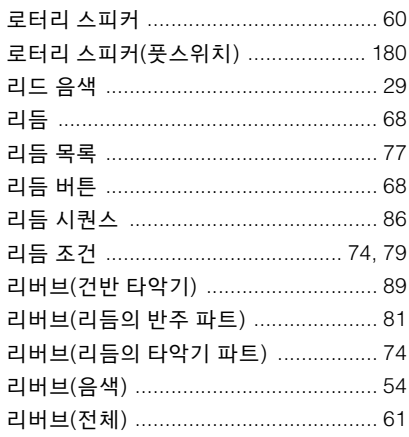

#### $\blacksquare$

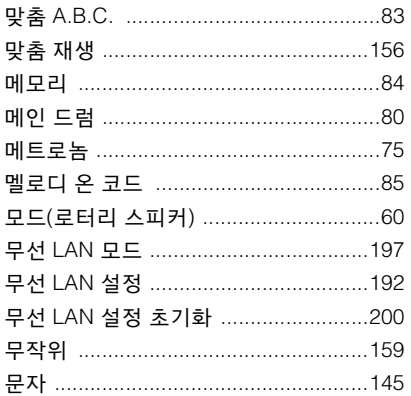

#### $\blacksquare$

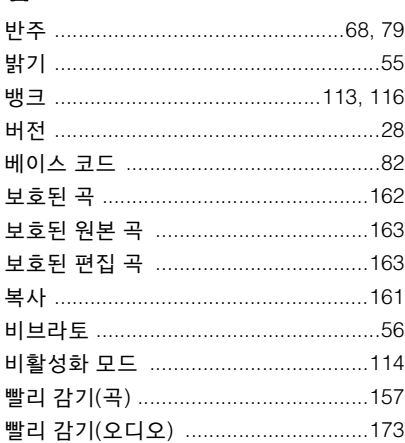

#### $\blacktriangleright$

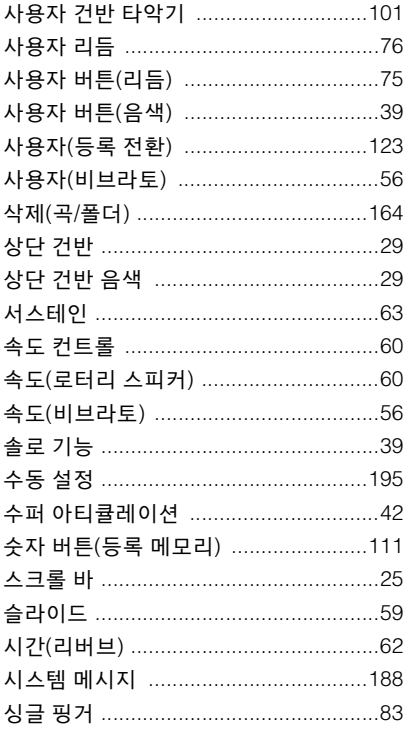

## $\bullet$

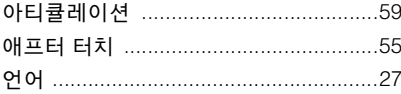

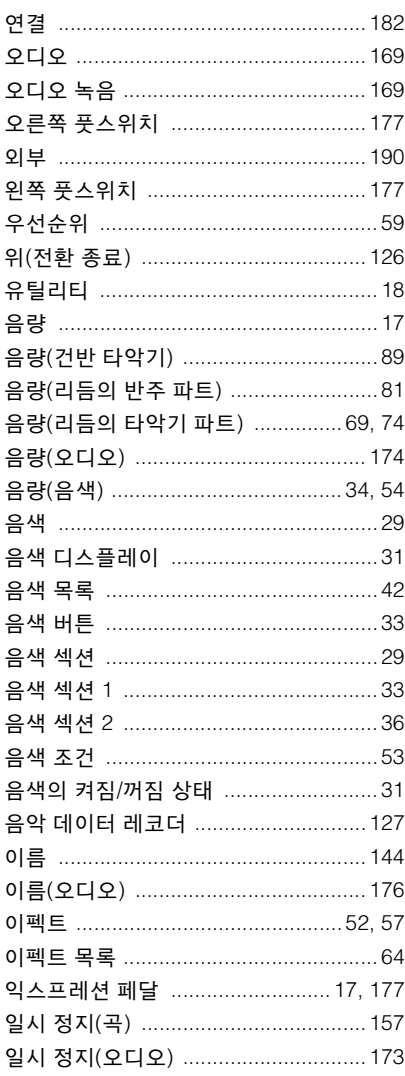

### $\bigstar$

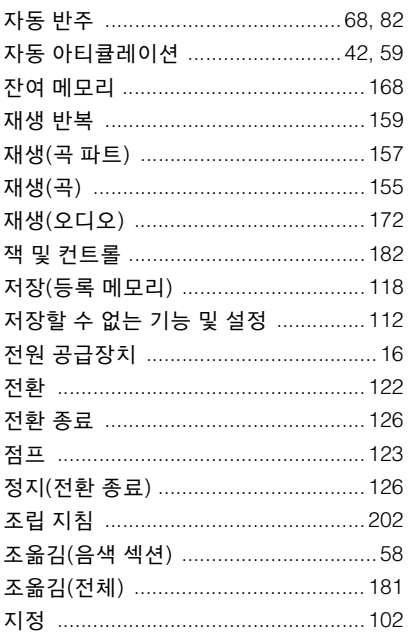

### $\bar{\mathbf{x}}$

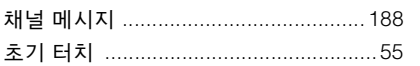

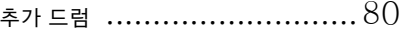

#### $\blacksquare$

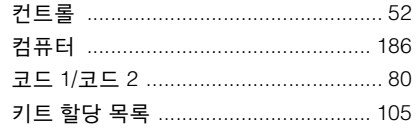

#### $\blacksquare$

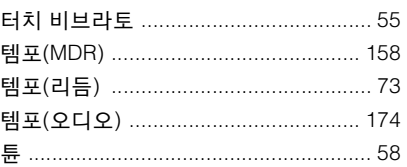

#### $\overline{\textbf{u}}$

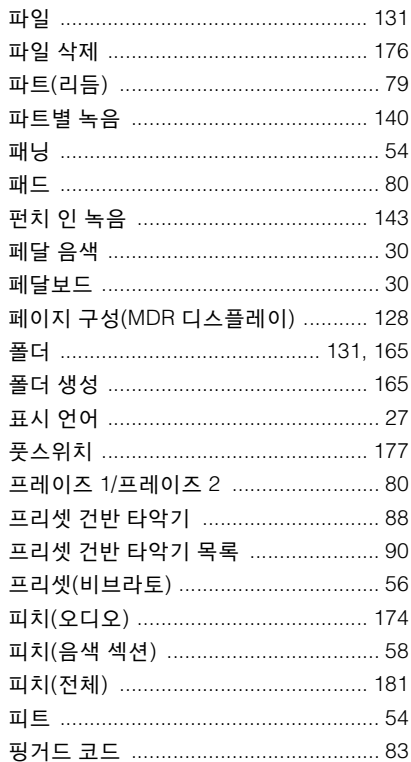

#### $\bar{\mathbf{z}}$

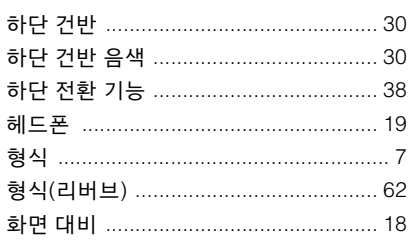

## **About Using BSD-Licensed Software**

The software used by this product includes components that comply with the BSD license.

The restrictions placed on users of software released under a typical BSD license are that if they redistribute such software in any form, with or without modification, they must include in the redistribution (1) a disclaimer of liability, (2) the original copyright notice and (3) a list of licensing provisions.

The following contents are displayed based on the licensing conditions described above, and do not govern your use of the product.

## **WPA Supplicant**

Copyright © 2003-2009, Jouni Malinen <j@w1.fi> and contributors All Rights Reserved.

This program is dual-licensed under both the GPL version 2 and BSD license. Either license may be used at your option.

#### **License**

Redistribution and use in source and binary forms, with or without modification, are permitted provided that the following conditions are met:

- 1. Redistributions of source code must retain the above copyright notice, this list of conditions and the following disclaimer.
- 2. Redistributions in binary form must reproduce the above copyright notice, this list of conditions and the following disclaimer in the documentation and/or other materials provided with the distribution.
- 3. Neither the name(s) of the above-listed copyright holder(s) nor the names of its contributors may be used to endorse or promote products derived from this software without specific prior written permission.

THIS SOFTWARE IS PROVIDED BY THE COPYRIGHT HOLDERS AND CONTRIBUTORS "AS IS" AND ANY EXPRESS OR IMPLIED WARRANTIES, INCLUDING, BUT NOT LIMITED TO, THE IMPLIED WARRANTIES OF MERCHANTABILITY AND FITNESS FOR A PARTICULAR PURPOSE ARE DISCLAIMED. IN NO EVENT SHALL THE COPYRIGHT OWNER OR CONTRIBUTORS BE LIABLE FOR ANY DIRECT, INDIRECT, INCIDENTAL, SPECIAL, EXEMPLARY, OR CONSEQUENTIAL DAMAGES (INCLUDING, BUT NOT LIMITED TO, PROCUREMENT OF SUBSTITUTE GOODS OR SERVICES; LOSS OF USE, DATA, OR PROFITS; OR BUSINESS INTERRUPTION) HOWEVER CAUSED AND ON ANY THEORY OF LIABILITY, WHETHER IN CONTRACT, STRICT LIABILITY, OR TORT (INCLUDING NEGLIGENCE OR OTHERWISE) ARISING IN ANY WAY OUT OF THE USE OF THIS SOFTWARE, EVEN IF ADVISED OF THE POSSIBILITY OF SUCH DAMAGE.

### **XySSL**

Copyright © 2006-2008, Christophe Devine. All rights reserved.

Redistribution and use in source and binary forms, with or without modification, are permitted provided that the following conditions are met:

- Redistributions of source code must retain the above copyright notice, this list of conditions and the following disclaimer.
- Redistributions in binary form must reproduce the above copyright notice, this list of conditions and the following disclaimer in the documentation and/or other materials provided with the distribution.
- Neither the name of XySSL nor the names of its contributors may be used to endorse or promote products derived from this software without specific prior written permission.

THIS SOFTWARE IS PROVIDED BY THE COPYRIGHT HOLDERS AND CONTRIBUTORS "AS IS" AND ANY EXPRESS OR IMPLIED WARRANTIES, INCLUDING, BUT NOT LIMITED TO, THE IMPLIED WARRANTIES OF MERCHANTABILITY AND FITNESS FOR A PARTICULAR PURPOSE ARE DISCLAIMED. IN NO EVENT SHALL THE COPYRIGHT OWNER OR CONTRIBUTORS BE LIABLE FOR ANY DIRECT, INDIRECT, INCIDENTAL, SPECIAL, EXEMPLARY, OR CONSEQUENTIAL DAMAGES (INCLUDING, BUT NOT LIMITED TO, PROCUREMENT OF SUBSTITUTE GOODS OR SERVICES; LOSS OF USE, DATA, OR PROFITS; OR BUSINESS INTERRUPTION) HOWEVER CAUSED AND ON ANY THEORY OF LIABILITY, WHETHER IN CONTRACT, STRICT LIABILITY, OR TORT (INCLUDING NEGLIGENCE OR OTHERWISE) ARISING IN ANY WAY OUT OF THE USE OF THIS SOFTWARE, EVEN IF ADVISED OF THE POSSIBILITY OF SUCH DAMAGE.

**CANADA Yamaha Canada Music Ltd.** 135 Milner Avenue, Toronto, Ontario M1S 3R1, Canada Tel: +1-416-298-1311 **U.S.A. Yamaha Corporation of America**  6600 Orangethorpe Avenue, Buena Park, CA 90620, U.S.A. Tel: +1-714-522-9011 **MEXICO Yamaha de México, S.A. de C.V.** Av. Insurgentes Sur 1647 Piso 9, Col. San José Insurgentes, Delegación Benito Juárez, México, D.F., C.P. 03900 Tel: +52-55-5804-0600 **BRAZIL Yamaha Musical do Brasil Ltda.<br>Rua Fidêncio Ramos, 302 – Cj 52 e 54 – Torre B – Vila<br>Olímpia – CEP 04551-010 – São Paulo/SP, Brazil<br>Tel: +55-11-3704-1377 ARGENTINA Yamaha Music Latin America, S.A., Sucursal Argentina** Olga Cossettini 1553, Piso 4 Norte, Madero Este-C1107CEK, Buenos Aires, Argentina Tel: +54-11-4119-7000 **VENEZUELA Yamaha Musical de Venezuela, C.A.** AV. Manzanares, C.C. Manzanares Plaza, Piso 4, Oficina 0401, Baruta, Caracas, Venezuela Tel: +58-212-943-1877 **PANAMA AND OTHER LATIN AMERICAN COUNTRIES/ CARIBBEAN COUNTRIES Yamaha Music Latin America, S.A.** Edif. Torre Banco General, F7, Urb. Marbella, Calle 47 y Aquilino de la Guardia, Panama, P.O.Box 0823-05863, Panama, Rep.de Panama Tel: +507-269-5311 **THE UNITED KINGDOM/IRELAND Yamaha Music Europe GmbH (UK)** Sherbourne Drive, Tilbrook, Milton Keynes, MK7 8BL, U.K. Tel: +44-1908-366700 **GERMANY Yamaha Music Europe GmbH** Siemensstrasse 22-34, 25462 Rellingen, Germany Tel: +49-4101-303-0 **SWITZERLAND/LIECHTENSTEIN Yamaha Music Europe GmbH, Rellingen, Branch Switzerland in Zürich** Seefeldstrasse 94, 8008 Zürich, Switzerland Tel: +41-44-3878080 **AUSTRIA Yamaha Music Europe GmbH, Branch Austria** Schleiergasse 20, 1100 Wien, Austria Tel: +43-1-60203900 **CZECH REPUBLIC/HUNGARY/ ROMANIA/SLOVAKIA/SLOVENIA Yamaha Music Europe GmbH, Branch Austria** Schleiergasse 20, 1100 Wien, Austria Tel: +43-1-60203900 **POLAND/LITHUANIA/LATVIA/ESTONIA Yamaha Music Europe GmbH Sp.z o.o. Oddzial w Polsce** ul. Wrotkowa 14, 02-553 Warsaw, Poland Tel: +48-22-880-08-88 **BULGARIA Dinacord Bulgaria LTD.** Bul.Iskarsko Schose 7 Targowski Zentar Ewropa 1528 Sofia, Bulgaria Tel: +359-2-978-20-25 **MALTA Olimpus Music Ltd.** Valletta Road, Mosta MST9010, Malta Tel: +356-2133-2093 **NORTH AMERICA CENTRAL & SOUTH AMERICA EUROPE**

**NETHERLANDS/BELGIUM/ LUXEMBOURG Yamaha Music Europe, Branch Benelux** Clarissenhof 5b, 4133 AB Vianen, The Netherlands Tel: +31-347-358040 **FRANCE Yamaha Music Europe**  7 rue Ambroise Croizat, Zone d'activités de Pariest, 77183 Croissy-Beaubourg, France Tel: +33-1-6461-4000 **ITALY Yamaha Music Europe GmbH, Branch Italy** Viale Italia 88, 20020, Lainate (Milano), Italy Tel: +39-02-93577-1 **SPAIN/PORTUGAL Yamaha Music Europe GmbH Ibérica, Sucursal en España** Ctra. de la Coruna km. 17,200, 28231 Las Rozas de Madrid, Spain Tel: +34-91-639-88-88 **GREECE Philippos Nakas S.A. The Music House** 19th klm. Leof. Lavriou 190 02 Peania – Attiki, Greece Tel: +30-210-6686260 **SWEDEN Yamaha Music Europe GmbH Germany filial Scandinavia** JA Wettergrensgata 1, 400 43 Göteborg, Sweden Tel: +46-31-89-34-00 **DENMARK Yamaha Music Denmark,<br><b>Fillial of Yamaha Music Europe GmbH, Tyskland**<br>Generatorvej 8C, ST. TH., 2860 Søborg, Denmark<br>Tel: +45-44-92-49-00 **FINLAND F-Musiikki Oy** Antaksentie 4 FI-01510 Vantaa, Finland Tel: +358 (0)96185111 **NORWAY Yamaha Music Europe GmbH Germany - Norwegian Branch** Grini Næringspark 1, 1332 Østerås, Norway Tel: +47-6716-7800 **ICELAND Hljodfaerahusid Ehf.** Sidumula 20 IS-108 Reykjavik, Iceland  $Tel: +354-525-5050$ **CROATIA Euro Unit D.O.O.** Slakovec 73 40305 Nedelisce Tel: +38540829400 **RUSSIA Yamaha Music (Russia) LLC.** Room 37, entrance 7, bld. 7, Kievskaya street, Moscow, 121059, Russia Tel: +7-495-626-5005 **OTHER EUROPEAN COUNTRIES Yamaha Music Europe GmbH** Siemensstrasse 22-34, 25462 Rellingen, Germany Tel: +49-4101-303-0 **Yamaha Music Gulf FZE<br>JAFZA-16, Office 512, P.O.Box 17328,<br>Jebel Ali FZE, Dubai, UAE<br>Tel: +971-4-801-1500 TURKEY Yamaha Music Europe GmbH Merkezi Almanya Türkiye İstanbul Şubesi** Maslak Meydan Sodak, Spring Giz Plaza Bagimsiz Böl. No:3, Sariyer Istanbul, Turkey **AFRICA MIDDLE EAST**

Tel: +90-212-999-8010

**Nakas Music Cyprus Ltd.**

**CYPRUS**

Nikis Ave 2k 1086 Nicosia  $Tel: + 357-22-511080$ **Major Music Center**

**THE PEOPLE'S REPUBLIC OF CHINA Yamaha Music & Electronics (China) Co., Ltd.** 2F, Yunhedasha, 1818 Xinzha-lu, Jingan-qu, Shanghai, China Tel: +86-400-051-7700 **HONG KONG Tom Lee Music Co., Ltd.** 11/F., Silvercord Tower 1, 30 Canton Road, Tsimshatsui, Kowloon, Hong Kong Tel: +852-2737-7688 **INDIA Yamaha Music India Private Limited** Spazedge Building, Ground Floor, Tower A, Sector-47, Gurgaon- Sohna Road, Gurgaon-122002, Haryana, India Tel: +91-124-485-3300 **INDONESIA PT. Yamaha Musik Indonesia (Distributor)**  Yamaha Music Center Bldg. Jalan Jend. Gatot Subroto Kav. 4, Jakarta 12930, Indonesia Tel: +62-21-520-2577 **KOREA Yamaha Music Korea Ltd.** 8F, Dongsung Bldg. 21, Teheran-ro 87-gil, Gangnam-gu, Seoul, 135-880, Korea Tel: +82-2-3467-3300 **MALAYSIA Yamaha Music (Malaysia) Sdn. Bhd.**<br>No.8, Jalan Perbandaran, Kelana Jaya, 47301<br>Petaling Jaya, Selangor, Malaysia<br>Tel: +60-3-78030900 **SINGAPORE Yamaha Music (Asia) Private Limited**<br>Block 202 Hougang Street 21, #02-00,<br>Singapore 530202, Singapore<br>Tel: +65-6740-9200 **TAIWAN Yamaha Music & Electronics Taiwan Co., Ltd.** 2F., No.1, Yuandong Rd. Banqiao Dist. New Taipei City 22063, Taiwan, R.O.C. Tel: +886-2-7741-8888 **THAILAND Siam Music Yamaha Co., Ltd.** 3, 4, 15, 16th Fl., Siam Motors Building, 891/1 Rama 1 Road, Wangmai, Pathumwan, Bangkok 10330, Thailand Tel: +66-2215-2622 **VIETNAM Yamaha Music Vietnam Company Limited** 15th Floor, Nam A Bank Tower, 201-203 Cach Mang Thang Tam St., Ward 4, Dist.3, Ho Chi Minh City, Vietnam Tel: +84-8-3818-1122 **OTHER ASIAN COUNTRIES**  http://asia.yamaha.com **AUSTRALIA Yamaha Music Australia Pty. Ltd.** Level 1, 99 Queensbridge Street, Southbank, **OCEANIA**

21 Ali Riza Ave. Ortakoy P.O.Box 475 Nicosia, Cyprus Tel: (392) 227 9213 **OTHER COUNTRIES**

Jebel Ali FZE, Dubai, UAE Tel: +971-4-801-1500

**Yamaha Music Gulf FZE** JAFZA-16, Office 512, P.O.Box 17328,

**ASIA**

VIC 3006, Australia Tel: +61-3-9693-5111 **NEW ZEALAND Music Works LTD** P.O.BOX 6246 Wellesley, Auckland 4680, New Zealand Tel: +64-9-634-0099 **COUNTRIES AND TRUST TERRITORIES IN PACIFIC OCEAN**

http://asia.yamaha.com

DMI15 **Head Office/Manufacturer: Yamaha Corporation** 10-1, Nakazawa-cho, Naka-ku, Hamamatsu, 430-8650, Japan **(For European Countries) Importer: Yamaha Music Europe GmbH** Siemensstrasse 22-34, 25462 Rellingen, Germany

## 야마하뮤직코리아(주)

#### 야마하 서비스 센터

용산 (02) 790-0617, 080-904-6601 청주 (043) 268-6631<br><mark>청주 (043) 268-6631</mark><br>대구 (053) 653-0662 제주 (064) 724-0660

대전 (042) 221-6681 포항 (054) 282-8523

구로 (02) 892-0661 홍성 (041) 634-7827<br>울성 (041) 634-7827<br>울산 (052) 293-9228 두일 (02) 702-0664~5<br>전주 (063) 282-0661<br>부산 (051) 554-6610

<sup>24478센터</sup> 080-004-0022

안산 (031) 411-6689<br>광주 (062) 225-0661 강릉 (033) 655-0663

## YAMAHA MUSIC KOREA LTD.

kr.yamaha.com

Yamaha Downloads http://download.yamaha.com/

Manual Development Department © 2016 Yamaha Corporation

Published 04/2016 PLAP\*.\*- \*\*B0 Printed in Vietnam

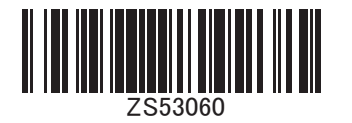

ZS53060